# **ESA**系列

# 彩色全功能安規綜合分析儀 操作使用說明書

# 華儀電子股份有限公司

台北市內湖區瑞光路408號11樓之1

電話: **886-26570123** 傳真**: 886-26573066** Website: http://www.extech-electronics.com

**CVR 1.08**

# 校驗及校正聲明

華儀電子股份有限公司特別聲明,本說明書所列的儀器設備完全符合本公司一般型錄上 所標稱的規範和特性。 本儀器在出廠前已經通過本公司的廠內校驗。 本公司校驗用的 所有儀器設備都已委請認可的檢驗中心作定期校正,校驗的程序和步驟是符合電子檢驗 中心的規範和標準。

#### 產品品質保證

華儀電子股份有限公司保證所生產製造的新品機器均經過嚴格的品質確認,同時保證在 出廠三年內,如有發現產品的施工瑕疵或零件故障,本公司願意免費給予修復。但是如 果使用者有自行更改電路、功能、或逕行修理機器及零件或外箱損壞等情況,本公司不 提供免費保修服務,得視實際狀況收取維修費用。如果未按照規定將所有地線接妥或未 按照安全規範操作機器而發生異常狀況,本公司恕不提供免費保修服務。

## 本保證不含本機器的附屬設備等非華儀電子所生產的附件。

在三年的保固期內,請將故障機組送回本公司維修組或本公司指定的經銷商處,本公司 會予以妥善修護。

如果本機組在非正常的使用下、或人為疏忽、或非人力可控制下發生故障,例如地震、 水災、暴動、或火災等非本公司可控制的因素,本公司不予免費保修服務。

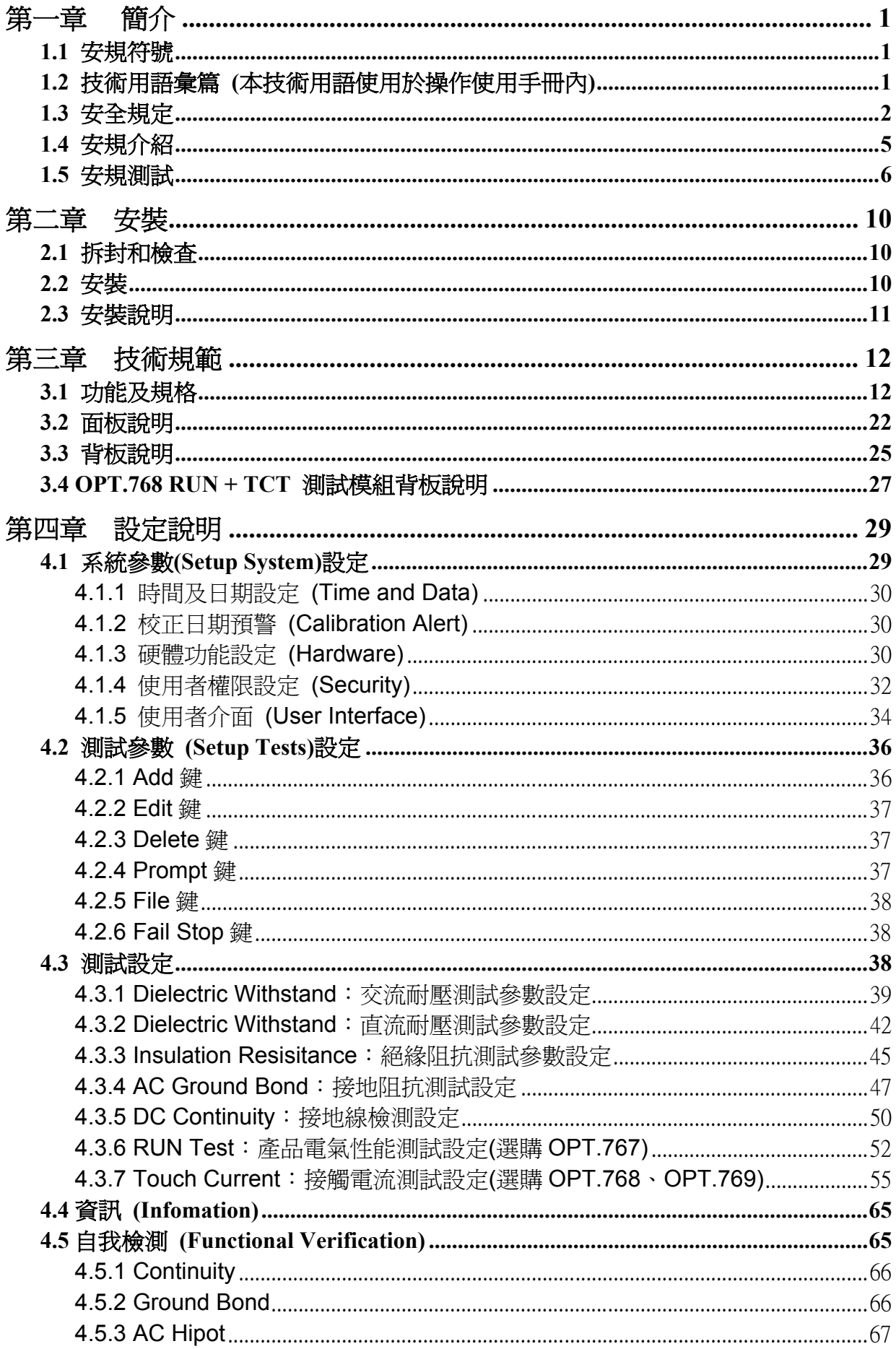

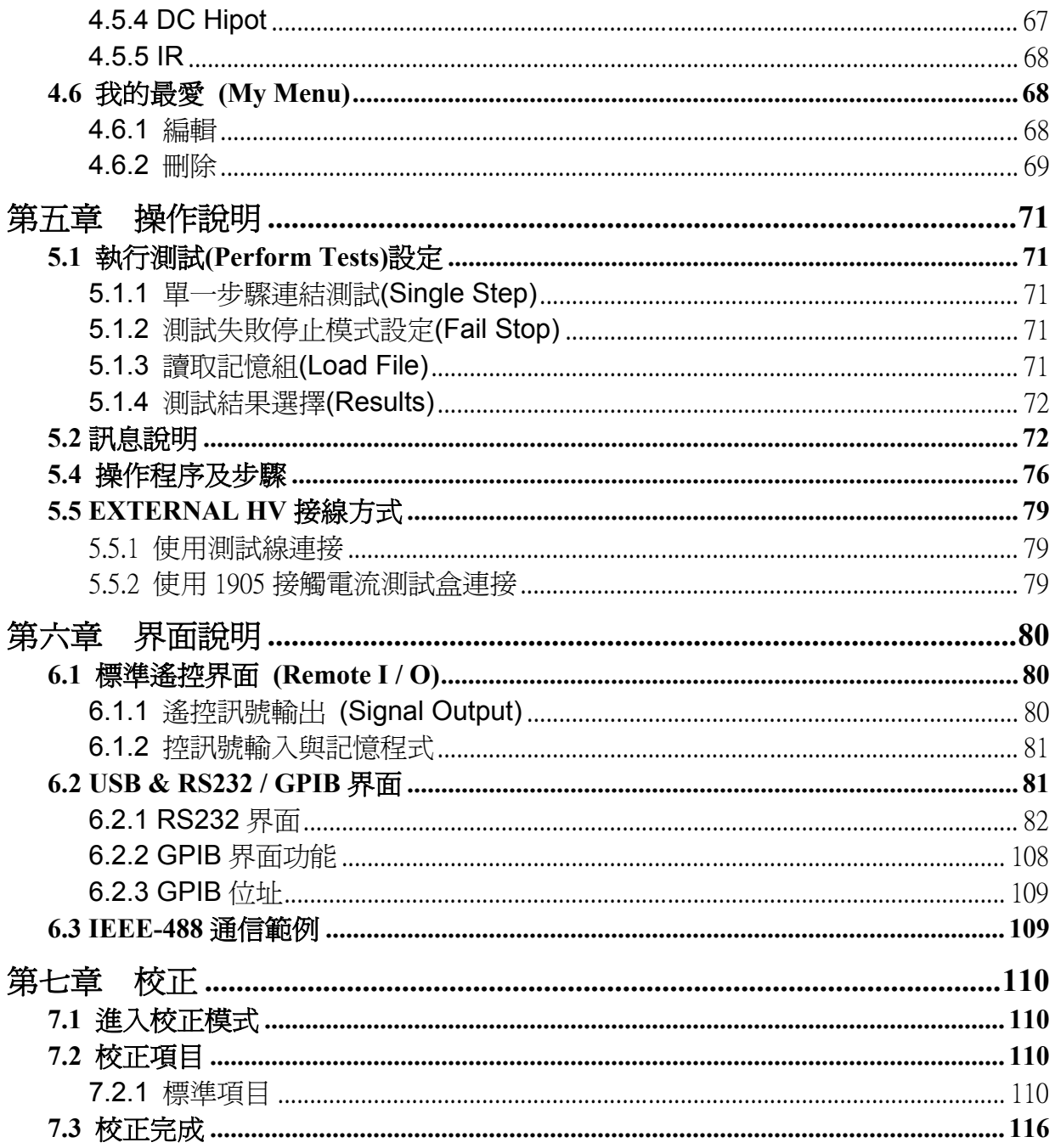

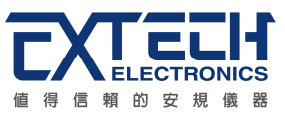

# 第一章 簡介

# 高電壓測試前應該注意的規定和事項 **!!!**

# **1.1** 安規符號

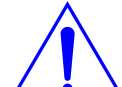

小心標誌。 請參考手冊上所列的警告和注意說明,以避免人員受傷害或儀器 受損。

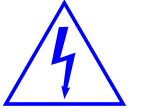

電擊危險標誌,可能會有高電壓存在,請避免接觸。

機體接地符號。

警告應注意所執行的程序、應用、或條件均具有很高的危險性,可 能導致人員受傷或甚至死亡。 WARNING

提醒須注意所執行的程序、應用、或條件均可能造成儀器損壞或失 掉儀器內所有儲存的資料。 CAUTION

# **1.2** 技術用語彙篇 **(**本技術用語使用於操作使用手冊內**)**

交流電壓**(AC):** 具有規則性和正負方向的電壓,目前世界上大都使用每秒 60Hz 或 50Hz 的電壓。

耐壓崩潰**(Breakdown):** 絕緣體在某些情況之下會發生電弧或電暈的現像,如果電壓逐 漸被提升,絕緣體會在某一個電壓值突然崩潰,這時的電流的流量和電壓值不會成為等 比例增加。

導電**(Conductive):** 在每立方公分的體積內,其電阻值不超過 1000 歐姆,或每平方公分 的表面積內,其電阻值不超過 100000 歐姆。

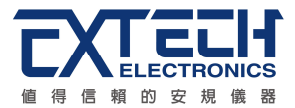

導電體**(Conductor):** 一種固體或液體物質,可以讓電流流過,在每立方公分的體積內, 其電阻值不超過 1000 歐姆。

電 流 **(Current):** 電子在導體上的流動,其量測單位為安培 (ampere) 、毫安培 (milliampere)、或微安培(microampere)等,其代表符號為 **I**。

介電體**(Dielectric):** 在兩個導電體之間的絕緣物質,可以讓兩個導電體產生充電現象或 出現電位差。

直流電**(DC):** 電流只流向單一方向,具有極性的特點,一端的電位永遠較另外一端為高。

耐壓測試器**(Hipot Tester):** 通常應用在介電體耐壓的測試儀器。

絕緣體**(Insulation):** 具有 1000GΩ/cm 的氣體、液體或固體,其目的在於避免電流在兩 導電體之間流通。

絕緣電阻測試器**(Insulation Resistance Tester):** 一種具有電阻量測到 200MΩ以上能 力的儀器,一般都必須在電阻錶內使用一個高壓電源供應器,量測能力才能超過 200 MΩ 以上。

洩漏電流**(Leakage):** AC 或 DC 電流流經絕緣體或其表面,在 AC 方面也同時會流經電容 體,電流的流量和電壓成正比例。 絕緣或電容體的阻抗值為恆定,除非發生耐壓崩潰的 現像。

電阻**( Resistance):** 一種可以阻止電流流通的物質,在電流通過這種物質後,會用產生 熱量作為表現的方式,其單位為 Ohm(Ω),而代表符號為 R。

跳脫點**(Trip Point):** 在介電耐壓測試時可以被判定為不可接受條件的最低電流量。

電壓**(Voltage):** 電子流在兩導體之間的壓力,通常為驅動電流在導體上流通的壓力,其 代表符號為 V。

# **1.3** 安全規定

- 使用本儀器以前,請先了解本機所使用和相關的安全標誌,以策安全。
- 本儀器所引用的安全規範為 Safety Class I 的規定(機體具有保護用的接地端子)。
- 儀器使用 115 / 230V AC ± 15% (Auto Select)47 63 Hz 單相的電源。

**WARNING**

耐壓測試器所產生的電壓和電流足以造成人員傷害或感電,為了防止 意外傷害或死亡發生,在搬移和使用儀器時,請務必先觀察清楚,然

後再進行動作。

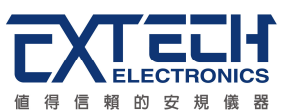

## **1.3.1** 維護和保養

### 使用者的維護

為了防止觸雷的發生,請不要掀開機器的上蓋(機器蓋板接合處有易碎貼紙封條,封條如 果破損,保證"Warranty"將自動被取銷)。 機器內部所有零件均非使用者所能維修,內部 零件亦無需清潔 任何外部清潔,請以清潔乾淨的擦拭布擦示即可,避免使用外來液體清 潔劑或化學溶劑以免滲入機箱孔損及控制按鍵和開關,化學溶劑也會損壞塑膠零件及印 刷文字。 因本機設計、使用零件及製程均符合 CE (EMC / LVD),更換任何線材和高壓 零件必須由華儀電子或其經銷商直接提供。

如果儀器有異常情況發生,請尋求華儀電子或其指定的經銷商給予維護,或歡迎使用華 儀線上應用諮詢及報修服務。

## 台灣地區

台北: 電話:886-2-26943030 Ext.5333 傳真: 8886-2-26947575 Email: rebeccakan.cs@extech.com.tw

高雄: ■電話:886-7-5533282 傳真:886-7-5553057 Email: davidtou@extech.com.tw

華儀線上應用諮詢及報修服務:

儀器線上報修 ~ http://www.extech.com.tw/customer\_service\_6.htm 線上維修進度杳詢 ~ http://www.extech.com.tw/customer\_service\_9.htm 儀器應用諮詢 ~ http://www.extech.com.tw/customer\_service\_8.htm

# 大陸地區

廣州: 電話:86-20-85538831 Ext.8333 值直:86-20-85538710 Email: kittychen@extech.com.tw 馬來西亞: ■電話:60-3-78429168 傳真:60-3-78426168 Email: alving.cs@extech.com.tw

蘇州:

電話:86-512-68088351 Ext.7300 傳直: 86-512-68088359 Email: candyshen@extech.com.tw

#### 使用者修改

未經原廠許可而被修改的儀器將不給予保證。 未經原廠許可而自行修改儀器或使用未經 原廠認可的零件而導致操作人員或儀器任何損害,華儀電子概不負責。 如發現送回檢修 的儀器被修改,華儀電子會將其恢復至原來狀態而其費用須由客戶自付。

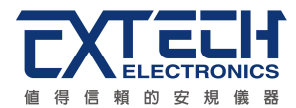

#### **1.3.2** 測試站安排

### 工作位置

工作站的位置安排必須在一般人員非必經之處所。 如果工作站位置選定無法作到將工作 站與其它部門隔開時,應特別標明"**高壓測試站**",非專職人員不得進入。如果高壓測試站 與其它工作站非常接近時,必須特別注意安全問題。 在高壓測試時,必須特別標明"危險! 高壓測試進行中非工作人員請勿靠近"。

## 輸入電源

本儀器必須有良好的接地,以及將設備地線與電源接妥,並確認電源極性及低電阻的地 線迴路。 測試站電源必須有單獨的開關,一旦有緊急事故發生時,應立即關閉電源,再 進入處理事故。

## 工作場所

儘可能使用非導電材質的工作台或工作桌。 操作人員和被測物間不得使用任何金屬,如 果不能避免時,一定要確定安全接地無虞並且確認與高電壓端確實絕緣。 操作人員作業 時不得有跨越被測物操作或調整安規測試器的狀況。 如果被測物體積允許,儘可能將被 測物放置在非導電材質的箱子內測試,例如壓克力箱等。

測試場所必須隨時保持整齊、乾淨,不得雜亂無章。 不使用的儀器和測試線請遠離工作 站,工作站現場物件必須能讓現場人員都能立即分辨出何者為正在測試的物件、被測物 件、和已測試的物件。

#### 絕對禁止在空氣中含有可燃氣體的地方或易燃物質的旁邊使用本儀器。

# **1.3.3** 操作人員規定

#### 人員資格

本儀器所輸出的電壓和電流足以造成人員傷害或致命的感電,必須由熟練的人員來使用 和操作。 操作人員必須了解電壓、電流和電阻等基本電學概念。 操作人員應該確知本 儀器是一部可調式的高壓電源供應器,將電流回線(Return)接到待測物地線端,電流會從 高壓輸出端流經待測物內所有的接地迴路。

#### 安全守則

操作人員必須隨時給予教育訓練,使其了解各種安規測試規則及程序,安規測試應被視 為慎重的工作,不允許無關人員及未經訓練合格之工作人員進入測試工作站將被視為嚴 重犯規。

#### 衣著規定

操作人員不可穿著有金屬裝飾物的服裝或配載金屬飾物、手錶,這些金屬很容易浩成意 外的觸雷。 日意外觸雷時,其後果也特別嚴重。

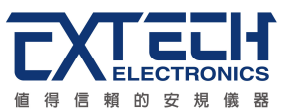

# 醫學規定

本儀器絕對不能讓有心臟病或戴心率調整器者操作。

# **1.3.4** 測試安全程序規定

#### 絕對禁止對帶電之電路或設備作耐壓測試**! WARNING**

如果儀器具有外部安全接地接點,應確認接地接點已被接妥。特別注意,不論被測物為 具電極的絕緣材料、具有高壓連接點或線的零件或是具有二孔或三孔的電源線的機具或 設備,開機前必須確認已將高壓回線(Return)接妥。

只有在測試時才插上高壓測線,取用高壓線(夾)必須握在絕緣部份––絕對不能直接觸摸高 壓輸出端**(**夾**)**。必須確認操作人員均能夠完全自主掌控本儀器之控制開關及遙控開關,遙 控開關必須放置定位,不能任意放置。

華儀全系列安規測試器的高壓回線(Return)並不直接接地。 這種設計可 量測到極微量的漏電電流,但是在做測試時,被測物必須與地線和大地 完全絕緣。 如果**被測物地線直接接地**,可能會浩成無法量測到電流或所量測到的電流不 準確。 若有任何不清楚的地方,請與華儀電子的客支部連絡。 **CAUTION** 

#### 在耐壓測試進行中,絕對不能碰觸測試物件或任何與被測物有連接的物 件。 **WARNING**

# **1.3.5** 必須記著下列安全要點

- 非合格的操作人員和不相關的人員應遠離高壓測試區。
- 隨時保持高壓測試區在安全和有秩序的狀態。
- 在高壓測試進行中絕對不碰觸測試物件或任何與被測物有連接的物件。
- 萬一發生任何問題,請立即關閉高壓輸出。
- 在直流耐壓測試後,必須先妥善放電,才能進行拆除測試線的工作。

# **1.4** 安規介紹

# 安規測試的重要性 ••• 使用者的安全

在消費意識高漲的現今世界,每一個電氣和電子產品的製造商,必須盡最大的能力,將 產品的安全做好。 每一種產品的設計必須盡其可能,不讓使用者有被感電的機會。 縱 然是使用者發生錯誤使用也應無感電機會。 為了達到一般公認的安全要求, "耐壓測試器" 就必須被使用。 安規執行單位、例如 UL、CSA、IEC、BSI、VDE、TUV 和 JSI 等都要 求各製造商在設計和生產電子或電氣產品時要使用"耐壓測試器"作為安全測試。 這些安

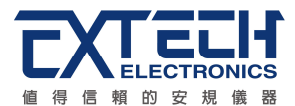

規執行單位有時也會要求某些產品必須做絕緣電阻測試、接地電阻測試,甚至要求做洩 漏電流測試。

# **1.5** 安規測試

# **1.5.1** 耐壓測試**(Dielectric Withstand Voltage Test)**

耐壓測試的基礎理論是將一個產品暴露在非常惡劣的環境之下,如果產品能夠在這種惡 劣的環境之下還能維持正常狀況,就可以確定在正常的環境之下工作,也一定可以維持 很正常的狀況。 最常使用耐壓測試的情況為:

- 設計時的功能測試 ••• 確定所設計的產品能達到其功能要求的條件。
- 生產時的規格測試 ••• 確認所生產的產品能達到其規格要求的標準。
- 品保時的確認測試 ••• 確認產品的品質能符合安規的標準。
- 維修後的安全測試 ••• 確認維修後的產品能維持符合安規的標準。

不同的產品有不同的技術規格,基本上在耐壓測試時是將一個高於正常工作的電壓加在 產品上測試,這個電壓必須持續一段規定的時間。 如果一個零組件在規定的時間內,其 漏電電流量亦保持在規定的範圍內,就可以確定這個零組件在正常的條件下運轉,應該 是非常安全。 而優良的設計和選擇良好的絕緣材料可以保護使用者,讓他免予受到意外 感電。

本儀器所做的耐壓測試,一般稱之為"高電壓介電測試",簡稱為"耐壓測試"。 基本的規定 是以兩倍於被測物的工作電壓,再加一千伏特,作為測試的電壓標準。 有些產品的測試 電壓可能高於 2 X 工作電壓 + 1000 V。

例如有些產品的工作電壓範圍是從 100V 到 240V,這類產品的測試電壓可能在 1000V 到 4000V 之間或更高。 一般而言,具有"雙絕緣"設計的產品,其使用的測試電壓可能高於 2 X 工作電壓+ 1000 V 的標準。

耐壓測試在產品的設計和樣品製作時比正式生產時的測試更爲精密,因爲產品在設計測 試階段便已決定產品的安全性。 雖然在產品設計時只是用少數的樣品來作判斷,然而生 產時的線上測試更應嚴格要求所有的產品都必須能通過安規標準,可以確認沒有不良品 會流出生產線。

耐壓測試器的輸出電壓必須保持在規定電壓的 100%到 120%的範圍內。AC 耐壓測試器 的輸出頻率必須維持在 40 到 70Hz 之間,同時其波峰値不得低於均方根(RMS)電壓値的 1.3 倍,並且其波峰值不得高於均方根(RMS)電壓值的 1.5 倍。

# 高壓測試能檢測出下列狀況

- 絕緣材料的絕緣确度太弱
- •絕緣體上有針孔

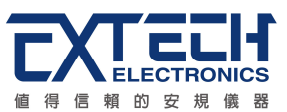

- •零組件之間的距離不夠
- •絕緣體被擠壓而破裂

# **1.5.1.1** 交流**(AC)**測試的優缺點

請先與受測試產品所指定的安規單位確認該產品應該使用何種電壓,有些產品可以同時 接受直流和交流兩種測試選擇,但是仍然有多種產品只允許接受直流或交流中的一種測 試。 如果安規規範允許同時接受直流或交流測試,製造廠就可以自己決定何種測試對於 產品較為適當。 為了達成此目地,使用者必須了解直流和交流測試的優缺點。

## 交流耐壓**(ACW)**測試的特點

大部份做耐壓測試的被測物都會含有一些雜散電容量。 用交流測試時可能無法充飽這些 雜散電容,會有一個持續電流流過這些雜散電容。

## 交流耐壓**(ACW)**測試的優點

- 1. 一般而言, 交流測試比直流測試更容易被安規單位接受。 主因是大部份的產品都使 用交流電,而交流測試可以同時對產品作正負極性的測試,與產品使用的環境完全一 致,合乎實際使用狀況。
- 2. 由於交流測試時無法充飽那些雜散電容,但不會有瞬間衝擊電流發生,因此不需讓測 試電壓緩慢上升,可以一開始測試就全電壓加上,除非這種產品對衝擊電壓很敏感。
- 3. 由於交流測試無法充滿那些雜散電容,在測試後不必對測試物作放電的動作,這是 另外一個優點。

# 交流耐壓**(AC)**測試的缺點

- 1. 主要的缺點為,如果被測物的雜散電容量很大或被測物為電容性負載時,這樣所產生 的電流,會遠大於實際的漏電電流,因而無法得知實際的漏電電流。
- 2. 另外一個缺點是由於必須供應被測物的雜散電容所需的電流,機器所需輸出的電流會 比採用直流測試時的電流大很多。這樣會增加操作人員的危險性。

# **1.5.1.2** 直流**(DC)**測試的優缺點

#### 直流**(DC)**測試的特點

在直流耐壓測試時,被測物上的雜散電容會被充滿,直流耐壓測試時所造成的容性電流, 在雜散電容被充滿後,會下降到趨近於零。

#### 直流**(DC)**測試的優點

一旦被測物上的雜散電容被充滿,只會剩下被測物實際的漏電電流。 直流耐壓測試可以 很清楚的顯示出被測物實際的漏電電流。

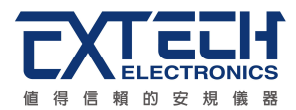

另外一個優點是由於僅需在短時間內,供應被測物的充電電流,其它時間所需供應的電 流非常小,所以機器的電流容量遠低於交流耐壓測試時所需的電流容量。

## 直流**(DC)**測試的缺點

- 1. 除非被測物上沒有任何電容量存在,否則測試電壓必須由"零"開始,緩慢上升,以避 免充電電流過大,電容量越大所需的緩升時間越長,一次所能增加的電壓也越低。 充 電電流過大時,一定會引起測試器的誤判,使測試的結果不正確。
- 2. 由於直流耐壓測試會對被測物充電,所以在測試後,一定要先對被測物放電,才能做 下一步工作。
- 3. 與交流測試不一樣,直流耐壓測試只能單一極性測試,如果產品要使用於交流電壓下, 這個缺點必須被考慮。 這也是大多數安規單位都建議使用交流耐壓測試的原因。
- 4. 在交流耐壓測試時,電壓的波峰值是電錶顯示値的 1.4 倍,這一點是一般電錶所不能 顯示的,也是直流耐壓測試所無法達到的。 所以多數安規單位都要求,如果使用直流 耐壓測試,必須提高測試電壓到相等的數值。

## **1.5.2** 絕緣電阻測試**(Insulation Resistance Test)**

新設計的一些安規分析儀大都將絕緣電阻測試的功能含蓄在內,基本上絕緣電阻測試功 能必須提供一個 500 到 1000VDC 的電壓,同時電阻的量測範圍也必須可以由幾百 KΩ量 測到幾個 GΩ。這些功能可以讓產品的製造廠符合安全要求的規定,TUV 和 VDE 等安規 執行單位在某些特定的產品會要求先做絕緣電阻的測試,然後才能執行耐壓測試,這項 規定目前大都被引用在產品設計所執行的安規試驗上。

絕緣電阻測試的基本理論與耐壓測試非常類似,耐壓測試的判定是以漏電流量為基準, 而絕緣電阻測試則以電阻值的形態作為判定依據,通常必須為多少 MΩ以上。

絕緣電阻值越高表示產品的絕緣越好。 絕緣電阻測試的接線方式與耐壓測試完全相同, 量測到的絕緣電阻值為兩個測之間以及其调邊連接在一起的各項關連網路所形成的等效 電阻值。

華儀電子的安規測試設備內所含蓋的絕緣電阻測試功能,是一項獨立的測試功能,不會 與耐壓測試的功能互相重疊,使用上更為簡便。

# **1.5.3** 接地電阻測試**(Ground Continuity Test or Ground Bond Test)**

接地電阻測試的主要目的為確定被測物在故障的情況之下,安全接地線是否能承擔故障 的電流流量,接地的電阻值必須越低越好,這樣才能確認一旦產品發生故障時,在輸入 的電源開關尚未切斷電源以前,可以讓使用者免於感電的危險和威脅。

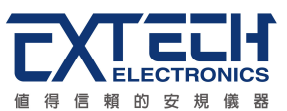

# **1.5.4** 產品電氣系統測試**(RUN Test)**

許多產品製造商希望產品在最終的安規測試之後也能開機測試以便確認產品的功能,除 了測試產品的基本功能外,許多顧客也需要一些產品在測試時的基本資料。RUN TEST Module 允許待測物(產品)在安規測試之後立刻提供電源給待測物,在待測物測試時並 顯示電流、電壓、瓦特及功率因數之數值。

# **1.5.5** 接觸電流測試**(Touch Current Test)**

接觸電流測試是諸多安規測試之中的一項測試,通常安規執行單位、例如 UL、CSA、IEC、 BSI、VDE、TUV 和 JSI 等會要求某些產品必須做這項測試。 電源洩漏電流的測試規格 視各種不同的產品而有很大的不同,產品應用的場所和功能的不同,也會造成規格標準 的差別。

電流洩漏電(Current Leakage)和電源洩漏(Line Leakage)測試為通稱的電源洩漏電流測 試條款,事實上可以被區分為三種不同的測試,分別為對地洩漏電電流(Earth Leakage Current)、對表面洩漏電流(Enclosure 或 Surface Leakage Current)和表面間洩漏電電流 (Applied Part 或 Surface to Surface Leakage)。 主要的不同點在於測試棒所量測位置的 不同而有所不同,對地洩漏電流為漏電電流經由電源線上的接地線流回大地,而表面洩 漏電流是由於人員觸摸機體時,洩漏電流經由人體流回大地。 另外表面間洩漏電流或稱 為治療洩漏電流(Patient Lead Leakage)則為任何應用物件之間或流向應用物件的洩漏電 流,通常只有醫療儀器有這項測試的要求。 這些測試的主要目的為讓使用者在操作或手 握應用物件時非常安全,而不致於有感電傷害的危險。

電源洩漏電流測試模組所提供的測試能力完全符合 UL 544、IEC 950、UL 1950、IEC 1010、UL 3101、IEC 601-1、UL 2601、UL1563 和其他測試規格所規定的電源洩漏電 流測試規格的標準。 電源洩漏電流測試為一種產品的洩漏電電流經由一組摸擬人體阻抗 電路作為量測依據的測試,這個摸擬人體阻抗的電路被稱為"人體阻抗模擬電路 (Measuring Device, MD)" $\circ$ 

本儀器備有五種不同的人體阻抗模擬電路(MD),在本儀器的測試參數設定時可以選擇其 中一組作為人體阻抗模擬電路(MD)的依據,每一組的人體阻抗模擬電路(MD)代表人體在 不同情況之下的阻抗。 人體的阻抗由於人機接觸點的位置、面積和電流的流向而有所不 同,基於上述這些理由,人體阻抗模擬電路規格的選擇必須依據要做何種測試以及所能 允許的最大洩漏電流量來決定。 產品洩漏電流的量測不但要做產品正常工作和異常時的 量測,同時必須做電源極性反向時的量測,以避免當產品在輸入電壓的最高值(通常為輸 入電壓額定値的 110%)工作時,因異常或使用不當而所引起的諸多問題和危險。 接觸電流測試通常規定產品在開發設計和驗證時必須做這項測試,這樣可以確認產品在 設計時能夠符合規格的標準,但是這仍無法保證生產線上的每一個產品都能符合規格的 要求,所以在生產線上生產的每個產品都必須做測試,才能完全保證產品符合規格的要 求。

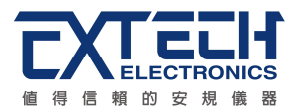

# 第二章安裝

本章主要介紹華儀電子產品的拆封、檢查、使用前的準備、和儲存等的規則。

# **2.1** 拆封和檢查

#### **2.1.1** 包裝

華儀電子的產品是包裝在一個使用泡綿保護的包裝箱內,如果收到時的包裝箱有破損, 請檢杳儀器的外觀是否有無變形、刮傷、或面板損壞等。如果有損壞,請立即通知華儀 電子或其經銷商。並請保留包裝箱和泡綿,以便了解發生的原因。 我們的服務中心會幫 您修護或更換新機。在未通知華儀電子或其經銷商前,請勿立即退回產品。

#### **2.1.2** 包裝方式

#### 原始句裝

請保留所有的原始包裝材料,如果儀器必須回廠維修,請用原來的包裝材料包裝。 並請 先與華儀電子的維修中心連絡。送修時,請務必將電源線和測試線等全部的附件一起送 回,並註明故障現象和原因。另外,請在包裝上註明"易碎品"請小心搬運。

#### 其它包裝

如果無法找到原始包裝材料來包裝,請按照下列說明包裝:

- 1. 先用氣泡布或保麗龍將儀器包妥。
- 2. 再將儀器置於可以承受 150KG (350lb.) 的多層紙箱包裝。
- 3. 儀器的週圍必須使用可防震的材料填充,厚度大約為 70 到 100mm (3 到 4inch), 儀 器的面板必須先用厚紙板保護。
- 4. 妥善密封箱體。
- 5. 註明"易碎品"請小心搬運。

#### **2.2** 安裝

### **2.2.1** 輸入電源的需求

本儀器使用 115V AC 或 230V AC ± 15% 47-63 Hz 單相的電源。 儀器會自動偵測輸入 電源的電壓,不需切換輸入電壓之開關。同時必須使用正確規格的保險絲,保險絲使用 規格已標示在儀器的背板上。更換保險絲前,必須先關閉輸入電源,以避免危險。

#### **2.2.2** 電源線

在接上輸入電源之前,必須先確認電源線上的地線已經接妥,同時也將 **WARNING**

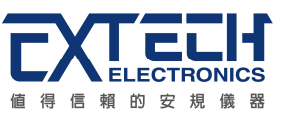

地線接到機體上的接地端子上。 儀器上的電源插頭只能插在帶有地線的電源插座上。 如 果使用延長線,必須注意延長線是否帶有接地線。本儀器是使用三芯電纜線,當電纜線 插到具有地線的插座時,即已完成機體接地。

## **2.2.3** 環境條件

## 操作環境

溫 度: 0°-40°C (32°-104°F)。 相對濕度 : 在 20 到 80%之間。 高 度 : 在海拔 2000 公尺(6560 英呎)以下。

## 儲存和運輸

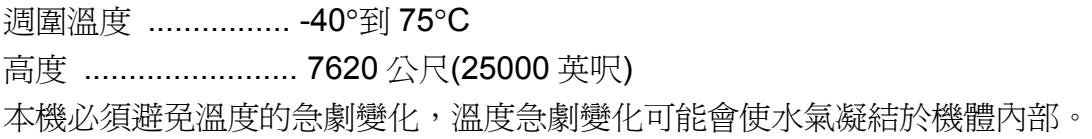

# **2.3** 安裝說明

本儀器不需其它附屬的現場安裝程序。

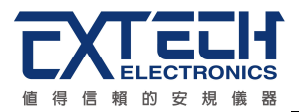

第三章技術規範

# **3.1** 功能及規格

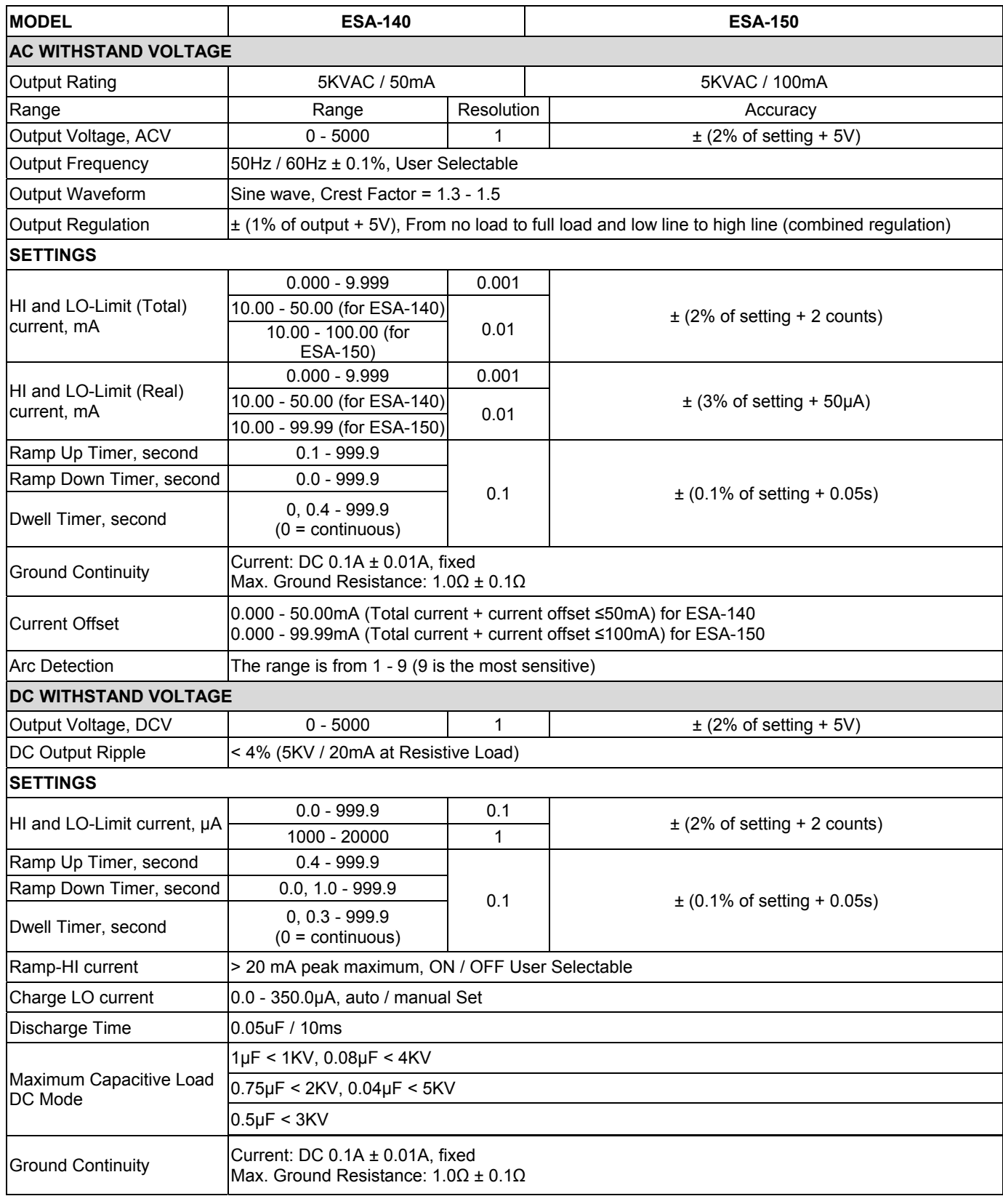

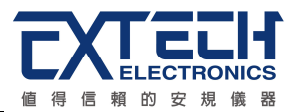

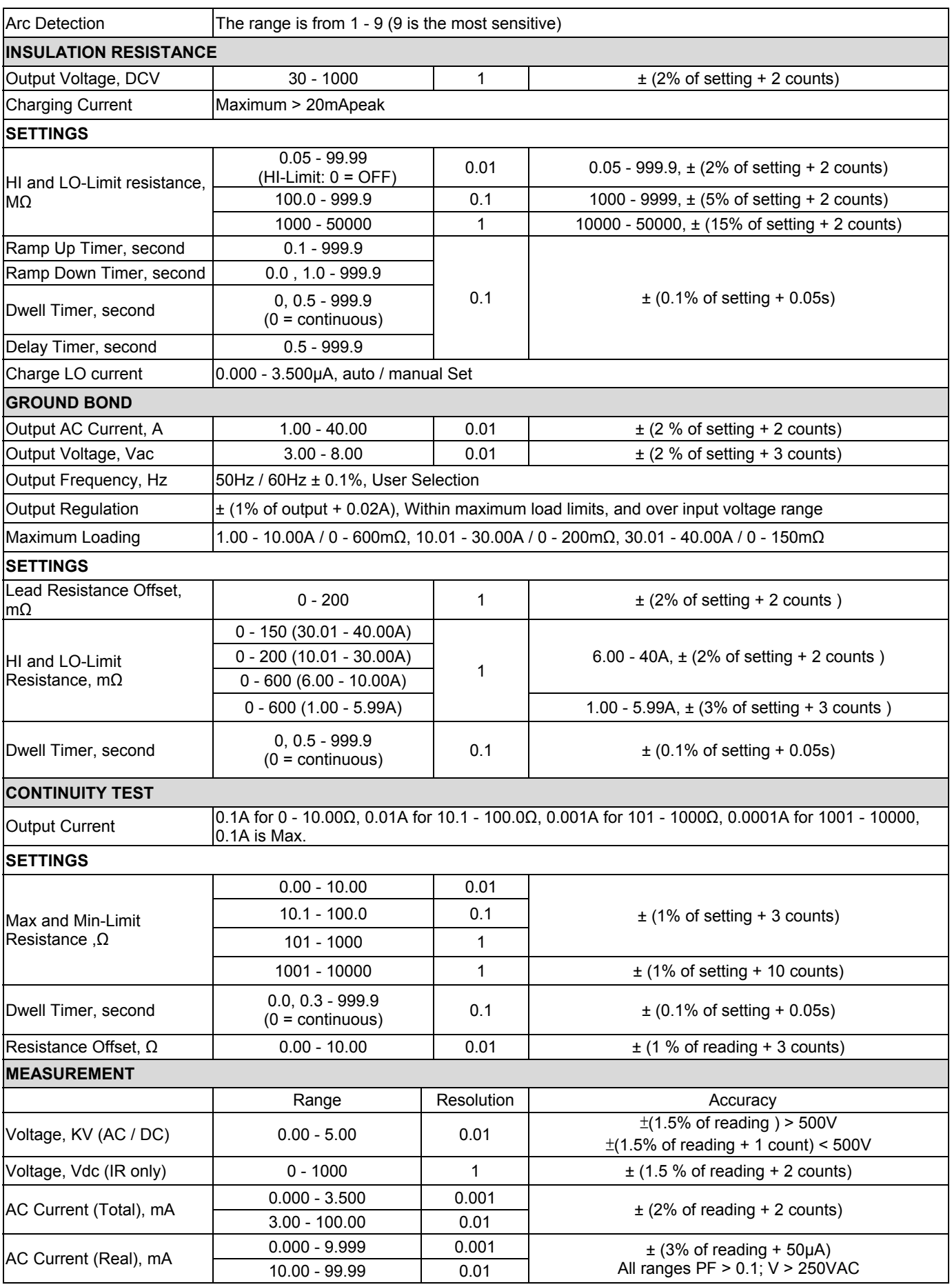

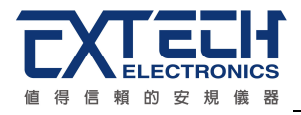

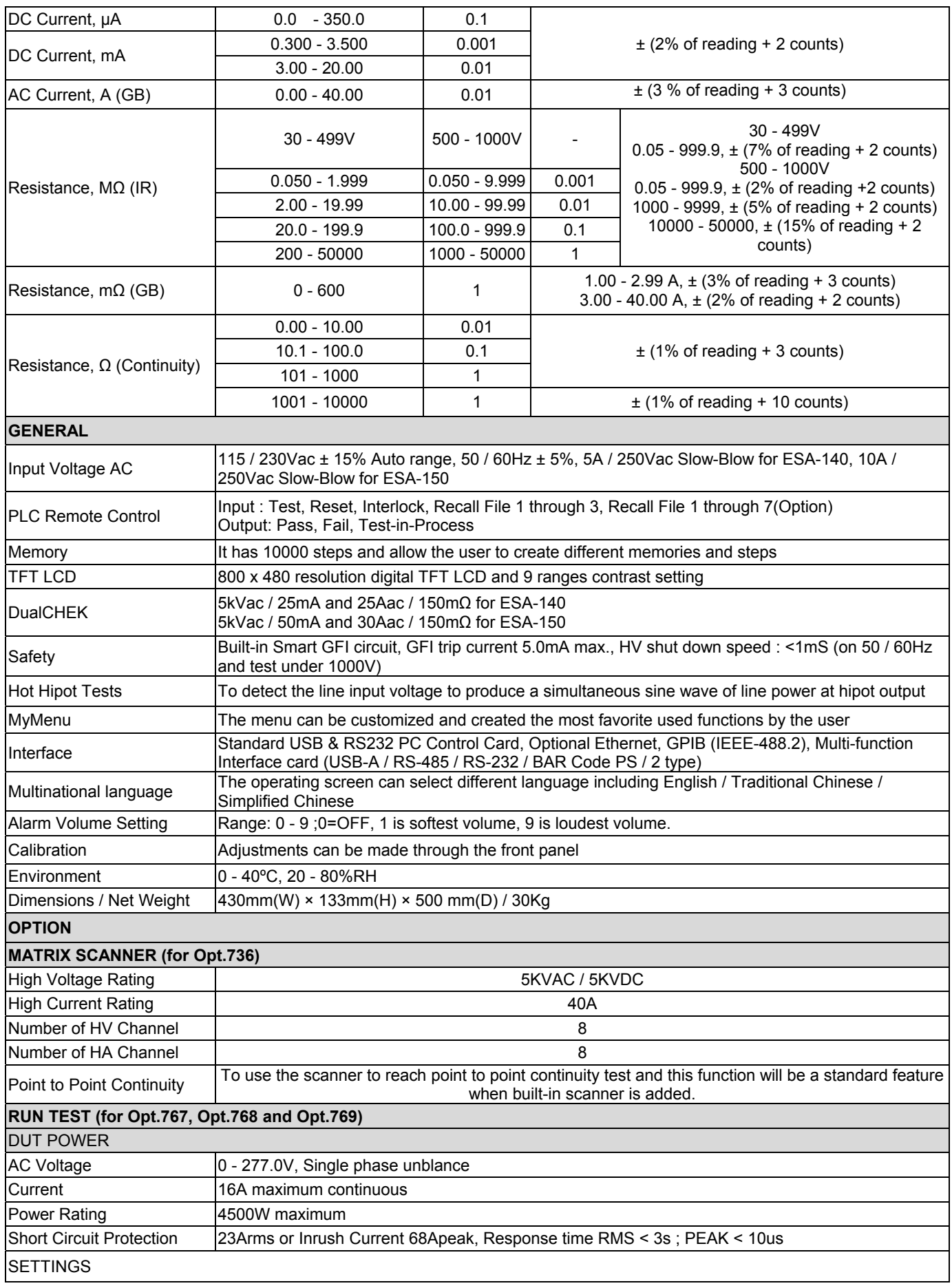

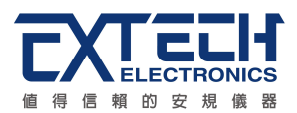

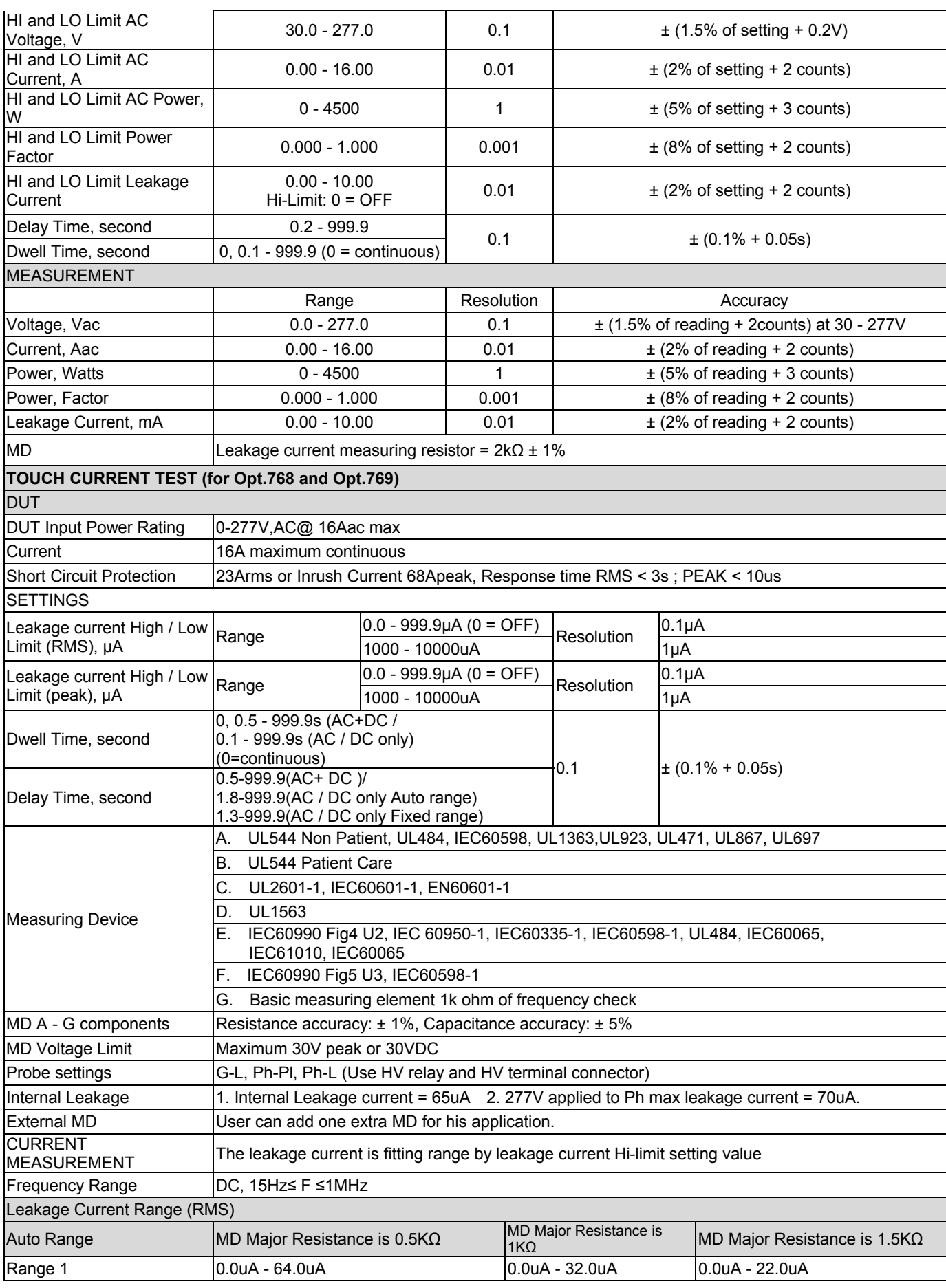

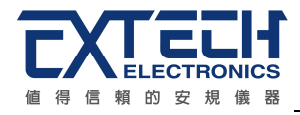

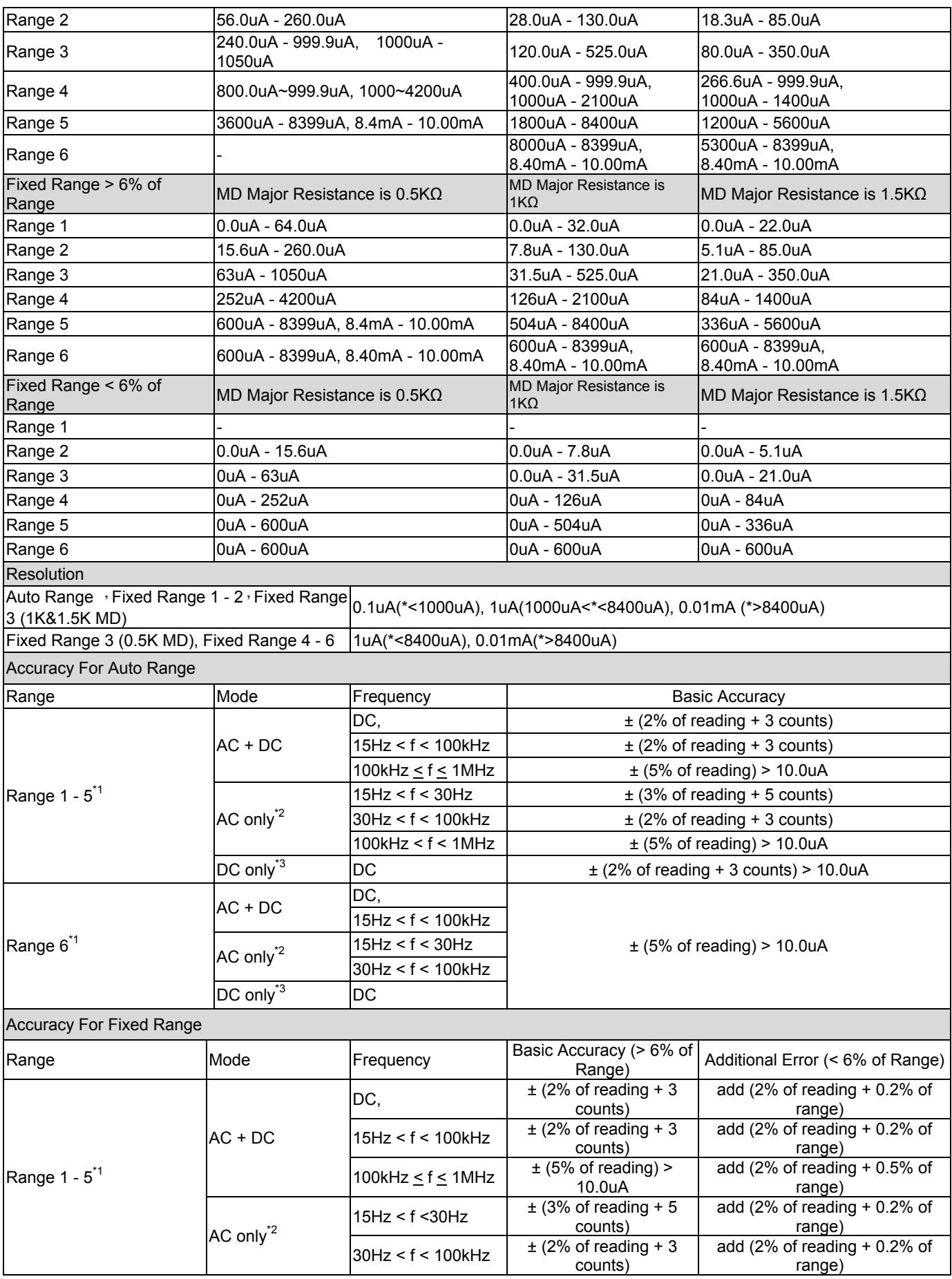

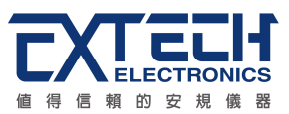

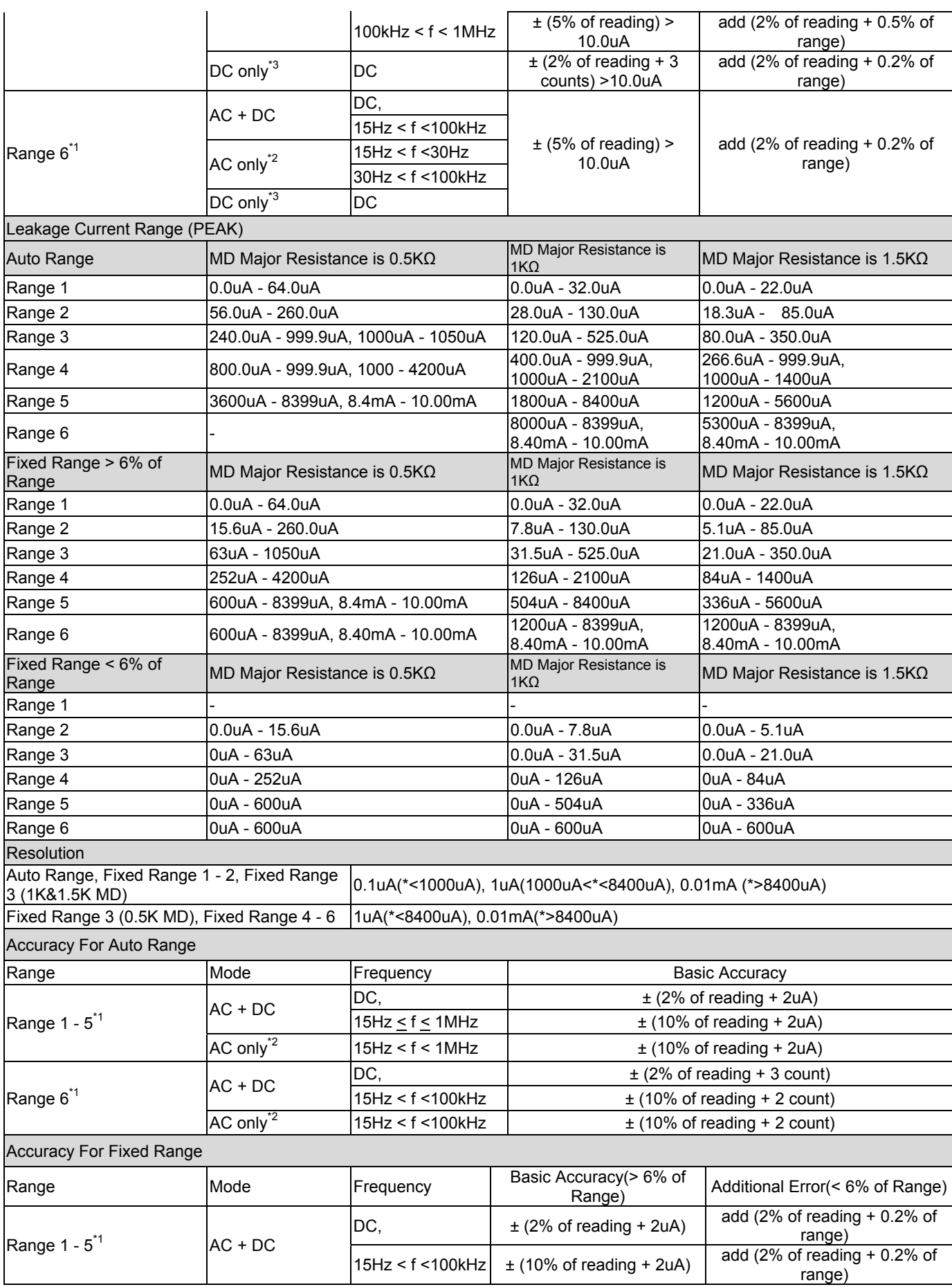

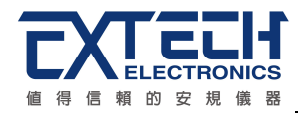

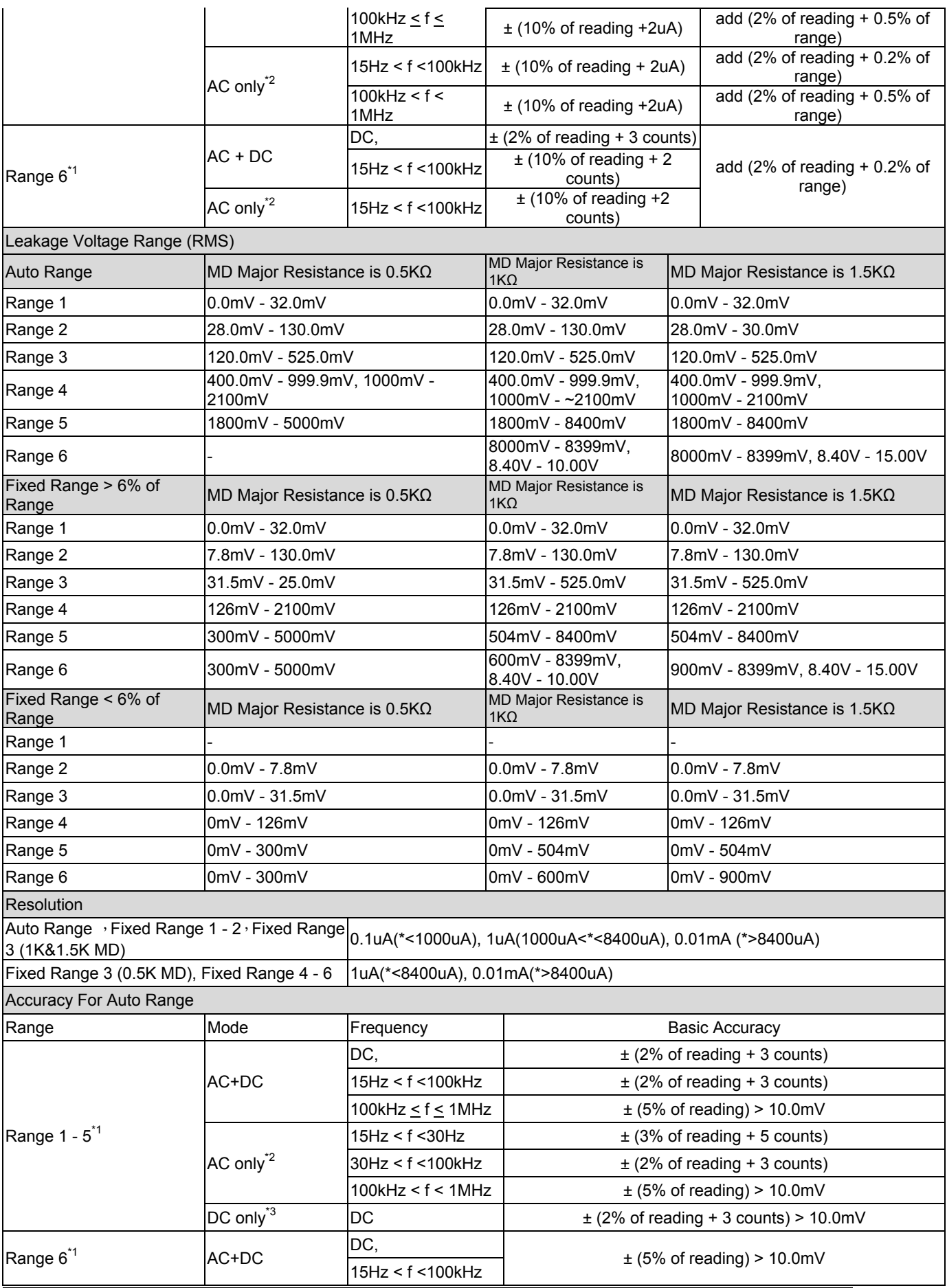

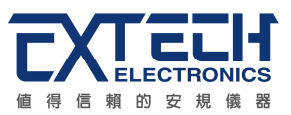

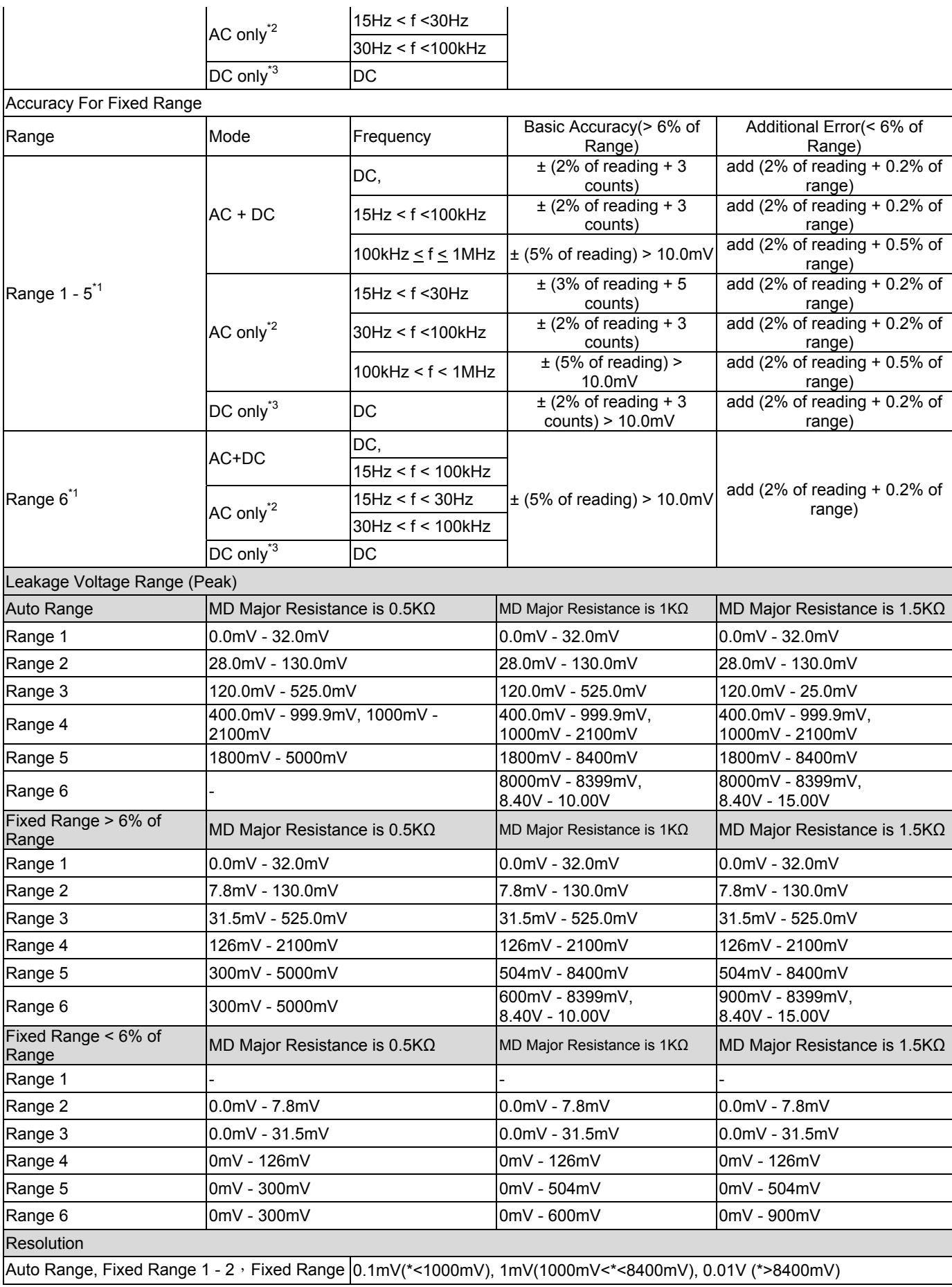

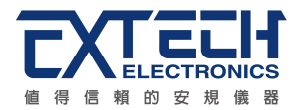

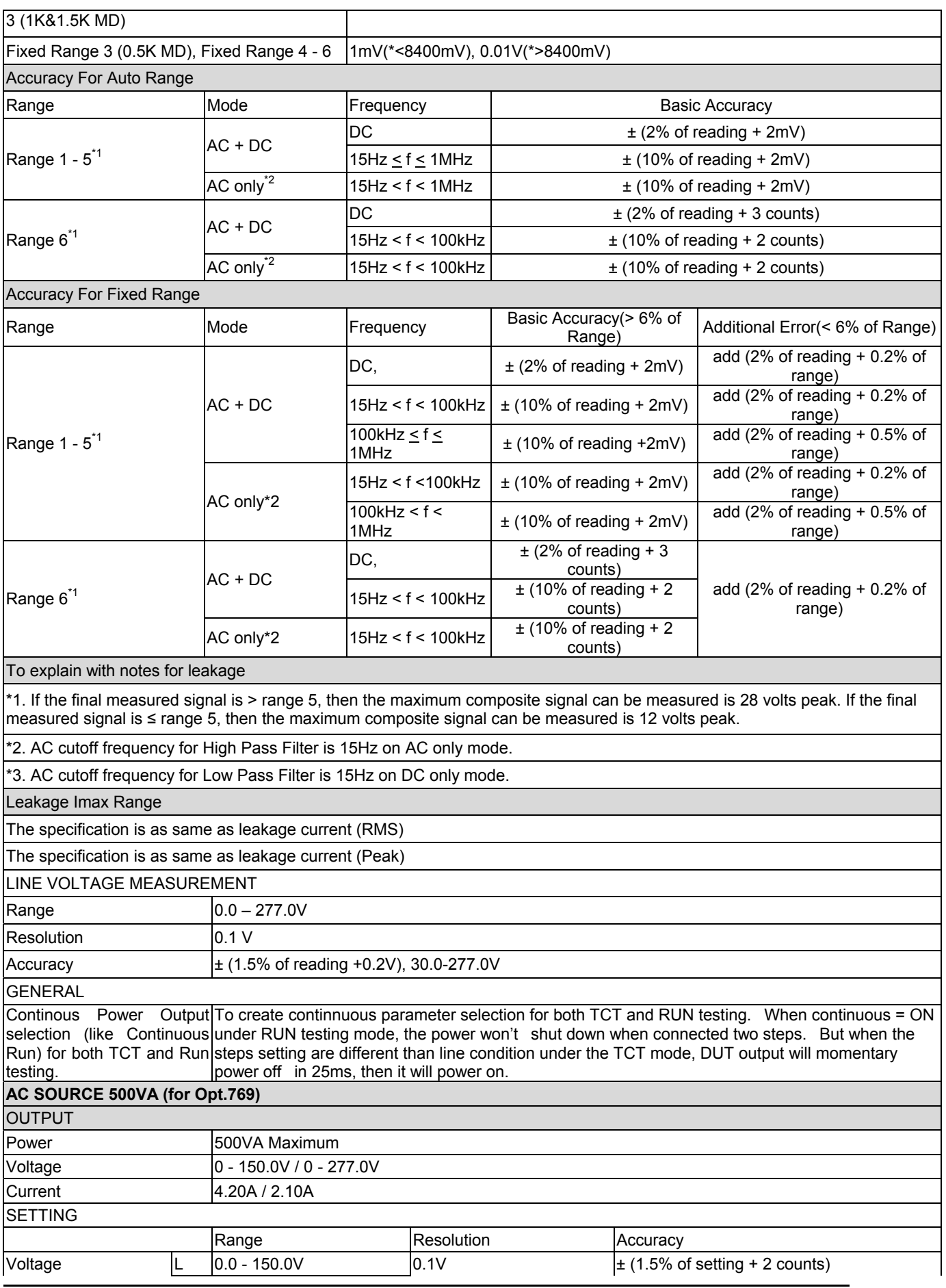

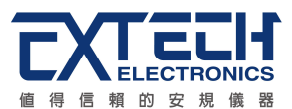

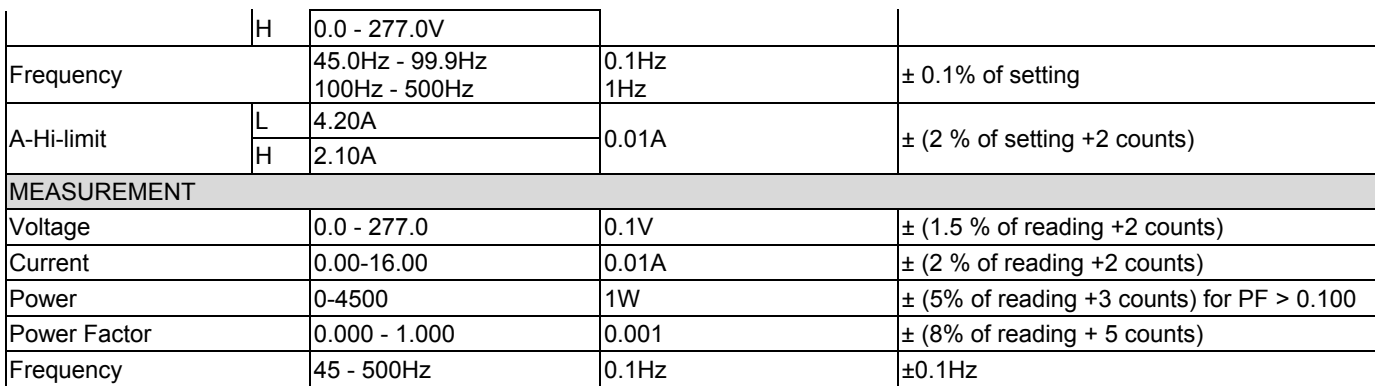

\*product specifications are subject to change without notice.

Ordering Information ESA-140 Electrical Safety Compliance Analyzer ESA-150 500VA Electrical Safety Compliance Analyzer Opt.731 GPIB Interface Opt.736 8W+8G Matrix Scanner Module Opt.751 Multi-function Interface Card Opt.758 Ethernet Card Opt.763 USB & RS232 PC Control Card Opt.767 Run Test Opt.768 Run Test + TCT Opt.769 Run Test + TCT+ AC Source Opt.770 Output 400 / 800Hz for ACW Opt.771 External HV (P-G / S-G / P-S) for Opt.767, Opt.768 or Opt.769 Opt.772 AC, DC, AC+DC measurement for TCT for Opt.768 or Opt.769 Opt.773 Power Control for Opt.767, Opt.768 or Opt.769 Opt.774 Cold Resistance for Opt.767, Opt.768 or Opt.769 Opt.775 PLC 15 Memory Opt.776 PLC 31 Memory

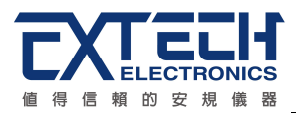

# **3.2** 面板說明

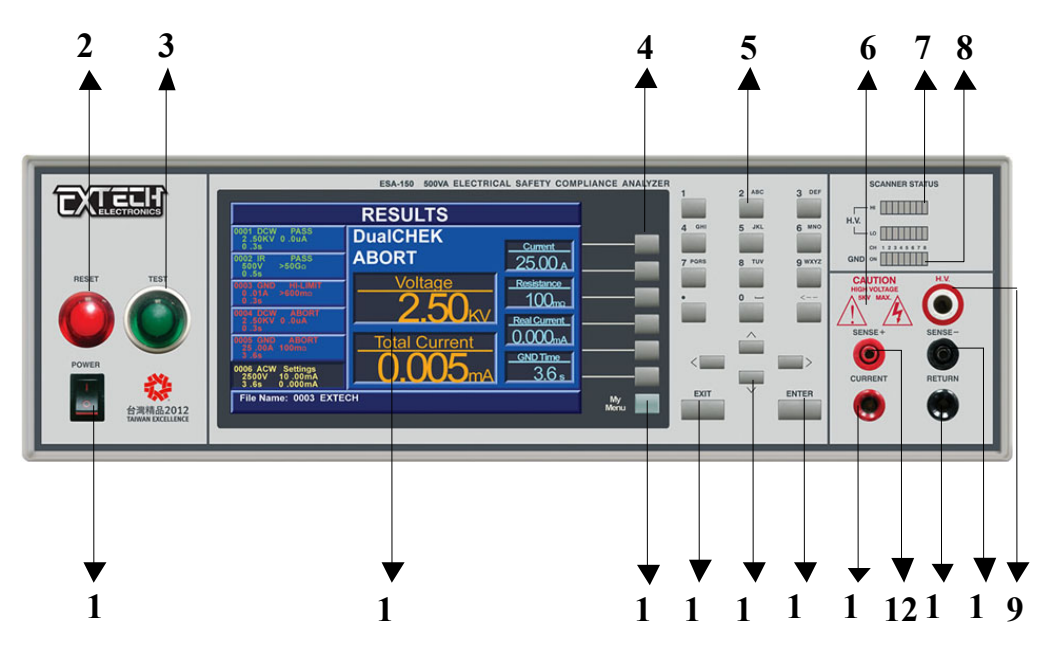

#### **1. POWER** 輸入電源開關

標有國際標準"**1"**(ON)和"**0"**(OFF)符號的開關,作為輸入的電源開關。

#### **2. RESET** 開關

紅色的瞬時接觸開關同時內含 FAIL 的指示燈。 在設定模式時其功能和 EXIT 鍵相同,可 以作為離開設定模式的開關。 在測試進行時,作為關閉警報聲進入下一個待測狀態的開 關。 在測試進行之中,也可以作為中斷測試的開關。 在待測物未能通過測試時,這個 紅色指示燈會亮。

### **3. TEST** 開關

綠色的瞬時接觸開關同時內含 PASS 的指示燈, 作為測試的起動開關。 在待測物通過測 試時,這個綠色指示燈會亮。

#### **4.** 功能選擇鍵

作為選擇進入設定模式和選擇記憶組、測試項目、交流或直流耐壓測試及其參數設定和 絕緣阻抗測試及其參數設定的操作鍵,及輸入確認和功能設定以及檢視測試記錄之功能 鍵。

#### **5.** 數字與字母鍵

0 - 9 的數字按鍵與相對應的英文字母或符號,做為各種參數數字之輸入鍵。如每按一次 數字鍵 2, 書面將會顯示 A、B、C、2 依序循環;選擇好欲輸入的文字後約 2 秒時間系 統將判定為選定此字元。

#### **6.** 高電壓標誌

當儀器開始輸出電壓時,高電壓標誌內的指示燈會閃爍,表示"高電壓輸出中、危險**"**。

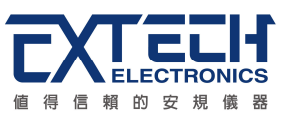

# 面板說明**(**續**)**

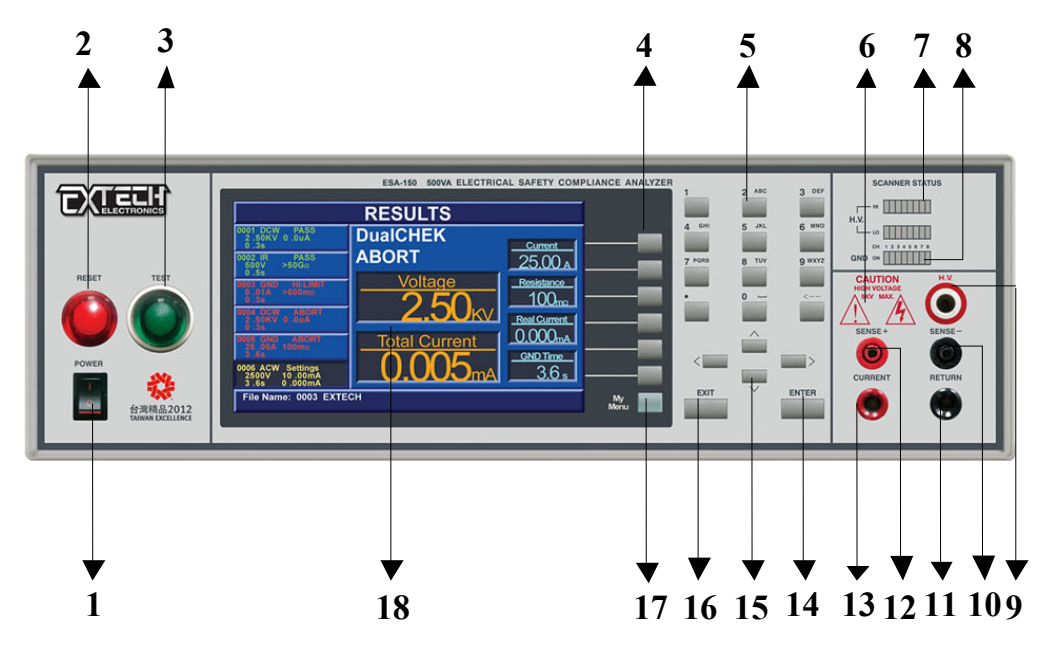

# **7. HV SCANNER STATUS** 指示燈

此為掃瞄器 CH1 - CH8 輸出點指示燈。上面一排為紅色指示燈, 當紅色指示燈亮表示該 通道設為"H",為高電壓輸出;下面一排則指示燈為黃綠色指燈,當黃綠色指示燈亮表示 該通道設為"L",為低電壓回路;而指示燈未亮表示此通道為開路或未設定狀態。

# **8. GND SCANNER STATUS** 指示燈

掃瞄器式接地阻抗測試之輸出點指示燈,每次只能在 G1 - G 8 其中的一個點輸出, 指示 燈亮的位置為指示輸出點的位置。

# **9. H. V.** 端子

高壓輸出端。

#### **10. SENSE**-端子

接地阻抗測試的(**SENSE**-)輸出端子。

# **11. RETURN** 端子

回線端子 ESA 系列機型的端子(容量 40A)。

# **12. SENSE**+端子

接地阻抗測試的(**SENSE**+)輸出端子。

# **13. CURRENT** 端子

接地阻抗測試的電流輸出端子 (容量 40A)。另其亦可為檢測 DUT 接地線回路接妥之檢測 端子(**CONT. CHECK** 端子**)**,如果 DUT 的接地線回路未接妥,則不會進行耐壓測試。

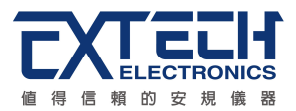

# 面板說明**(**續**)**

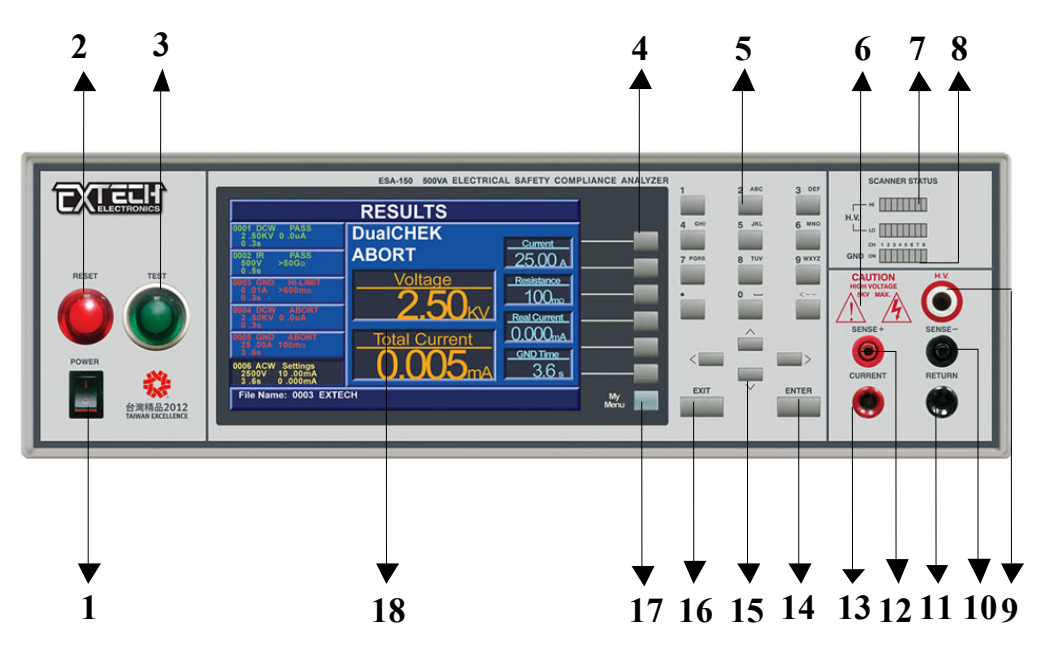

# **14. ENTER** 鍵

輸入確認和功能設定之功能鍵。

# **15. Arrow** 方向按鍵

這四個按鍵當再選擇狀態的情況下時做爲選擇按鍵用分別爲 ◀ 左鍵, ▶ 右鍵, ▲ 上鍵▼ 下鍵。

# **16. EXIT** 鍵

作為離開設定模式之功能鍵, 如所輸入的數字有錯誤,可以按 **EXIT** 鍵清除錯誤的數字, 再重新輸入正確的數字,如果所輸入的數字超出本分析儀規格範圍,儀器會發出警報聲 音。

# **17. My Menu**

可將常用的功能及測試項,增加到 My Menu 底下做快捷鍵的使用。

# **18. TFT-LCD** 顯示器

解析度為 800 x 480,作為顯示設定資料或測試結果的顯示器。

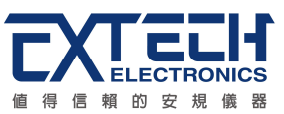

# **3.3** 背板說明

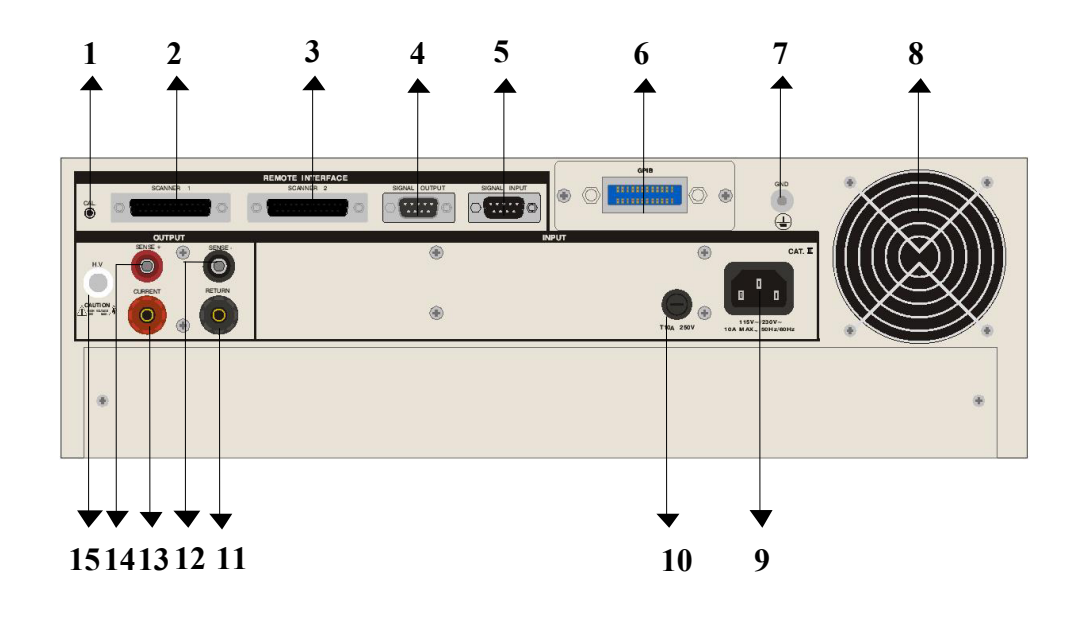

## **1.** 校正按鍵開關

要進入校正模式時,需先按住此開關,再開啟輸入電源開關。

# **2. SCANNER 1** 端子

外接矩陣式掃瞄器 # 1 控制端子排。

# **3. SCANNER 2** 端子

外接矩陣式掃瞄器 # 2 控制端子排使用。

# **4. SIGNAL OUTPUT** 端子

遙控訊號輸出端子排,D 型 (9PIN) 端子排母座,使用繼電器 (RELAY) 接點輸出 PASS、 FAIL 和 PROCESSING 等功能的訊號, 以供遙控裝置使用。

# **5. SIGNAL INPUT** 端子

遙控訊號輸入端子排,D 型 (9PIN) 端子排公座,可以輸入 TEST 和 RESET 的控制訊 號,以及選擇執行記憶組 #1、#2 和 #3 等功能的遙控輸入訊號。

# **6. INTERFACE** 裝置

崁入式界面槽,本儀器所附之標準界面為 USB & RS232 卡,可以另行選擇裝配 GPIB Card、Ethernet Card 或 Multi-function Interface Card 使用。

# **7.** 接地端子

機殼接地端子。在本儀器操作運轉前,請務必將本接地安裝妥當。

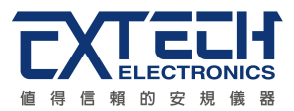

# 背板說明**(**續**)**

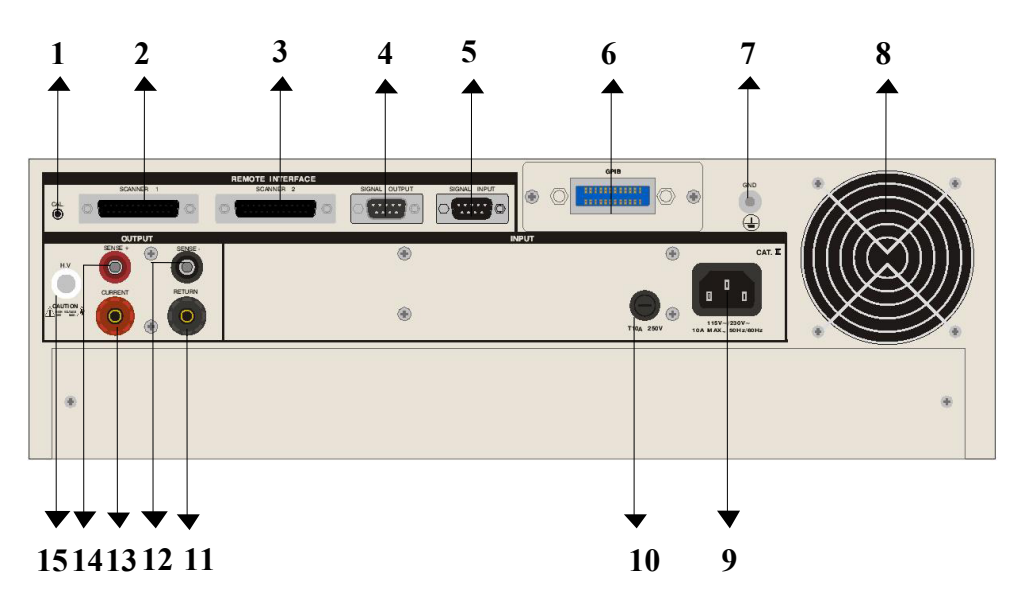

#### **8.** 散熱風扇

連續運轉排熱風扇,請保持背板後方良好的排風散熱空間。

## **9.** 輸入電源座

標準 IEC 320 電源插座,用以連接 NEMA 的標準電源線。

### **10.** 保險絲座

輸入電源保險絲座,如需更換保險絲時,請更換正確規格的保險絲。

# **11. RETURN** 端子

回線端子 ESA 系列機型的端子(容量 40A)。

#### **12. SENSE**-端子

接地阻抗測試的(**SENSE**-)輸出端子。

## **13. CURRENT** 端子

接地阻抗測試的電流輸出端子(容量 40A)。

#### **14. SENSE**+端子

接地阻抗測試的(**SENSE**+)輸出端子。

## **15. H. V.**端子

高壓輸出端子。

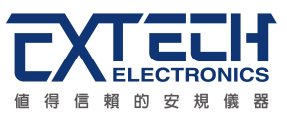

# **3.4 OPT.768 RUN + TCT** 測試模組背板說明

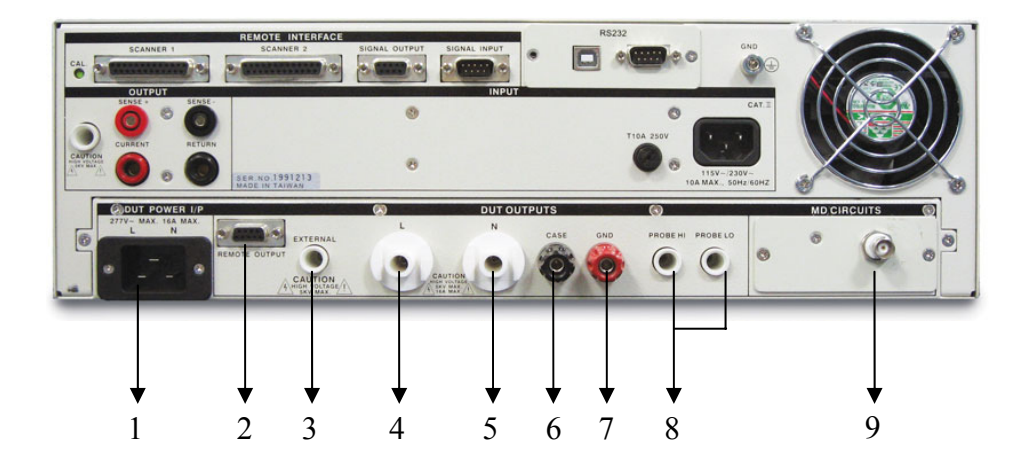

# **1. DUT POWER** 端子

本儀器的待測物工作電源的電源插座 (標準 IEC 320)。

# **2. Remote output**

連接外接的 AC Source,以控制其記憶組。

# **3. EXTERNAL H.V.**

待測物耐壓或絕緣測試時的接續端子,在連接測試時,待測物的耐壓或絕緣測試可以有 多一個額外外接測試點。

# **4. L** 端子

本儀器輸出到待測物的火線 (Line) 的輸出端子。

# **5. N** 端子

本儀器輸出到待測物的中性線 (Neutral) 的輸出端子。

# **6. CASE** 端子

待測物機體或接地點與本儀器的連接端子,提供為與華儀其他安規儀器連接測試 (例如耐 壓、絕緣和接地阻抗測試等) 時的接地測試點。在執行接觸電流測試時,此接地點與接觸 電流測試電路完全隔離。

# **7. GND** 端子

待測物輸入電源接地線與本儀器的連接端子,此端子與本儀器上的接地端子完全隔離。

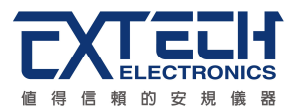

# 背板說明**(**續**)**

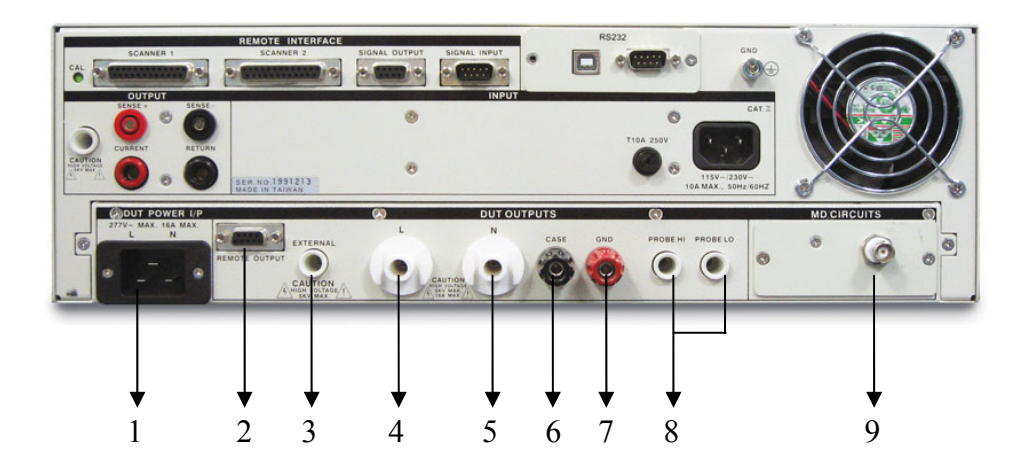

# **8. PROBE HI / PROBE LO** 端子

人體阻抗模擬電路 (MD) 測試棒的高電壓和低電壓輸入端子,通常使用為"對表面洩漏電 流測試"和"表面間洩漏電流測試"時的高電壓和低電壓輸入端子。

# **9. BNC** 端子

MD 電路輸出訊號端子,可提供使用者外接示波器等去比對或量測內建 MD 線路的波形。

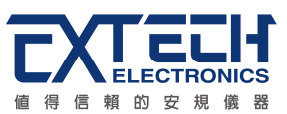

# 第四章設定說明

ESA 系列彩色全功能安規綜合分析儀當開機後,畫面會停留在開機動畫,按任一鍵即進 入主目錄參數設定模式(如下圖)。此時可按對應之功能鍵選擇參數設定。

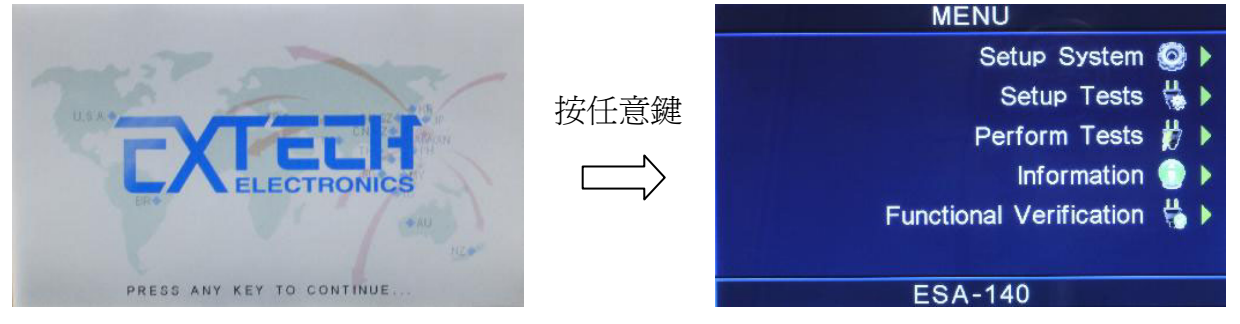

ESA 系列彩色全功能安規綜合分析儀備有連結鎖定功能,要進入參數設定前,需先確認 是否被鎖定。於 Perform Tests 書面下,按 Test 鍵後,如果本儀器已被鎖定,會發出兩 聲短暫"嗶"的警告聲,同時顯示器也會顯示,如下圖。請將 1505 安裝於 SIGNAL INPUT。

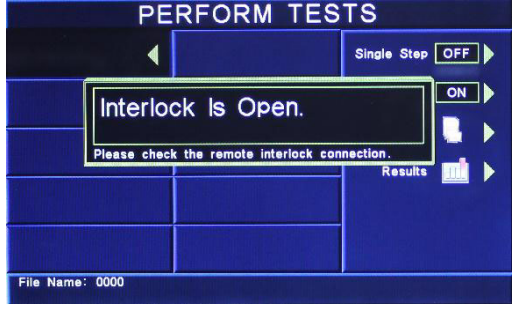

# **4.1** 系統參數**(Setup System)**設定

使用 Setup System 鍵作為選擇一般參數項目的操作鍵。依序為時間及日期設定(Time and Data)、校正日期預警(Calibration Alert)、硬體功能設定(Hardware)、安全設定 (Security)及使用者介面設定(User Interface) 。這些儀器的系統參數為測試時在儀器上的 一般設定條件,與儀器測試的功能參數並無任何關聯,系統參數設定的儲存的位置,也 與功能參數完全分開,如下圖。

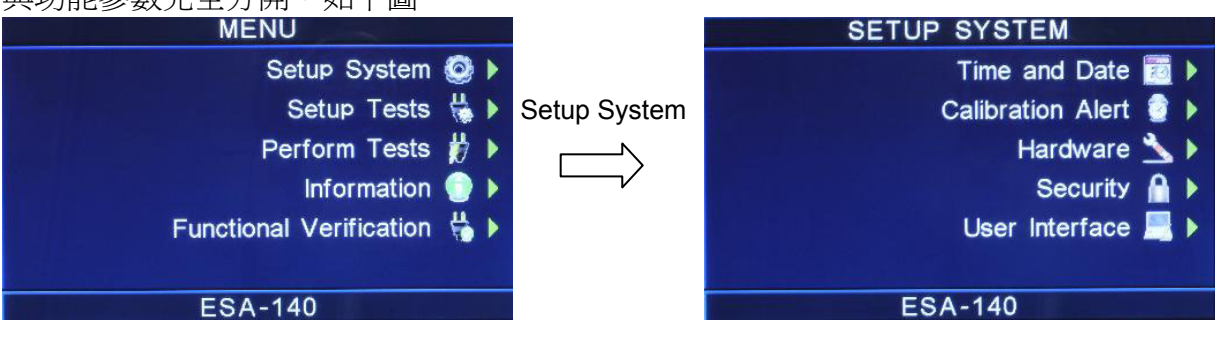

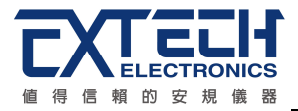

# **4.1.1** 時間及日期設定 **(Time and Data)**

請按下面板上的 Time and Data 鍵後, 按 < 、 > 方向鍵移動至需修改的日期或時間後, 使用數字鍵輸入正確的時間及日期。Set Day 鍵為選擇設定 Monday、Tuesday………, Data Format 為選擇設定年、月、日顯示方式: yyyy / mm / dd 或 mm / dd / yyyy, Time Format 為選擇設定 24 小時制或 12 小時制, 如下圖。

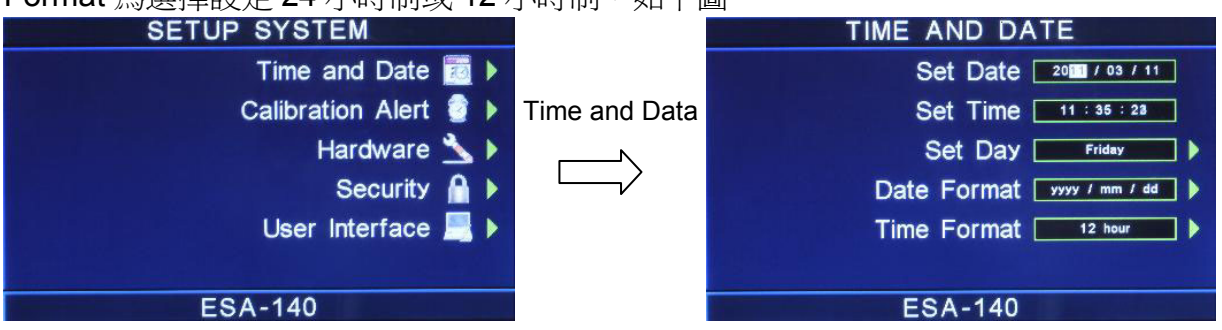

# **4.1.2** 校正日期預警 **(Calibration Alert)**

請按下面板上的 Calibration Alert 鍵後, 按 < 、 > 方向鍵移動至需修改的日期或時間 後,使用數字鍵輸入正確的時間及日期。Cal. Due 為下次校正時間, Alert Date 為提前預 警顯示時間, Cal. Alert 鍵為 ON / OFF 設定, 判定是否預開啓預警顯示功能, 如下圖。

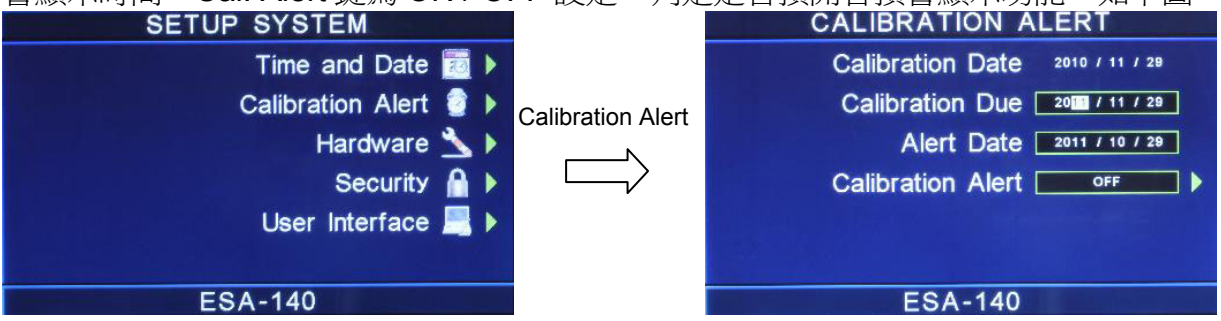

# **4.1.3** 硬體功能設定 **(Hardware)**

請按下面板上的 Hardware 鍵後,按功能鍵移動至需修改的項目,接地中斷停止(Smart GFI)、PLC 遙控(PLC Remote),如下圖。

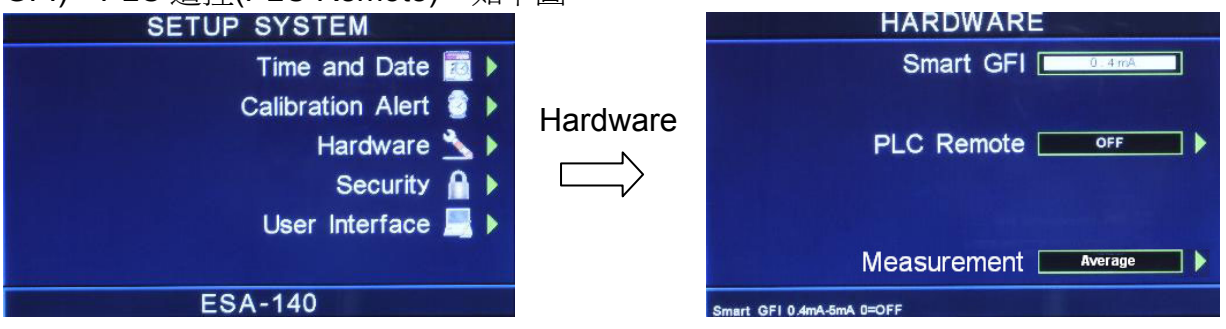

若選購 GPIB 功能,則硬體功能設定模式會增加 GPIB 地址設定(GPIB Address)功能項; 選購 OPT.767 and OPT.768, 則會增加 DUT 高壓輸出設定(DUT-HV Setup)功能;選購 OPT. 769,則會增加 AC Source,如下圖。
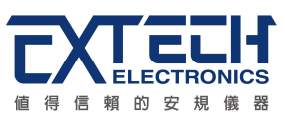

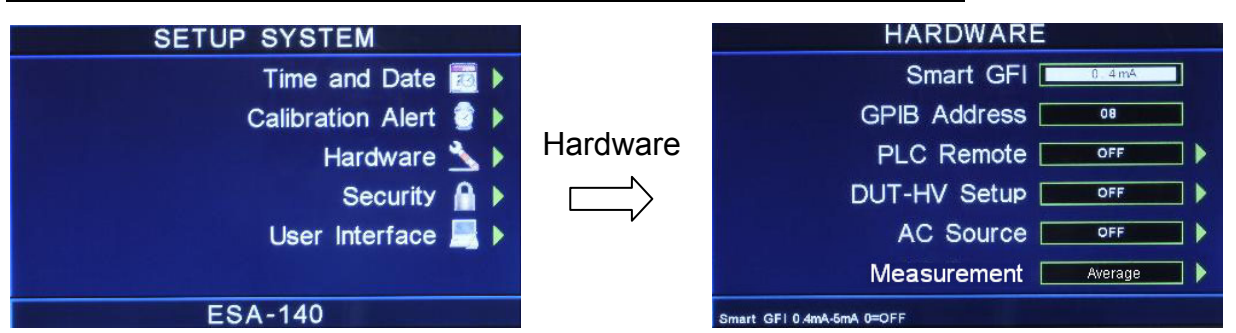

# **4.1.3.1** 接地中斷停止 **(Smart GFI)**

請用面板上的數字鍵輸入 Smart GFI 的偵測電流。如 Smart GFI 設定為 4mA,本分析儀 對被測物進行測試時,如人體誤觸時…,其電流大於 4mA 時,本分析儀隨即告警暫停測 試。

## **4.1.3.2 GPIB** 地址設定 **(**選購**)**

如本分析儀未安裝 GPIB 界面卡,程式不會出現這個設定模式,顯示器也不會顯示這個選 項。請用數字鍵輸入 GPIB 的位址 0 - 30,然後再按 ENTER 鍵,顯示器會立即出現設定 的位址數字。在 GPIB 位址設定完成後,程式會自動將所設定的 GPIB 位址的數字存入記 憶程式內。

# **4.1.3.3 PLC** 遙控 **(PLC Remote)**

請用面板上 PLC Remote 鍵輸入選擇切換為 ON 或 OFF。如 PLC 遙控設定為 ON,本分 析儀的測試啓動功能必須經由儀器背板的遙控端子控制, 面板上的 TEST 開關不會起作 用,而 RESET 開關仍然維持可以操作不受任何影響;如 PLC 遙控設定為 OFF,本分析 儀的測試操作功能完全由面板上的 TEST 開關和 RESET 開關操作, 但是背板上的遙控 RESET 仍然有效。

# **4.1.3.4 DUT-HV Setup** 設定 **(**選購 **OPT.767**、**OPT.768**、**OPT.769)**

DUT-HV Setup 功能是用來設定背板 DUT 輸出端是否會有高壓輸出。

當 DUT-HV Setup 設定為 ON,則交流耐壓測試、直流耐壓測試和絕緣阻抗測試參數設定 會增加 DUT Output 的功能選項,而 DUT Output 的功能是用來控制 DUT 輸出端高壓 Relay 的 ON 與 OFF。

若 DUT Output 設定為 ON, 在進行測試時, 前板、背板高壓(H.V.)輸出端及選購的 DUT OUTPUTS 之 L、N 高壓(H.V.)輸出端會同時輸出高壓;若 DUT Output 設定為 OFF,進 行測試時只有前板及背板高壓(H.V.)輸出端會輸出高壓。

當 DUT-HV Setup 設定 OFF,則交流耐壓測試、直流耐壓測試和絕緣阻抗測試參數設定 不會有 DUT Output 的功能選項, 其表示操作者無法做背板 DUT Output 輸出設定, 此時 若進行測試時,只有前板及背板的高壓(H.V.)輸出端會同時輸出高壓。

若有加購 OPT.771 EXTERNAL HV,將 DUT-HV Setup 設定為 ON,則交流耐壓測試、

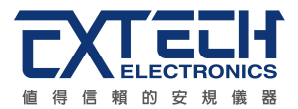

直流耐壓測試和絕緣阻抗測試參數設定會增加 DUT Output 的功能選項,設定參數會由原 本的 ON / OFF 變更為 P-G(一次對地)、S-G(二次對地)、P-S(一次對二次);此功能為多 ·個高壓輸出端,可進行多點測試。(以 ACW 為例)

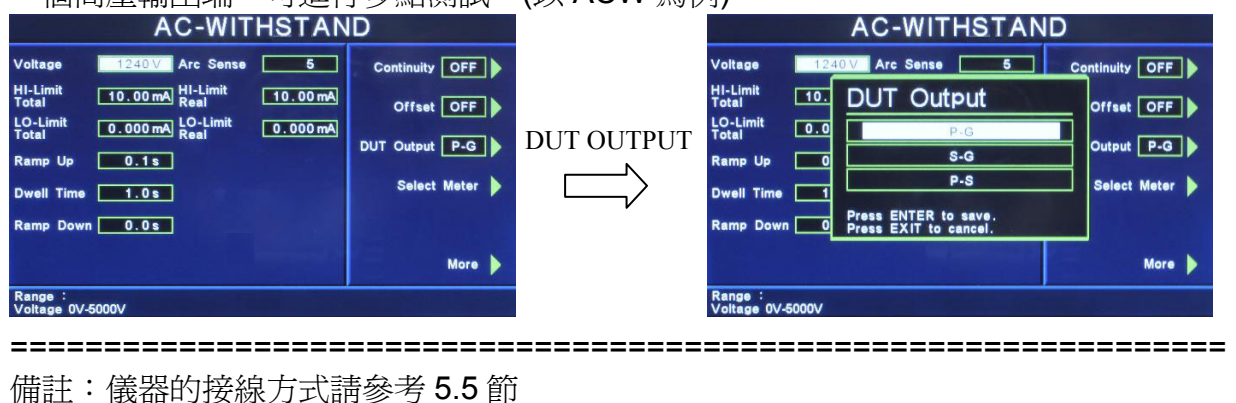

# **4.1.3.5 AC Source** 設定 **(**選購 **OPT.769)**

AC Source 功能用於測試參數為電氣性能測試(RUN)、接觸電流測試(TCT)時,提供給背 測物所使用的電源。

=================================================================

若 AC Source 設定為 ON, 當進入 RUN、TCT 參數設定會增加 AC Source 的功能選項; 進入後即可設定電源供應器之 Voltage(輸出電壓)、Frequency(輸出頻率)、A-Hi(電流上 限);功能選項中,可設定 Output N / G、Volt Range、OC-Fold。

================================================================= 備註:如內建 500VA 的交流電源容量不足時,可外接較大容量的電源供應器。請將 AC Source 設定為 OFF, 使用外接電源供應器。

=================================================================

## **4.1.3.6 Measurement** 設定

請用面板上 Measurement 鍵輸入選擇切換為 Average(平均值)或 True RMS(有效值)。 ================================================================= 備註:選擇 Average(平均值)的數值會與 7742 相同。 ====================

# **4.1.4** 使用者權限設定 **(Security)**

按下 Security 鍵後,因初始使用, ESA 系列尚未被設定使用者,故請先按 User Setup 鍵進行設定,如下圖。

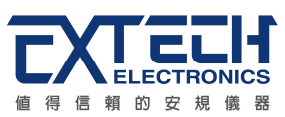

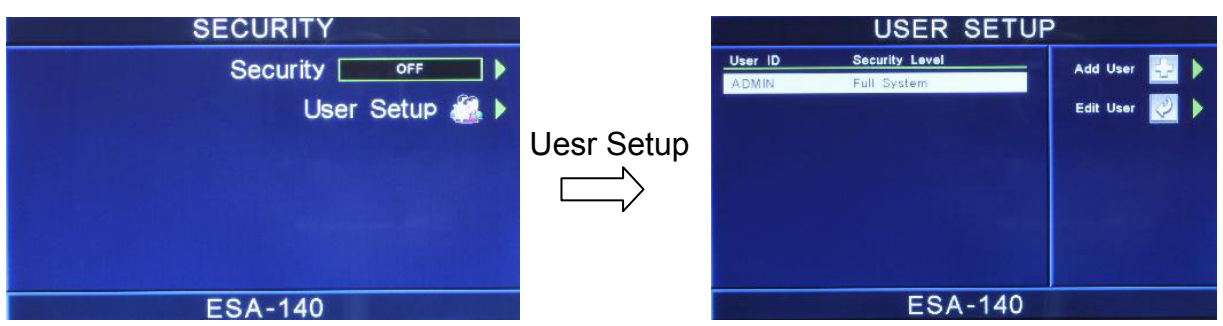

# **4.1.4.1** 新增使用者 **(Add User)**

按 Add User 新增使用者,編輯使用者名稱(User ID)、密碼(Password)、確認密碼(Confirm Password),長度為 8 個字元,如下圖。

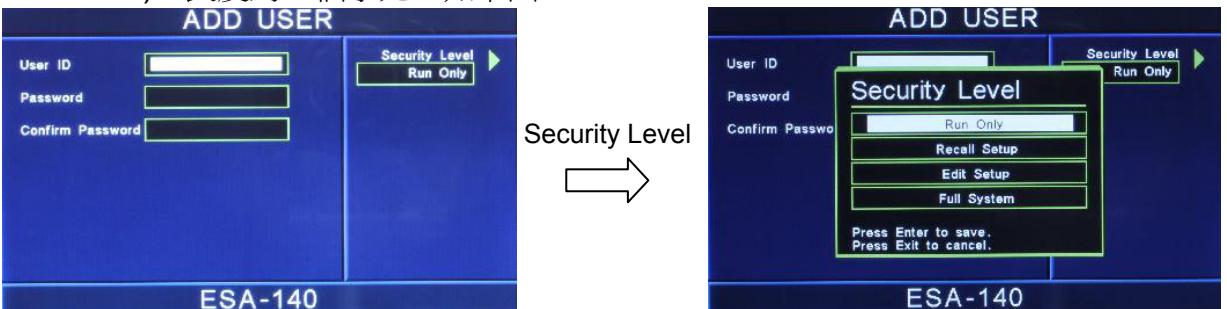

本儀器系統區分為四個等級權限:

Run Only:僅能執行 Run Test。

Recall Setups:可執行 Run Test 及呼叫測試檔案。

Edit Setups:無法執行系統參數設定。

Full System:可執行系統所有的功能。

# **4.1.4.2** 編輯使用者 **(Edit User)**

若要變更使用者權限或密碼時,可按 Edit User 進行設定; 使用者名稱為 ADMIN 權限為

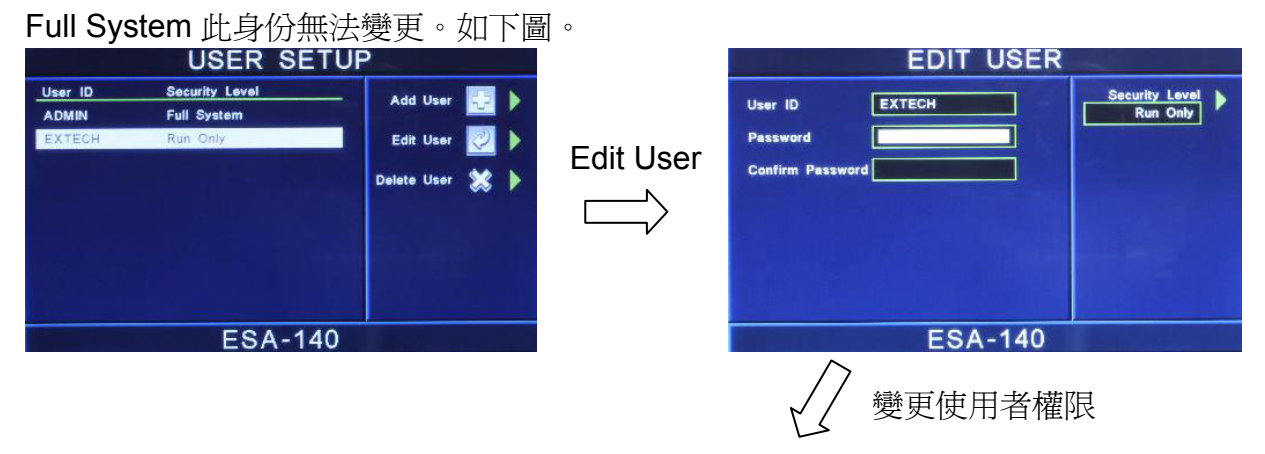

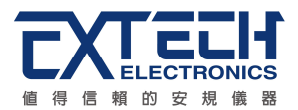

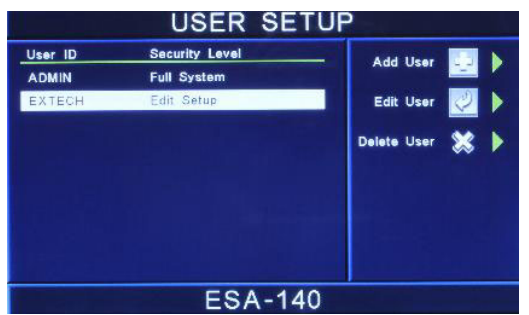

# **4.1.4.3** 刪除使用者 **(Delere User)**

若要刪除沒有在使用的 ID,可用此功能來做編輯。

================================================================= 備註:系統已內置一個 ADMIN 的管理者身份,此 ID 無法刪除。

=================================================================

將所有使用者設定好後,回到 Security 的書面,將 Security 設定為 ON,即可執行此功

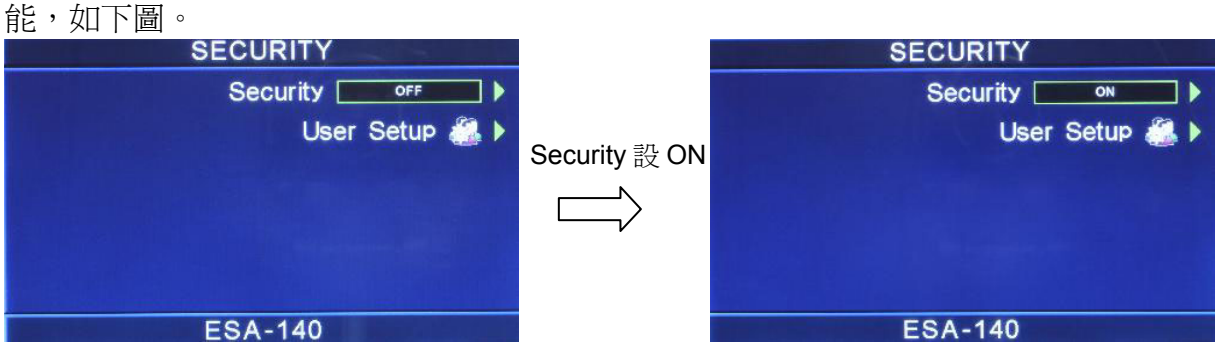

將 Security 設定為 ON 後,按 EXIT 鍵離開到最外層,顯示如左圖;按 Logout 登出後, 再按 User List 選擇其他使用者登入。

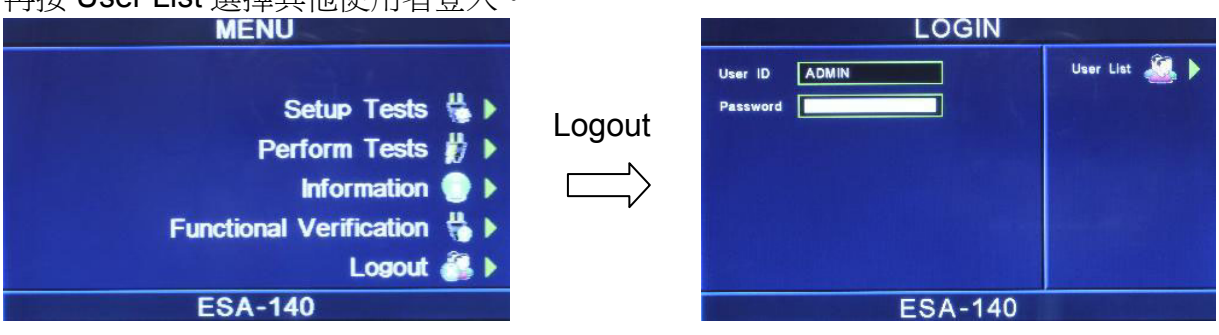

# **4.1.5** 使用者介面 **(User Interface)**

按下 User Interface 鍵後,可進行警報音量(Alarm Volume)、步驟名稱(Step Name)、語 言(Language)、開機顯示設定(Power-On screen)。如下圖。

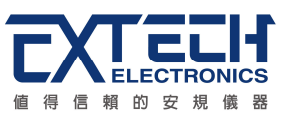

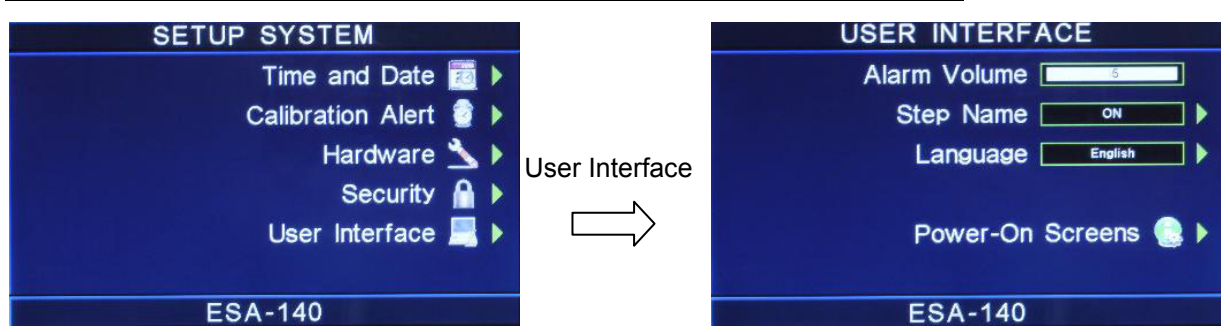

# **4.1.5.1** 警報音量 **(Alarm Volume)**

0是作為關閉警報聲音之用,1的音量最小,而9為最大。請用數字鍵輸入警報音量的數 字,按下 ENTER 鍵,程式會立即改變警報音量的設定,並發出設定之音量。在警報音量 設定完成後,時程式會自動將所設定的警報音量數字存入記憶程式內。

## **4.1.5.2** 步驟名稱 **(Step Name)**

請用面板上的功能鍵設定 ON 或 OFF。若設定為 ON,可在每個測試項目的測試步驟給 予一個名稱,此長度為 15個字元;若設定為 OFF,則關閉此功能。

若在測試參數中將 Step Name 設定完成後,畫面顯示如下:

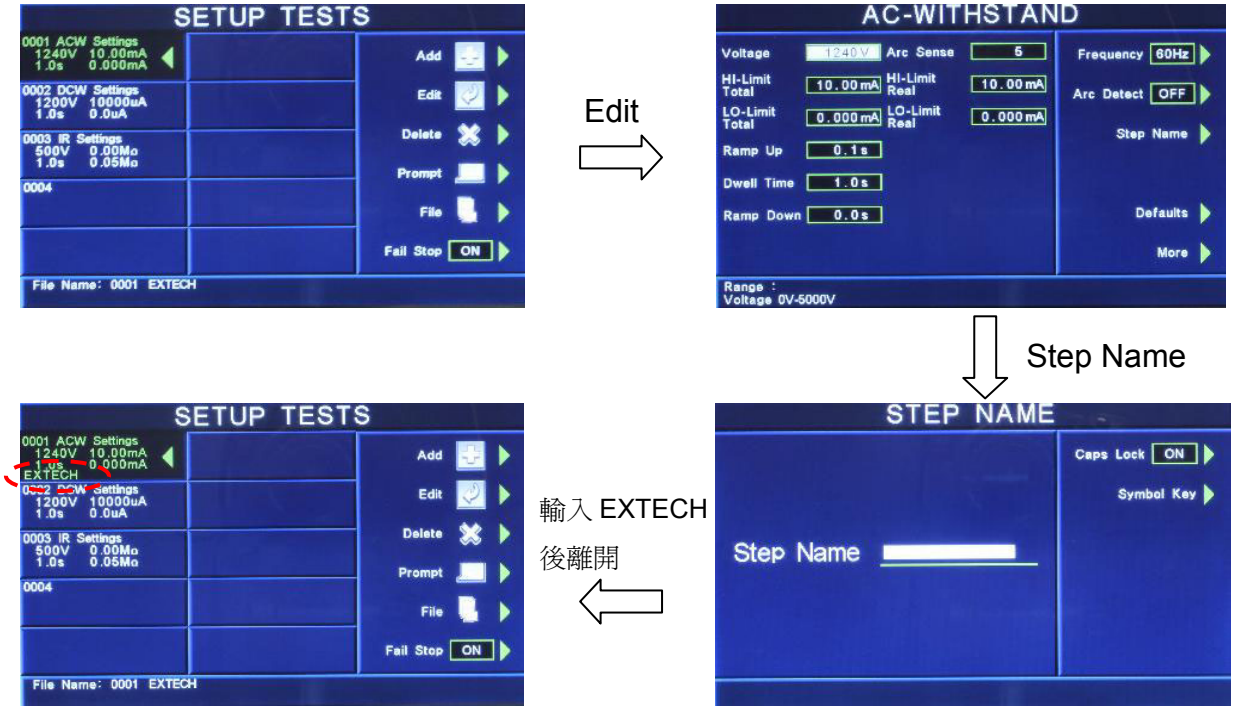

## **4.1.5.3** 語言 **(Language)**

本儀器提供英文、繁體中文、簡體中文做選擇。

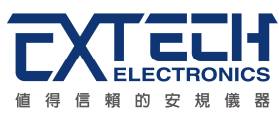

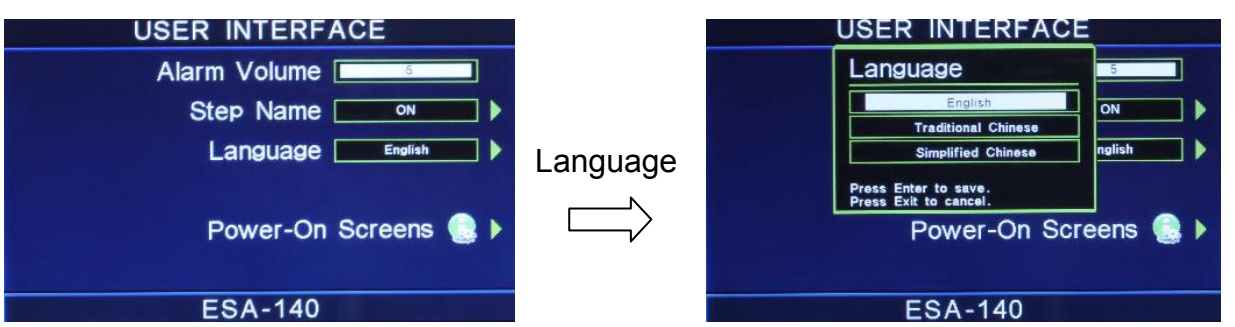

# **4.1.5.4** 開機顯示設定 **(Power-On screen)**

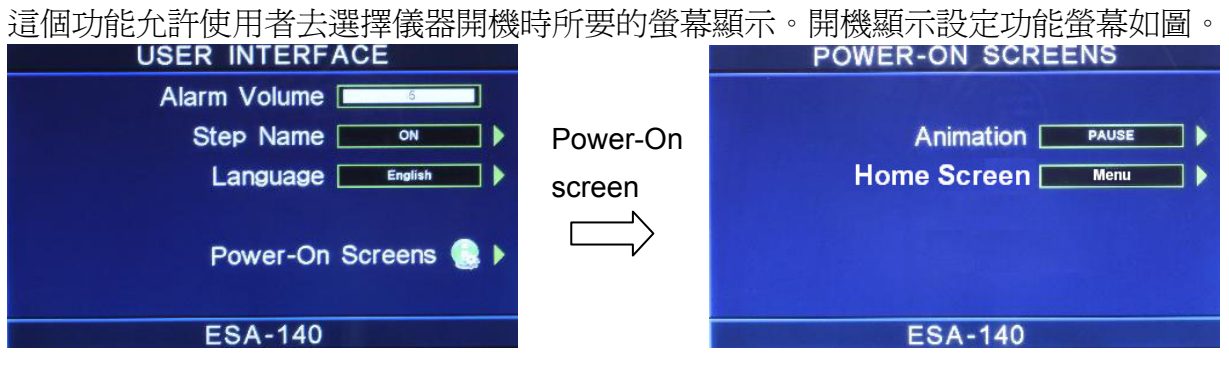

Animation: 若設定 PAUSE 時,當開機動畫結束時需按任意鍵跳至 MENU 畫面; 若設定 CONTINUE 時,當開機動書結束時直接跳至 MENU 書面;若設定 SKIP 時,當開機後會 省略動畫直接跳至 MENU 畫面。

Home Screen:若設定 MENU 時,開機動畫結束後直接顯示 MENU 畫面;若設定 Perform Tests 時,開機動畫結束後直接顯示 Perform Tests 畫面;若設定 My Menu 時,開機動 畫結束後直接顯示定 My Menu 畫面。

# **4.2** 測試參數 **(Setup Tests)**設定

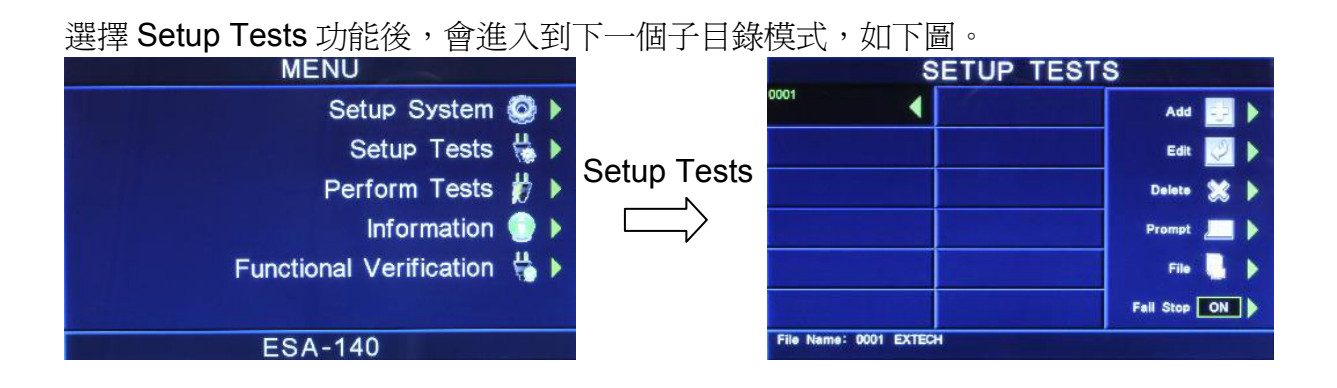

# **4.2.1 Add**鍵

在按 Add 鍵後, 書面將會顯示 Dielectric Withstand(交流、直流耐壓)、Insulation

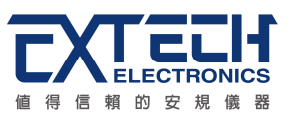

Resistance(絕緣阻抗)、AC Ground Bond(接地阻抗)或 DC Continuity(接地線檢測設定) 的測試項目,選擇需設定測試的項目,將進入測試參數的設定,參數設定完成後,EXIT 鍵回到選擇測試項目功能畫面,可進行下一測試項目功能選擇。當測試步驟被連結到下 一個測試步驟時,會自動連結到第 1 記憶組的第 2 測試步驟,如下圖。(詳細的參數設定

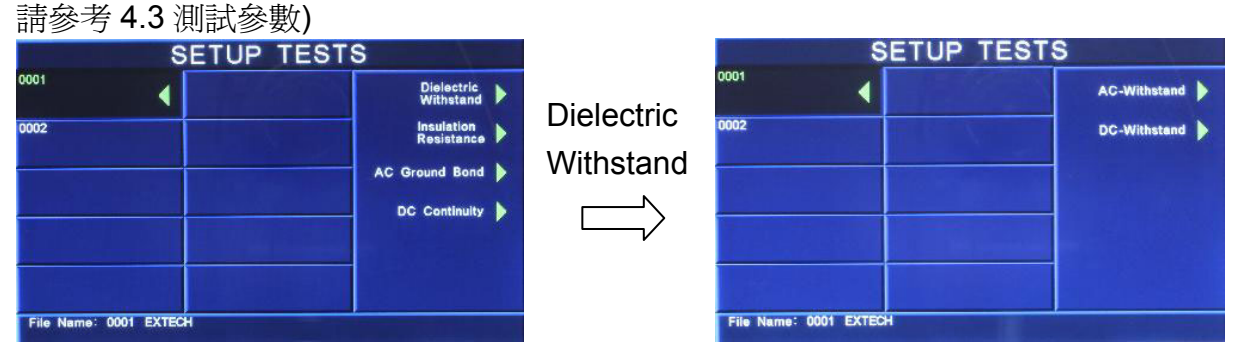

# **4.2.2 Edit**鍵

請用面板上的 ∧、∨ 鍵選擇需編輯的測試項目,然後按 Edit 鍵,畫面將會顯示目前設定 的測試項目的參數值,若欲修改測試參數則可在此進行修改,如不編輯請按 EXIT 鍵即返 回原先晝面。

# **4.2.3 Delete**鍵

請用面板上的 ∧、∨ 鍵選擇所需刪除的測試項目,然後按 Delete 鍵,此時畫面將會顯 示"You are about to delete this step", 如果確認無誤請按 ENTER 鍵刪除資料夾, 如不 刪除請按 EXIT 鍵即返回原先晝面。

# **4.2.4 Prompt**鍵

請用面板上的 ∧、∨ 鍵選擇所需加註記的測試項目, 然後按 Prompt 鍵後, 客戶可依需 求在每測試項目加提示 32 字元的註記,將可在開始測試前顯示註記內容,設定方式如下 圖。(用面板"←"鍵可刪除英文字或數字。)

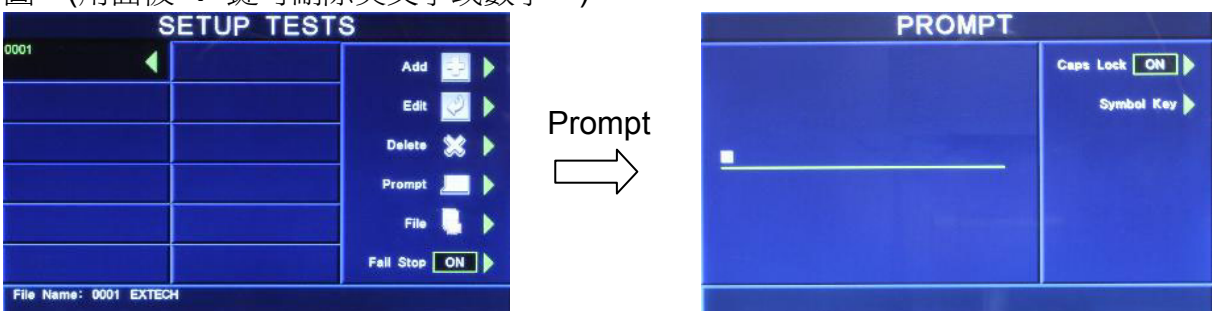

- Caps Lock 設定為 ON 時,英文字為大寫;設定為 OFF 時,英文字為小寫。
- z Symbol Key 為 !、\*、\_、-、~ 符號依序循環。

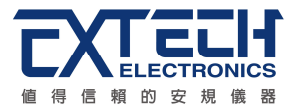

例如:若 step1 設定 Prompt 後,顯示器畫面左邊會顯示一個 P;在 Perform tests 畫面 按 TEST 鍵會顯示提示訊息,此時需再按一次 TEST 鍵儀器才會執行測試,如下圖。

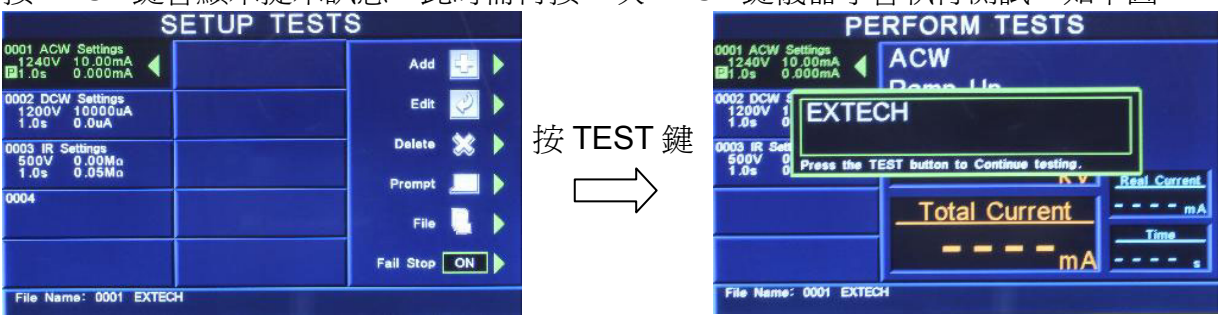

#### **4.2.5 File**鍵

按 File 鍵, 此時書面會顯示 New File(開新資料夾)、Save(儲存)、Save as(另存新檔)、 Delete(刪除資料夾)及 Load(讀取資料夾參數), 如按 New File 鍵或 Save as 鍵則顯示 Create File 書面,可用數字與字母鍵設定及修改檔名,如下圖顯示。

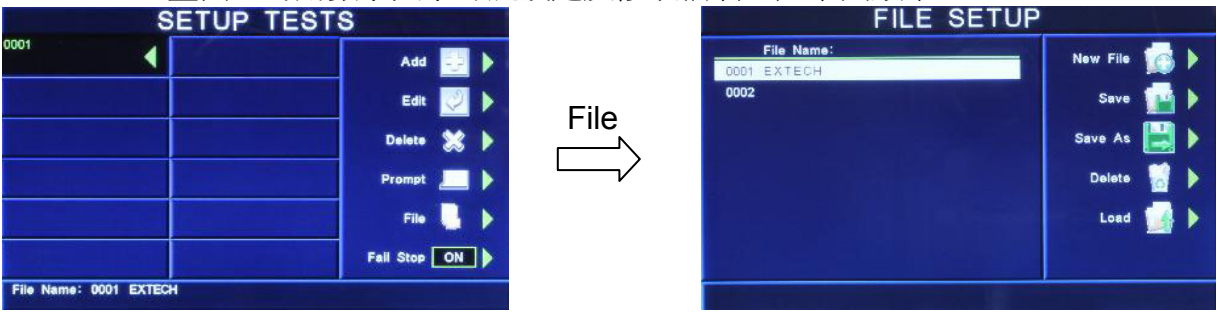

# **4.2.6 Fail Stop**鍵

其爲測試失敗停止模式設定,請用 Fail Stop 鍵選擇測試失敗停止的模式爲 ON 或 OFF。 這個功能主要用於多個測試步驟被連接成為一個測試程序組合。假如測試失敗停止模式 設定為 ON,測試程序會在被測物測試失敗的步驟中停止繼續測試。如果尚有未完成的測 試步驟,擬繼續完成測試,可以再按 TEST 開關,測試程序會往前繼續執行。如果先按 RESET 鍵,再按 TEST 鍵, 測試程序會回到從第一個步驟, 重新開始測試。

# **4.3** 測試設定

## 測試項目**(Setup Tests)**選擇

請用索引鍵選擇要作測試的項目,本儀器備 Dielectric Withstand(交流、直流耐壓)、 Insulation Resistance(絕緣阻抗)、AC Ground Bond(接地阻抗)或 DC Continuity(接地線 檢測設定)等測試項目可供選擇,如下圖。

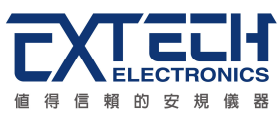

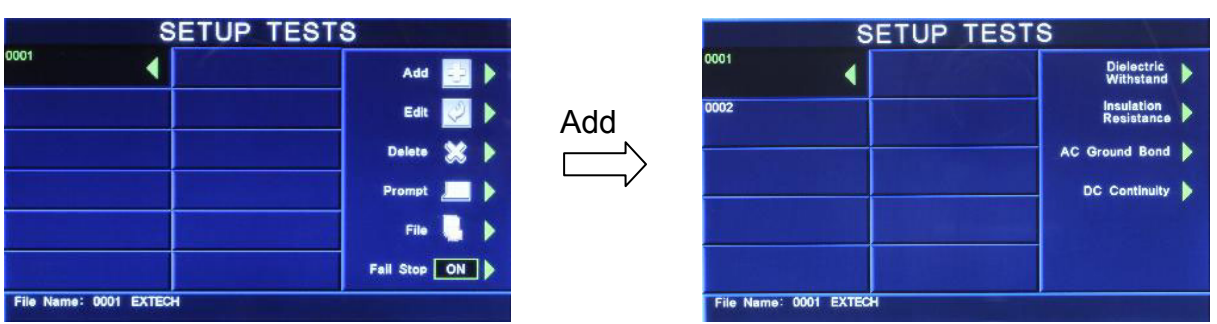

若選購 OPT.767 則會有產品電氣測試 (RUN TEST) 測試項目,若選購 OPT.768、 OPT.769 則會有產品電氣測試和接觸電流測試(RUN and TCT TEST) 測試項目, 如下 圖。

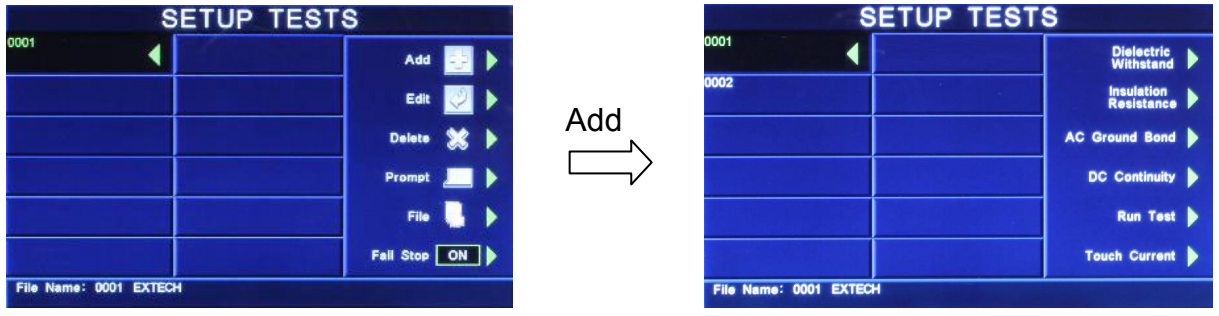

# **4.3.1 Dielectric Withstand**:交流耐壓測試參數設定

在測試項目(Setup Tests)選擇模式下按 Dielectric Withstand 後, 再按 AC-Withstand 鍵 後,則進入交流耐壓測試參數設定模式,如下圖。

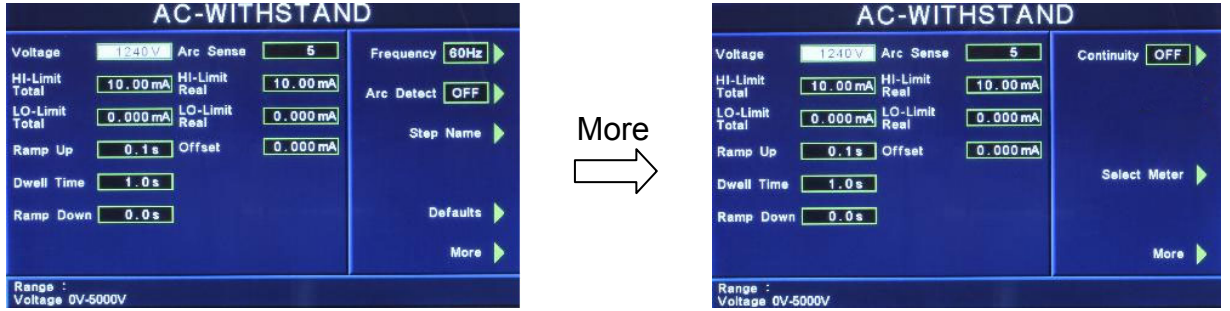

使用面板 ∧、∨、<、> 鍵或功能鍵作為選擇參數項目的操作鍵,再以數字鍵輸入欲設定 的數值後按 ENTER 鍵來完成所有的設定項目。

**Voltage**:輸出電壓設定,其單位為 V。 **HI-Limit Total**:總漏電電流上限設定,其單位為 mA。 **LO-Limit Total**:總漏電電流下限設定,其單位為 mA。 Ramp Up: 緩升時間設定,其單位為 s。 **Dwell Time**: 測試時間設定, 其單位為 s。 **Ramp Down**:緩降時間設定,其單位為 s。 Arc Sense: 電弧靈敏度設定, 範圍為 1~9, 數字越大, 靈敏度最高。 **HI-Limit Real**:真實漏電電流上限設定,其單位為 mA。 **LO-Limit Real**:真實漏電電流下限設定,其單位為 mA。

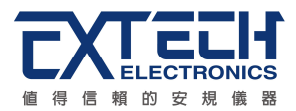

**Offset**:漏電電流歸零設定,請直接按 Test 鍵讓本分析儀自動量測測線及治具的漏電電 流值並做歸零動作,此時必須先將被測物的測試線取下;按數字鍵 0 可做清除用。 **Frequency**:輸出頻率設定,請用面板上的功能鍵切換輸出頻率為 50Hz、60 Hz 或 SYNC,

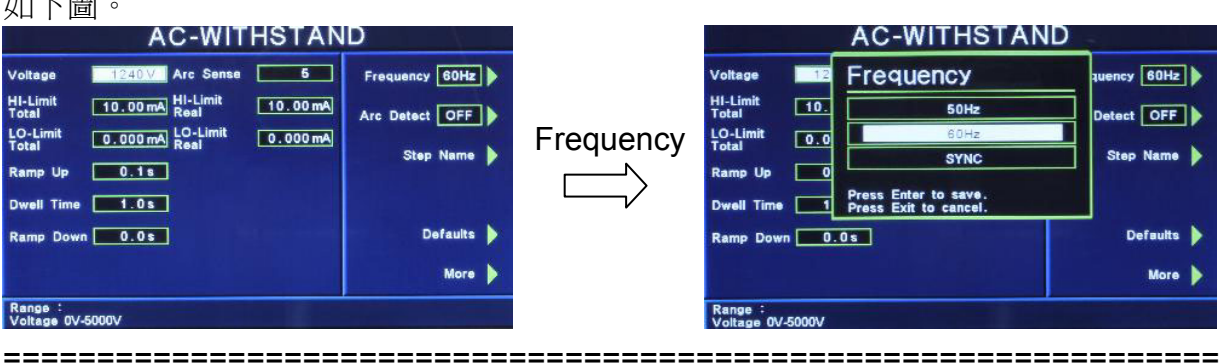

備註:

 $L \rightarrow \pm 1$ 

- 1. SYNC 功能是將輸出電壓的相位角與輸入電壓的相位角保持同步,此方式適用於熱態 耐壓測試。
- 2. 選購 OPT.770 此欄位會增加 400Hz 與 800Hz 之輸出頻率可選擇。

```
=================================================================
```
**Arc Detect**:電弧判定模式設定,請用面板上的功能鍵選擇為 ON 或 OFF,如選擇為 ON, 當電弧的電流超過靈敏度的設定值時,本分析儀的顯示器會顯示 Arc Fail,同時立即停止 測試,並且蜂鳴器會發出警報聲音;如選擇為 OFF,當電弧的電流超過靈敏度設定值時, 本分析儀的顯示器並不會顯示 Arc Fail,且本分析儀不會停止測試,蜂鳴器也不會發出警 報聲音。

**Step Name**:給予測試步驟名稱,請用面板上的功能鍵設定,如下圖。

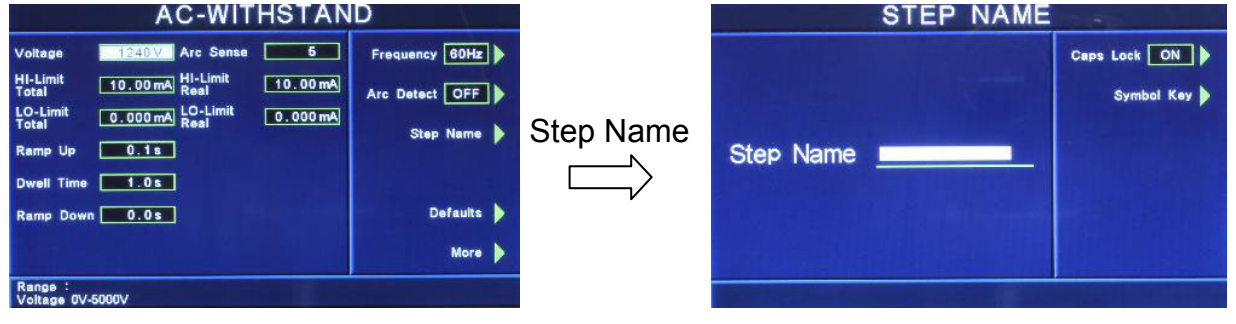

- Caps Lock 設定為 ON 時,英文字為大寫;設定為 OFF 時,英文字為小寫。
- z Symbol Key 為 !、\*、\_、-、~ 符號依序循環。

**Defaults**:回復為原廠設定值。如需將所有測試參數回復為原廠設定,請按功能鍵進入 原廠設定模式,再按下面板上的 ENTER 鍵即。

**More**:下一頁。

**Continuity**:接地線檢測設定,請用面板上的功能鍵選擇為 ON 或 OFF。如選擇 ON 時, 必須將接地測試線由本分析儀的接地測試端子接到被測物的接地輸入線上,在作耐壓測

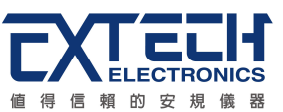

試的同時,也會對被測物的接地進行測試。如果接地線沒有連接好,則不會進行耐壓測 試。如果測試進行中而接地線突然開路,耐壓測試也會立即被中斷測試。如選擇為 OFF 時,則不會對被測物進行接地線的測試,也不必將接地測試線接上。

**Select Meter**:變更顯示視窗位置設定,請用面板上的功能鍵選擇,再利用 ∧、∨、<、>

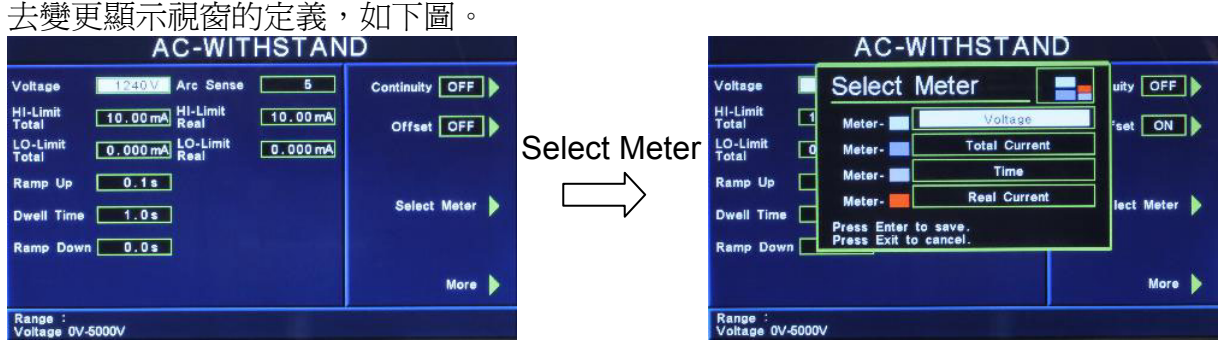

本分析儀會自動將設定參數存入該測試步驟的記憶程式內,並且回到待測模式,本分析 儀即可進行交流耐壓測試。

# **Scanner**:矩陣式掃瞄器設定(選購)

如果裝置掃瞄器,本分析儀軟體可自動偵測,並在畫面最下層顯示其功能選項。請按功 能鍵輸入掃瞄器各通道之狀態設定為 High、Open 或 Low,以面板 ∧、∨、<、> 作控制,

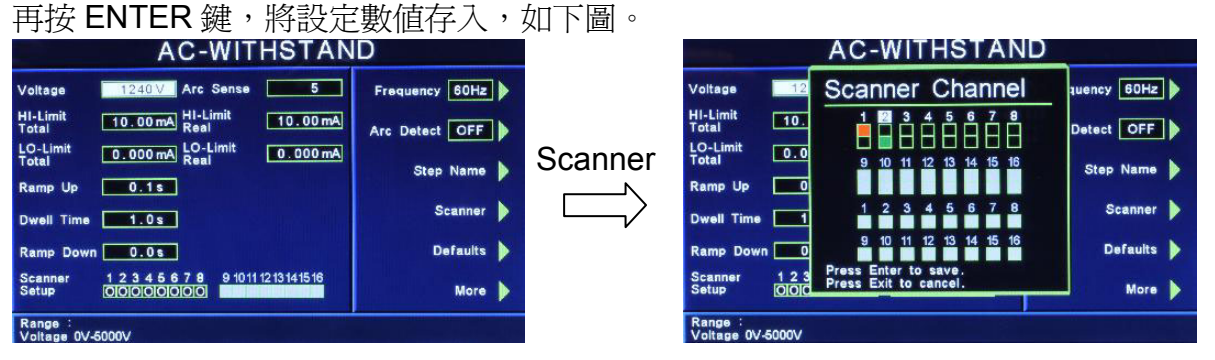

下列表格為掃瞄器通道設定及數字鍵使用之對照表:

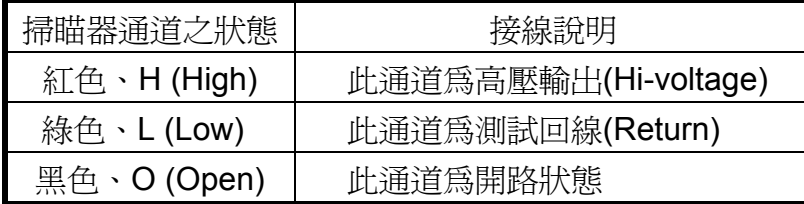

掃瞄器狀態 LED 指示器會依照所設定的狀態指示,紅色為 High,綠色為 Low,不亮燈為 Open。

如果交流耐壓測試的測試通道 (Channel) 超過 8 個點,必須外接掃瞄器,當設定 Channel 9 - 16 之狀態後,外接掃瞄器的指示燈就會顯示每個涌道的設定狀態。

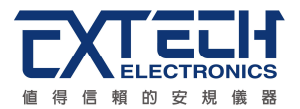

#### **DUT Output** 設定(選購)

當選購 OPT.767、OPT.768 或 OPT.769 時,且於系統參數(Setup System)中 DUT-HV Setup 設定為 ON 時,在交流耐壓的參數中才有此功能選項,請參考 4.1.3.4 DUT-HV Setup 設定。

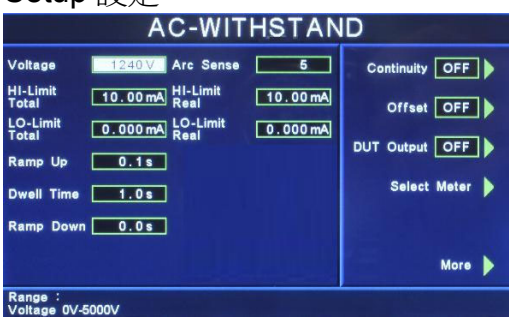

## **4.3.2 Dielectric Withstand**:直流耐壓測試參數設定

在測試項目(Setup Tests)選擇模式下按 Dielectric Withstand 後, 再按 DC-Withstand 鍵 後,則進入直流耐壓測試參數設定模式,如下圖。

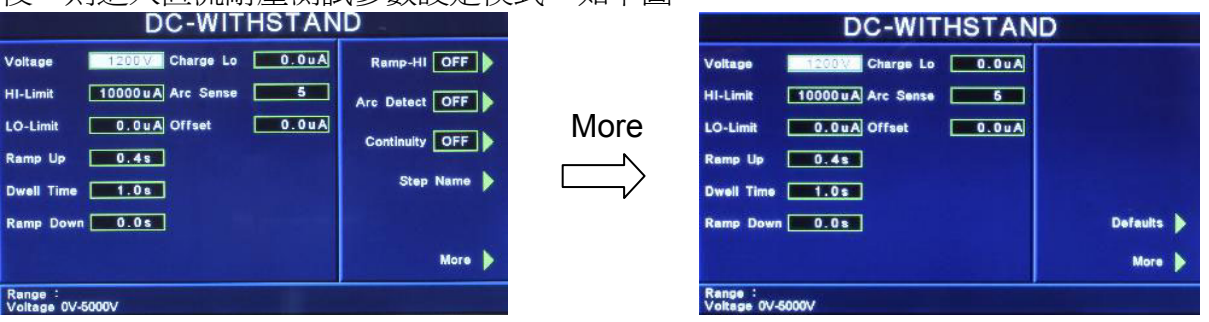

使用面板 ∧、∨、<、> 鍵或功能鍵作為選擇參數項目的操作鍵,再以數字鍵輸入欲設定 的數值後按 ENTER 鍵來完成所有的設定項目。

**Voltage**:輸出電壓設定,其單位為 V。

HI-Limit:漏電電流上限設定,其單位為 uA。

LO-Limit:漏雷雷流下限設定,其單位為 uA。

Ramp Up: 緩升時間設定, 其單位為 s。

**Dwell Time**: 測試時間設定, 其單位為 s。

**Ramp Down**:緩降時間設定,其單位為 s。

**Charge Lo**:最低充電電流設定,是應用於偵測測試線或測試治具的連接是否正常,以 確保測試結果的正確性。由於直流耐壓測試時漏電電流通常都非常小,所以很難以漏電 電流的下限值作為判定測試線或測試治具的連接是否正常的依據。然而被測物實際上都 具有些許電容性 (Capacitive) 存在,因此可以利用偵測被測物的充電電流,作為檢測測 試線或測試治具的連接是否正常的依據。

● 手動設定最低充電電流數値,請用數字鍵輸入最低充電電流數値,然後再按 ENTER 鍵存入最低充電電流的數值。最低充電電流的設定範圍為 0.0 - 350.0µA (0.1µA / step )。

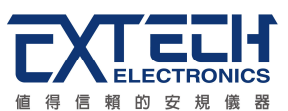

自動設定最低充電電流數值,請先將儀器和被測物與測試線或治具接好,並且確定 所設定的輸出電壓和緩升時間參數,與將來實際要做測試的數據完全一致。如果使 用掃描器,則掃描器的通道亦需依實際狀況設定,才能按 TEST 開關。本分析儀會 依據每一記憶組內的每一個測試步驟中所設定的電壓,對每一個測試步驟分別做最 低充電電流設定,並且分別存入所設定的數值。在按 TEST 開關後,本分析儀會自 動讀取被測物的充電電流,,並將充電電流值大約設定在讀取值的 1/2。

Arc Sense:雷弧靈敏度設定,範圍為 1 - 9,數字越大,靈敏度最高。

Offset:漏電電流歸零設定,可使用數字鍵輸入已知的測試線及治具的漏電電流值,讓 漏電電流歸零,或直接按 Test 鍵,讓本分析儀自動量測測線及治具的漏電電流值並做歸 零動作,此時必須先將被測物的測試線取下。

**Ramp-HI**:緩衝電流設定,請用面板上的功能鍵選擇為 ON 或 OFF。程式會自動將設定 的模式存入記憶程式內。

緩衝電流功能只針對在緩升時間中的充電電流做判定而已。其功能主要是為了避免因在 直流耐壓測試進行時,某些被測物的充電電流值常常會高於漏電電流上限的設定值,而 引起誤判,進而影響到漏電電流上限判定的正確性。

假如緩衝電流設定為 ON, 在緩衝過程內其上限電流最大可達到 20mApeak, 而設定為 OFF, 其上限電流則以所設定的漏電電流上限値為限。

**Arc Detect**:電弧判定模式設定,請用面板上的功能鍵選擇為 ON 或 OFF,如選擇為 ON, 當電弧的電流超過靈敏度的設定值時,本分析儀的顯示器會顯示 Arc Fail,同時立即停止 測試,並且蜂鳴器會發出警報聲音;如選擇為 OFF,當電弧的電流超過靈敏度設定值時, 本分析儀的顯示器並不會顯示 Arc Fail,且本分析儀不會停止測試,蜂鳴器也不會發出警 報聲音。

**Continuity**:接地線檢測設定,請用面板上的功能鍵選擇為 ON 或 OFF。如選擇 ON 時, 必須將接地測試線由本分析儀的接地測試端子接到被測物的接地輸入線上,在作耐壓測 試的同時,也會對被測物的接地進行測試。如果接地線沒有連接好,則不會進行耐壓測 試。如果測試進行中而接地線突然開路,耐壓測試也會立即被中斷測試。如選擇為 OFF 時,則不會對被測物進行接地線的測試,也不必將接地測試線接上。

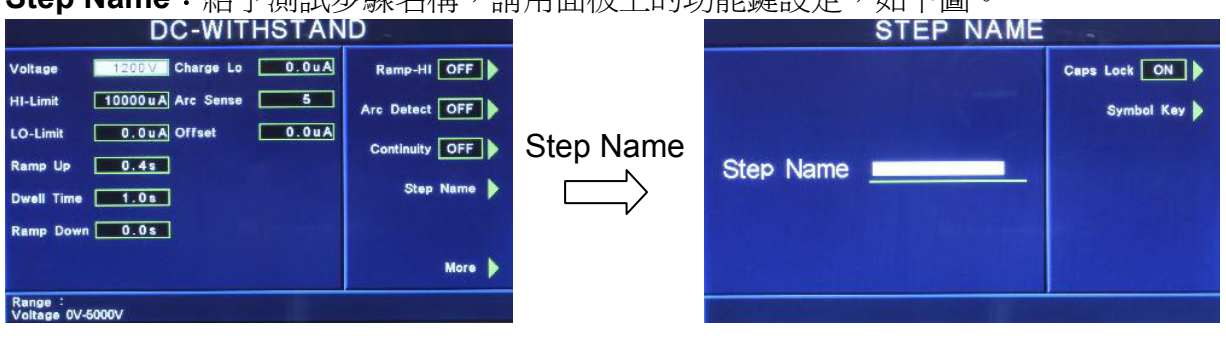

**Step Name**:給予測試步驟名稱,請用面板上的功能鍵設定,如下圖。

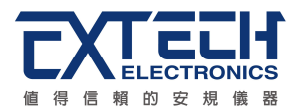

- Caps Lock 設定為 ON 時,英文字為大寫;設定為 OFF 時,英文字為小寫。
- z Symbol Key 為 !、\*、\_、-、~ 符號依序循環。

**Defaults**:回復為原廠設定值。如需將所有測試參數回復為原廠設定,請按功能鍵進入 原廠設定模式,再按下面板上的 ENTER 鍵即。

**More**:下一頁。

本分析儀會自動將設定參數存入該測試步驟的記憶程式內,並且回到待測模式,本分析 儀即可進行直流耐壓測試。

# **Scanner**:矩陣式掃瞄器設定(選購)

如果裝置掃瞄器,本分析儀軟體可自動偵測,並在畫面最下層顯示其功能選項。請按功 能鍵輸入掃瞄器各通道之狀態設定為 High、Open 或 Low,以面板 ∧、∨、<、> 作控制, 再按 ENTER 鍵,將設定數值存入,如下圖。

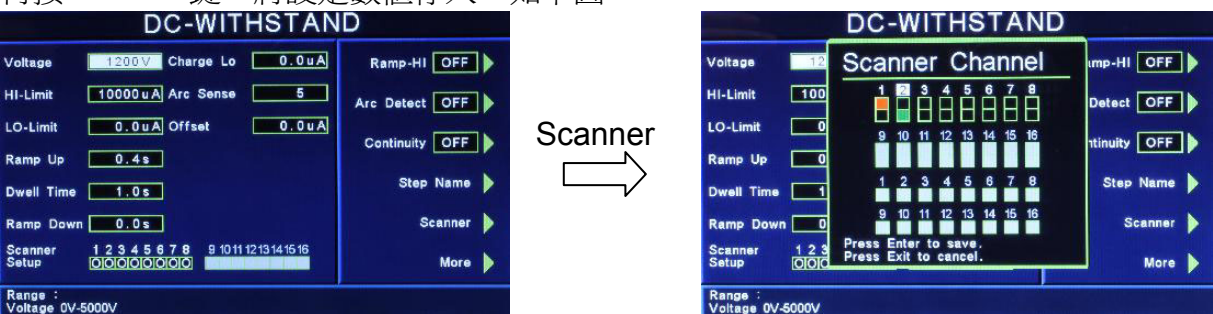

下列表格為掃瞄器通道設定及數字鍵使用之對照表:

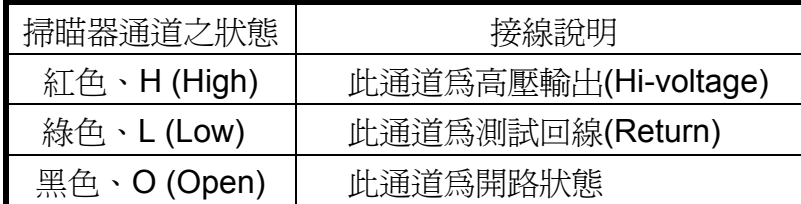

掃瞄器狀態 LED 指示器會依照所設定的狀態指示,紅色為 High,綠色為 Low,不亮燈為 Open。

如果交流耐壓測試的測試通道 (Channel) 超過 8 個點,必須外接掃瞄器,當設定 Channel 9 - 16 之狀態後,外接掃瞄器的指示燈就會顯示每個通道的設定狀態。

# **DUT Output** 設定**(**選購**)**:

當選購 OPT.767、OPT.768 或 OPT.769 時,且於系統參數(Setup System)中 DUT-HV Setup 設定為 ON 時, 在直流耐壓的參數中才有此功能選項, 請參考 4.1.3.4 DUT-HV Setup 設定。

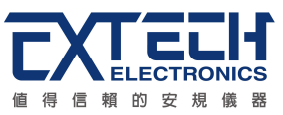

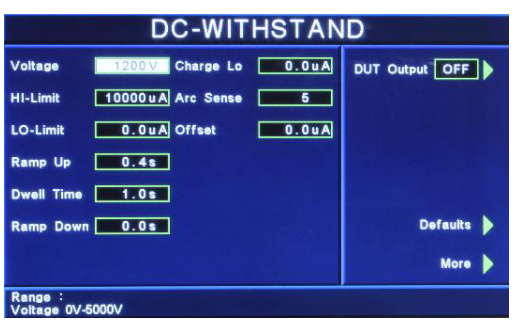

# **4.3.3 Insulation Resisitance**:絕緣阻抗測試參數設定

在測試項目(Setup Tests)選擇模式下按 Insulation Resisitance 鍵後,則進入絕緣阻抗測 試參數設定模式,如下圖。

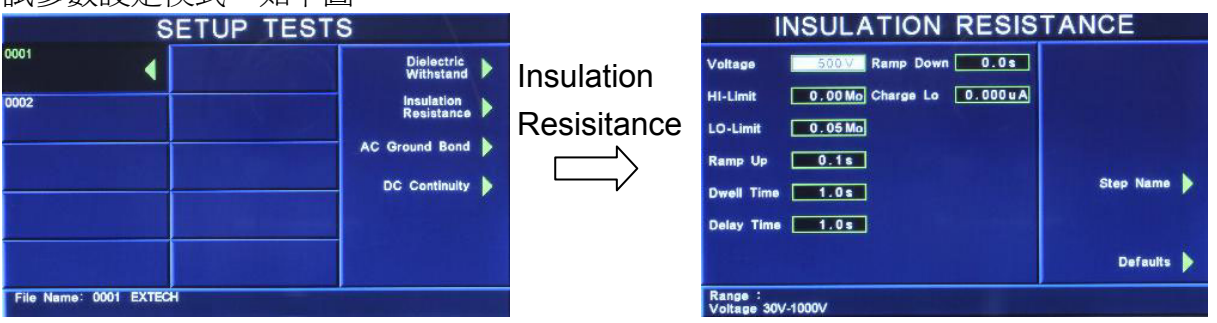

使用面板 ∧、∨、<、> 鍵或功能鍵作為選擇參數項目的操作鍵,再以數字鍵輸入欲設定 的數值後按 ENTER 鍵來完成所有的設定項目。

**Voltage**:輸出電壓設定,其單位為 V。

**HI-Limit**:絕緣阻抗上限設定,其單位為 MΩ。

LO-Limit: 絕緣阻抗下限設定, 其單位為 MΩ。

Ramp Up:緩升時間設定,其單位為 s。

**Dwell Time**: 測試時間設定, 其單位為 s。

Delay Time: 判定延遲時間設定, 其單位為 s。主要功能為執行絕緣阻抗上、下限判定 的時間依據,因為被測物大多數都具有電容性 (Captive) 而產生很大的充電電流,判定 延遲時間可以讓本分析儀在充電電流穩定之後,才做判定。判定延遲的時間必須依據被 測物的電容性大小和絕緣阻抗所需要的精確度。

**Ramp Down**:緩降時間設定,其單位為 s。

**Charge Lo**:最低充電電流設定,是應用於偵測測試線或測試治具的連接是否正常,以 確保測試結果的正確性。由於直流耐壓測試時漏電電流通常都非常小,所以很難以漏電 電流的下限值作為判定測試線或測試治具的連接是否正常的依據。然而被測物實際上都 具有些許電容性 (Capacitive) 存在,因此可以利用偵測被測物的充電電流,作為檢測測 試線或測試治具的連接是否正常的依據。

手動設定,請用數字鍵輸入最低充電電流數值,然後再按 ENTER 鍵存入最低充電電 流的數值。最低充電電流的設定範圍為 0.0 - 350.0µA ( 0.1µA / step )。

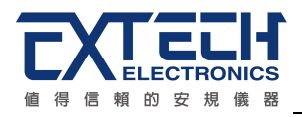

自動設定,請先將儀器和被測物與測試線或治具接好,並且確定所設定的輸出電壓 和緩升時間參數,與將來實際要做測試的數據完全一致。如果使用掃描器,則掃描 器的通道亦需依實際狀況設定,才能按 TEST 開關。本分析儀會依據每一記憶組內 的每一個測試步驟中所設定的電壓,對每一個測試步驟分別做最低充電電流設定, 並且分別存入所設定的數値。在按 TEST 開關後,本分析儀會自動讀取被測物的充 電電流,並將充電電流值大約設定在讀取值的 1/2。

**Step Name**:給予測試步驟名稱,請用面板上的功能鍵設定,如下圖。<br>INSULATION RESISTANCE

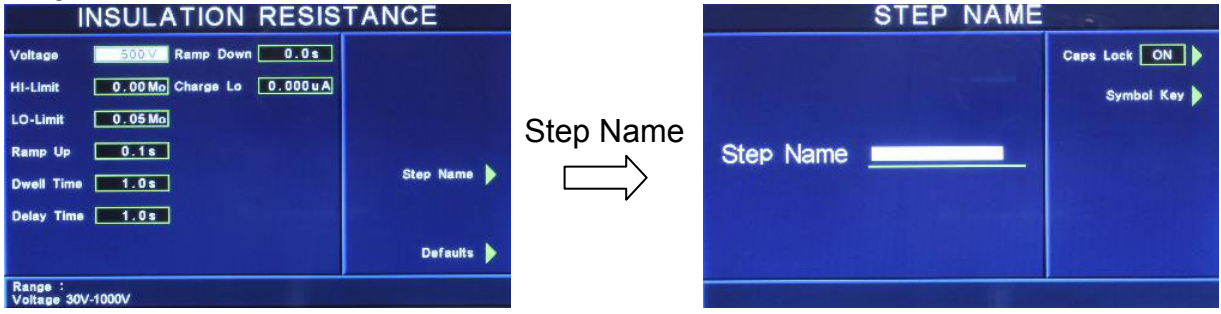

- Caps Lock 設定為 ON 時,英文字為大寫;設定為 OFF 時,英文字為小寫。
- z Symbol Key 為 !、\*、\_、-、~ 符號依序循環。

**Defaults**:回復為原廠設定值。如需將所有測試參數回復為原廠設定,請按功能鍵進入 原廠設定模式,再按下面板上的 ENTER 鍵即。

本分析儀會自動將設定參數存入該測試步驟的記憶程式內,並且回到待測模式,本分析 儀即可進行絕緣阻抗測試。

## **Scanner**:矩陣式掃瞄器設定(選購)

如果裝置掃瞄器,本分析儀軟體可自動偵測,並在畫面最下層顯示其功能選項。請按功 能鍵輸入掃瞄器各通道之狀態設定為 High、Open 或 Low,以面板 ∧、∨、<、> 作控制,

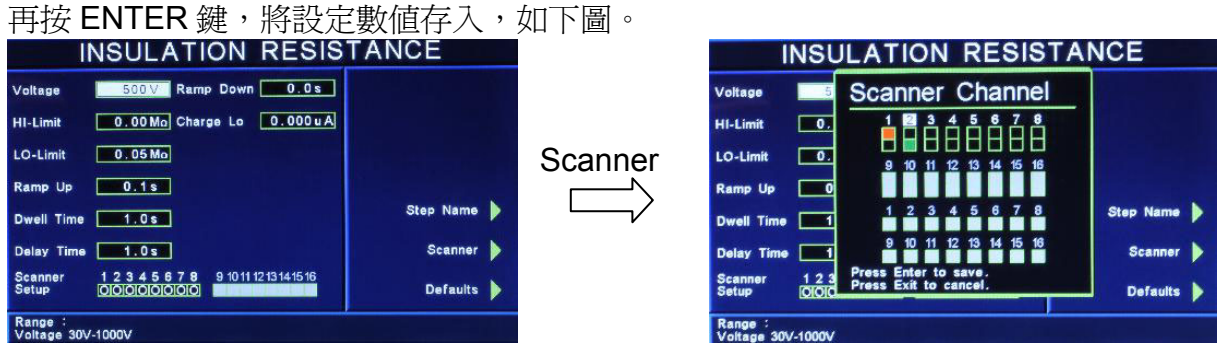

下列表格為掃瞄器通道設定及數字鍵使用之對照表:

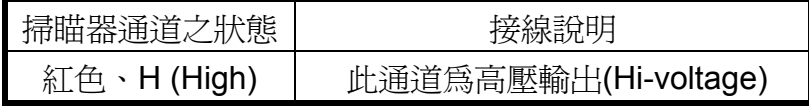

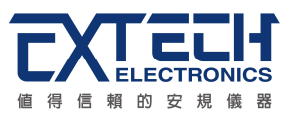

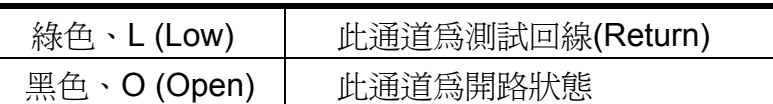

掃瞄器狀態 LED 指示器會依照所設定的狀態指示,紅色為 High,綠色為 Low,不亮燈為 Open。

如果交流耐壓測試的測試通道 (Channel) 超過 8 個點,必須外接掃瞄器,當設定 Channel 9 - 16 之狀態後,外接掃瞄器的指示燈就會顯示每個通道的設定狀態。

## **DUT Output** 設定**(**選購**)**:

當選購 OPT.767、OPT.768 或 OPT.769 時, 且於系統參數(Setup System)中 DUT-HV Setup 設定為 ON 時, 在絕緣阻抗的參數中才有此功能選項, 請參考 4.1.3.4 DUT-HV Setup 設定。

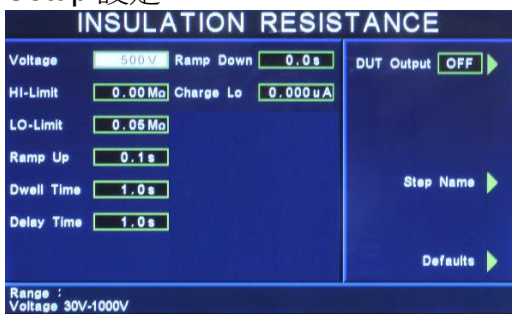

## **4.3.4 AC Ground Bond**:接地阻抗測試設定

在測試項目(Setup Tests)選擇模式下按 AC Ground Bond 鍵後,則進入接地阻抗測試參 數設定模式,如下圖。

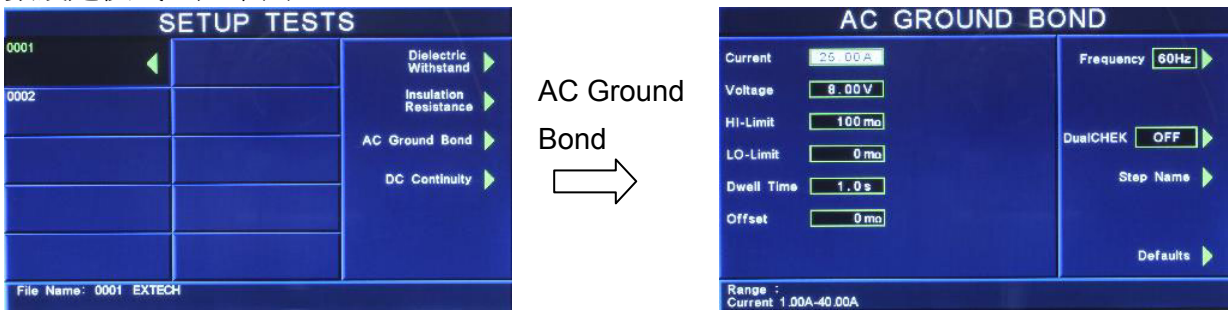

使用面板 ∧、∨、<、> 鍵或功能鍵作為選擇參數項目的操作鍵,再以數字鍵輸入欲設定 的數值後按 ENTER 鍵來完成所有的設定項目。

**Current**:輸出電流設定,其單位為 A。 **Voltage**:輸出電壓設定,其單位為 V。

================================================================= 備註:輸出電壓設定主要在限制輸出開路的最大電壓,也就是設定在定電壓模式下的輸 出電壓,而量測接地阻抗時為定電流模式,為確保滿足定電流模式下的所有量程規格,

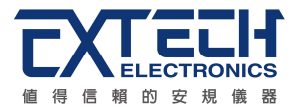

輸出電壓請設定在 8V。

**HI-Limit**:阳抗上限設定,其單位為 mΩ。 LO-Limit:阳抗下限設定,其單位為 mΩ。 **Dwell Time**:測試時間設定,其單位為 s。 **Offset**:測試線歸零設定,其單位為 mΩ。

=============================

- 手動設定,請用數字鍵輸入數值,再按 ENTER 鍵存入測試線歸零的數值。測試線歸 零設定範圍為 0 - 200 mΩ ( 1 mΩ / step )。
- 白動設定,先將測試導線、治具和被測物上的電源線或連接線(如果電源線或連接線 要一起 OFFSET)串聯接成一個回路,並將回路的兩端分別接到機器的 CURRENT 和 RETURN 的端子上, 然後再按面板上的"TEST"開關, 程式會按照液晶顯示器上 記憶程式組內輸出電流的設定,自動輸出一個記憶程式組所設定輸出電流值,並且 自動量測電路上的電阻值。

**Frequency**:輸出頻率設定,請用面板上的功能鍵切換輸出頻率為 50Hz 或 60 Hz。 **Select Meter**:變更顯示視窗位置設定,請用面板上的功能鍵選擇,再利用 ∧、∨、<、>

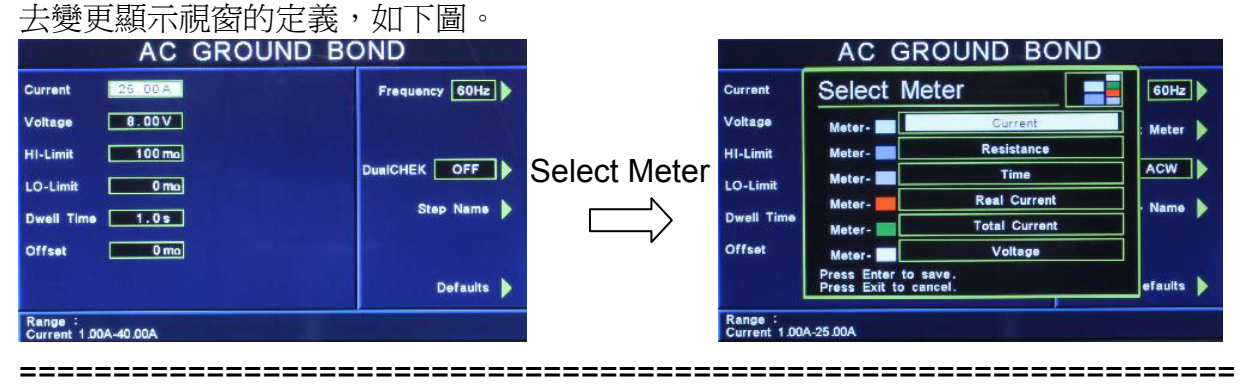

備註:此項目需把 DualCHEK 設定為 ACW 或 DCW 時,才會顯示。

=================================================================

**DualCHEK**:接地阻抗測試與耐壓測試同步輸出設定,請用面板上的功能鍵做切換設定 為 ACW、DCW、OFF。若設定為 ACW,測試時可與交流耐壓同時淮行測試;若設定為 DCW, 測試時可與直流耐壓同時淮行測試; 若設定 OFF, 為關閉此功能。如下圖。

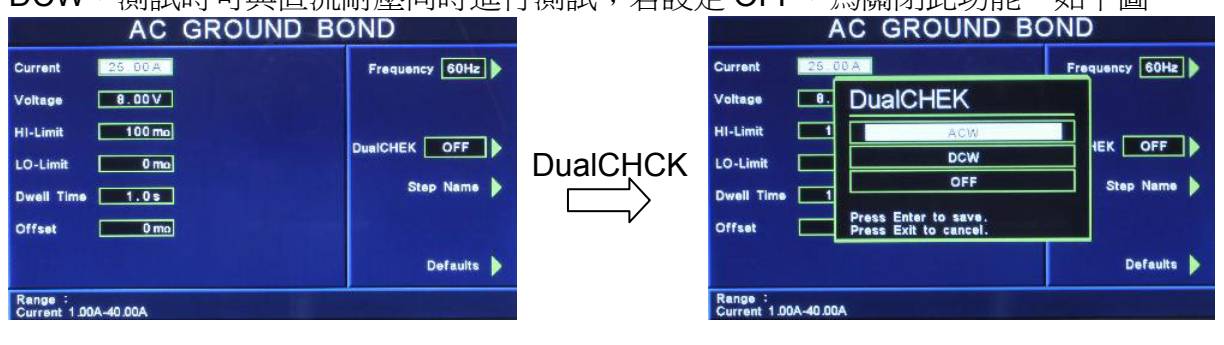

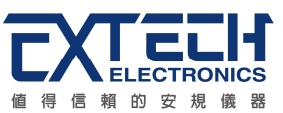

當選擇 ACW 或 DCW 後, 要離開 AC Ground Bond 設定畫面時,系統會詢問是否要新增 耐壓測試的測試步驟,顯示如下。若按 ENTER 鍵即淮入耐壓設定書面;若按 EXIT 鍵, 則離開 AC Ground Bond 設定畫面。

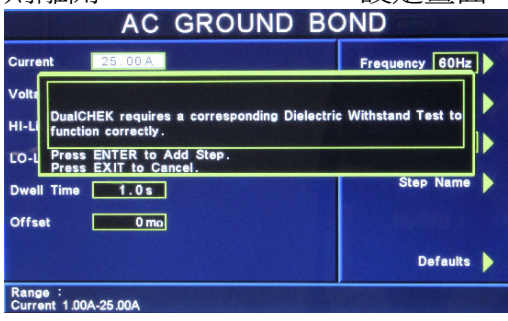

**Step Name**:給予測試步驟名稱,請用面板上的功能鍵設定,如下圖。

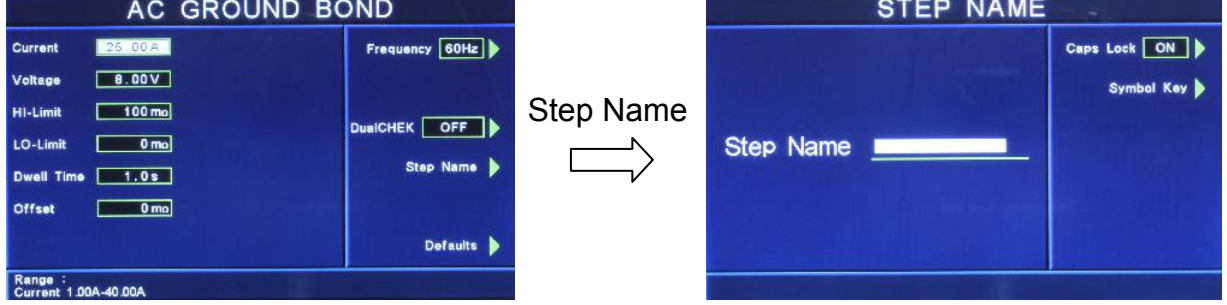

- Caps Lock 設定為 ON 時,英文字為大寫;設定為 OFF 時,英文字為小寫。
- z Symbol Key 為 !、\*、\_、-、~ 符號依序循環。

**Defaults**:回復為原廠設定值。如需將所有測試參數回復為原廠設定,請按功能鍵進入 原廠設定模式,再按下面板上的 ENTER 鍵即。

本分析儀會自動將設定參數存入該測試步驟的記憶程式內,並且回到待測模式,本分析 儀即可進行接地阻抗測試。

# **Scanner**:矩陣式掃瞄器設定(選購)

如果裝置掃瞄器,本分析儀軟體可自動偵測,並在畫面最下層顯示其功能選項。請按功 能鍵輸入掃瞄器各通道之狀態,掃瞄器的接地阻抗測試通道為 1 - 16,共有 16 個測試通 道可以設定,每一個測試步驟只能選擇一個測試通道。本分析儀內含 8 個測試通道和 8 個測試通道的指示燈,那一個指示燈亮燈,即表示測試電流經由那個測試通道進行測試。 如須超過 8 個測試通道, 必須另外安裝外接掃瞄器,第 9 - 16 測試通道的指示燈會亮在 外接掃瞄器的面板上。如下圖

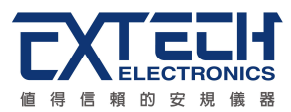

| AC GROUND BOND                  |                                     |                        |                                | AC GROUND BOND            |                                                    |                                               |                   |
|---------------------------------|-------------------------------------|------------------------|--------------------------------|---------------------------|----------------------------------------------------|-----------------------------------------------|-------------------|
| Current                         | 25.00A                              | Frequency 60Hz         |                                | Current                   | 25                                                 | Scanner Channel                               | uency 60Hz        |
| Voltage                         | 8.00V                               |                        |                                | Voltage                   | $\boxed{8}$ .                                      | 78<br>6<br>3                                  |                   |
| <b>HI-Limit</b>                 | $100 \text{ ma}$                    | <b>DualCHEK</b><br>OFF | Scanner                        | <b>HI-Limit</b>           | 11<br>a a                                          | 13<br>1011<br>12<br>14 15 16<br>9             | OFF<br>HEK.       |
| LO-Limit                        | $0 \text{ mol}$                     |                        |                                | LO-Limit                  |                                                    |                                               |                   |
| Dwell Time                      | 1.0s                                | Step Name              |                                | <b>Dwell Time</b>         |                                                    |                                               | <b>Step Name</b>  |
| <b>Offset</b>                   | $0 \text{ mo}$                      | Scanner D              |                                | <b>Offset</b>             |                                                    | 15 <sup>5</sup><br>- 16<br>10                 | <b>Scanner</b>    |
| Scanner<br><b>Channel</b>       | 9 10 11 12 13 14 15 16<br>■ 輪流図画座標章 | Defaults <b>b</b>      |                                | <b>Scanner</b><br>Channel | $\begin{array}{c} 1 & 2 & 3 \\ \hline \end{array}$ | Press Enter to save.<br>Press Exit to cancel. | Defaults <b>D</b> |
| Range :<br>Current 1.00A-40.00A |                                     |                        | Range:<br>Current 1.00A-40.00A |                           |                                                    |                                               |                   |

<sup>=================================================================</sup>  備註:如果外接掃瞄器的電流是經由前面板上的電流(Current)輸出端子,為了測試的準 確度問題,測試涌道必須設定為0。

=================================================================

**4.3.5 DC Continuity**:接地線檢測設定

在測試項目(Setup Tests)選擇模式下按 DC Continuity 鍵後,則進入接地線檢測設定模 式,如下圖。

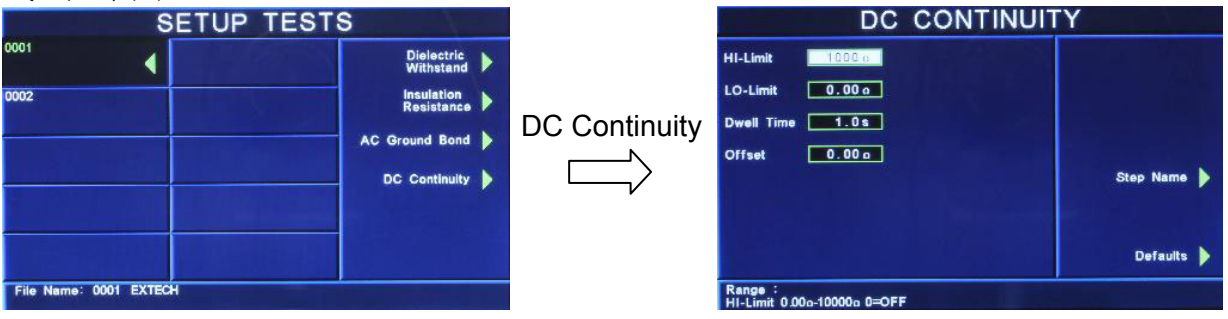

使用面板 ∧、∨、<、> 鍵或功能鍵作為選擇參數項目的操作鍵,再以數字鍵輸入欲設定 的數值後按 ENTER 鍵來完成所有的設定項目。

**HI-Limit**:阻抗上限設定,其單位為Ω。 LO-Limit:阻抗下限設定,其單位為Ω。 **Dwell Time**: 測試時間設定, 其單位為 s。 **Offset**:測試線歸零設定,其單位為Ω。

- 手動設定,請用數字鍵輸入數值,再按 ENTER 鍵存入測試線歸零的數值。測試線歸 零設定範圍為 0 - 10.00Ω ( 1 Ω / step )。
- 自動設定,先將測試導線、治具和被測物上的電源線或連接線(如果電源線或連接線 要一起 OFFSET)串聯接成一個回路,並將回路的兩端分別接到機器的 CURRENT 和 RETURN 的端子上, 然後再按面板上的"TEST"開關, 程式會按照液晶顯示器上 記憶程式組內輸出電流的設定,自動輸出一個記憶程式組所設定輸出電流値,並且 自動量測電路上的電阻值。

**Step Name**:給予測試步驟名稱,請用面板上的功能鍵設定,如下圖。

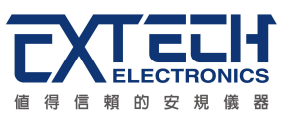

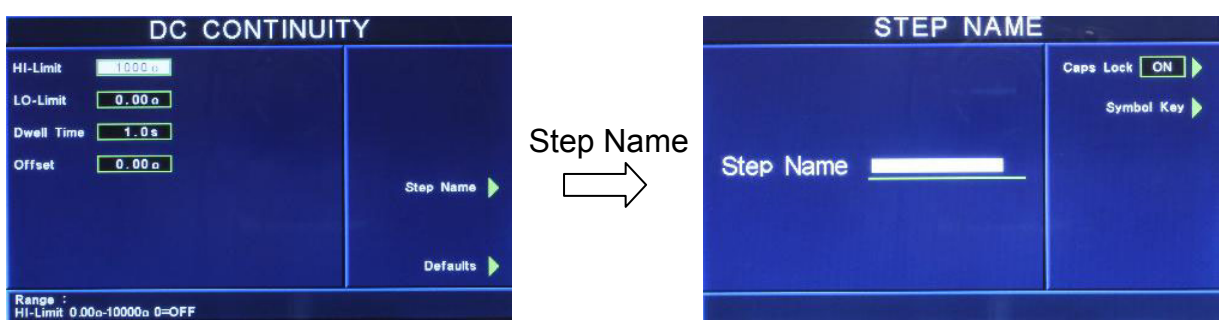

- Caps Lock 設定為 ON 時,英文字為大寫;設定為 OFF 時,英文字為小寫。
- z Symbol Key 為 !、\*、\_、-、~ 符號依序循環。

**Defaults**:回復為原廠設定值。如需將所有測試參數回復為原廠設定,請按功能鍵進入 原廠設定模式,再按下面板上的 ENTER 鍵即。

本分析儀會自動將設定參數存入該測試步驟的記憶程式內,並且回到待測模式,本分析 儀即可進行接地線檢測。

#### **Scanner**:矩陣式掃瞄器設定(選購)

如果裝置掃瞄器,本分析儀軟體可自動偵測,並在畫面最下層顯示其功能選項。請按功 能鍵輸入掃瞄器各通道之狀態,掃瞄器的接地阻抗測試通道為 1~16,共有16個測試 通道可以設定,每一個測試步驟只能選擇一個測試通道。本分析儀內含 8 個測試通道和 8 個測試通道的指示燈,那一個指示燈亮燈,即表示測試電流經由那個測試通道進行測試。 如須超過 8 個測試通道, 必須另外安裝外接掃瞄器, 第 9 - 16 測試通道的指示燈會亮在

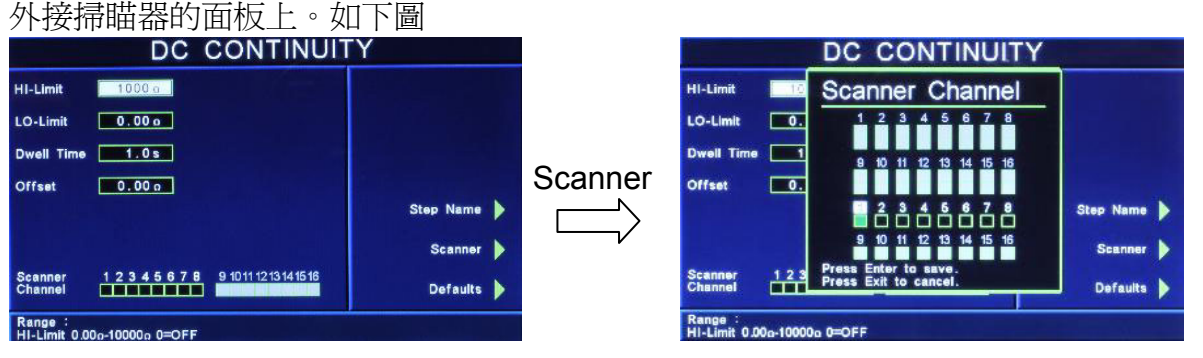

================================================================= 備註: 如果外接掃瞄器的電流是經由前面板上的電流(Current)輸出端子,為了測試的準 確度問題,測試通道必須設定為 0。

=================================================================

## **Continuity**:靜態電阻量測設定 Cold Resistance(選購)

靜態電阻量測的功能增加了 DUT L 到 N 的測試及應用, 其量測被測物(DUT) L 到 N 的 內部阻抗,可防止因 DUT 短路或異常造成送電上的危險。此功能須搭配 OPT.767、 OPT.768 或 OPT.769 功能方能選購。若有選購此功能,則在按 DC Continuity 鍵後,顯 示如下圖。

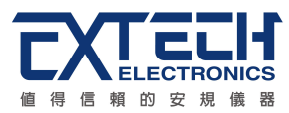

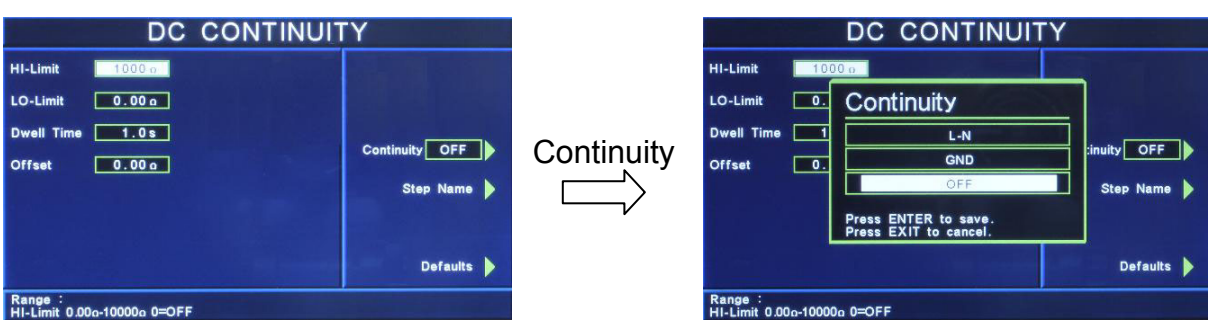

在此按功能鍵可切換設定 L-N、GND 及 OFF 選項。若設定為 L-N,則本儀器會去量測 OPT.767、OPT.768 或 OPT.769 之 L 端到 N 端的內部阻抗;若設定為 GND,則本儀器 會去量測 OPT.767、OPT.768 或 OPT.769 之 Case 端到 GND 端的內部阻抗;若設定為 OFF, 則本儀器會去量測儀器本身背板 Current 端到 Return 端的內部阻抗。

# **4.3.6 RUN Test**:產品電氣性能測試設定**(**選購**OPT.767)**

在測試項目(Setup Tests)選擇模式下按 Run Test 鍵後, 則進入產品電氣性能測試設定模 式,如下圖。

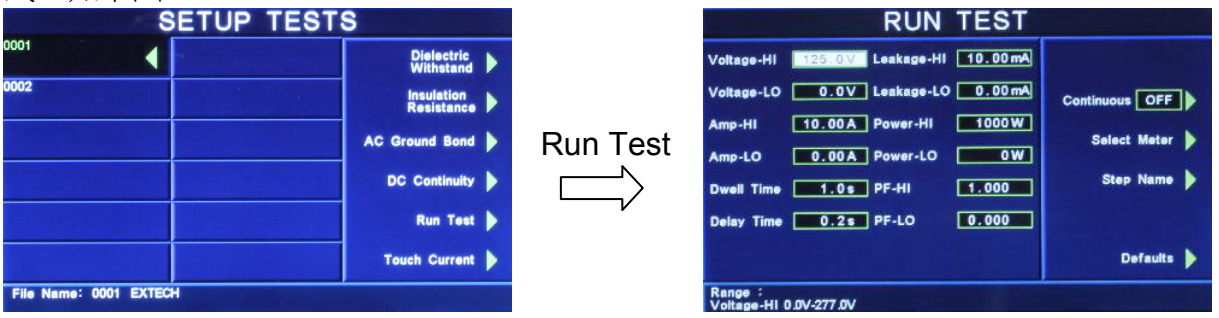

使用面板 ∧、∨、<、> 鍵或功能鍵作為選擇參數項目的操作鍵,再以數字鍵輸入欲設定 的數值後按 ENTER 鍵來完成所有的設定項目。

**Voltage-HI / Voltage-LO**:電壓上限 / 電壓下限設定,其單位為 V。

**Amp-HI / Amp-LO**:電流上限 / 電流下限設定,其單位為 A。

**Dwell Time**: 測試時間設定, 其單位為 s。

**Delay Time**:延遲時間設定,其單位為 s。作為每一個延遲時間內如待測物超過電流設 定,本儀器將不會被程式判定為測試失敗,但待測物超過硬體保護仍會被程式判測試失 敗。

Leakage-HI / Leakage-LO:洩漏電流上限 / 洩漏電流下限設定, 其單位為 mA。

**Power-HI / Power-LO**:功率上限 / 功率下限設定,其單位為 W。

**PF-HI / PF-LO**:功率因數上限 / 功率因數下限設定。

**Continuous**:電源持續輸出模式設定,請用面板上的功能鍵選擇為 ON 或 OFF。如選擇 ON 時,在做步驟連結測試時,若連續兩個步驟為同一個工作電源狀態時,則在前一個步 驟測試完成後會持續輸出進行下一個測試步驟;但若連續兩個步驟非同一個工作電源狀

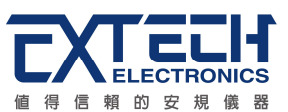

熊時,在前一個步驟測試完成後會先停止輸出,然後重新啓動輸出繼續下一個測試步驟; 如選擇 OFF 時, 在做步驟連結測試時, 不論連續兩個步驟是否為同一個工作電源狀態, 在前一個步驟測試完成後都會先停止輸出,然後重新啟動輸出繼續下一個測試步驟

**Select Meter**:變更顯示視窗位置設定,請用面板上的功能鍵選擇,再利用 ∧、∨、<、> 去變更顯示視窗的定義,如下圖。

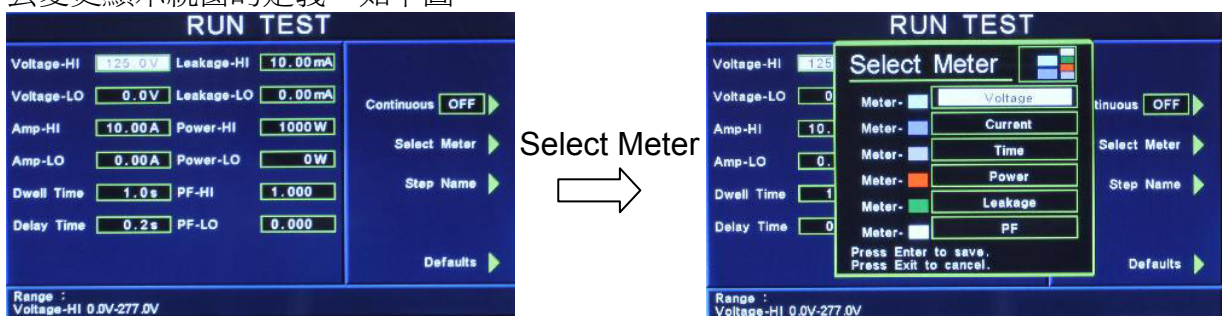

**Step Name**:給予測試步驟名稱,請用面板上的功能鍵設定,如下圖。<br>RUN TEST REST REAR REAR REAR REAR REAR

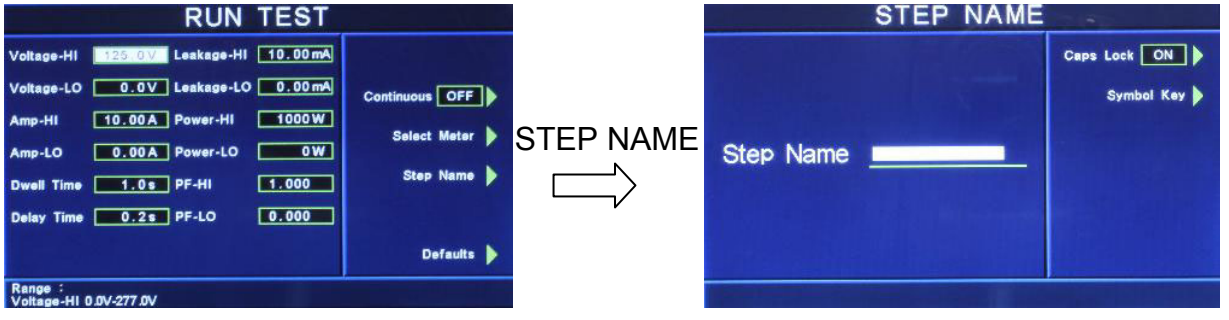

- Caps Lock 設定為 ON 時,英文字為大寫;設定為 OFF 時,英文字為小寫。
- z Symbol Key 為 !、\*、\_、-、~ 符號依序循環。

**Defaults**:回復為原廠設定值。如需將所有測試參數回復為原廠設定,請按功能鍵進入 原廠設定模式,再按下面板上的 ENTER 鍵即。

本分析儀會自動將設定參數存入該測試步驟的記憶程式內,並且回到待測模式,本分析 儀即可進行產品電氣性能測試。

# 被測物工作狀態**(Line Configuration)**

工作電源狀態是由開關 S1、S2 和 S3 來決定,如圖所示。在 POWER ON 未測試時, S2 會固定為測 H.V.的狀態,待按下"TEST"鍵 S2 由 A 切至 B, S3 也動作,判斷 LEAKAGE 是過載,如有異常現象,立即停止之後動作。然後 S1 動作,判斷 DUT 是否過載,如有 異常現象,立即停止。

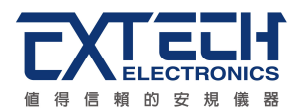

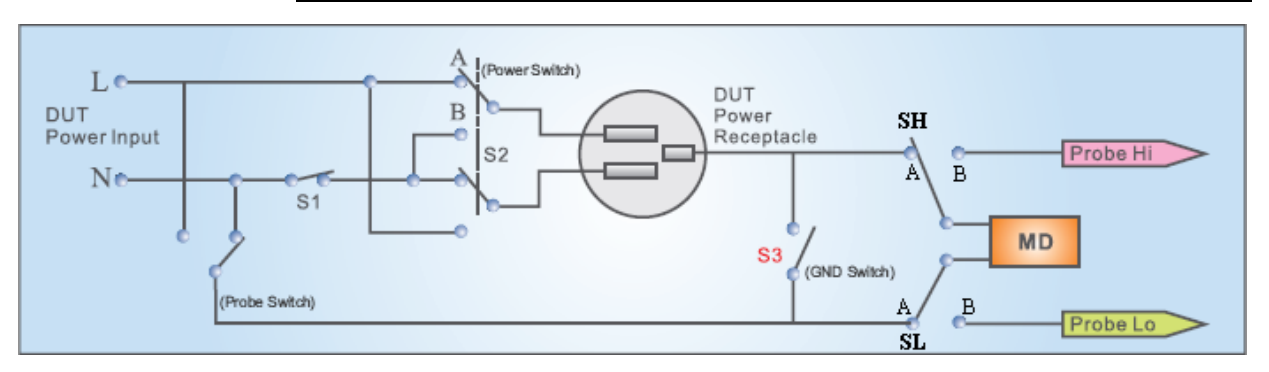

## **AC Source**:交流電源 (選購)

請用面板上的功能鍵選擇 AC Source,即可淮入交流電源設定參數。

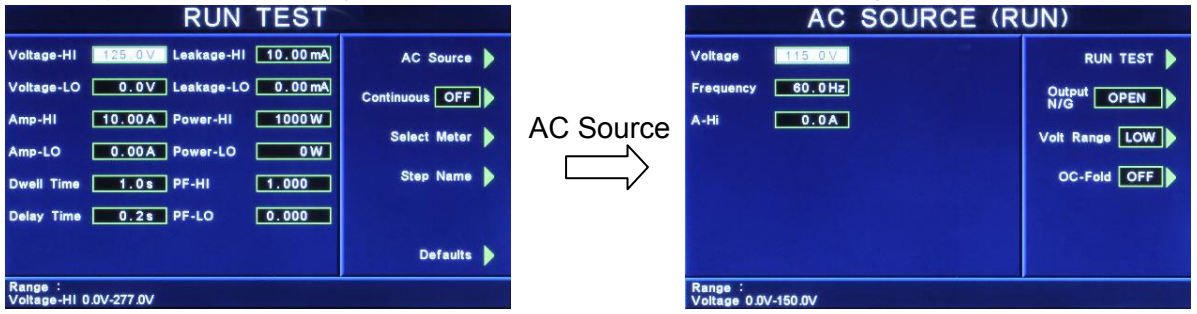

**Voltage**:設定輸出電壓為 0 - 150V / 0 - 277V

**Frequency**:設定輸出頻率為 45 - 500Hz

**A-Hi**:設定電流上限為 4.2A / 2.1A

**Output N / G**: 設定電源供應器輸出端的 N(鄰線) / G(地線)為 CLOSE / OPEN **Volt Range**:設定電壓檔位為 HIGH / LOW (此設定將影響 Voltage 與 A-Hi) **OC-Fold**:設定過載電流恆定輸出為 ON / OFF

=================================================================

備註:OC-Fold 設定為 ON,當輸出電流大於 A-Hi 的設定値時,會以 A-Hi 的設定値持續 輸出(雷壓會下降),不做保護;OC-Fold 設定為 OFF,當輸出雷流大於 A-Hi 的設定値時, 儀器會立即停止輸出。

=================================================================

## **PLC Control**:遠端控制設定(選購)

此功能為設定遠端控制輸入電源倍率,須搭配選購華儀電子交流電源供應器、1931 / 1931S Series Transformer Box 。

若選購為 PLC,則有 M1~M3 三個記憶組選項可供選擇;若選購為交流電源供應器,則 有 M1~M7 七個記憶組選項可供選擇;若選擇 1931 系列則有 1931 輸入電壓的 1.0、 1.06 及 1.1 倍率三個選項可供選擇;若選擇 1931S 系列則有 1931S 輸入電壓的 0.8、 0.85、0.9、1.0、1.06 及 1.1 倍率六個選項可供選擇。

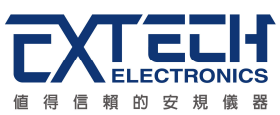

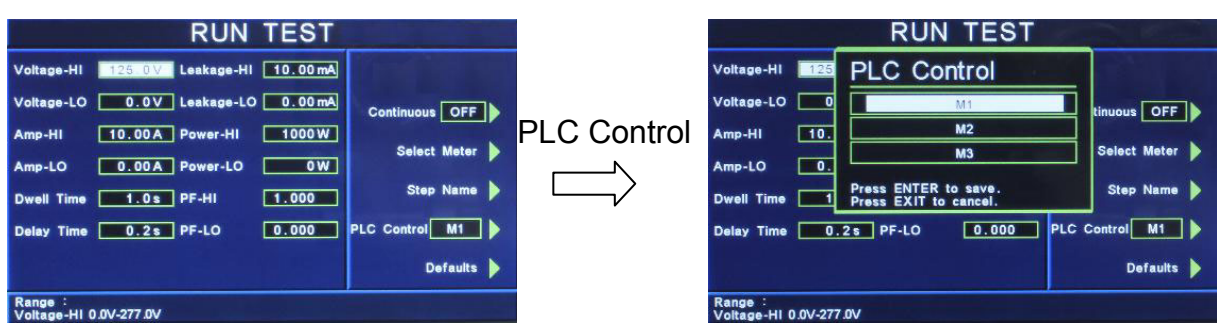

# **4.3.7 Touch Current**:接觸電流測試設定**(**選購**OPT.768**、**OPT.769)**

在測試項目(Setup Tests)選擇模式下按 Touch Current 鍵後,則進入接觸電流測試設定 模式,如下圖。

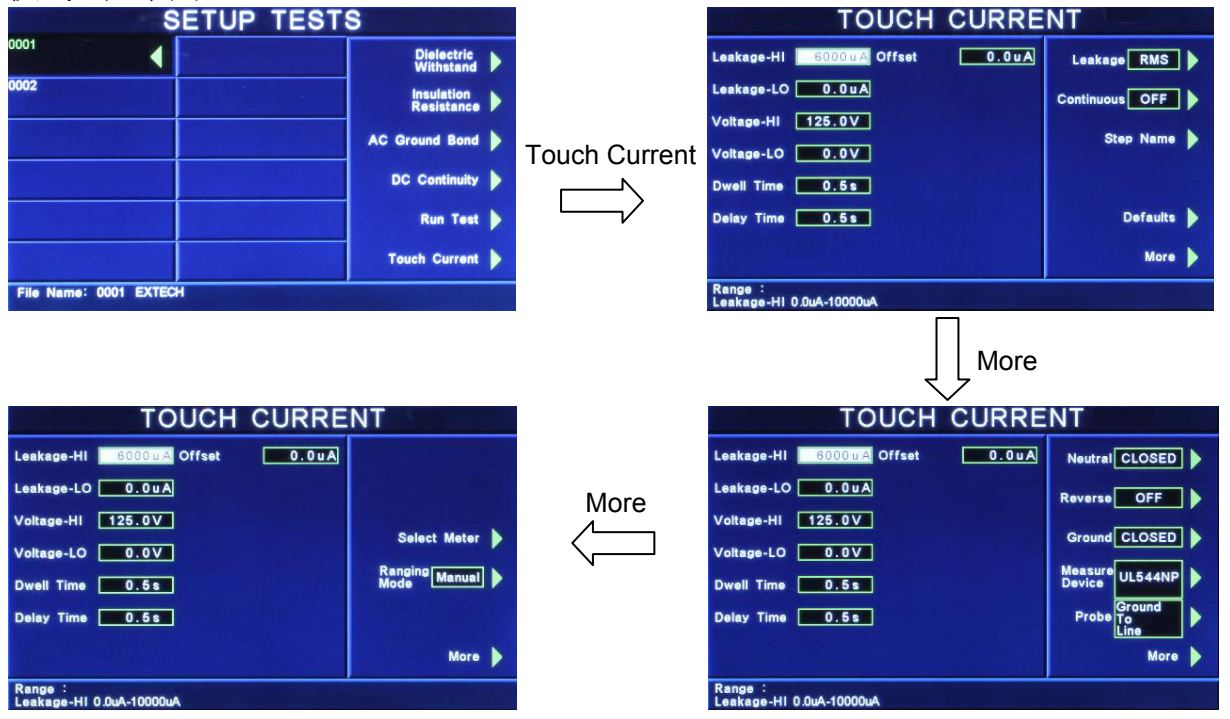

使用面板 ∧、∨、<、> 鍵或功能鍵作為選擇參數項目的操作鍵,再以數字鍵輸入欲設定 的數值後按 ENTER 鍵來完成所有的設定項目。

Leakage-HI / Leakage-LO: 洩漏電流上限 / 洩漏電流下限設定, 其單位為 uA。 **Voltage-HI / Voltage-LO**:電壓上限 / 電壓下限設定,其單位為 V。

**Dwell Time**:測試時間設定,其單位為 s。

**Delay Time**:判定延遲時間設定,其單位為 s。主要功能為執行絕緣阻抗上、下限判定 的時間依據,因為被測物大多數都具有電容性 (Captive) 而產生很大的充電電流, 判定 延遲時間可以讓本分析儀在充電電流穩定之後,才做判定。判定延遲的時間必須依據被 測物的電容性大小和絕緣阻抗所需要的精確度。

**Offset**:漏電流歸零設定,其單位為 uA。

● 手動設定,請用數字鍵輸入數值,再按 ENTER 鍵存入漏電流歸零的數值。漏電流歸

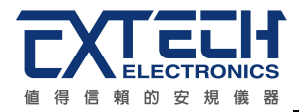

零設定範圍為 0 - 999.9uA ( 0.1 uA / step )。

自動設定,先將測試導線、治具和被測物上的電源線或連接線(如果電源線或連接線 要一起 OFFSET)串聯接成一個回路,然後再按面板上的"TEST"開關,程式會按照液 晶顯示器上記憶程式組內輸出電流的設定,自動輸出一個記憶程式組所設定輸出電 流值,並且自動量測電路上的電阻值。

**Leakage**:洩漏電流模式設定,請用面板上的功能鍵選擇為 RMS 或 Peak。如選擇 RMS 時,表示所量測的洩漏電流為 RMS 値; 如選擇 Peak 時,表示所量測的洩漏電流為峰値 電流。

**Continuous**:電源持續輸出模式設定,請用面板上的功能鍵選擇為 ON 或 OFF。如選擇 ON 時,在做步驟連結測試時,若連續兩個步驟為同一個工作電源狀態時,則在前一個步 驟測試完成後會持續輸出進行下一個測試步驟;但若連續兩個步驟非同一個工作電源狀 熊時,在前一個步驟測試完成後會先停止輸出,然後重新啓動輸出繼續下一個測試步驟; 如選擇 OFF 時,在做步驟連結測試時,不論連續兩個步驟是否為同一個工作電源狀態, 在前一個步驟測試完成後都會先停止輸出,然後重新啟動輸出繼續下一個測試步驟

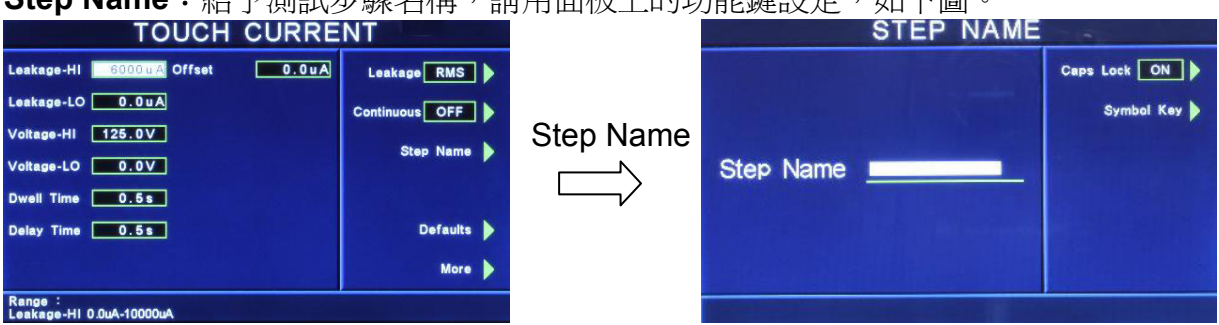

**Step Name**:給予測試步驟名稱,請用面板上的功能鍵設定,如下圖。

- Caps Lock 設定為 ON 時,英文字為大寫;設定為 OFF 時,英文字為小寫。
- z Symbol Key 為 !、\*、\_、-、~ 符號依序循環。

**Defaults**:回復為原廠設定值。如需將所有測試參數回復為原廠設定,請按功能鍵進入 原廠設定模式,再按下面板上的 ENTER 鍵即。 **More**:下一頁。

**NEUTRAL**、**REVERSE**、 **GROUND**:待測物工作電源狀態設定工作電源狀態是由開關 S1、S2 和 S3 來決定。這三個開關可以有八種組合狀態,這三個開關的狀態是由畫面右邊 的 Neutral、Reverse 以及 Ground 等三個功能鍵所代表, 如下圖。(NEUTRAL 代表 S1 開 關,REVERSE 代表 S2 開關,而 GROUND 則代表 S3 開關。) 要改變待測物的工作電源 狀態(Line Configuration),請按面板上的 NEUTRAL、REVERSE 及 GROUND 功能鍵做 切換。

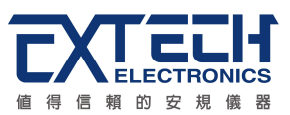

## **NEUTRAL** 開關有 CLOSED 及 OPEN 兩種選項:

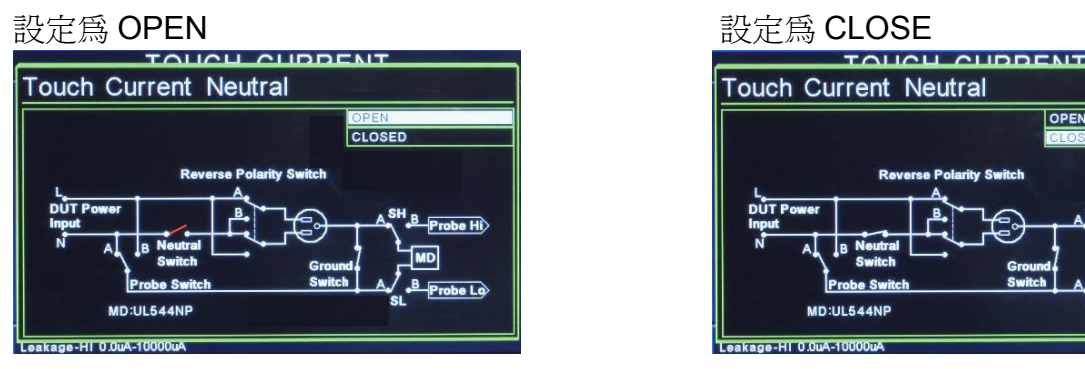

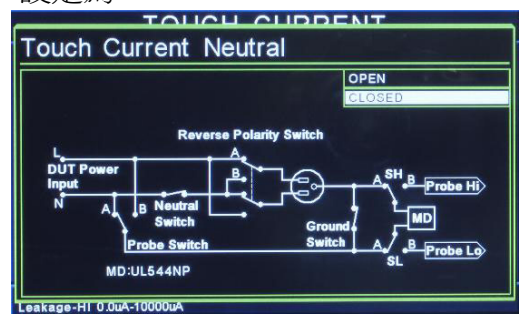

**REVERSE** 開關有 OFF、ON 及 AUTO 三種選項,當 REVERSE 設為 AUTO 時,在按下 TEST 鍵執行測試,系統會偵測 S2 開關於 ON 及 OFF 狀態下線路之漏電流值,然後取 較大者。

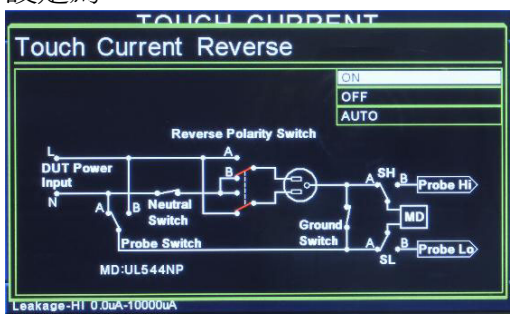

設定為 ON またま おおところ おおおところ 設定為 OFF **UCH CURRENT Touch Current Reverse** ON **AUTO** MD:UL544NF

## **GROUND** 開關有 CLOSED 及 OPEN 兩種選項:

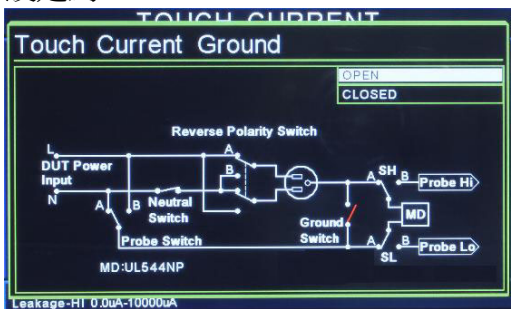

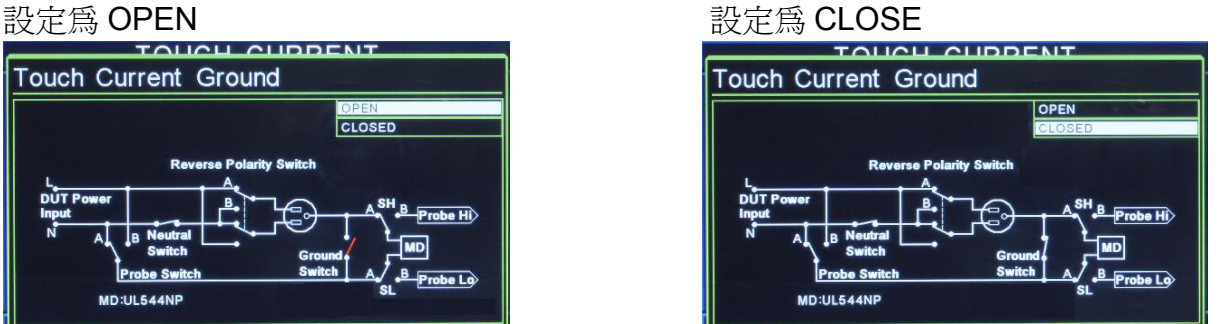

 在選擇到所需要的工作電源狀態後,不須按任何其他按鍵或開關,即可按 TEST 鍵執行 測試,程式會自動將所選擇的工作電源狀態存入程式記憶組內。待測物的工作電源共有 十二種設定、八種狀態如下面表列。

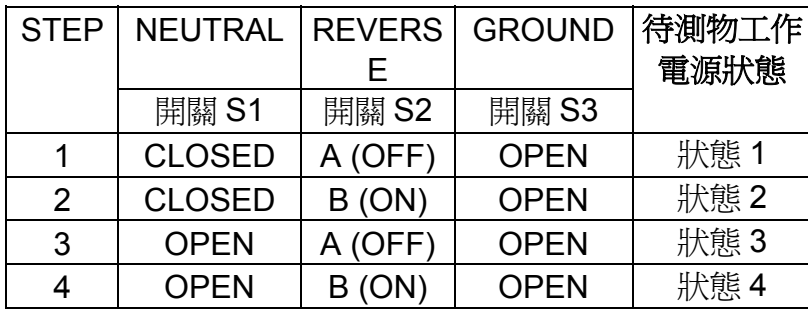

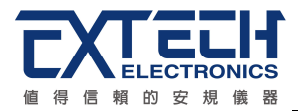

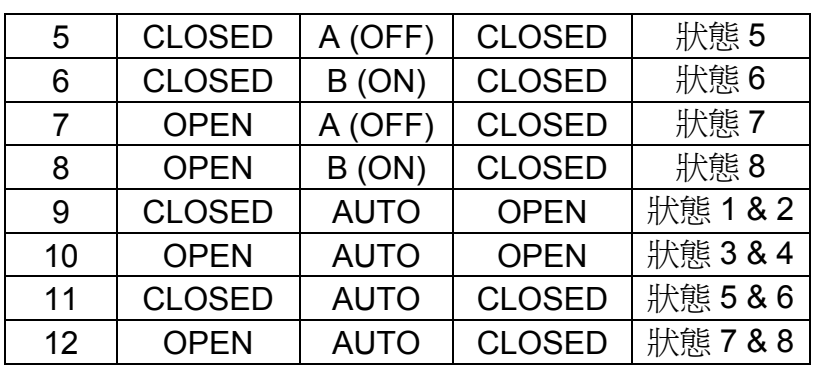

八種狀態電源如下:

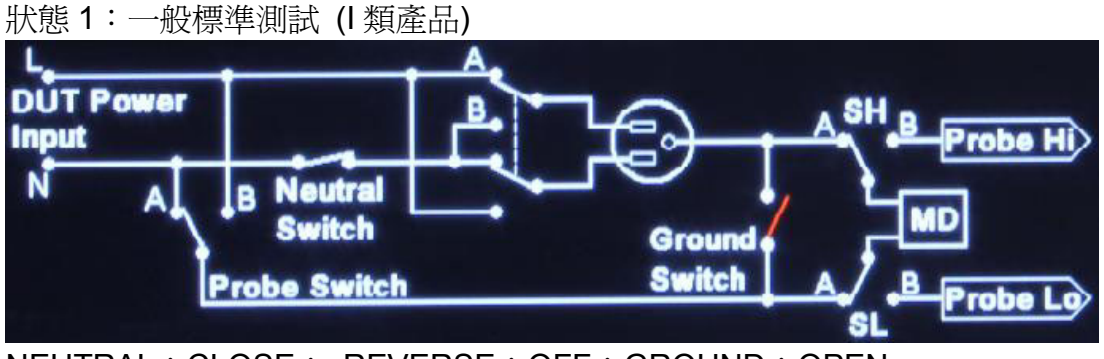

NEUTRAL:CLOSE; REVERSE:OFF;GROUND:OPEN

狀態 2:L、N 反向測試 (I 類產品)

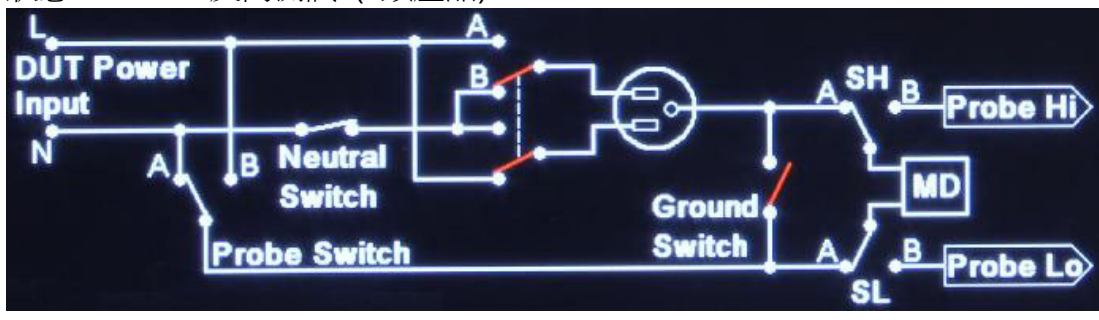

NEUTRAL:CLOSE; REVERSE:ON;GROUND:OPEN

## 狀態 3: L-G 測試, 模擬單一故障 (I 類產品)

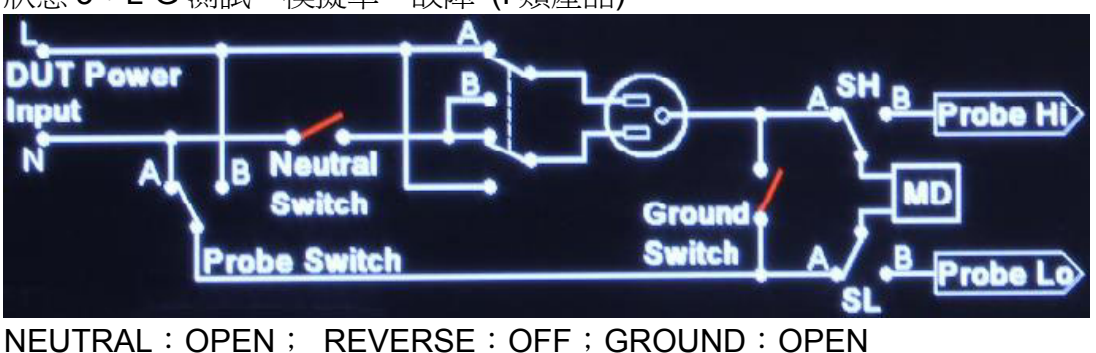

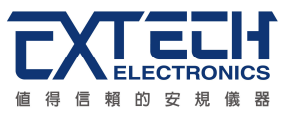

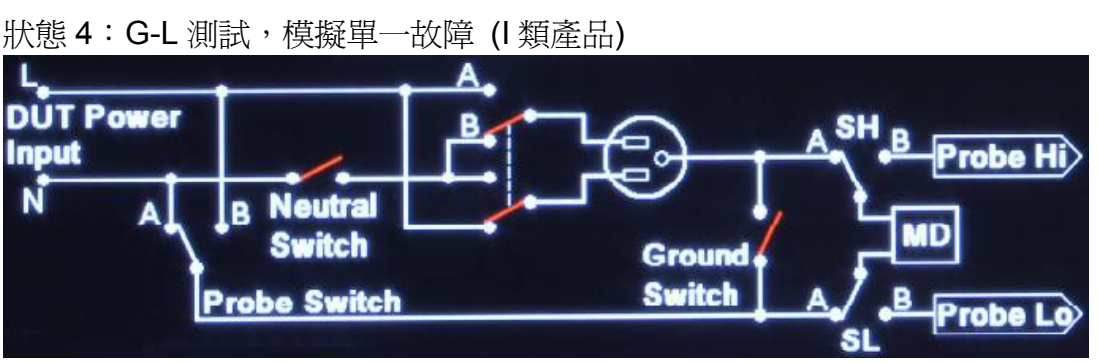

NEUTRAL:OPEN; REVERSE:ON;GROUND:OPEN

狀態 5:L-N 標準測試 (II 類產品)

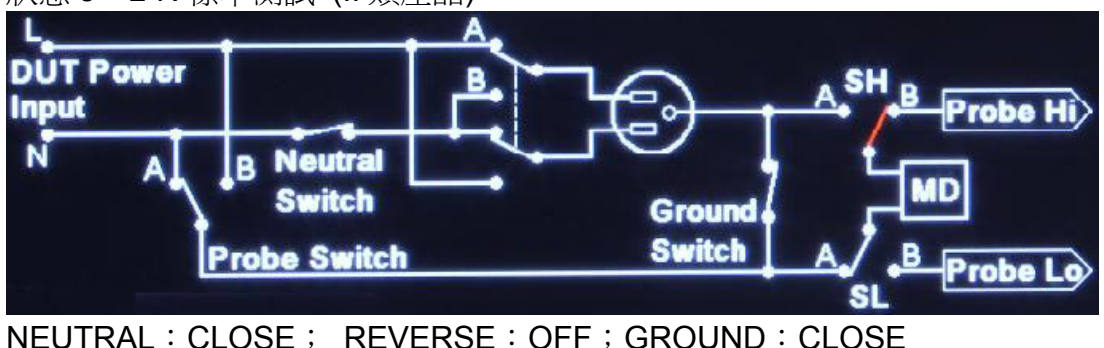

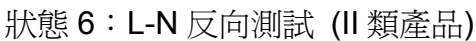

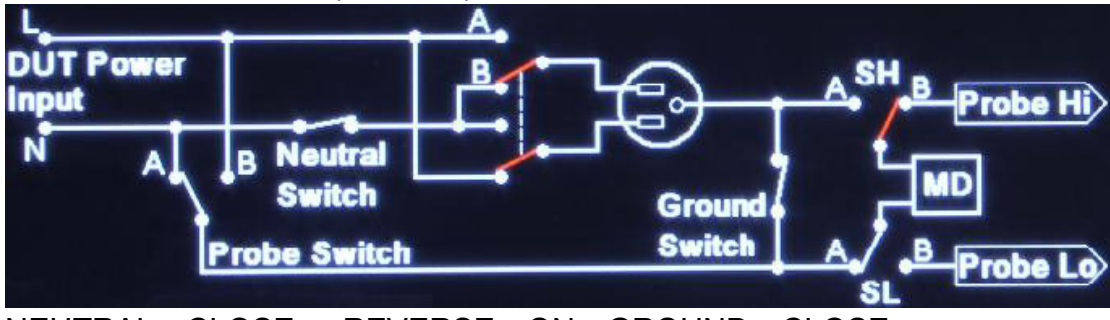

NEUTRAL:CLOSE; REVERSE:ON;GROUND:CLOSE

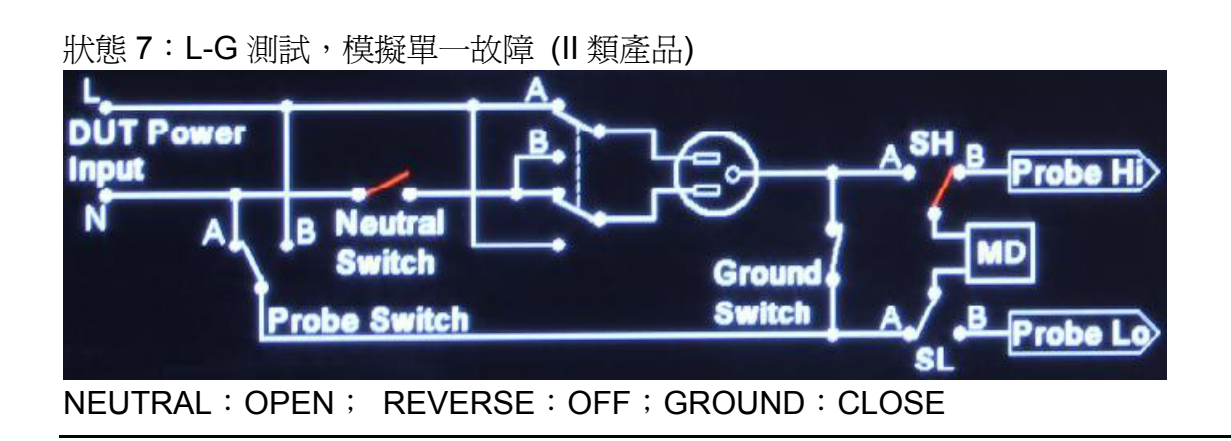

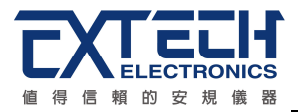

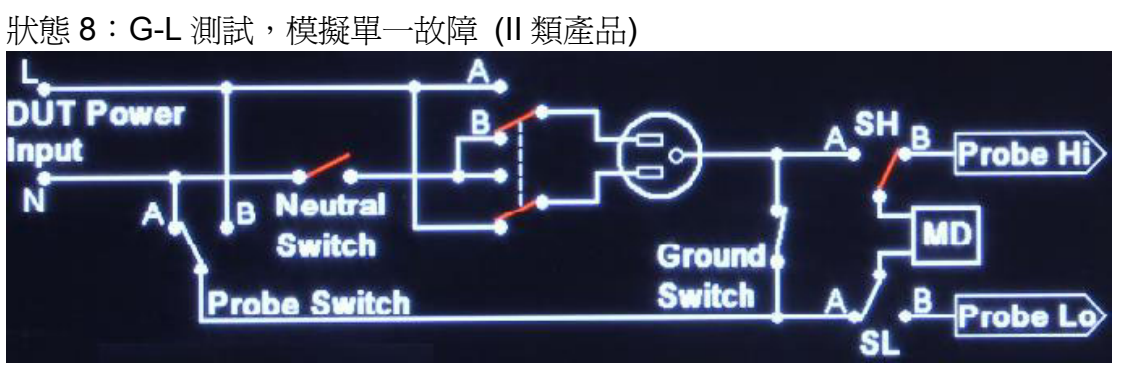

NEUTRAL:OPEN; REVERSE:ON;GROUND:CLOSE

**Measure Device**: 人體阻抗模型選擇設定,請按面板上的功能鍵,再按面板的 ∧、∨ 鍵 選擇所需的人體模擬阻抗後按 ENTER 鍵即可。如下圖。

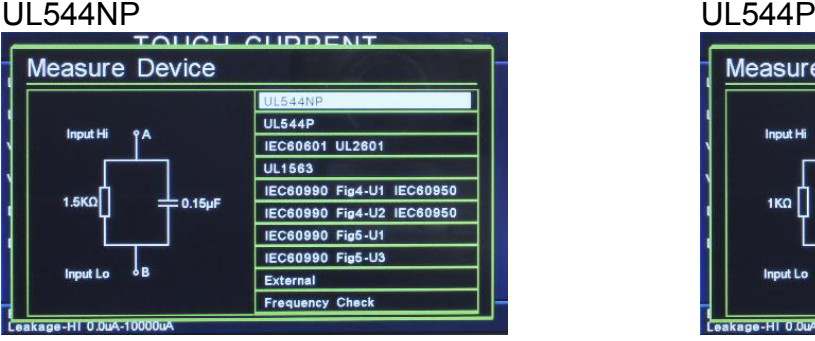

# IEC60601、UL2601 UL1563

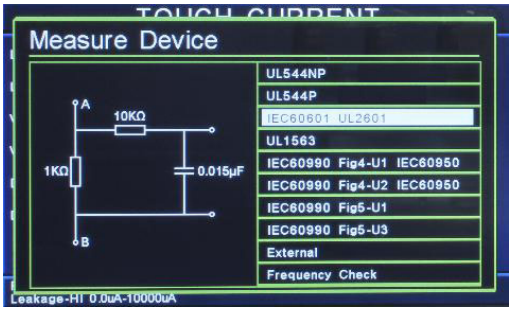

# IEC60990 Fig4-U1、IEC60950 IEC60990 Fig4-U2、IEC60950<br>
TOUCH CURRENT IN TOUCH CURRENT

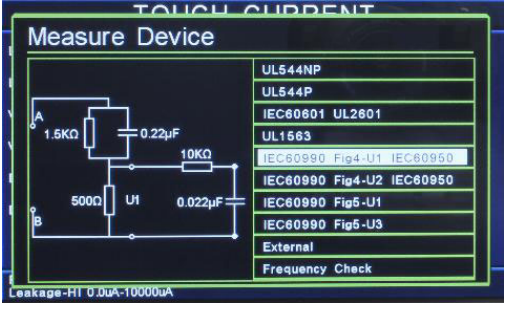

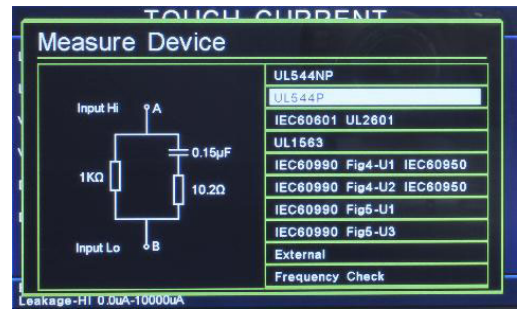

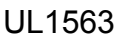

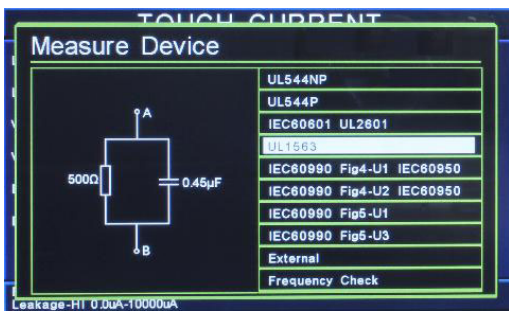

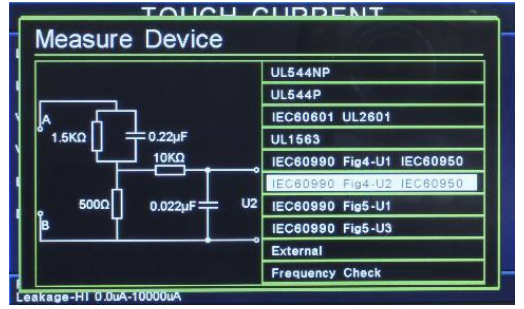

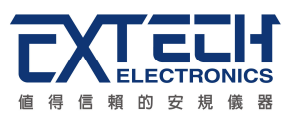

# IEC60990 Fig5-U1 IEC60990 Fig5-U3

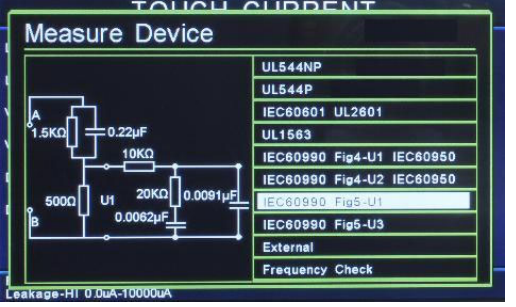

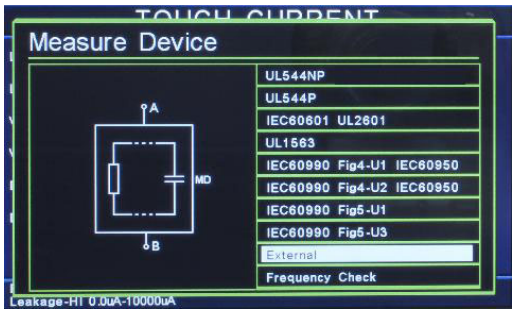

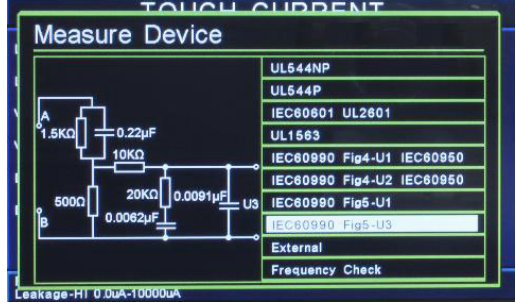

# External External External External External External External External External External External External External External External External External External External External External External External External Extern

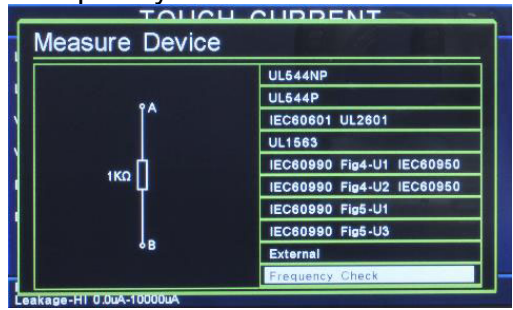

**Frequency Check**:漏電流錶頻寬檢查,測試棒選擇 PROBE-HI 和 PROBE-LO 的端子, 人體阻抗模擬電路選擇 Frequency Check, 此時內定 MD 阻抗為 1KΩ, 可以使用兩個測 試棒直接接上信號產生器及標準電壓錶,可檢查本分析儀頻寬,顯示在儀錶上。

MD 區塊圖

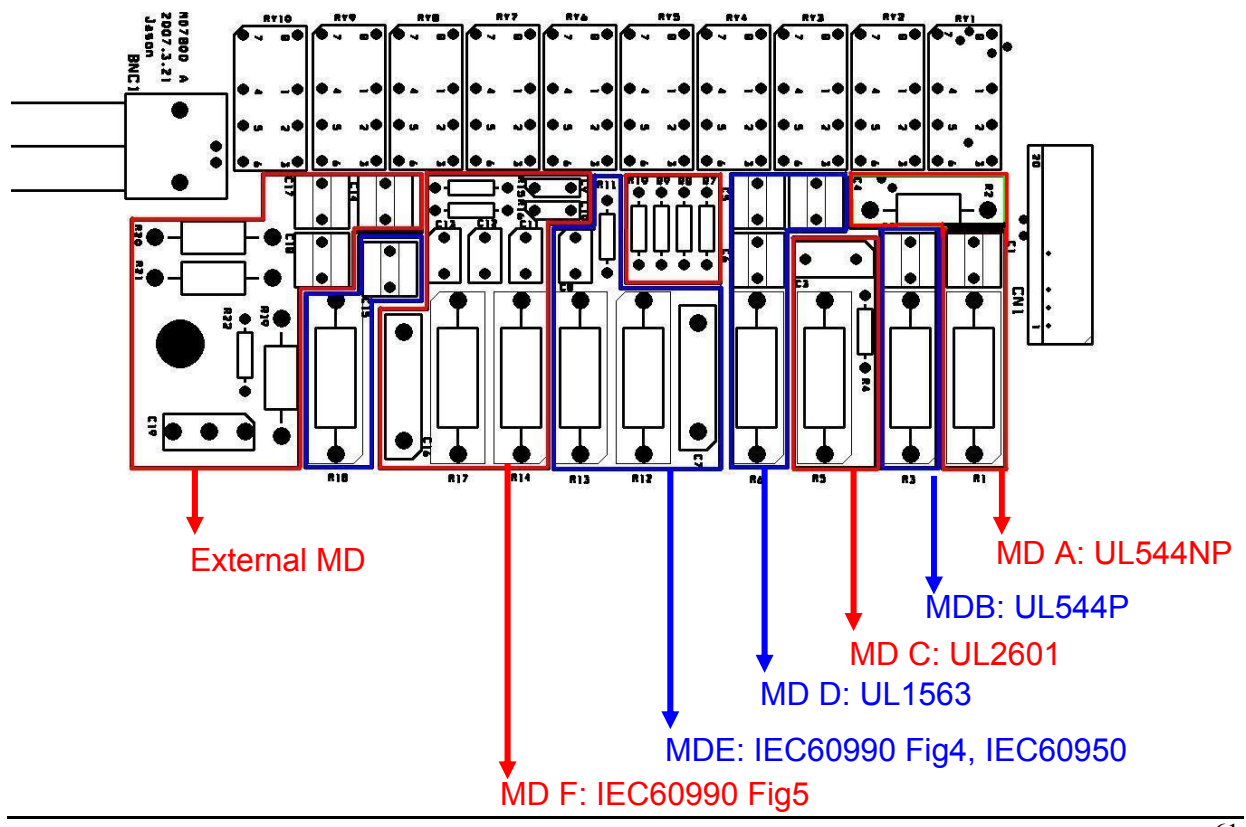

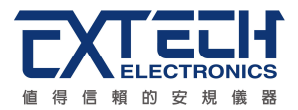

**Probe**:測試棒選擇設定,請按面板上的功能鍵,再按面板的 ∧、∨ 鍵,畫面會切換開 關相對應的位置,選擇所需的測試位置後按 ENTER 鍵即可。如下圖。

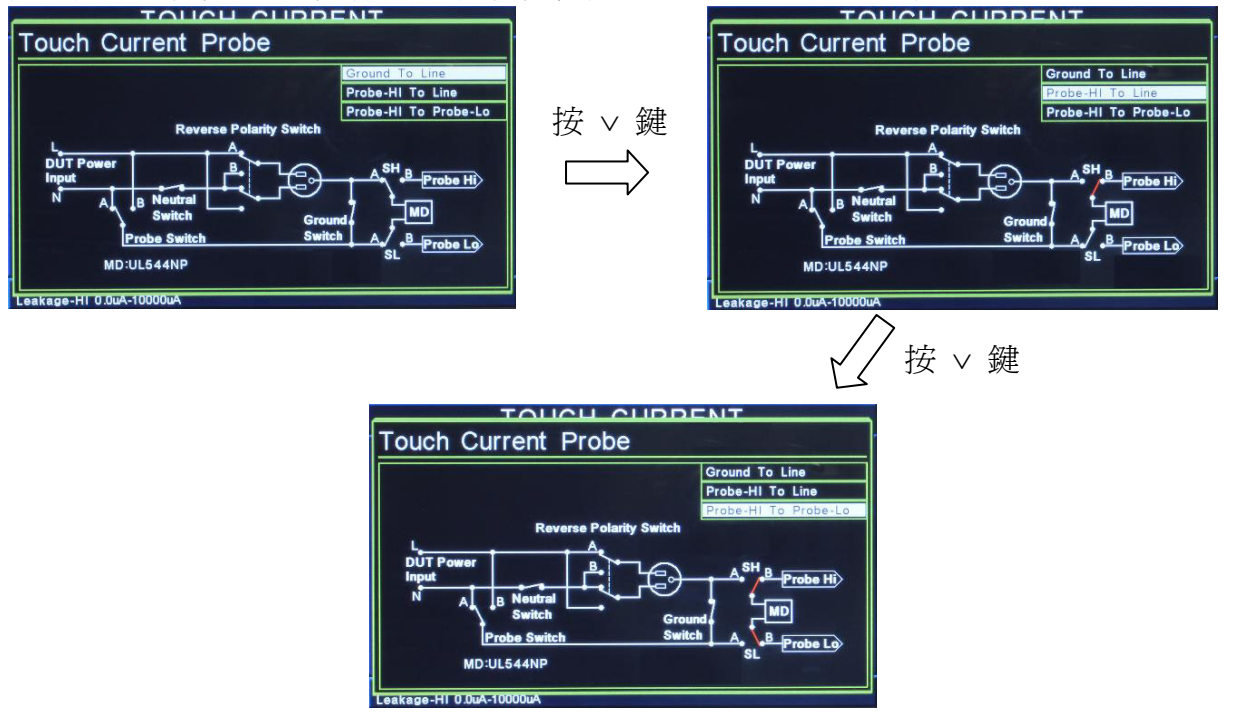

#### 量測位置的說明表

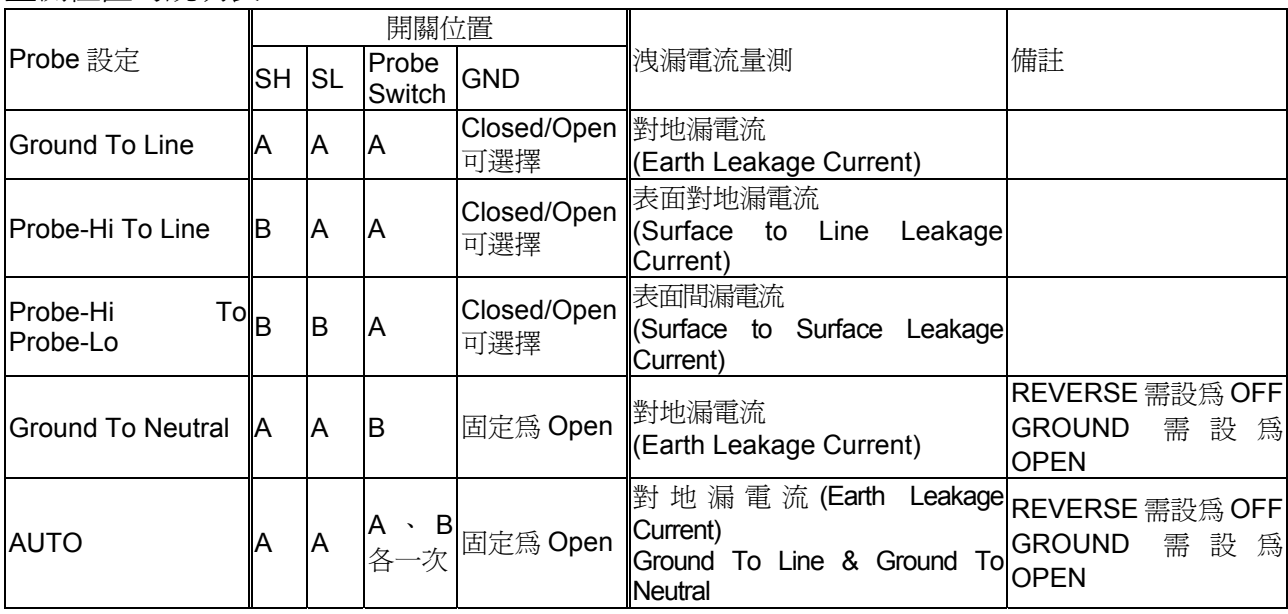

- Ground To Line 為人體阻抗模擬電路(MD)被連接到待測物工作電源線的地線和系統 的中性線(Neutral),為對地洩漏電流量測。
- Probe-HI To Line 為人體阻抗模擬電路的一端被連接到 PROBE-HI, 而 PROBE-HI 必須接到待測物的機體上,而另外一端則被接到系統的中性線,為對表面洩漏電流 量測。
- Probe-HI To Probe-LO 為人體阻抗模擬電路被接到 PROBE-HI 和 PROBE-LO 的端 子上,可以讓使用測試棒將人體阻抗模擬電路的兩個測試棒直接接應用物件上的兩 個測試點上,而量測這兩個測試點之間的洩漏電流量,為表面間洩漏電流量測。

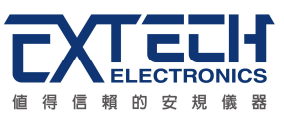

**Select Meter**:變更顯示視窗位置設定,請用面板上的功能鍵選擇,再利用 ∧、∨、<、> 去變更顯示視窗的定義,如下圖。

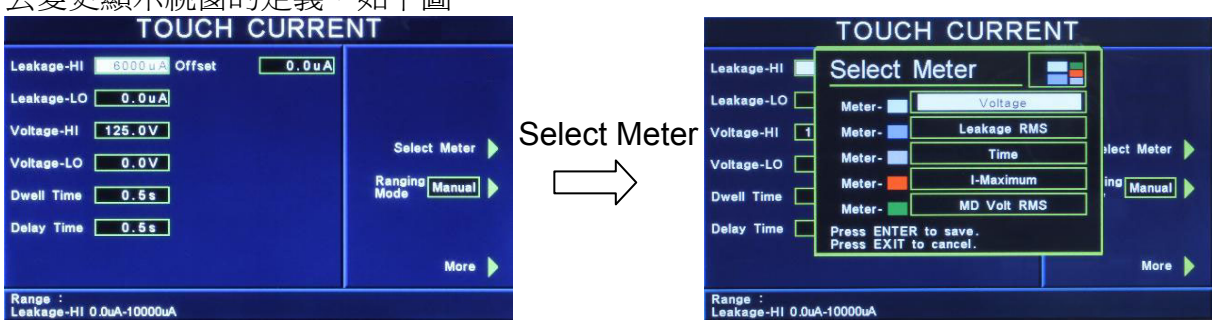

**Ranging Mode**:自動換檔設定,請用面板上的功能鍵選擇為 Auto 或 Manual。

(此功能選購 OPT.772 AC、DC、AC+DC measurement 才有作用。)

若 AC / DC 設定為 AC+DC, Ranging Mode 設定為 Auto 時, Delay Time 最小時間為 0.5 秒。

若 AC / DC 設定為 AC 或 DC, Ranging Mode 設定為 Auto 時, Delay Time 最小時間為 1.8 秒。

若 AC / DC 設定為 AC 或 DC, Ranging Mode 設定為 manual 時, Delay Time 最小時間 為 1.3 秒。

本分析儀會自動將設定參數存入該測試步驟的記憶程式內,並且回到待測模式,本分析 儀即可進行洩漏電流測試。

# **Scanner**:矩陣式掃瞄器設定(選購)

如果裝置掃瞄器,本分析儀軟體可自動偵測,並在畫面最下層顯示其功能選項。請按功 能鍵輸入掃瞄器各通道之狀態設定為 High、Open 或 Low,以面板 ∧、∨、<、> 作控制, 再按 ENTER 鍵,將設定數值存入,如下圖。

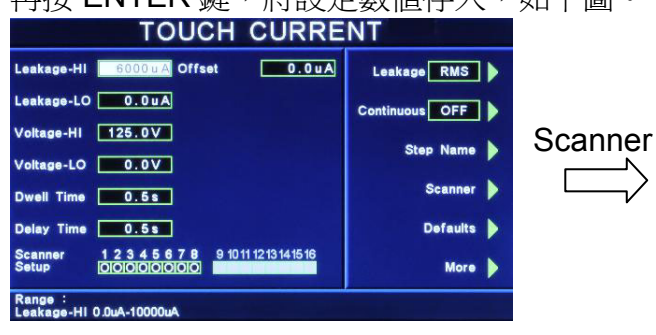

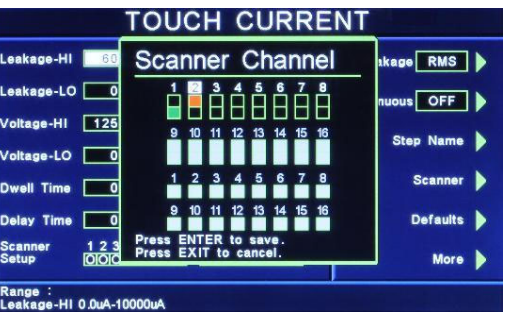

下列表格為掃瞄器通道設定及數字鍵使用之對照表:

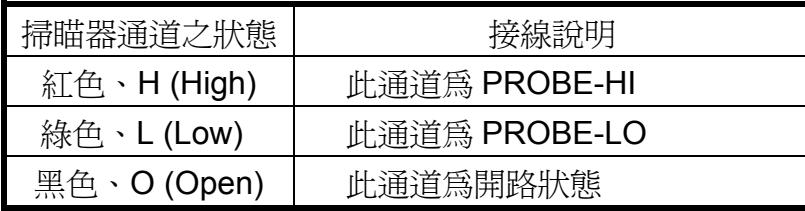

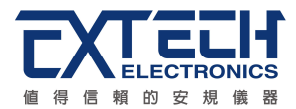

掃瞄器狀態 LED 指示器會依照所設定的狀態指示,紅色為 High,綠色為 Low,不亮燈為 Open。

如果接觸電流的測試通道 (Channel) 超過 8 個點, 必須外接掃瞄器, 當設定 Channel 9 -16 之狀態後,外接掃瞄器的指示燈就會顯示每個通道的設定狀態。

## **AC Source**:交流電源 **(**選購**)**

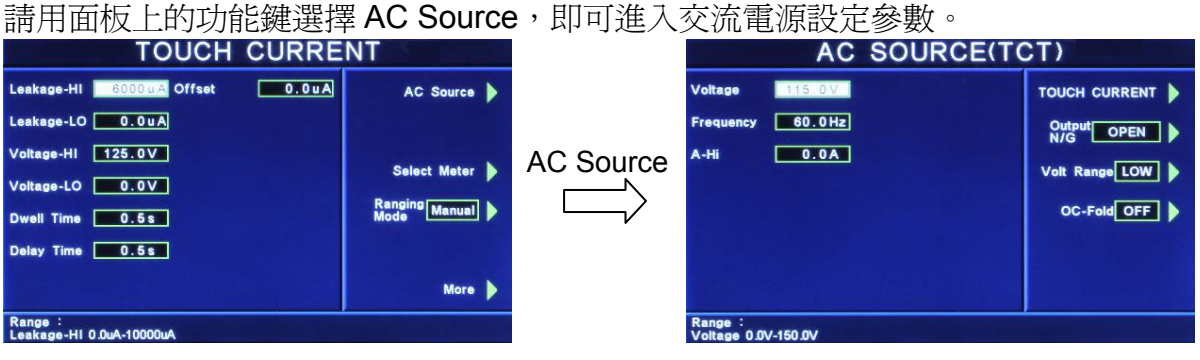

**Voltage**:設定輸出電壓為 0 - 150V / 0 - 277V

**Frequency**:設定輸出頻率為 45 - 500Hz

**A-Hi**:設定電流上限為 4.2A / 2.1A

**Output N / G**:設定電源供應器輸出端的 N(鄰線) / G(地線)為 CLOSE / OPEN

**Volt Range**:設定電壓檔位為 HIGH / LOW (此設定將影響 Voltage 與 A-Hi)

**OC-Fold**:設定過載電流恆定輸出為 ON / OFF

================================================================= 備註:OC-Fold 設定為 ON,當輸出電流大於 A-Hi 的設定値時,會以 A-Hi 的設定値持續 輸出(雷壓會下降),不做保護;OC-Fold 設定為 OFF,當輸出電流大於 A-Hi 的設定値時, 儀器會立即停止輸出。

=================================================================

**AC / DC**:交流、直流、交流+直流量測設定(選購)

請用面板上的功能鍵選擇為 AC、DC 或 AC+DC。如選擇 AC 時,表示所量測的洩漏電流 為純 AC 値;如選擇 DC 時,表示所量測的洩漏電流為純 DC 値;如選擇 AC+DC 時,表 示所量測的洩漏電流為 AC+DC 值(複合波)。

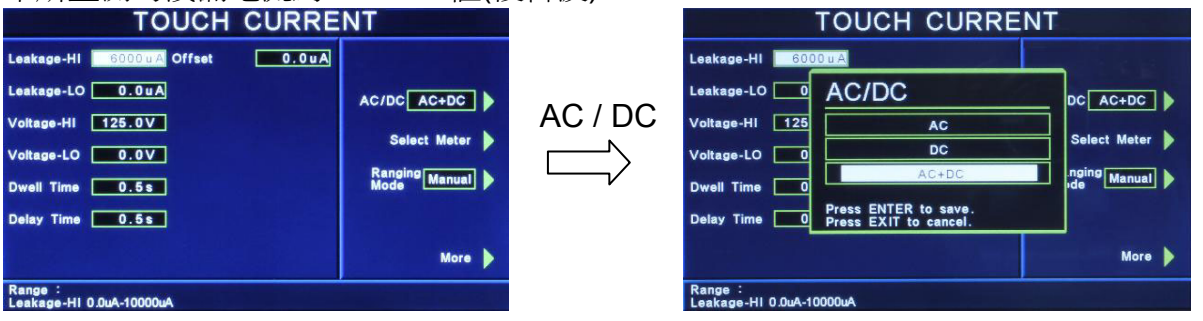

=================================================================

備註: 如 Leakage 設定為 Peak 値時, AC / DC 設定為 DC, 則系統將強制把 Leakage 設定為

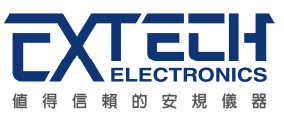

#### RMS 值。

#### **PLC Control**:遠端控制設定(選購)

此功能為設定遠端控制輸入電源倍率,須搭配選購華儀電子交流電源供應器、1931/1931S Series Transformer Box。

=================================================================

若選購為 PLC,則有 M1 - M3 三個記憶組選項可供選擇;若選購為交流電源供應器,則 有 M1 - M7 七個記憶組選項可供選擇;若選擇 1931 系列則有 1931 輸入電壓的 1.0、 1.06 及 1.1 倍率三個選項可供選擇;若選擇 1931S 系列則有 1931S 輸入電壓的 0.8、 0.85、0.9、1.0、1.06 及 1.1 倍率六個選項可供選擇。<br>
TOUCH CURRENT

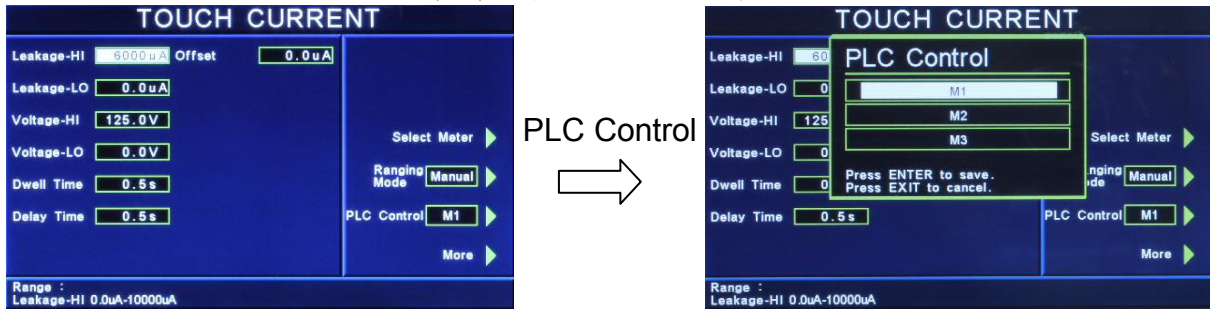

# **4.4**資訊 **(Infomation)**

顯示公司訊息與儀器之序號、版本等相關資訊,如下圖。

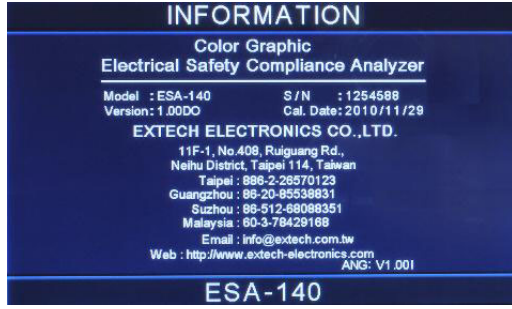

# **4.5**自我檢測 **(Functional Verification)**

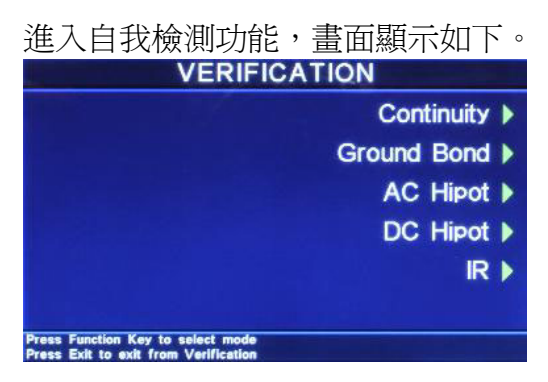

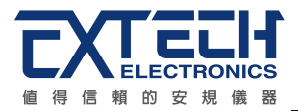

#### **4.5.1 Continuity**

按面板功能鍵選擇 Continuity, 顯示訊息如下。

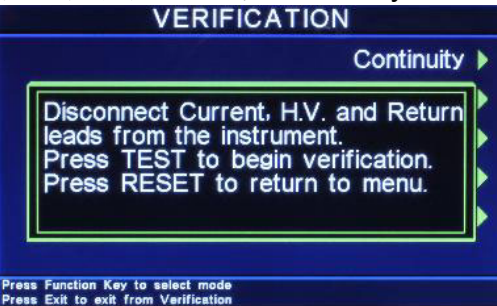

移除 Current、H.V.、Return 連接線。按 TEST 鍵開始測試;按 RESET 回到 Verification 目錄。

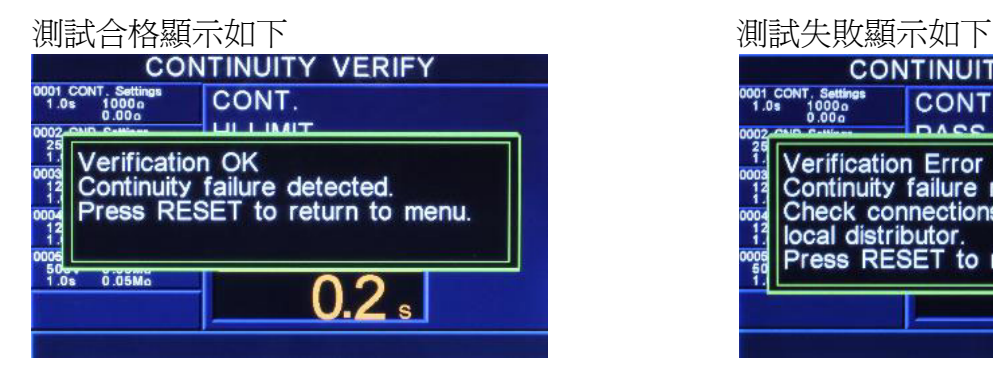

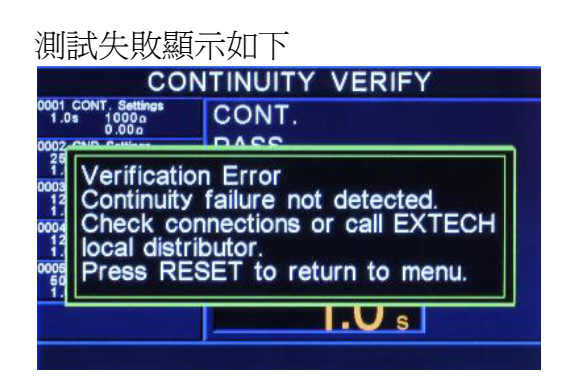

## **4.5.2 Ground Bond**

按面板功能鍵選擇 Ground Bond,顯示訊息如下。<br>Net all the VERIFICATION

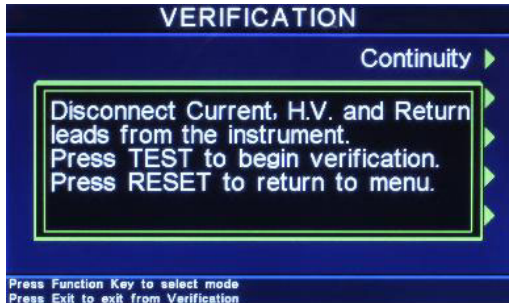

移除 Current、H.V.、Return 連接線。按 TEST 鍵開始測試;按 RESET 回到 Verification

目錄。

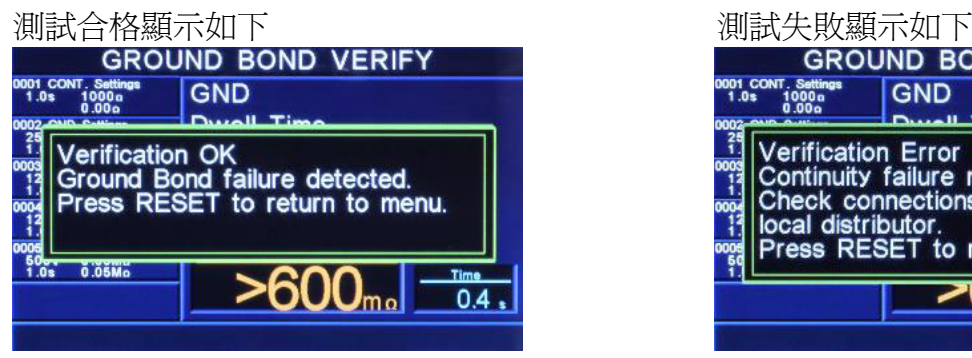

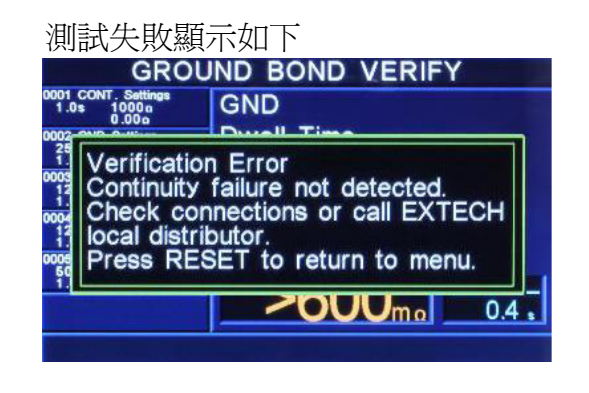
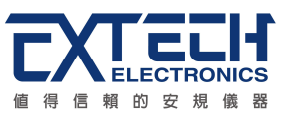

## **4.5.3 AC Hipot**

按面板功能鍵選擇 AC Hipot,顯示訊息如下。

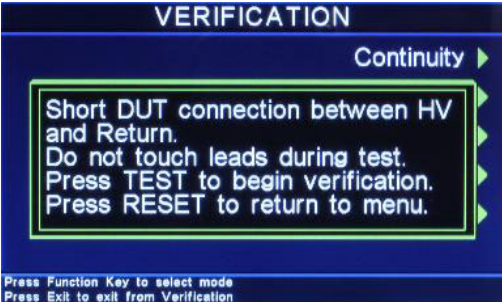

將 H.V.、Return 連接線短路,並於測試過程中請勿觸碰測試線。按 TEST 鍵開始測試; 按 RESET 回到 Verification 目錄。

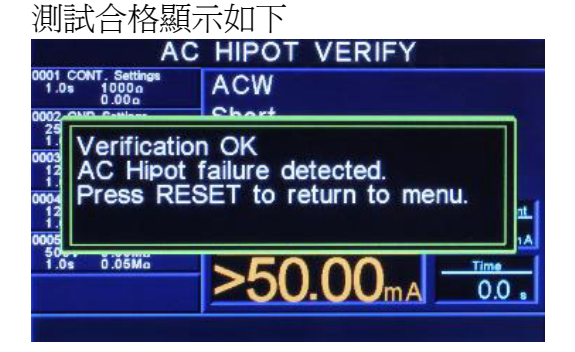

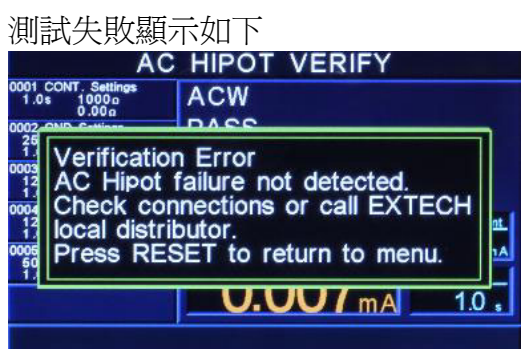

## **4.5.4 DC Hipot**

按面板功能鍵選擇 DC Hipot,顯示訊息如下。

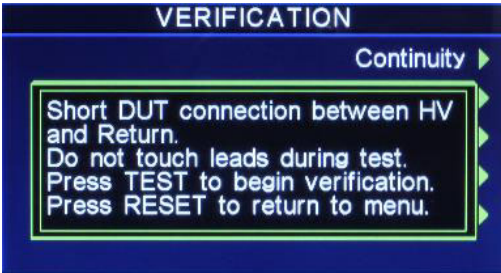

Press Function Key to select mode<br>Press Exit to exit from Verification

將 H.V.、Return 連接線短路,並於測試過程中請勿觸碰測試線。按 TEST 鍵開始測試;

按 RESET 回到 Verification 目錄。

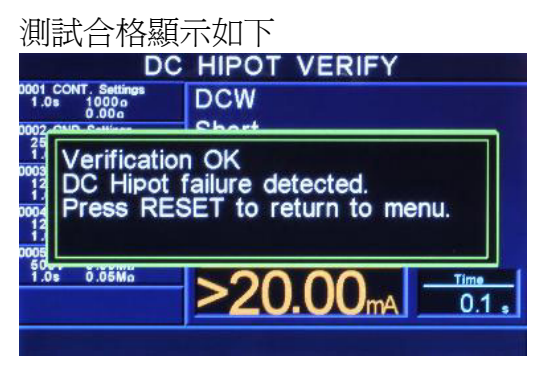

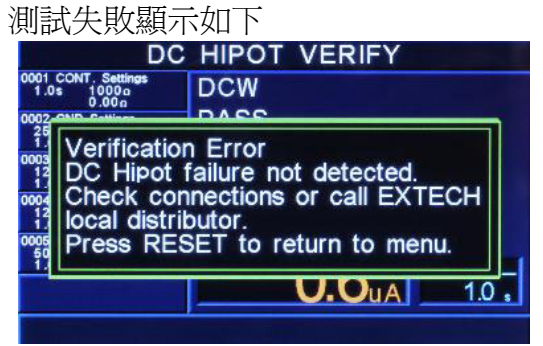

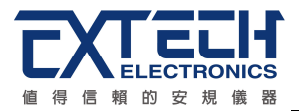

#### **4.5.5 IR**

按面板功能鍵選擇 IR,顯示訊息如下。

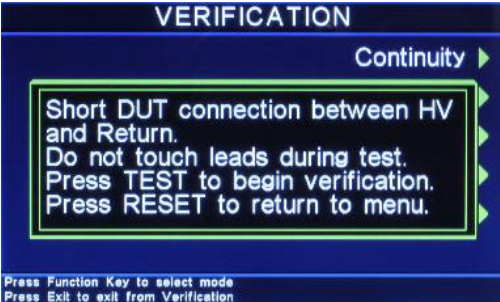

將 H.V.、Return 連接線短路,並於測試過程中請勿觸碰測試線。按 TEST 鍵開始測試; 按 RESET 回到 Verification 目錄。

 $\overline{\phantom{a}}$ 

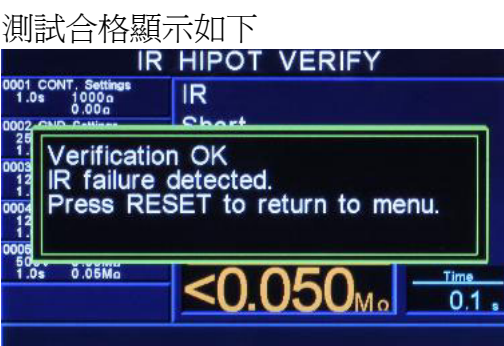

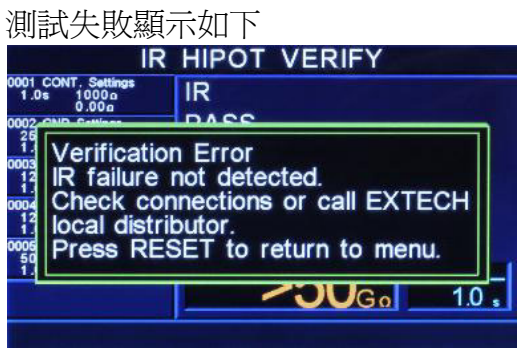

# **4.6** 我的最愛 **(My Menu)**

按面板功能鍵 My menu,顯示畫面如下。<br>MyMENU

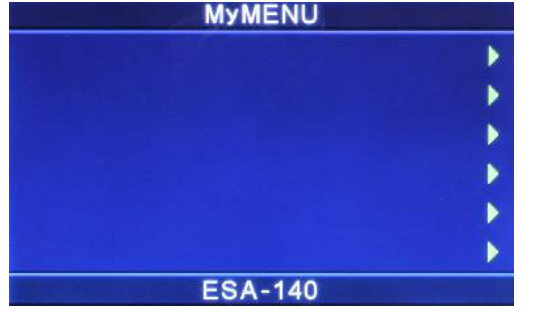

#### **4.6.1** 編輯

進入 My Menu 設定畫面後,畫面右邊有6個綠色箭頭對應到6顆功能鍵,任選一個功能 鍵並按住約3秒,視窗會出現一個提示訊息,按上下鍵將游標選擇在 EDIT 後按 ENTER 鍵,畫面顯示如下。

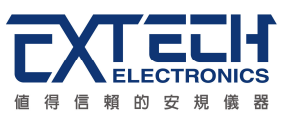

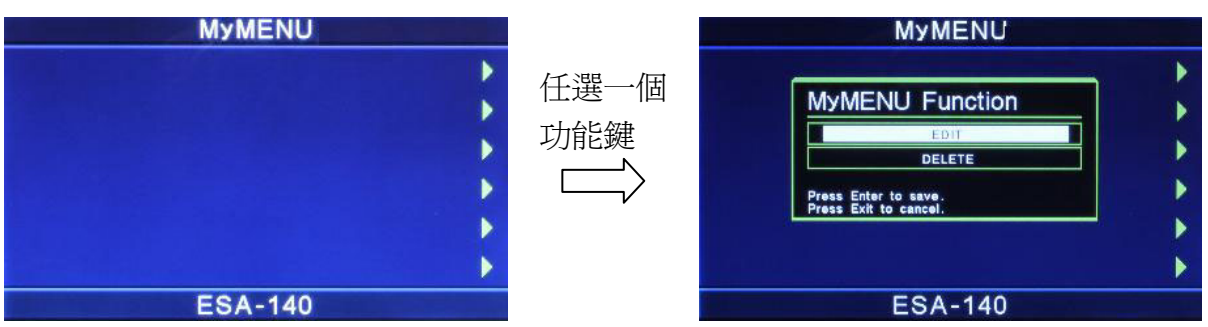

進入 Mymenu 編輯書面後,原本為綠色箭頭會轉變成紅色箭頭,每個功能項分為子目錄 或根目錄,顯示紅色箭頭時才可進行編輯動作;當選定項目後,按住相對應的功能鍵約3 秒,視窗會出現一個提示訊息,按上下鍵將游標選擇在 EDIT 後按 ENTER 鍵,即可把該

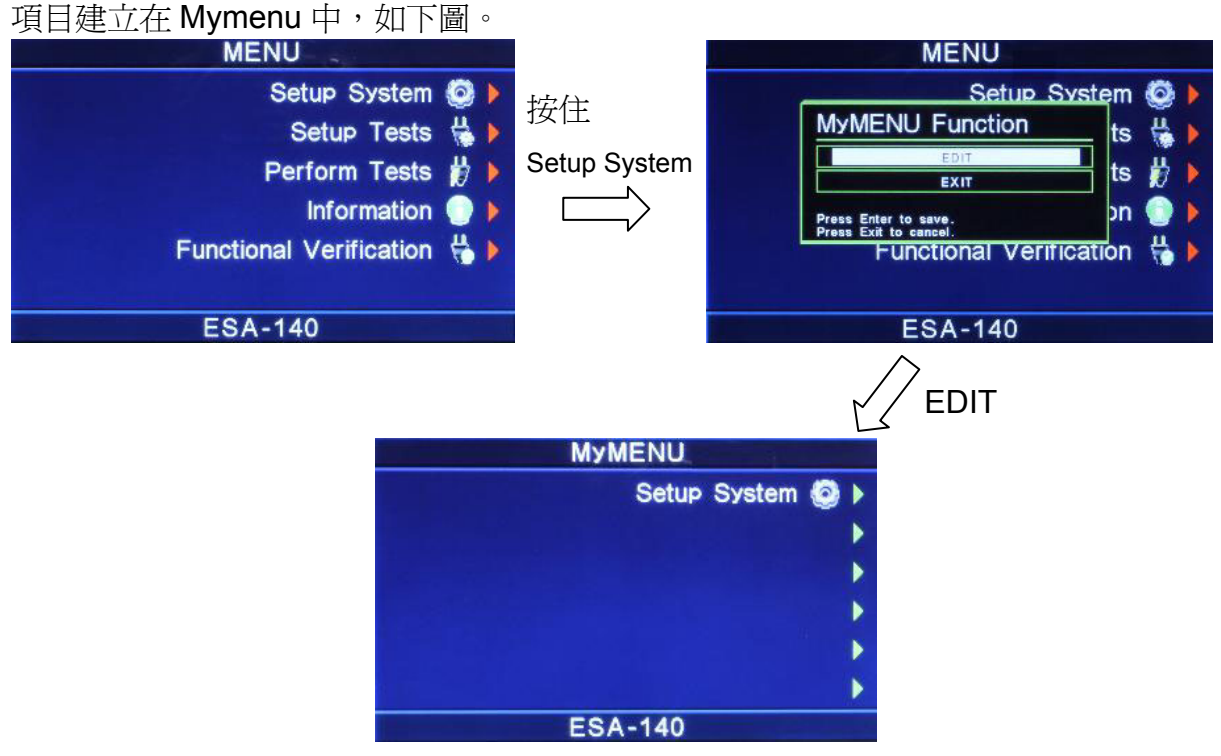

## **4.6.2** 刪除

選定欲移除項目對應的功能鍵並按住約3秒,視窗會出現一個提示訊息,按上下鍵將游 標選擇在 DELETE 後按 ENTER 鍵即可。

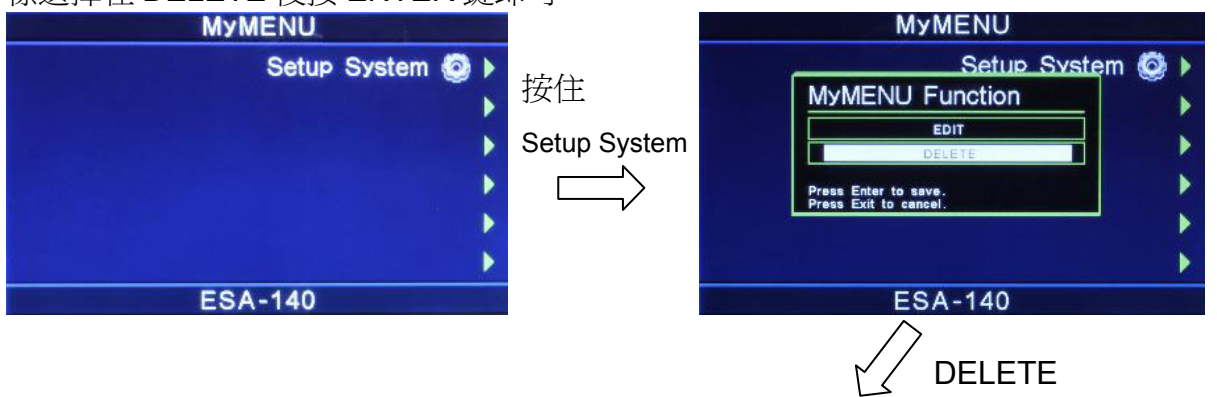

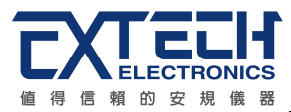

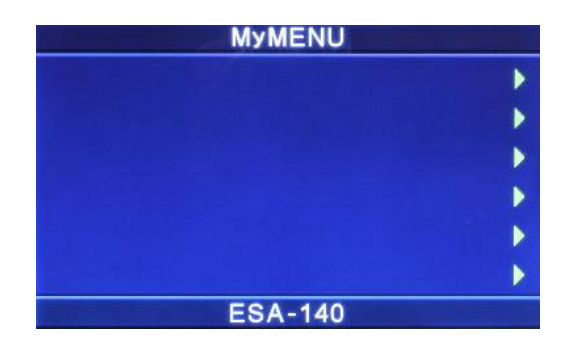

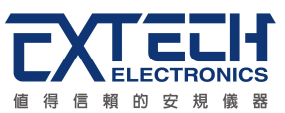

# 第五章操作說明

# **5.1** 執行測試**(Perform Tests)**設定

執行測試 **Perform Tests** 鍵作為選擇執行測試項目的操作鍵。執行測試參數設定項目依 序為:單一步驟連結測試(Single Step)、測試失敗停止模式設定(Fail Stop)、讀取記憶組 (Load file)、測試結果選擇(Results)。

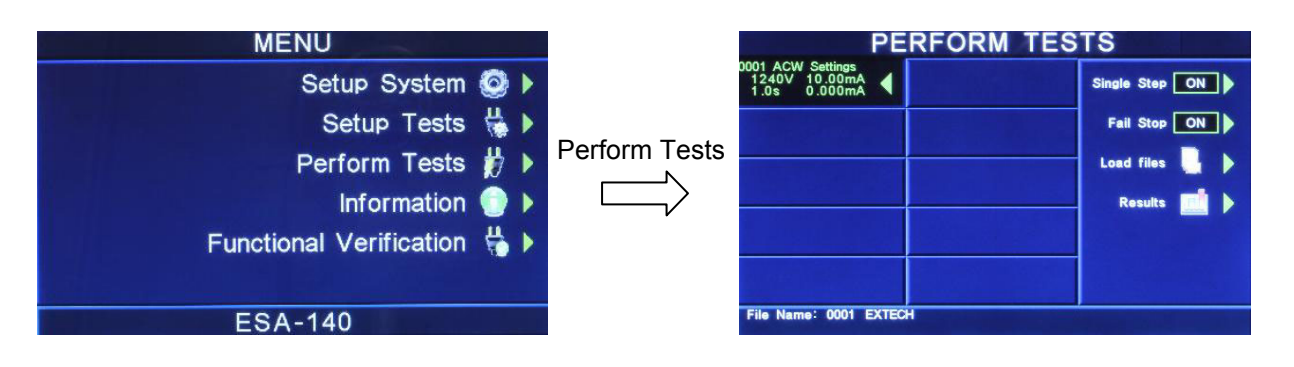

## **5.1.1** 單一步驟連結測試**(Single Step)**

請按面板功能鍵(Single Step),按下後輸入選擇切換為 ON 或 OFF。如 Single Step 設定 為 ON, 本分析儀執行步驟連結測試時, 當第一組 step 測試結束時, 需再按 TEST 開關, 才會執行下一組 step 測試, 如 Single Step 遙控設定為 OFF, 本分析儀執行步驟連結測 試時,當第一組 step 測試結束時,會自動連結下一組 step 測試。

## **5.1.2** 測試失敗停止模式設定**(Fail Stop)**

請按面板功能鍵(Fail Stop),按下後輸入選擇切換為 ON 或 OFF。這個功能主要用於多個 測試步驟被連接成為一個測試程序組合。假如測試失敗停止模式設定為 ON,測試程序會 在被測物測試失敗的步驟中停止繼續測試。如果尙有未完成的測試步驟,擬繼續完成測 試,可以再按 TEST 開關,測試程序會往前繼續執行。如果先按 RESET 開關,然後再按 TEST 開關,測試程序會回到從第一個步驟,重新開始測試。如測試失敗停止模式設定為 OFF,無論被測物在測試程序的步驟中是否失敗,本分析儀的程式會繼續往前測試,一 直到整個測試程式完成為止。

## **5.1.3** 讀取記憶組**(Load File)**

ESA 系列的記憶組最大可達 10000 組,其測試程式記憶組(File)與測試步驟 (STEP)可依 使用者自行配置,每個測試步驟系統會自動連結下一個測試步驟。但每個測試步驟只能設 定一種測試功能,請用 ∧ 或 ∨ 鍵選擇欲呼叫的測試程式記憶組,再按面板功能鍵 (LOAD),執行程式會叫出該測試程式記憶組內所儲存的設定參數,並回到待測的模式, 準備依照所叫出的測試參數執行測試,如下圖。

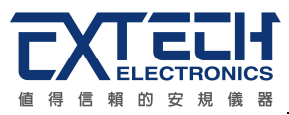

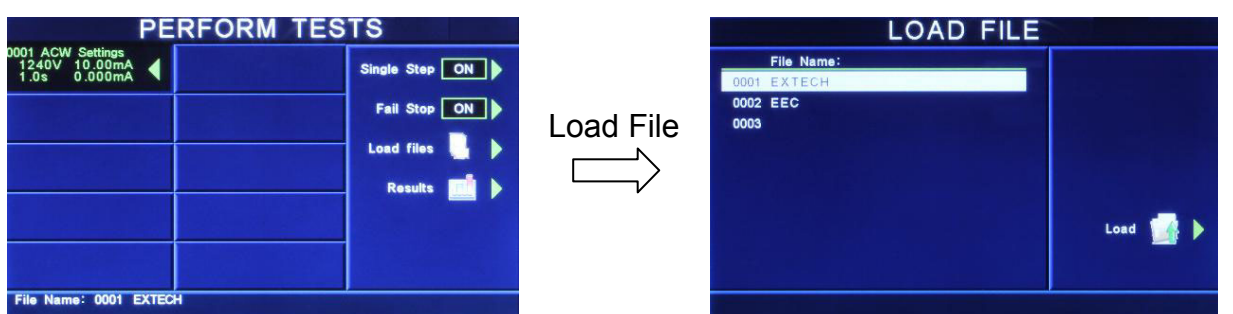

## **5.1.4** 測試結果選擇**(Results)**

請按面板功能鍵(Results)可顯示測試結果。

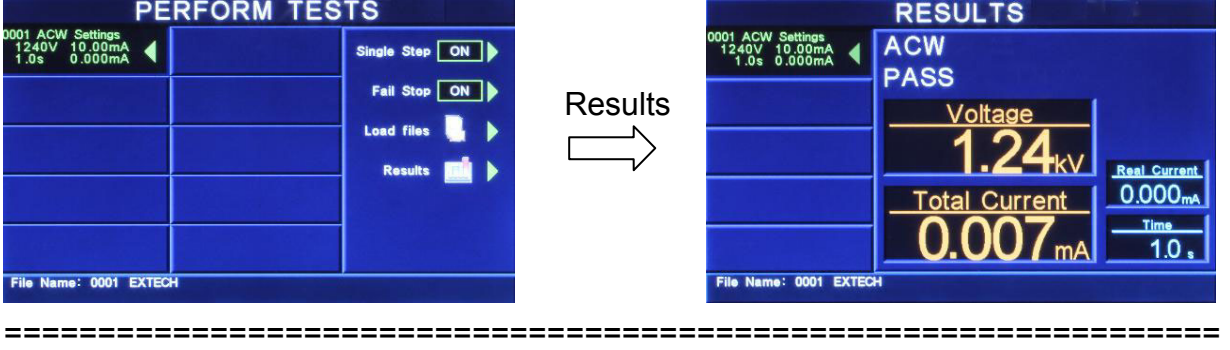

備註:需執行測試後,此鍵才有作用

=================================================================

# **5.2**訊息說明

以下為本儀器在執行測試時,會出現在液晶顯示器上的各種訊息。

## 測試時間**(Dwell)**

在測試進行時,在本分析儀讀到第一筆測試結果之前,測試的結果會不斷的被更新,此 時液晶顯示器會顯示 Dwell。

## 延遲時間**(Delay)**

在測試剛開始時,測試電壓正逐步上升的期間之中,此時本分析儀尚未讀到第一筆測試 結果,LCD 顯示器會顯示 Delay。

## 緩升測試**(Ramp Up)**

假如測試設定有緩升(Ramp Up)測試程序,在本分析儀讀到第一筆測試結果之前,測試的 結果會不斷的被更新,此時液晶顯示器會顯示 Ramp Up。

## 緩降測試**(Ramp Down)**

假如測試設定有緩降(Ramp DN)測試程序,在本分析儀讀到第一筆測試結果之前,測試

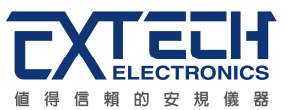

的結果會不斷的被更新,此時液晶顯示器會顯示 Ramp Down。

#### 測試通過**(Pass)**

假如被測物在做測試時的整個過程都沒有任何異常的現象發生時,被認定為通過測試, LCD 顯示器會顯示 Pass。

## 測試中止**(Abort)**

假如測試正在進行之中,而按"RESET"開關或使用遙控裝置中斷測試,LCD 顯示器會顯 示 Abort。

## 上限測試失敗**(HI- LIMIT)**

如被測物在做測試時超過該測試上限設定值,會被程式判定為上限造成的測試失敗,LCD 顯示器會顯示 **HI-Limit**。(交流耐壓測試除外)

### 下限測試失敗**(LO- LIMIT)**

如被測物在做測試時的該測試低於下限設定值,會被程式判定為下限造成的測試失敗, LCD 顯示器會顯示 LO-Limit。(交流耐壓測試除外)

#### 總漏電電流上限測試失敗**(HI LIMIT T)**

如被測物在做交流耐壓測試時的漏電電流量超過總漏電電流上限設定值,會被程式判定 為漏電電流上限造成的測試失敗,LCD 顯示器會顯示 HI-Lmt T。

#### 總漏電電流下限測試失敗**(LO LIMIT T)**

如被測物在做交流耐壓測試時的漏電電流量低於總漏電電流下限設定值,會被程式判定 為漏電電流下限造成的測試失敗,LCD 顯示器會顯示 LO-Lmt T。

#### 真實漏電電流上限測試失敗**(HI LIMIT R)**

如被測物在做交流耐壓測試時的漏電電流量超過真實漏電流流電器定值,會被程式判 定為漏電電流上限造成的測試失敗,LCD 顯示器會顯示 HI-Lmt R。

## 真實漏電電流下限測試失敗**(LO LIMIT R)**

如被測物在做交流耐壓測試時的漏電電流量低於真實漏電電流下限設定值,會被程式判 定為漏電電流下限造成的測試失敗,LCD 顯示器會顯示 LO-Lmt R。

#### 接地線檢測測試失敗**(CONT-Fail)**

如果在做交 / 直流耐壓測試時接地線檢測功能設為"ON", 如果接地線檢測測試失敗, LCD 顯示器會顯示 CONT-Fail。

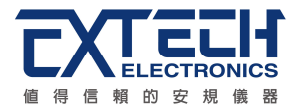

### 電弧測試失敗**(Arc Fail)**

如被測物在做交流耐壓、直流耐壓測試時的漏電電流量在設定的漏電電流上限值以內, 但是電弧的電流量超過電弧電流的設定值,造成的測試失敗,會被程式判定為被測物的 電弧造成的測試失敗,LCD 顯示器會顯示 Arc Fail。

### 短路**(Short)**

如被測物在做測試時,漏電流量遠超過本分析儀可以量測的範圍之外,再加上本分析 儀特殊的短路判定電路動作,會被程式判定為短路造成的測試失敗,LCD 顯示器會顯示 **Short**。

### 放電電流測試失敗**(Charge LO)**

如果在做緩昇時洩漏電流低於放電電流設定值時,會被程式判定為放電電流造成的測試 失敗,LCD 顯示器會顯示 Charge LO。

### 耐壓崩潰**(Breakdown)**

如被測物在做測試時的漏電電流量遠超過本分析儀可以量測的範圍,並且電弧的電流量 也遠超過本分析儀所能夠量測的正常數值之外,會被程式判定為耐壓崩潰造成的測試失 敗,LCD 顯示器會顯示 Breakdown。

#### 接地中斷失效**(GND Fault)**

如被測物在做測試時,人體誤觸高壓時,會被本分析儀程式判定為接地中斷失效(Smart G.F.I.)造成的停止測試,LCD 顯示器會顯示 GND Fault。

## 輸出開路**(Open)**

如被測物在做接地阻抗測試或接地線檢測時,輸出端開路或斷線,再加上本分析儀特殊 的短路判定電路動作,會被程式判定為開路造成的測試失敗,LCD 顯示器會顯示 HI-Limit。

## 待測物工作電壓上限測試失敗**(Voltage-HI)**

如果待測物在測試時工作電壓超過,超過本儀器的上限値時,程式會立即中止測試,將 全部的繼電路關閉以及切斷待測物的工作電源,同時 RESET 開關內含的紅色指示燈會亮 起並且發出警報聲音,LCD 顯示器會顯示 Voltage-HI。

## 待測物工作電壓下限測試失敗**(Voltage-LO)**

如果待測物在測試時工作電壓過低,低於本儀器的下限值時,程式會立即中止測試,將 全部的繼電路關閉以及切斷待測物的工作電源,同時 RESET 開關內含的紅色指示燈會亮 起並且發出警報聲音,LCD 顯示器會顯示 Voltage-LO。

## 待測物漏電流上限測試失敗**(AMP-HI)**

待測物在做電源洩漏電流測試時的工作電流値,其電流値仍然超過上限設定値,會被程

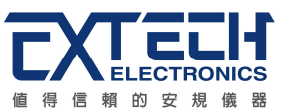

式判定為洩漏電流上限造成的測試失敗,LCD 顯示器會顯示 Amp-HI。

## 漏電流下限測試失敗**(AMP-LO)**

待測物在做電源洩漏電流的減漏電流值,其電流值低於下限設定值,會被程式判 定為洩漏電流下限造成的測試失敗,LCD 顯示器會顯示 Amp-LO。

## 待測物工作電流過載**(Line-OC)**

如果待測物的工作電流值超過本儀器所能輸出的最高規定值時,程式會立即中止測試, 將全部的繼電路關閉以及切斷待測物的工作電源,同時 RESET 開關內含的紅色指示燈會 亮起並且發出警報聲音,LCD 顯示器會顯示 Line-OC。

## 待測物工作功率值上限測試失敗**(Power-HI)**

待測物輸入功率超過設定值時,面板左邊紅色的"FAIL"指示燈會亮起,同時程式會將全部 的繼電路關閉以及切斷待測物的工作電源,並且發出警報聲音,LCD 顯示器會顯示 Power-HI。

## 待測物工作功率值下限測試失敗**(Power-LO)**

待測物輸入功率低於設定値時,面板左邊紅色的"FAIL"指示燈會亮起,同時程式會將全部 的繼電路關閉以及切斷待測物的工作電源,並且發出警報聲音,LCD 顯示器會顯示 Power-LO。

## 待測物功率因數值上限測試失敗**(PF-HI)**

待測物的功率因數超過設定值時, 面板右邊紅色的"FAIL"指示燈會亮起, 同時程式會將全 部的繼電路關閉以及切斷待測物的工作電源,並且發出警報聲音,LCD 顯示器會顯示 PF-HI。

## 待測物工作電壓值下限測試失敗**(PF-LO)**

待測物功率因數低於設定值時, 面板右邊紅色的"FAIL"指示燈會亮起, 同時程式會將全部 的繼電路關閉以及切斷待測物的工作電源,並且發出警報聲音圖,LCD 顯示器會顯示 PF-LO。

## 洩漏電流上限測試失敗**(Leakage-HI)**

待測物在做電源洩漏電流的洩漏電流值,如果在判定延遲到達時,其電流值仍然 超過上限設定值,會被程式判定為洩漏電流上限造成的測試失敗,LCD 顯示器會顯示 Leakage-HI。

## 洩漏電流下限測試失敗**(Leakage-LO)**

待測物在做電源洩漏電流的洩漏電流值,如果在判定延遲到達時,其電流值仍然

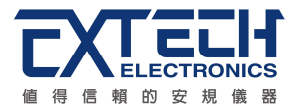

低於下限設定值,會被程式判定為洩漏電流下限造成的測試失敗,LCD 顯示器會顯示 Leakage-LO。

### **Neutral** 端接地不良**(Neutral-V)**

此功能為偵測 Neutral 對地端接線是否良好,若機殼和 DUT Input 的 N 端電壓差大於 30VDC 時,則會被程式判定為 Neutral-V, LCD 顯示器會顯示 Neutral-V。

## 人體阻抗模擬電路過載**(Leak-OC)**

如果人體阳抗模擬電路(MD)所量測到的電壓值超過本儀器所能量測最高規定值時,程式 會立即中止測試,將全部的繼電路關閉以及切斷待測物的工作電源,同時 RESET 開關內 含的紅色指示燈會亮起並且發出警報聲音,LCD 顯示器會顯示 Leak-OC。

================================================================= 備註:電源洩漏電流測試的顯示器訊息為假設待測物的測試棒被選擇為 G-L、人體阻抗 模擬電路(MD)為 D 而步驟為連接測試" "時的訊息,這些訊息在不同的模式時,會顯示 不同的訊息。

=================================================================

# **5.4** 操作程序及步驟

ESA 系列主要是設計供生產線自動化以及品質分析和檢驗使用, 其操作和設定都非常簡 便。不合理的設定和操作會給予兩聲短暫嗶的警告,同時退回原來設定的狀態。請依照 下列程序和步驟操作本分析儀。

- 1. 本分析儀為自動偵測輸入電源的電壓,不需切換輸入電壓之開關,在電源線的插頭接 到市電電源以前,請先檢查保險絲的規格是否正確。然後再將地線接到本分析儀背板 上的接地端子上。
- 2. 請將輸入電源線分別接到本分析儀和電源插座上,但是不要先將測試線接到本分析儀 的輸出端子上。
- 3. 先將被測物或其測試治具端的測試線全部接妥,然後再將回路線 (Return) 接到本分 析儀的回路端子上,被測物接地線測試的測試線接到本分析儀的端子上,最後才將高 壓測線接到本分析儀的高壓端子上,並檢查所有的測試線是否全部接妥。
- 4. 然後開啟本分析儀的輸入電源開關,然後程式會自動出現本分析儀最後一次測試時的 記憶組和測試參數資料,並進入待測和參數設定模式。
- 5. 請先參考一般測試參數設定的說明,將本分析儀的一般測試參數,依序為時間及日期

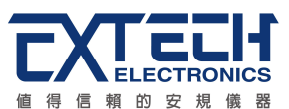

設 定 **(Time and Data)**、校正日期預警 **(Calibration Alert)**、硬體功能設定 **(Hardware)** 、安全設定 **(Security)**、使用者介面設定 **(User Interface)**。這些儀器 的系統參數為測試時在儀器上的一般設定條件,與儀器測試的功能參數並無任何關 聯,這些系統參數設定的儲存的位置,也與功能參數完全分開。

- 6. 如果要重新設定測試參數,請按 **SetupTest** 鍵,進行參數設定模式,重新設定測試參 數,詳細的設定方式、程序和步驟,請參考**測試參數設定**的說明。如果鍵盤被鎖定, 請先參照鍵盤鎖定的說明,先將鍵盤解鎖定,才能進行測試參數設定。
- 7. 如果要選擇記憶組內的測試參數進行測試時,請按 Setup Tests 鍵,程式會進入記憶 組的選擇模式,請用**"**∧**"**或**"**∨**"**鍵選擇作為測試的程式記憶組,記憶組選擇完成後,再 按 **EXIT** 鍵離開,再按 Perform Tests 鍵,程式會自動叫出將該記憶組的測試參數並回 到等待測模式。
- 8. 如果要進行測試,請按 **TEST** 開關,此時面板上紅色的高電壓符號會閃爍,測試進行 時請勿觸碰被測物件,以策安全。
- 9. 如果在測試進行中要中止測試,請按 **RESET** 開關,本分析儀立即停止測試,LCD 顯 示器會保留當時的測試值。如要繼續進行測試,請再按面板上的 **TEST** 開關,程式會 再繼續測試未完成的測試步驟,如果要重新由第一個測試步驟再開始測試時,請再按 **RESET** 開關,再按 **TEST** 開關,程式會自動由第一個測試步驟開始測試。
- 10. 如果由於被測物的測試失敗,本分析儀立即停止測試並且顯示器會顯示的狀態和失敗 時的數值,此時紅色 **RESET** 開關內的指示燈會亮,同時發出嗶的警告聲音。如要繼 續進行測試,請再按面板上的 **TEST** 開關,程式會再繼續測試未完成的測試步驟,如 果要重新由第一個測試步驟再開始測試時,請先按 **RESET** 開關,再按 **TEST** 開關, 程式會自動由第一個測試步驟開始測試。也可以按 **RESET** 開關關閉警報聲音而保留 測試讀值,但再按 **TEST** 開關時,程式會自動由第一個測試步驟開始測試。有關各種 測試失敗的顯示器信息,請參考**顯示器信息**的說明。
- 11. 如果要使用外部遙控裝置操作本耐壓測試器,請將遙控器接到背板上的遙控輸入端子 上。遙控器上 **TEST** 和 **RESET** 開關的功能、作用與本分析儀上的開關完全相同。
- 12. 本分析儀備有 PASS、FAIL 和 PROCESSING 遠端監視信號的輸出和遙控呼三組記 憶組的功能,如要使用這些功能,請參考遙控輸入和輸出訊號的說明。
- 13. 接觸電流測試 (選購) 能提供生產線自動化以及品質分析和檢驗使用,可以外接 RS232 或 GPIB (IEEE-488) 界面控制,也可以外接列印界面,將本儀器所測試到的 結果即時列印出來,其操作和設定都非常簡便。

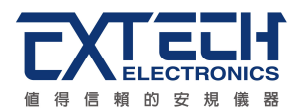

14. 設定程序

在執行電源洩漏電流測試工作以前,請先確認各項測試參數已經依照"測試參數設定程 序"妥善設定,並且也要檢查各項一般測試參數(儀器工作條件)是否設定妥當。

電源洩漏電流測試器上待測物的工作電源必須為非平衡式電源,也就說 需要一條線為火線(Line、L),而另外一條線為中性線 (Neutral、N),絕對不可以將單相三線式(110V-0-110V)的 220V 或其他具有中點 線(中心線)的電源作為本儀器上待測物的工作電源。 中性線可以不要接地並採用浮動 系統,但是中性線(N)對地的電壓越低越好。如果採用具有中心線接地的平衡系統, 在操作本儀器時會導致人或機具的危險。 **WARNING**

15. 下圖為本儀器與待測物、待測物工作電源的接線圖,請參考下圖所示的接線並確認待 測物或其測試治具上的各項接線是否接妥,並請再次確認待測物的工作電源為非平衡 式電源系統。 在執行操作本儀器以前也必須確認本儀器上的安全接地(本儀器背板上 的機體接地端子)是否接妥,其接地是否良好。

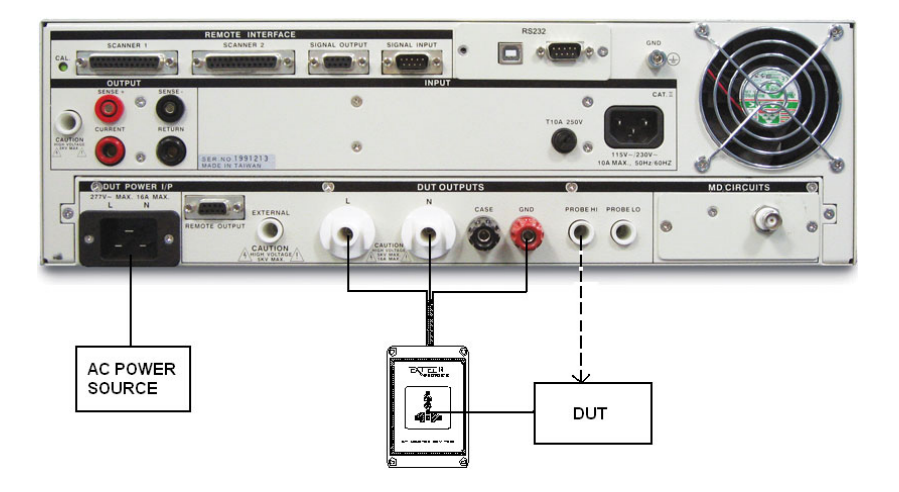

如果接觸電流測試需要與耐壓或絕緣阻抗連接測試而不需與接地阻抗連接測試,而且 這個耐壓或絕緣阻抗測試不需對機體作測試時,安規儀器上的回路線(Return Lead)必 須被接到本儀器的 CONT. / G-BOND 的端子上(如上圖虛線所示),以便本儀器內的切 換電路可以正確執行耐壓或絕緣阻抗測試。 上圖虛線所示的 PROBE HI 接到待測物的 機體上的電源洩漏電流測試為"對表面洩漏電流測試"(Enclosure Leakage Test), 有些 安規規範有這種特殊測試的規定。 PROBE HI 和 PROBE LO 也可以同時被接到待測 物的兩個測試點上,稱之為應"表面間洩漏電流測試"(Applied Part Leakage Test)。

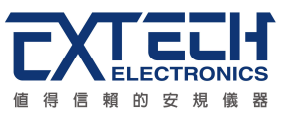

# **5.5 EXTERNAL HV**接線方式

## **5.5.1** 使用測試線連接

高壓端連接到被測物的 L 與 N 端(AC input), 迴路線連接被測物的地線, EXTERNAL HV 連接被測物的二次輸出(DC output), CASE 端連接到被測物的外殼。

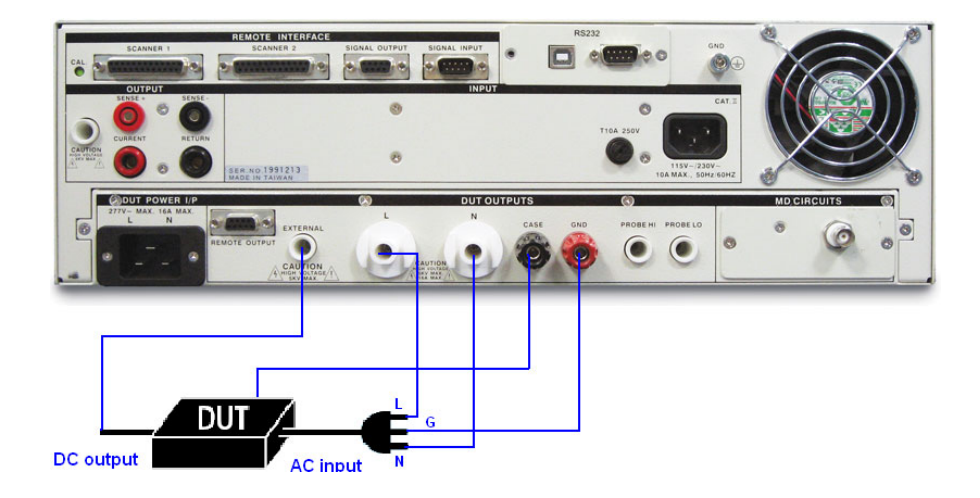

## **5.5.2** 使用**1905**接觸電流測試盒連接

將被測物的輸入端(AC intput)直接連接到 1905, EXTERNAL HV 連接被測物的二次輸出 (DC output), CASE 端連接到被測物的外殼。

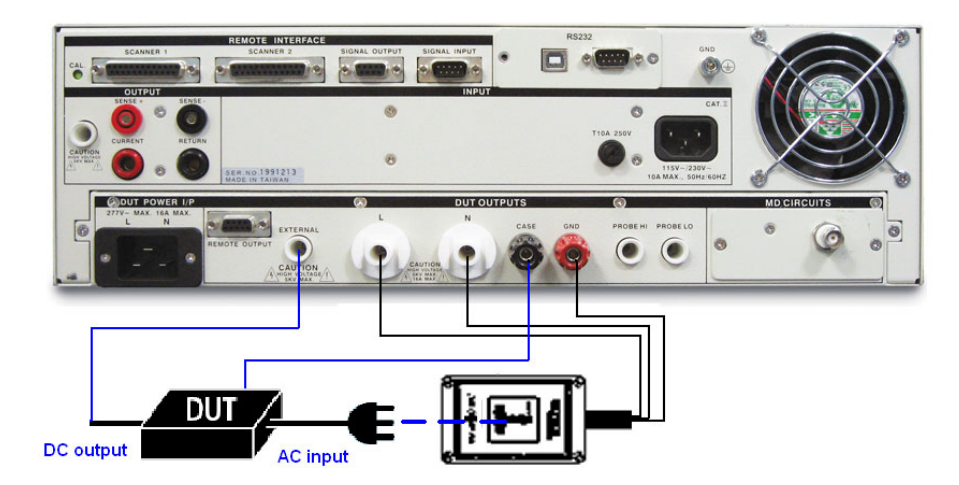

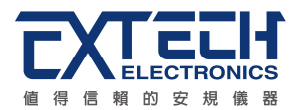

# 第六章界面說明

## **6.1** 標準遙控界面 **(Remote I / O)**

在本分析儀的背板上配置有兩個 D 型 (9PIN) 連接端子, 提供為遙控輸入控制訊號和輸 出信息輸出。這些連接端子和標準的 D 型 (9PIN) 連接頭互相匹配,必須由使用者自備。 為了能達到最佳的效果,建議使用隔離線作為控制或信息的連接線,為了不使隔離地線 成為一個迴路而影響隔離效果,必須將隔離線一端的隔離網接地。

#### 背板遙控界面**:**

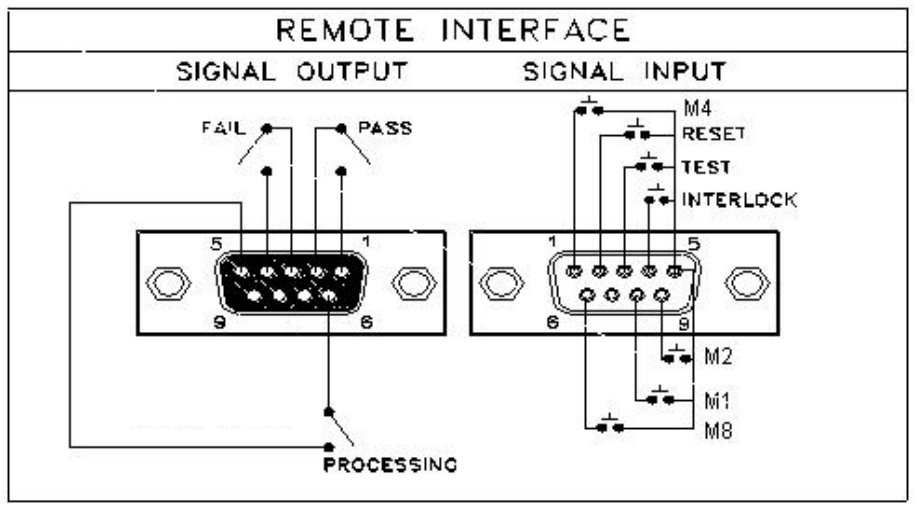

## **6.1.1** 遙控訊號輸出 **(Signal Output)**

在本分析儀的背板上備有遙控訊號輸出端子,將儀器的測試通過 **(PASS)**、測試失敗 **(FAIL)** 、測試停止 / 重置(REST)和測試中 (PROCESSING) 等訊號,提供為遙控監視 之用。這些訊號的現狀分別由儀器內部三個繼電器 (Relay) 提供不帶電源的常開 (N.O.) 接點,其接點的容量為 : AC 250V 1.0 Amp / DC 250V 0.5 Amp。

================================================================= 備註:這些接點沒有正負極性的限制,同時每一個信號是獨立的接線,沒有共同的地線 (COMMON)。訊號是中本分析儀背板上配置的 D 型 (9 PIN) 連接端子輸出, 端子上附 有腳位編號的標示,每個輸出訊號的接線分別如下:

=================================================================

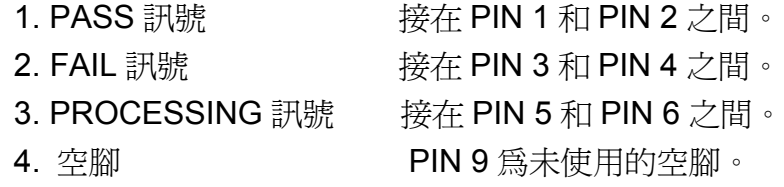

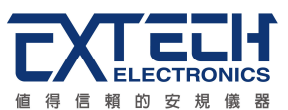

## **6.1.2** 控訊號輸入與記憶程式

在本分析儀的背板上配置有遙控訊號輸入端子,可以由外接遙控裝置操作儀器的 **INTERLOCK** 和 **TEST** 及 **RESET** 的功能或呼叫預設於三組記憶程式中的任何一組測試 參數,逕行使用另外的測試開關,直接進行測試,不需由面板設定和使用面板上的"TEST" 開關。當 PLC 遙控功能設定為 **ON** 時,面板上的 **TEST** 開關被設定為不能操作,以避免 雙重操作引起的誤動作和危險,此時面板上的 **RESET** 開關依然可以操作,以便隨時在任 何地方都可以關閉高壓輸出。

================================================================= 備註:如不使用遙控裝置操作時,需將解除 (INTERLOCK)鎖定附件,安裝至遙控訊號輸入 端子上。

=================================================================

以下為遙控裝置的接線方式 :

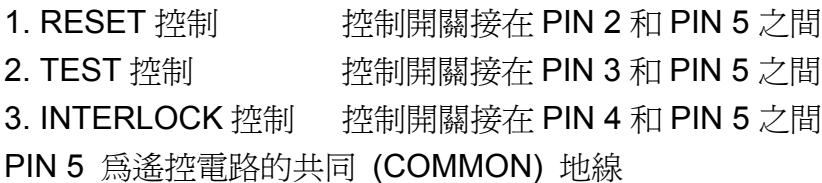

注意:

絕對不能再接上任何其它的電壓或電流電源,如果輸入其它的電源,會造成儀器內部控 制電路的損壞或誤動作。

遙控記憶程式的訊號輸入,必須使用常開(N.O.)的瞬接(MOMENTARY)開關作為控制的 工具,以下為其接線方式:

- 1. 第一組記憶程式 - - - - - - 控制開關接在 PIN 5 和 PIN 8 之間
- 2. 第二組記憶程式 控制開關接在 PIN 5 和 PIN 9 之間
- 3. 第四組記憶程式 控制開關接在 PIN 1 和 PIN 5 之間
- 4. 第八組記憶程式 控制開關接在 PIN 5 和 PIN 6 之間

PIN 5 為遙控記憶程式的訊號輸入電路的共同(COMMON)地線

## **6.2 USB & RS232 / GPIB**界面

本章提供 USB & RS232 和 GPIB 界面的正確使用方法及資訊,兩種界面的指令清單完全 相同。RS232 界面為 ESA 的標準配備,ESA 系列的安規分析儀都具有配置 RS232 及 GPIB 界面的能力。

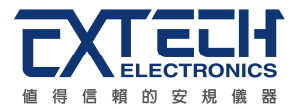

## **6.2.1 RS232**界面

RS232 連接方式必須符合 9 PIN 的串列式通信界面埠 (Serial Port) , 如下圖所示:

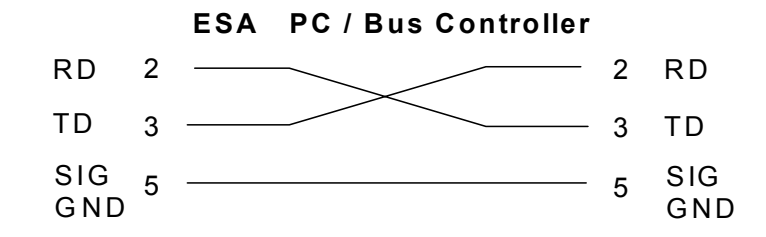

其通信埠須符合以下的結構 : 9600 baud、8 data bits、1 stop bit、no polarity 等。這個 界面不支援 XON / XOFF 的 protocol 和任何硬體方式的 Handshaking。 控制器 (Controller) 的架構必須具有排除 Handshaking Lines DTR (PIN 4)、DSR (PIN 6)及 RTS (PIN 9)的功能。如果這通信埠不能經由軟體方式排除 Handshaking Lines 時 , Handshaking Lines 則應分兩個不同組群,分別跳接在一起。PIN 4 和 6、PIN 7 和 8 必 須在控制器電纜的末端接合在一起。

當指令經由 RS232 Bus 送給 ESA 系列時,假如所傳送的字串(String)可以被本分析儀辨 識或接受,本分析儀會回應一個證明字串給控制器。 這是一種軟體方式的 Handshaking,可以控制和監視資料(Data)的傳送。如所傳送的指令字串有錯誤,本分析 儀會以 **15h** 或 **NAK** 的 ASCII 控制碼作為回應。若傳送資料被接受,會回應原傳送字串 或電腦所需讀回之資料字串。當字串傅輸或 Command 傳輸結束時,需加結束碼 **LF=(0AH);** 如**"TEST"+LF**。

#### **6.2.1.1** 指令結束碼

本章節所使用的指令,請依所用的程式語言於每個字串或 Command 結束時,皆需加字 元結束碼(EOI)做結束確認。以 TEST 為例:

- a. 十六進制結束碼爲 "0AH",請輸入 "0X54,0X45,0X53,0X54,0X0A"
- b. ASCII 碼結束碼為 "LF" ,請輸入"TEST"
- c. C 語言結束碼為 "\n",請輸入"TEST\n"。

若撰寫程式時,指令與指令間需間隔 100ms 做為緩衝時間。

#### **6.2.1.2** 快速設定指南

若想要增加一個 ACW、IR、GB 的測試項,測試條件為: ACW:測試電壓為 3000V、測試時間為 5s、電流總和上限為 10mA IR:測試電壓為 1000V、測試時間為 3s、阻抗下限設定為 2MΩ GB:測試電流為 30A、測試時間為 5s、阻抗上限為 100mΩ 其指令輸入順序如下:

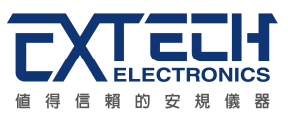

- 1. "FN 1,TEST":建立一個名稱為"TEST"的檔案,且檔案順序為 1;
- 2. "SAA": 建立一個 ACW 的測試項, 其內部數值為預設值;
- 3. "EV 3000":將 ACW 的測試電壓設定為 3000V;
- 4. "EDW 5": 將 ACW 的測試時間設定為 5s;
- 5. "EHT 10":將 ACW 的電流總和上限設定為 10mA;
- 6. "SAI":建立一個 IR 的測試項,其內部數值為預設值;
- 7. "EV 1000":將 IR 的測試電壓設定為 1000V;
- 8. "EDW 3": 將 IR 的測試時間設定為 3s;
- 9. "EL 2": 將 IR 的阻抗下限設定為 2MΩ;
- 10. "SAG": 建立一個 GB 的測試項, 其內部數值為預設值;
- 11. "EC 30": 將 GB 的測試電流設定為 30A;
- 12. "EDW 5": 將 GB 的測試時間設定為 5s;
- 13. "EH 100": 將 GB 的阻抗上限設定為 100mΩ;

14. "FS": 此時所有設定項皆暫存在 RAM 裡,輸入此指令可存檔在 ROM 中。

按照以上順序,即可完整設定一個 ACW、IR、GB 的連續測試流程。

### **6.2.1.3 RS232 / GPIB** 界面指令清單

下列指令被作為驅動 ON / OFF 功能或選擇各種參數表之用。執行這些指令時,不需使用 任何其他數值或參數。然而在使用於某項特定功能 (Function Specific ) 的指令時,這些 功能選擇指令,需建立新檔案 (COMMAND: FN nn,xxxx)及紀憶組位址(COMMAND:SS nn)必須要先執行,以便進入各項功能編輯參數。

測試指令

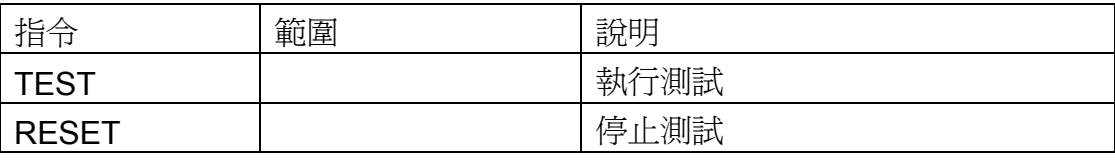

若要執行測試, 指令為"TEST"。 若要停止測試,指令為"RESET"。

檔案編輯指令集

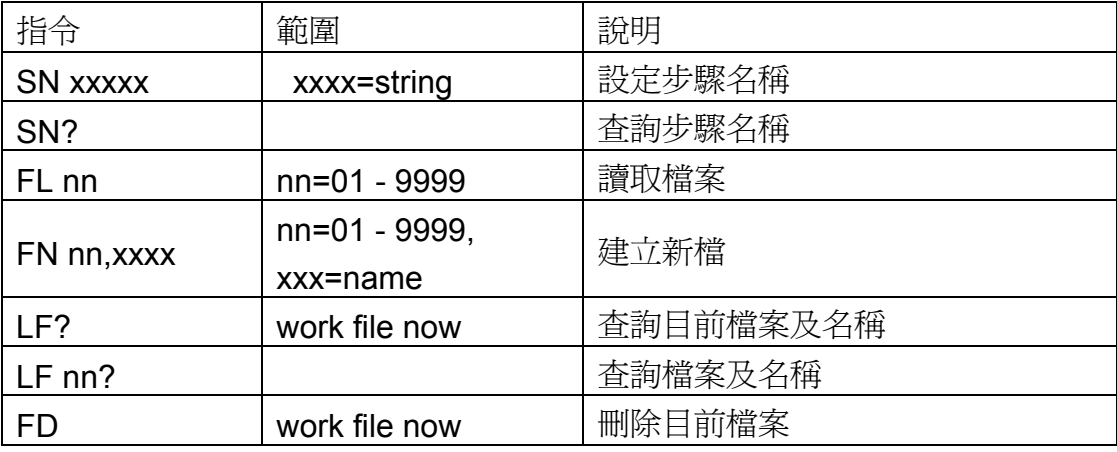

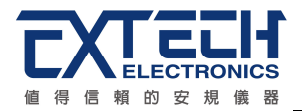

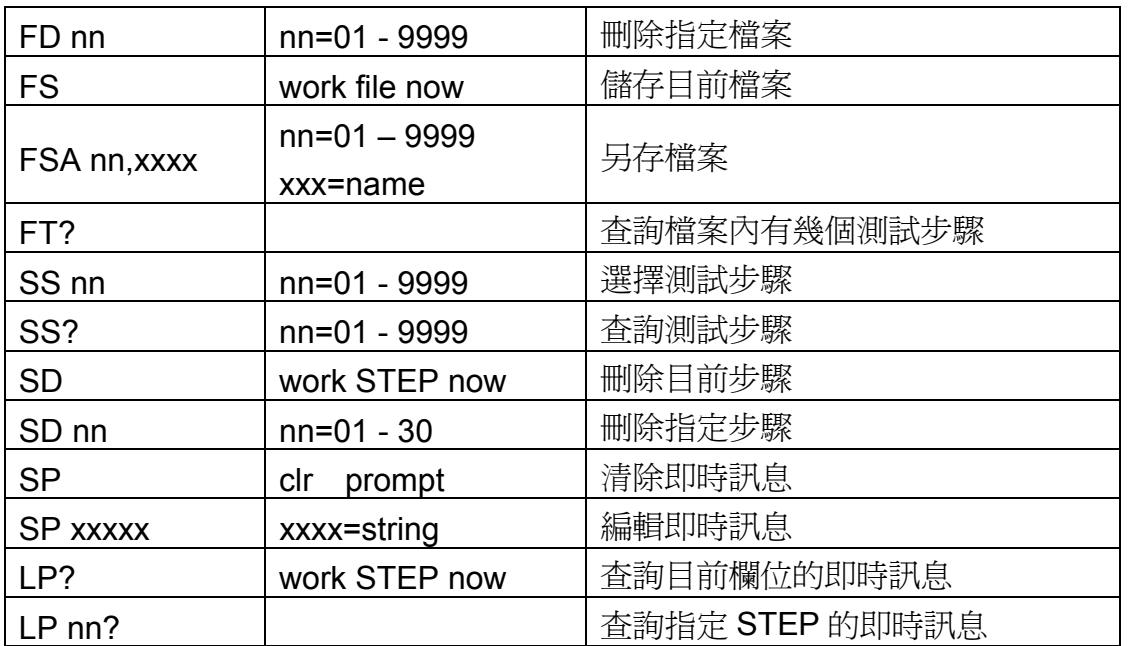

若步驟名稱要設定為 EXTECH, 指令為"SN EXTECH"。 …………<br>若要查詢此測試步驟的名稱,指令為"SN?",即可讀取到設定的字串。

系統參數相關指令集

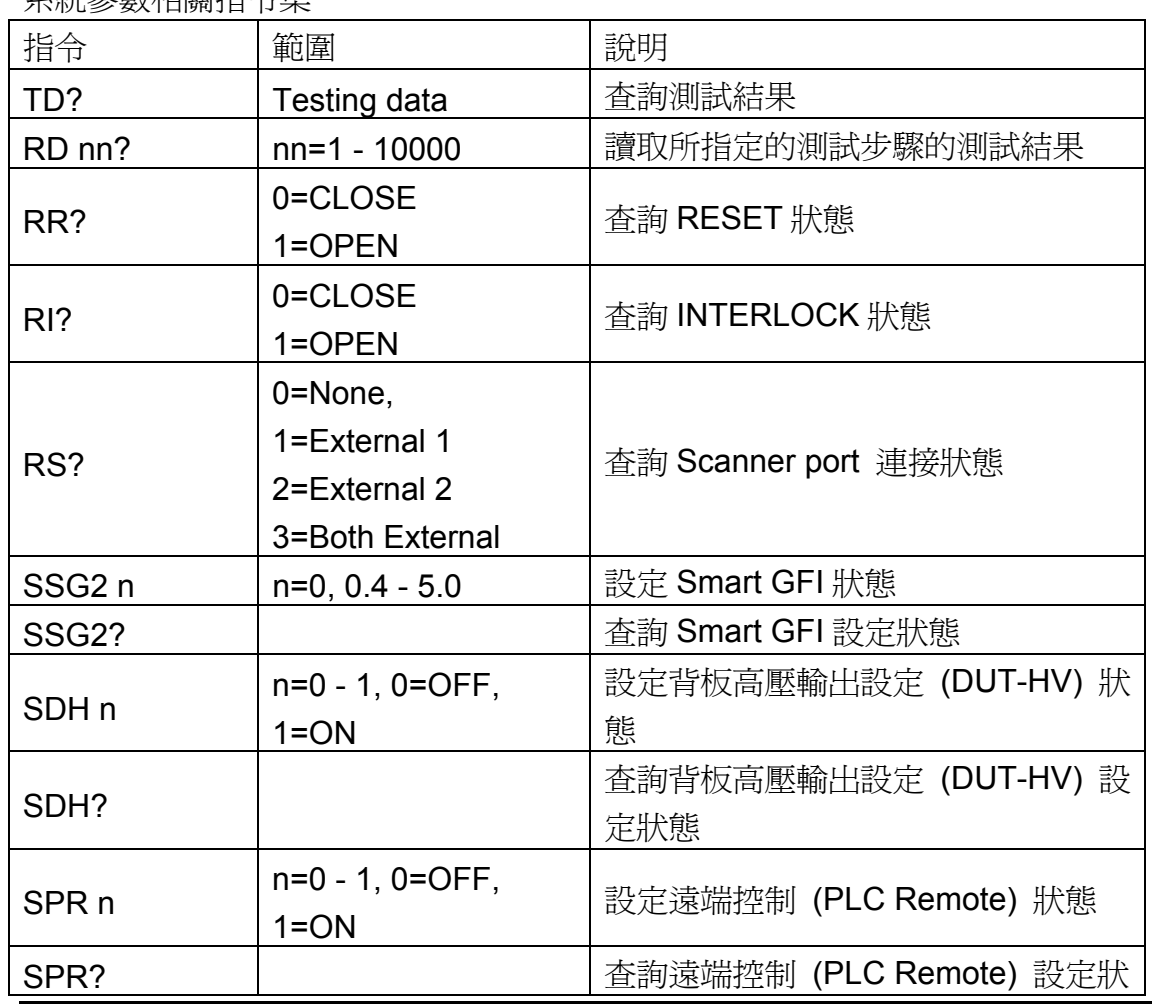

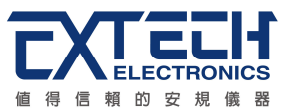

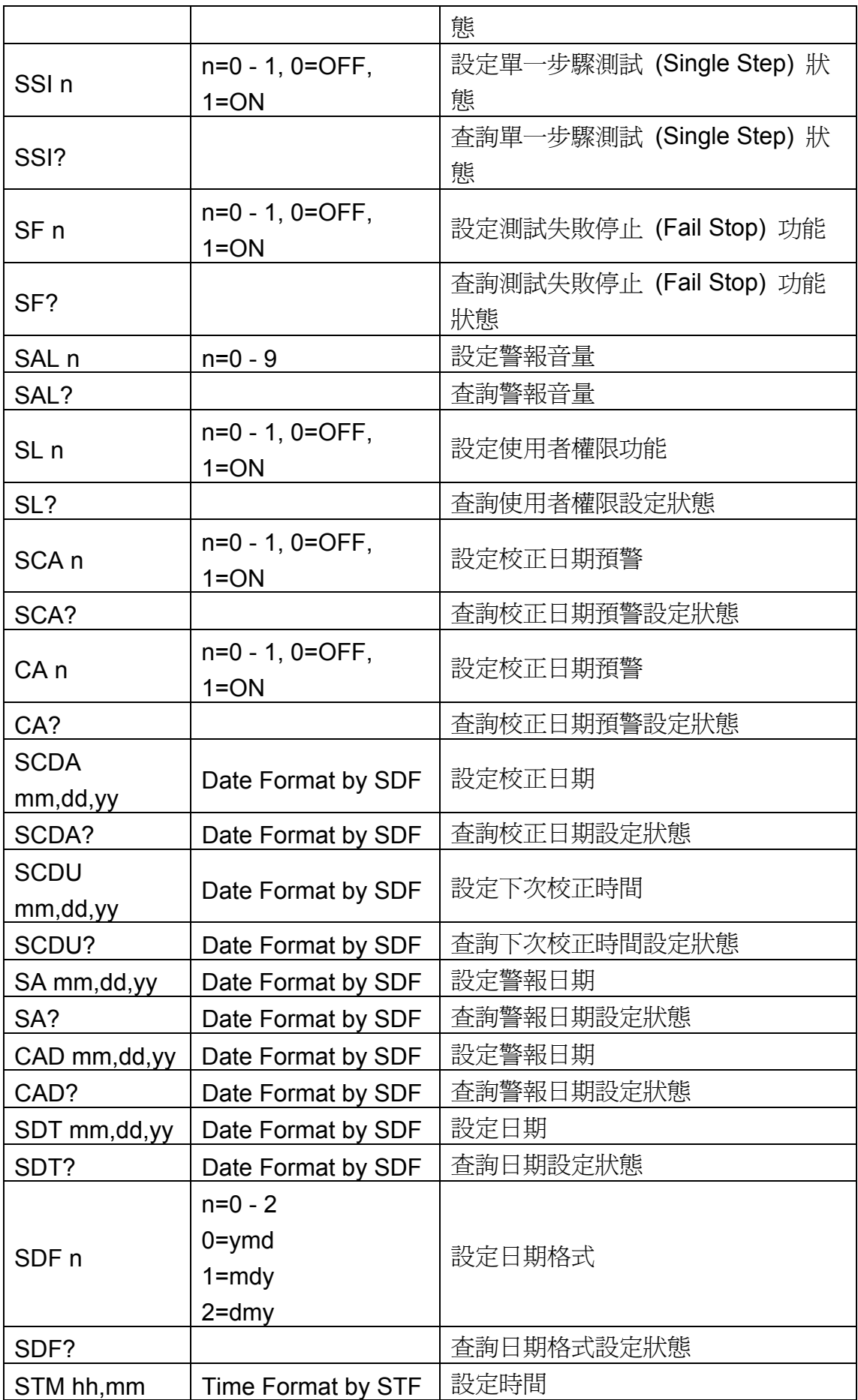

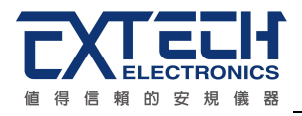

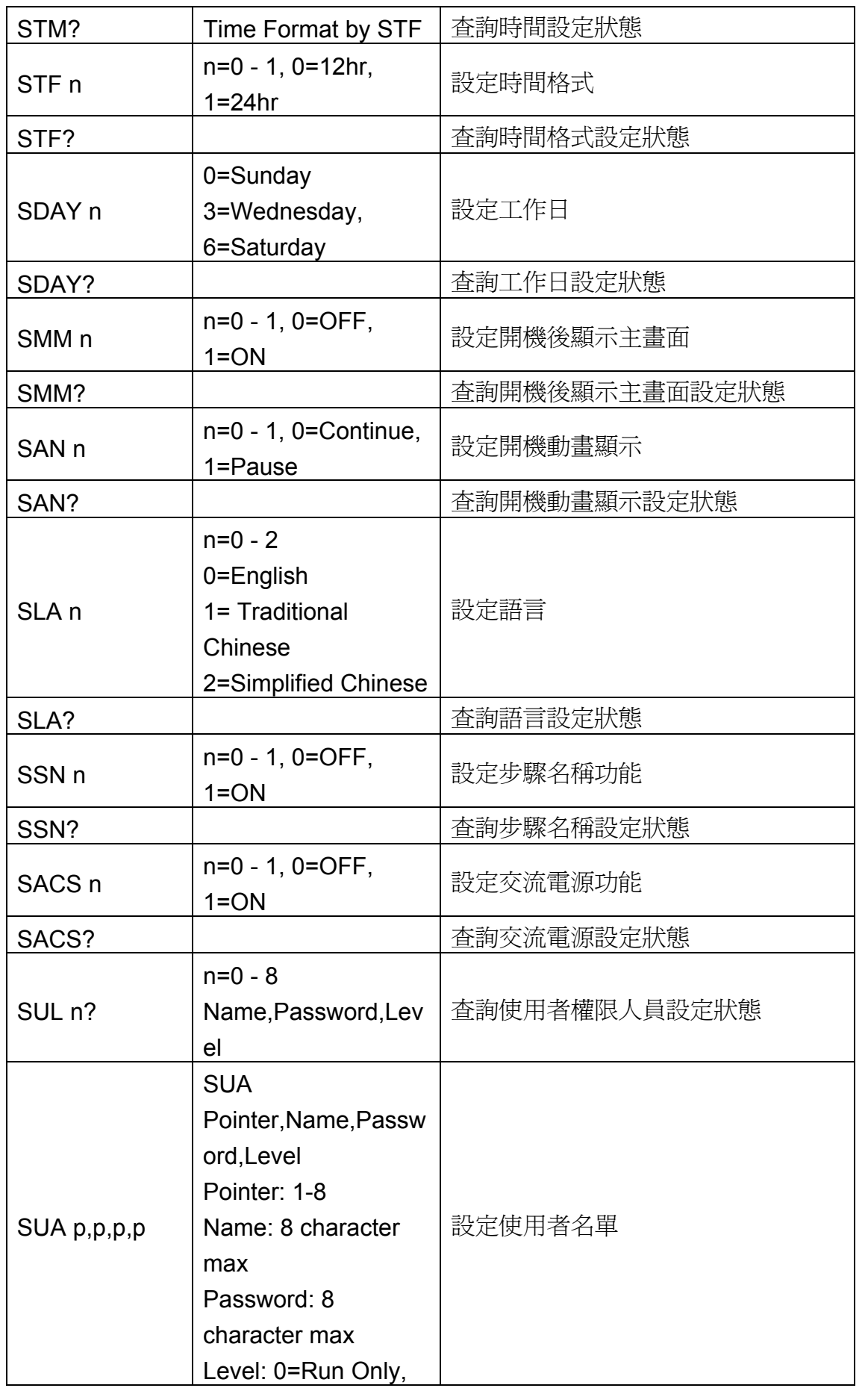

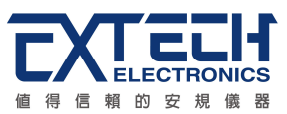

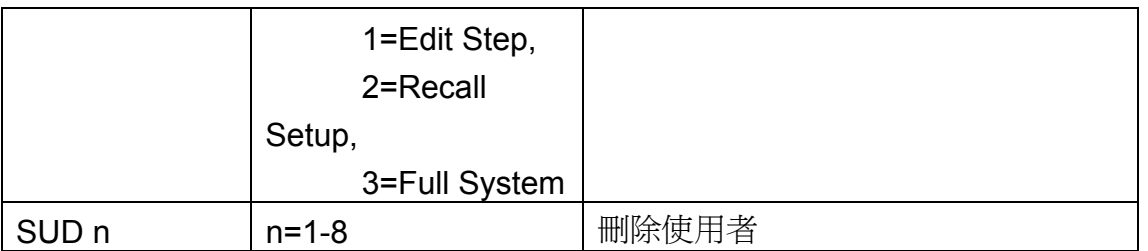

若遠端控制 (PLC Remote)要設定為 ON, 指令為"SPR 1"。

若要查詢遠端控制 (PLC Remote) 的設定狀態, 指令為"SPR?", 即可讀取到設定的 字串。

## **ACW** 相關指令集

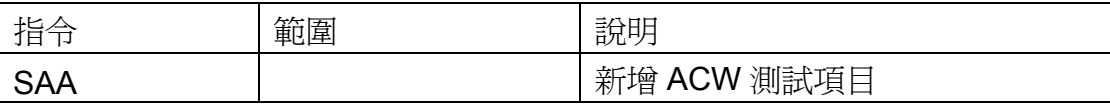

此指令會在 FILE 裡新增一個 ACW 的測試項目。

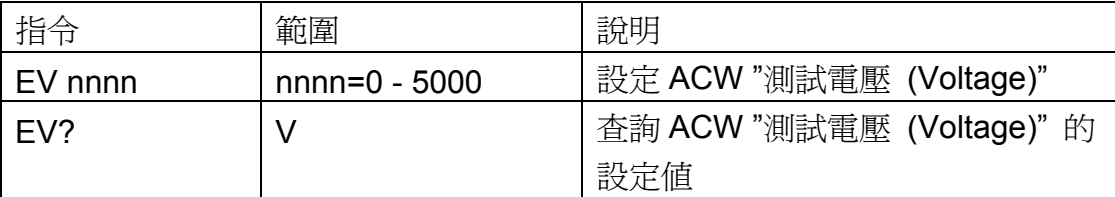

若 ACW 的"測試電壓 (Voltage)"要設定 2500V, 指令為"EV 2500"。 若要查詢 ACW 目前"測試電壓 (Voltage)"的設定値, 指令為"EV?", 即可讀取到設 定的字串。

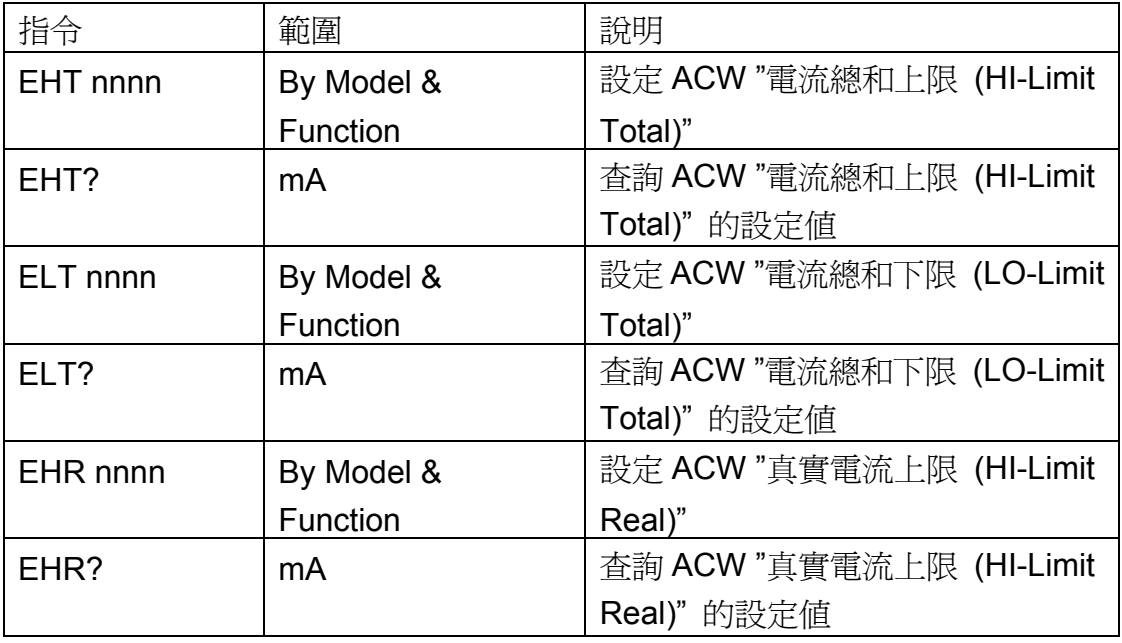

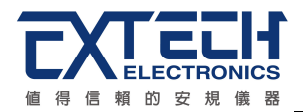

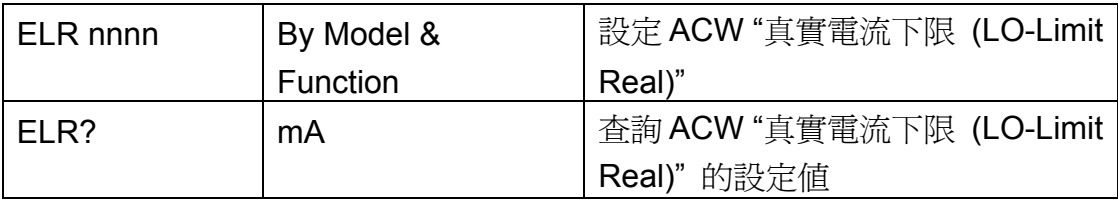

若 ACW 的"電流總和上限 (HI-Limit Total)"要設定 25.01mA, 指令為" EHT 25.01" 。 若要查詢 ACW 目前"電流總和上限 (HI-Limit Total)"的設定值, 指令為"EHT?", 即 可讀取到設定的字串。

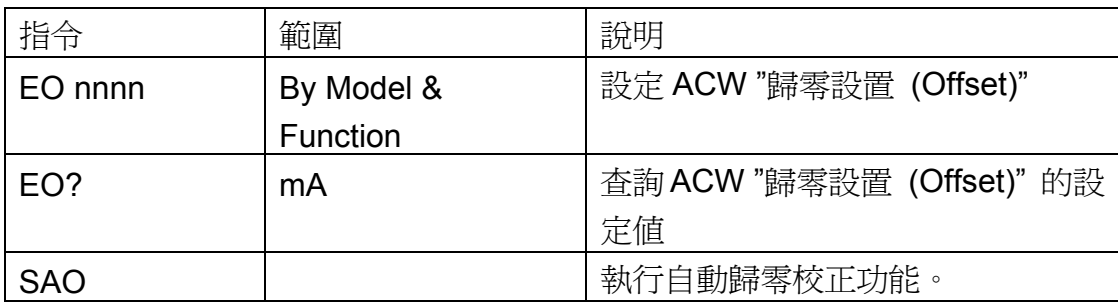

若 ACW 的 "歸零設置(Offset)"要設定 0.004mA,指令為"EO 0.004"。 若要查詢 ACW 目前"歸零設置(Offset)"的設定值,指令為"EO?",即可讀取到設定的 字串。

若要讓 ESA 自動讀取 "歸零設置(Offset)" 的數值, 指令為" SAO", ESA 即會自動執行 讀取功能。

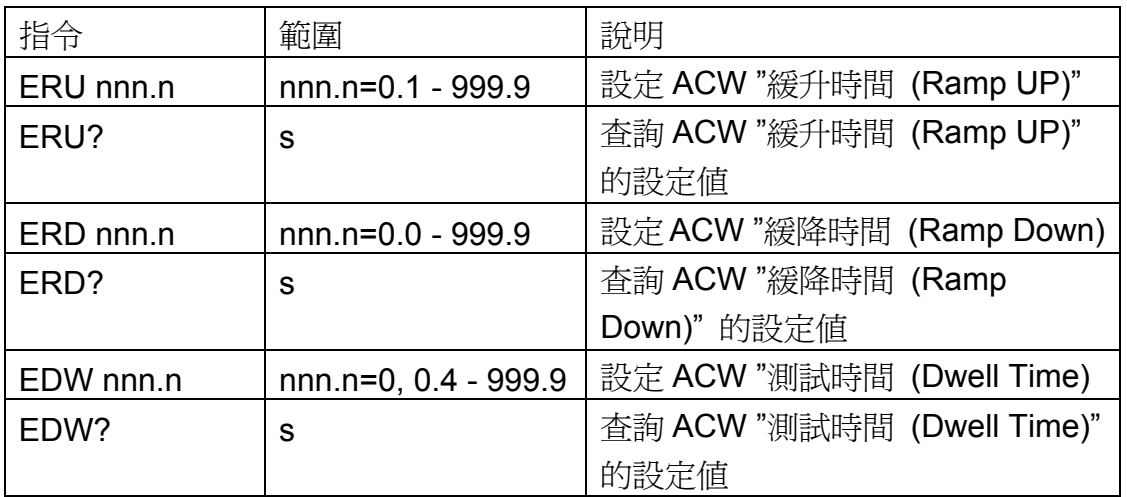

若 ACW 的"緩升時間(Ramp UP)"要設定 10s, 指令為"ERU 10"。 若要查詢 ACW 目前"緩升時間(Ramp UP)"的設定値, 指令為"ERU?", 即可讀取到 設定的字串。

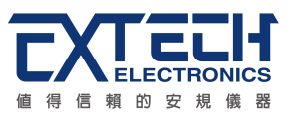

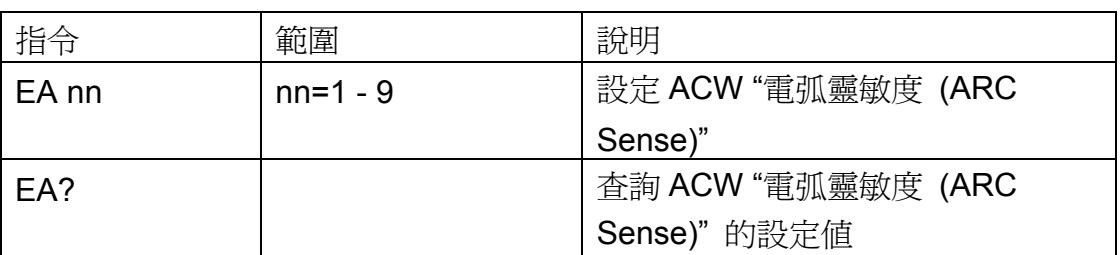

若 ACW 的"雷弧靈敏度 (ARC Sense)"要設定 6, 指令為"EA 6"。 若要查詢 ACW 目前"電弧靈敏度 (ARC Sense)"的設定值, 指令為"EA?", 即可讀取 到設定的字串。

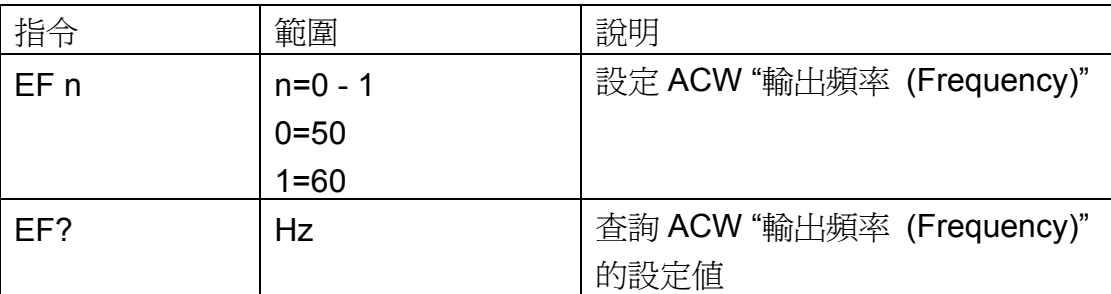

若 ACW 的"輸出頻率 (Frequency)"要設定 50Hz, 指令為"EF 0"。 若要查詢 ACW 目前"輸出頻率 (Frequency)"的設定値, 指令為"EF?", 即可讀取到 設定的字串。

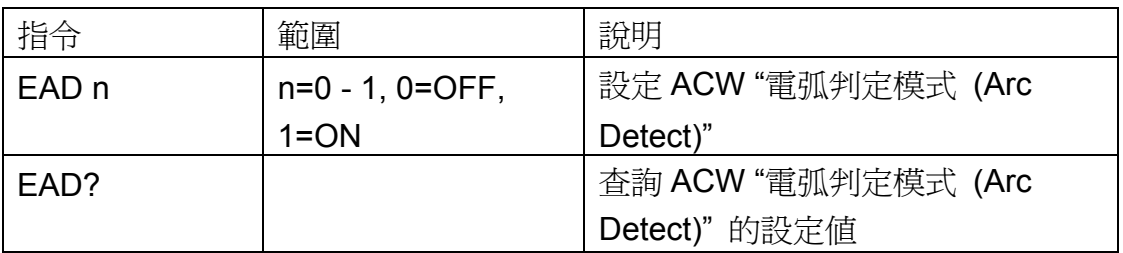

若 ACW 的"電弧判定模式 (Arc Detect)"要設定關閉, 指令為"EAD 0"。 若要查詢 ACW 目前 "電弧判定模式 (Arc Detect)" 的設定値, 指令為" EAD?", 即可 讀取到設定的字串。

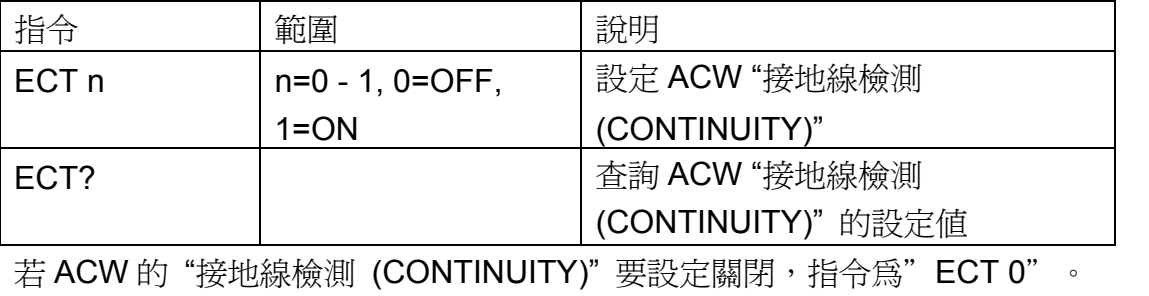

若要查詢 ACW 目前 "接地線檢測 (CONTINUITY)" 的設定值, 指令為" ECT?", 即可

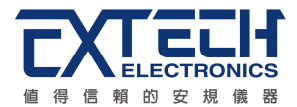

讀取到設定的字串。

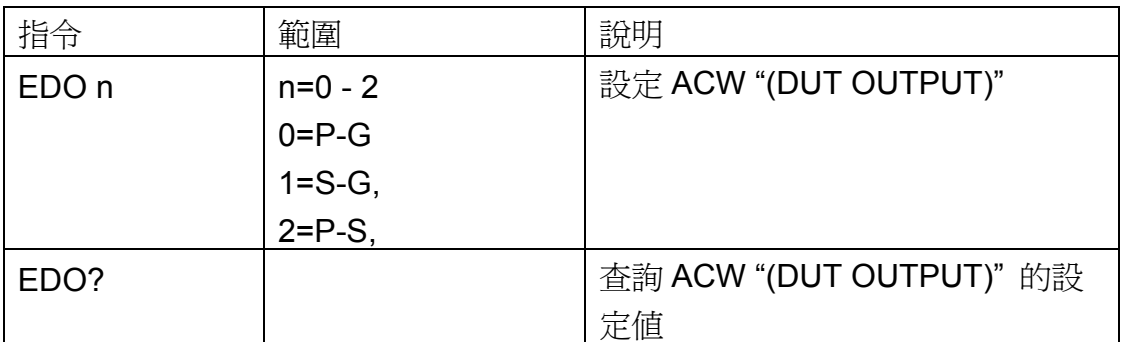

若 ACW 的"DUT OUTPUT"要設定 P-G,指令為"EDO 0"。

若要查詢 ACW 目前 "DUT OUTPUT" 的設定値, 指令為" EDO?", 即可讀取到設定的 字串。

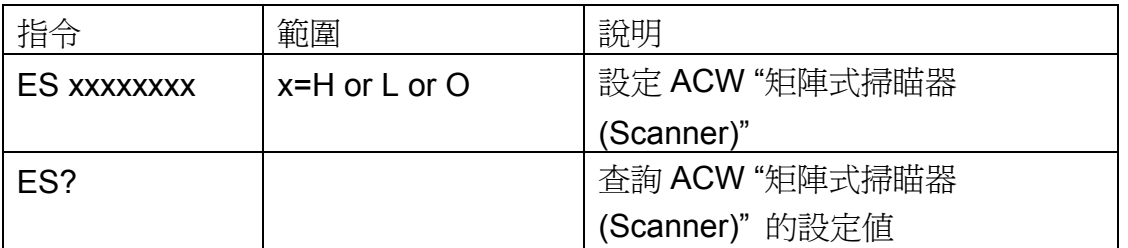

若 ACW 的"矩陣式掃瞄器 (Scanner)"要設定第1、3 通道為高壓端,第2、4 通道為迴 路端,其他通道不使用,其指令為"ES HLHLOOOO"。 若要查詢 ACW 目前 "矩陣式掃瞄器 (Scanner)" 的設定値, 指令為" ES?", 即可讀取 到設定的字串。

## **DCW** 相關指令集

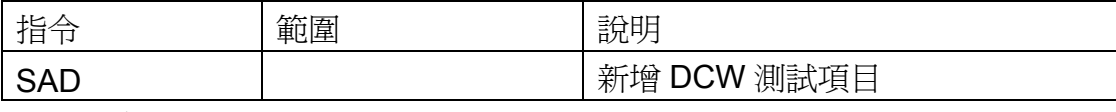

此指令會在 FILE 裡新增一個 DCW 的測試項目。

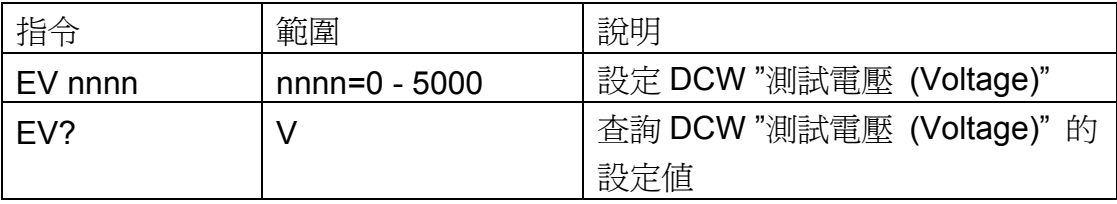

若 DCW 的"測試電壓 (Voltage)"要設定 1500V, 指令為"EV 1500"。 若要查詢 DCW 目前"測試電壓 (Voltage)"的設定値, 指令為"EV?", 即可讀取到設 定的字串。

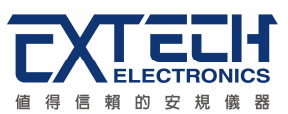

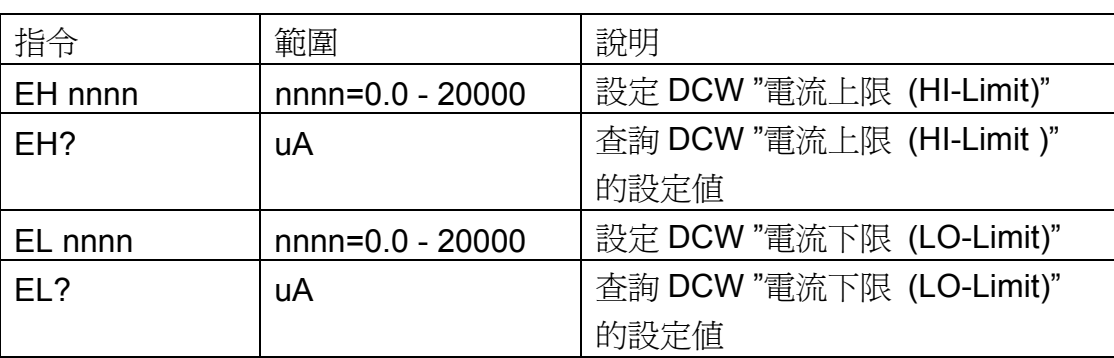

若 DCW 的 "電流上限 (HI-Limit)"要設定 1000uA, 指令為" EH 1000" 。 若要查詢 DCW 目前"電流上限 (HI-Limit)"的設定値, 指令為"EH?", 即可讀取到設 定的字串。

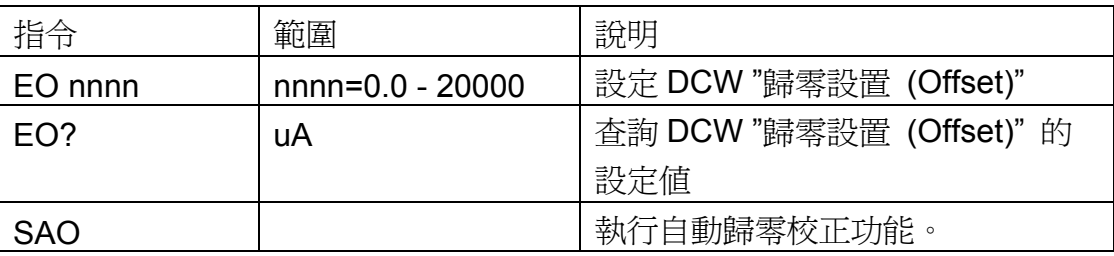

若 DCW 的 "歸零設置(Offset)"要設定 1.002mA,指令為"EO 1.002"。

若要查詢 DCW 目前"歸零設置(Offset)"的設定值, 指令為"EO?", 即可讀取到設定 的字串。

若要讓 ESA 自動讀取 "歸零設置(Offset)"的數值, 指令為" SAO", ESA 即會自動執行 讀取功能。

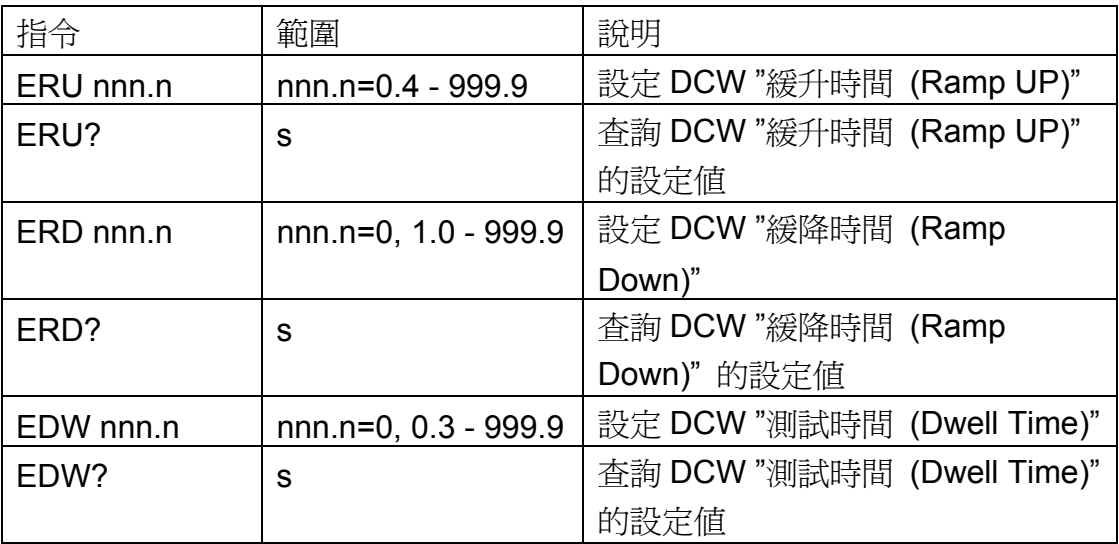

若 DCW 的 "緩升時間(Ramp UP)"要設定 10 s, 指令為"ERU 10"。 若要查詢 DCW 目前"緩升時間(Ramp UP)"的設定値, 指令為"ERU?", 即可讀取到 設定的字串。

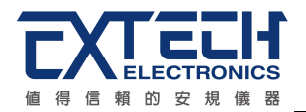

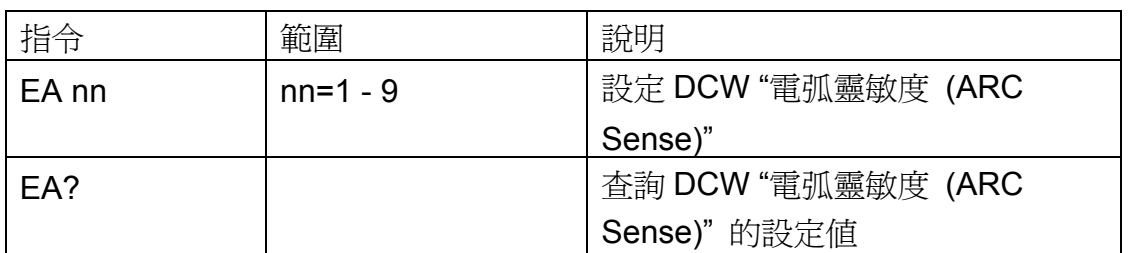

若 DCW 的"電弧靈敏度 (ARC Sense)"要設定 6,指令為"EA 6"。 若要查詢 DCW 目前"電弧靈敏度 (ARC Sense)"的設定値, 指令為"EA?", 即可讀取 到設定的字串。

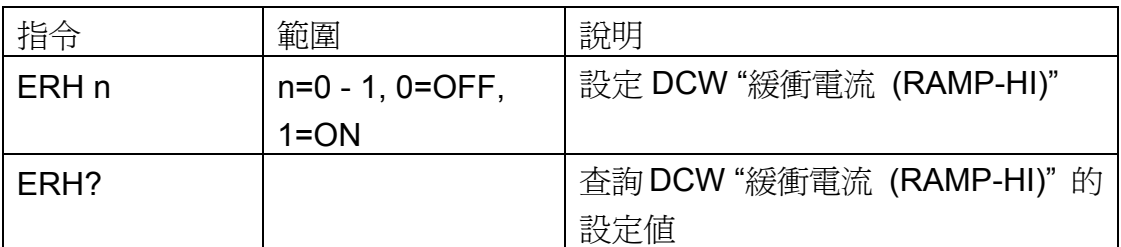

若 DCW 的"緩衝電流 (RAMP-HI)"要設定開啓, 指令為"ERH 1"。 若要查詢 DCW 目前"緩衝電流 (RAMP-HI)"的設定値, 指令為"ERH?", 即可讀取到 設定的字串。

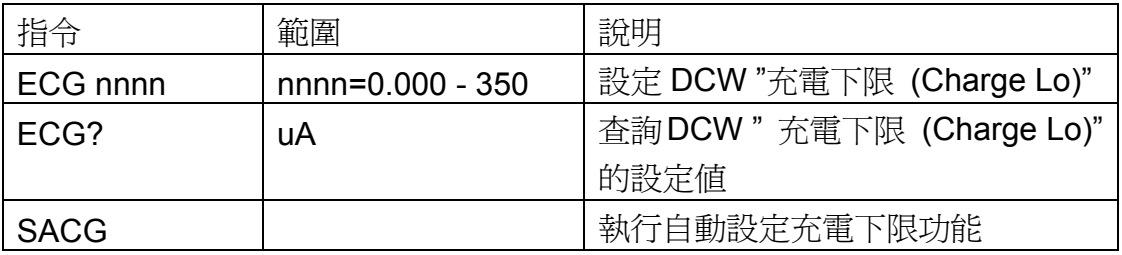

若 DCW 的"充電下限 (Charge Lo)"要設定 50uA, 指令為"ECG 50"。

若要查詢 DCW 目前"充電下限 (Charge Lo)"的設定值, 指令為"ECG?", 即可讀取 到設定的字串。

若要讓 ESA 自動讀取 "充電下限 (Charge Lo)" 的數值, 指令為" SACG", ESA 即會 自動執行讀取功能。

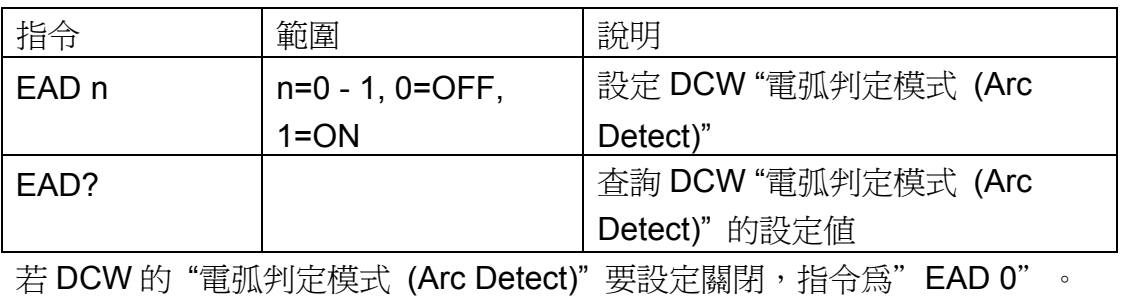

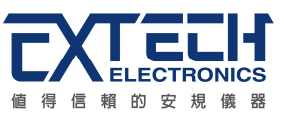

若要查詢 DCW 目前 "電弧判定模式 (Arc Detect)" 的設定値, 指令為" EAD?", 即可 讀取到設定的字串。

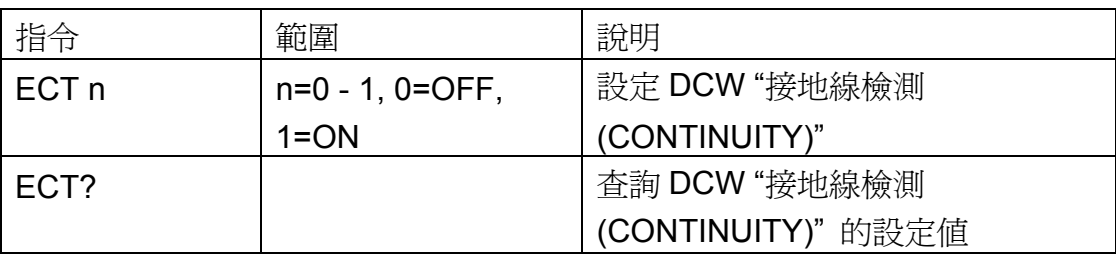

若 DCW 的"接地線檢測 (CONTINUITY)"要設定關閉, 指令為"ECT 0"。 若要杳詢 DCW 目前 "接地線檢測 (CONTINUITY)" 的設定值, 指令為" ECT?", 即可 讀取到設定的字串。

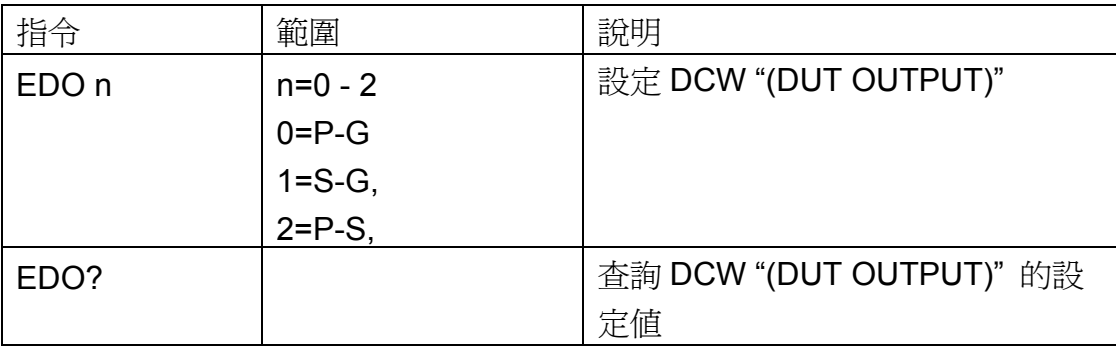

若 DCW 的"DUT OUTPUT"要設定 P-G, 指令為"EDO 0"。 若要查詢 DCW 目前 "DUT OUTPUT" 的設定値, 指令為" EDO?", 即可讀取到設定的 字串。

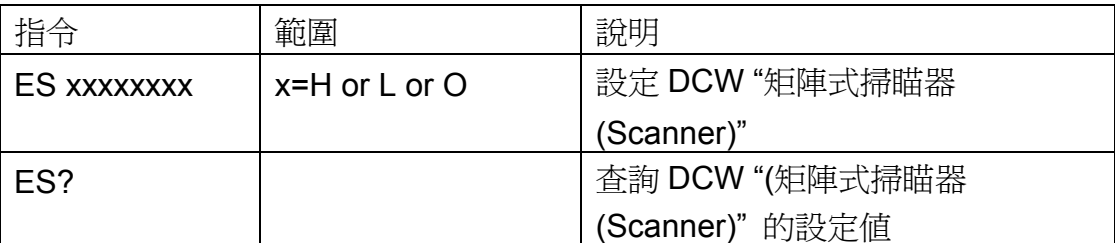

若 DCW 的"矩陣式掃瞄器 (Scanner)"要設定第1、3 通道為高壓端, 第2、4 通道為迴 路端,其他通道不使用,其指令為"ES HLHLOOOO"。

若要查詢 DCW 目前 "矩陣式掃瞄器 (Scanner)" 的設定値, 指令為" ES?", 即可讀取 到設定的字串。

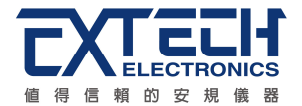

#### **IR** 相關指令集

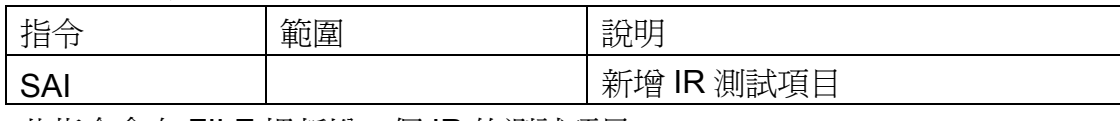

此指令會在 FILE 裡新增一個 IR 的測試項目。

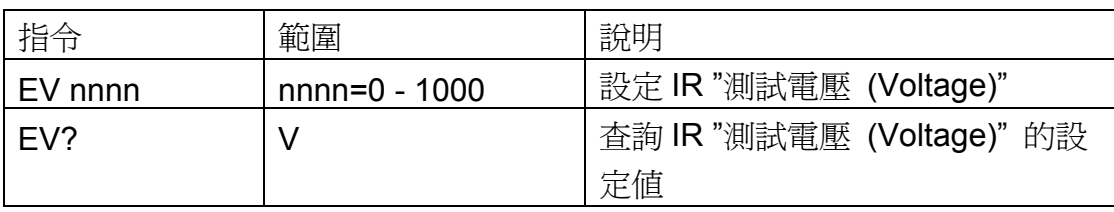

若 IR 的"測試電壓 (Voltage)"要設定 500V, 指令為"EV 500"。

若要查詢 IR 目前"測試電壓 (Voltage)"的設定値, 指令為"EV?", 即可讀取到設定的 字串。

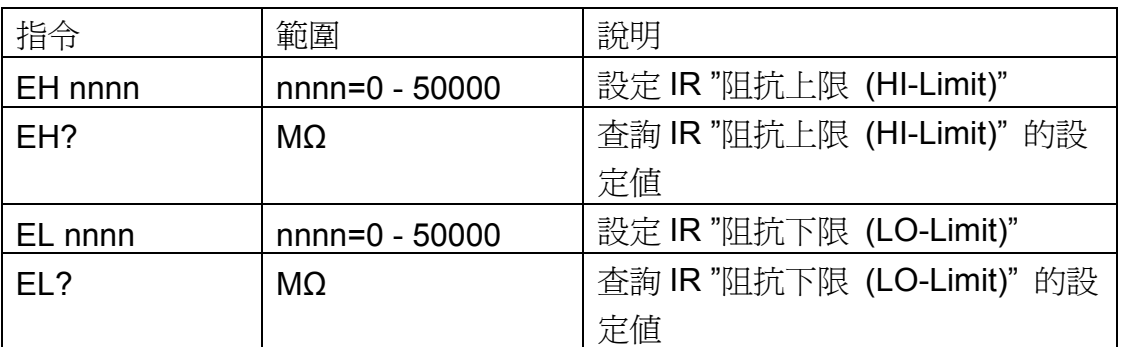

若 IR 的 "阻抗上限 (HI-Limit)"要設定 2000MΩ, 指令為"EH 2000"。 若要查詢 IR 目前"阻抗上限 (HI-Limit)"的設定值, 指令為"EH?", 即可讀取到設定的 字串。

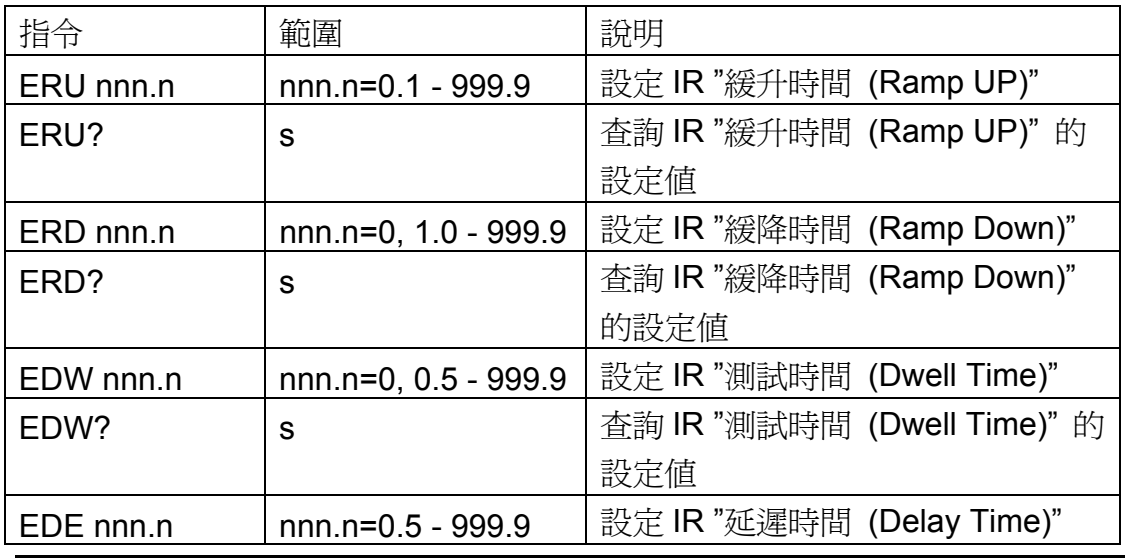

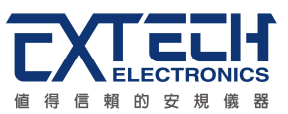

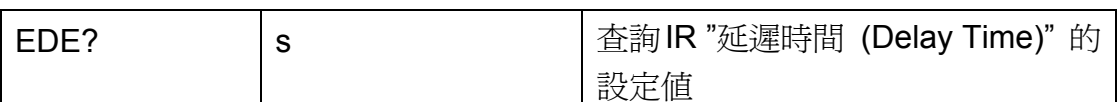

若 IR 的"緩升時間 (Ramp UP)"要設定 10 s, 指令為"ERU 10"。 若要查詢 IR 目前"緩升時間 (Ramp UP)"的設定値,指令為"ERU?", 即可讀取到設 定的字串。

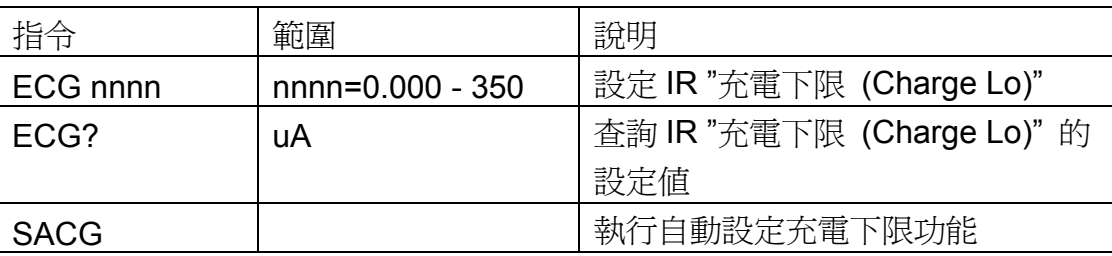

若 IR 的"充電下限 (Charge Lo)"要設定 50uA, 指令為"ECG 50"。

若要查詢 IR 目前"充電下限 (Charge Lo)"的設定値, 指令為"ECG?", 即可讀取到設 定的字串。

若要讓 ESA 自動讀取"充電下限 (Charge Lo)"的數值, 指令為"SACG", ESA 即會 自動執行讀取功能。

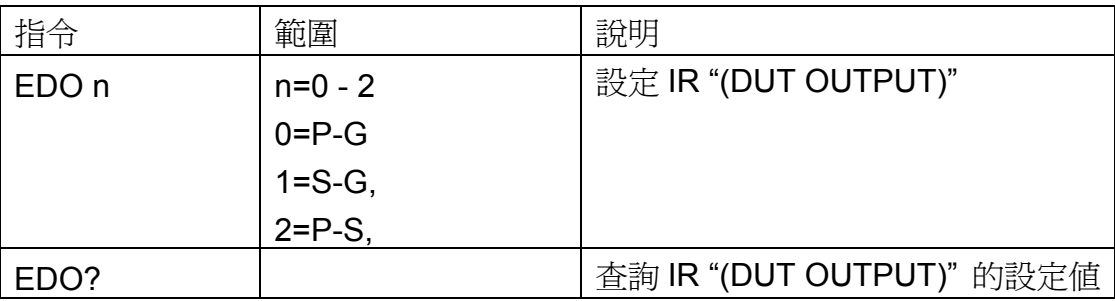

若 IR 的"DUT OUTPUT"要設定 P-G, 指令為"EDO 0"。

若要查詢 IR 目前 "DUT OUTPUT" 的設定値, 指令為" EDO?", 即可讀取到設定的字 串。

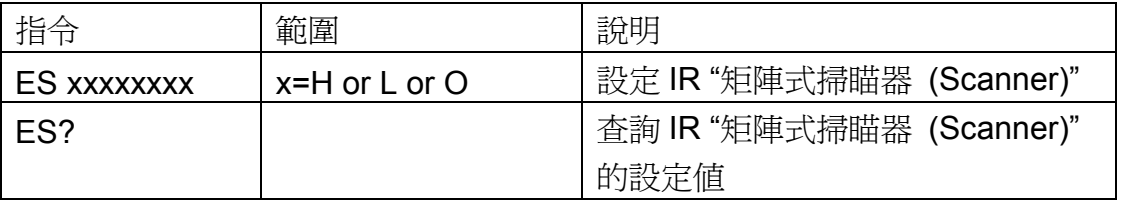

若 IR 的"矩陣式掃瞄器 (Scanner)"要設定第 1、3 通道為高壓端,第 2、4 通道為迴路 端,其他通道不使用,其指令為"ES HLHLOOOO"。

若要查詢 IR 目前 "矩陣式掃瞄器 (Scanner)" 的設定値, 指令為" ES?", 即可讀取到 設定的字串。

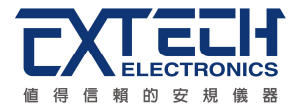

## **GND** 相關指令集

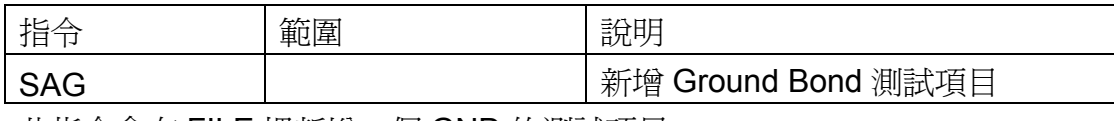

此指令會在 FILE 裡新增一個 GND 的測試項目。

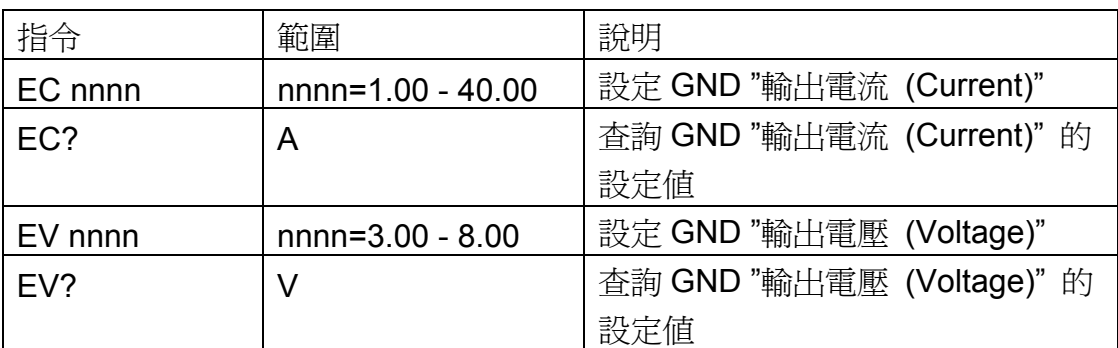

若 GND 的 "輸出電流 (Current)" 要設定 25A, 指令為" EC 25" 。

若要查詢 GND 目前"輸出電流 (Current)"的設定値,指令為"EC?",即可讀取到設定 的字串。

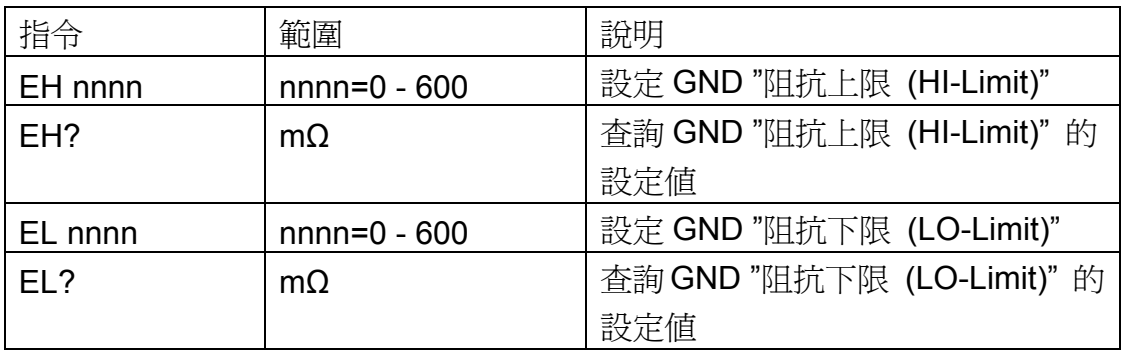

若 GND 的 "阻抗上限 (HI-Limit)" 要設定 100mΩ, 指令為" EH 100" 。 若要查詢 GND 目前"阻抗上限 (HI-Limit)"的設定值, 指令為"EH?", 即可讀取到設 定的字串。

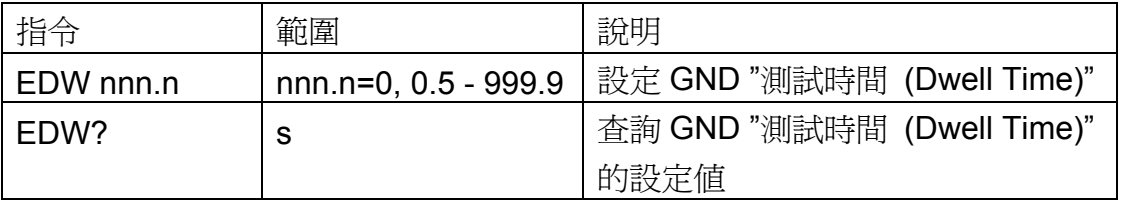

若 GND 的"測試時間 (Dwell Time)"要設定 10 s, 指令為"EDW 10"。 若要查詢 GND 目前"測試時間 (Dwell Time)"的設定値, 指令為"EDW?", 即可讀取 到設定的字串。

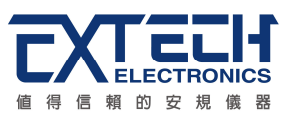

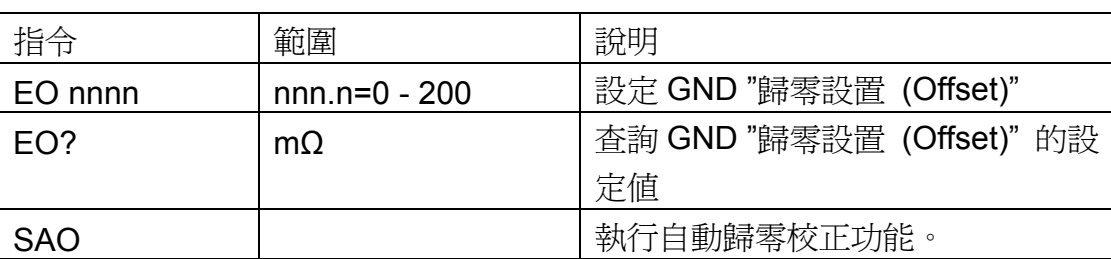

若 GND 的 "歸零設置(Offset)" 要設定 3mΩ, 指令為" EO 3" 。

若要查詢 GND 目前"歸零設置(Offset)"的設定值,指令為"EO?",即可讀取到設定的 字串。

若要讓 ESA 自動讀取 "歸零設置(Offset)"的數值, 指令為" SAO", ESA 即會自動執行 讀取功能。

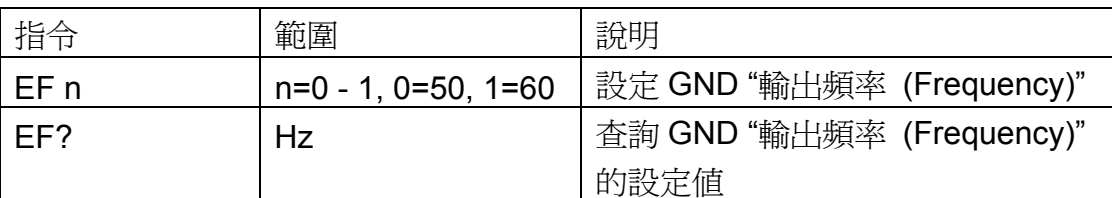

若 GND 的"輸出頻率 (Frequency)"要設定 50Hz, 指令為"EF 0"。 若要查詢 GND 目前"輸出頻率 (Frequency)"的設定値, 指令為"EF?", 即可讀取到 設定的字串。

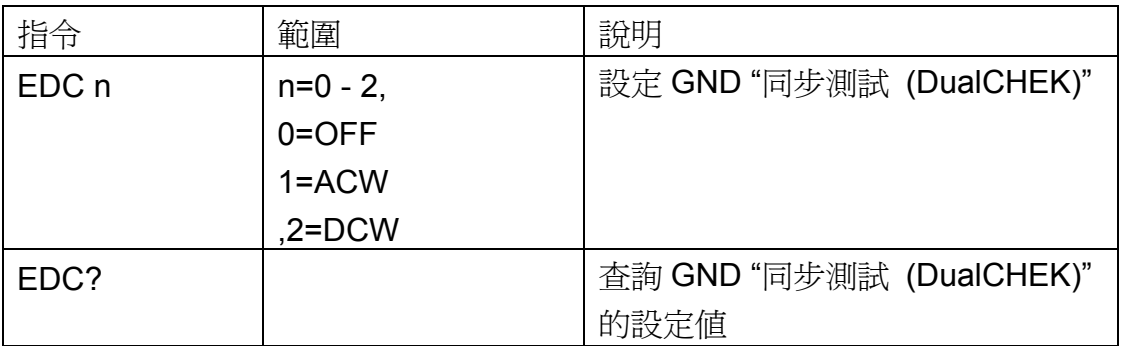

若 GND 的"同步測試 (DualCHEK)"要設定 ACW, 指令為"EDC 1"。 若要查詢 GND 目前 "同步測試 (DualCHEK)" 的設定値, 指令為" EDC?", 即可讀取 到設定的字串。

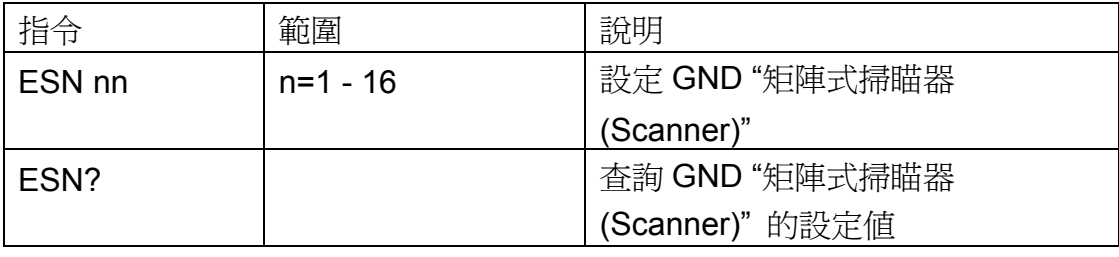

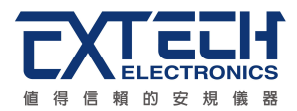

若 GND 的"矩陣式掃瞄器 (Scanner)"要設定第3通道輸出,指令為"ESN 3"。 若要查詢 GND 目前 "矩陣式掃瞄器 (Scanner)" 的設定値, 指令為" ESN?", 即可讀 取到設定的字串。

## **DC CONTINUITY** 相關指令集

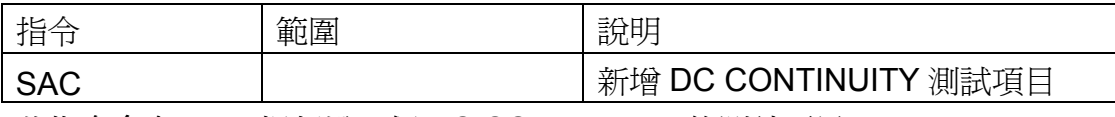

此指令會在 FILE 裡新增一個 DC CONTINUITY 的測試項目。

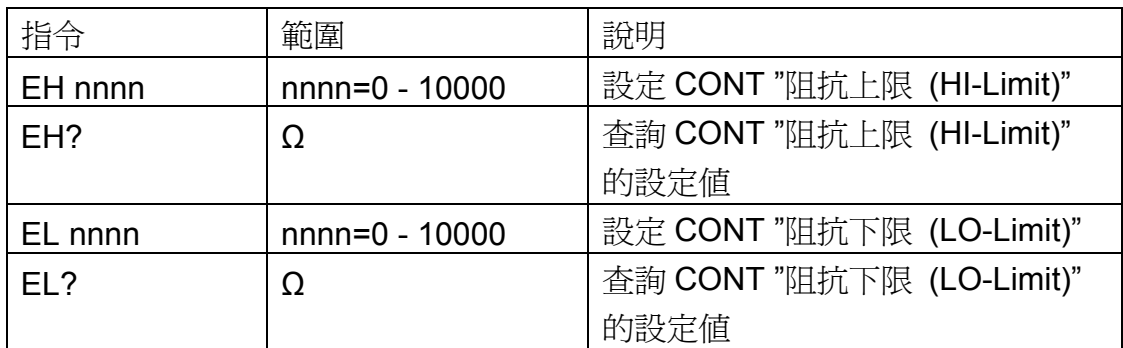

若 CONT 的 "阻抗上限 (HI-Limit)"要設定 1000Ω, 指令為"EH 1000"。 若要查詢 CONT 目前"阻抗上限 (HI-Limit)"的設定值, 指令為"EH?", 即可讀取到設 定的字串。

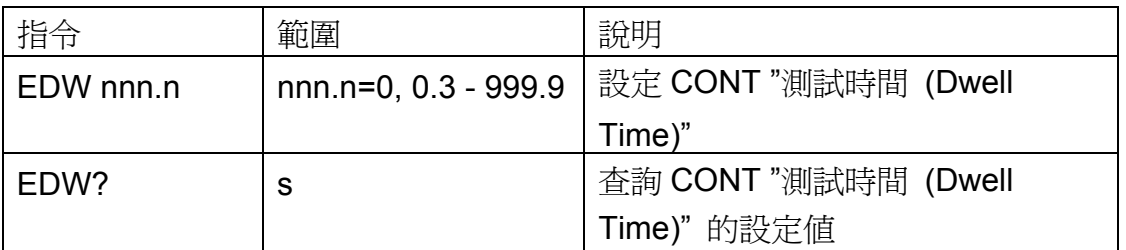

若 CONT 的"測試時間 (Dwell Time)" 要設定 10 s, 指令為"EDW 10"。 若要查詢 CONT 目前"測試時間 (Dwell Time)"的設定値, 指令為"EDW?", 即可讀 取到設定的字串。

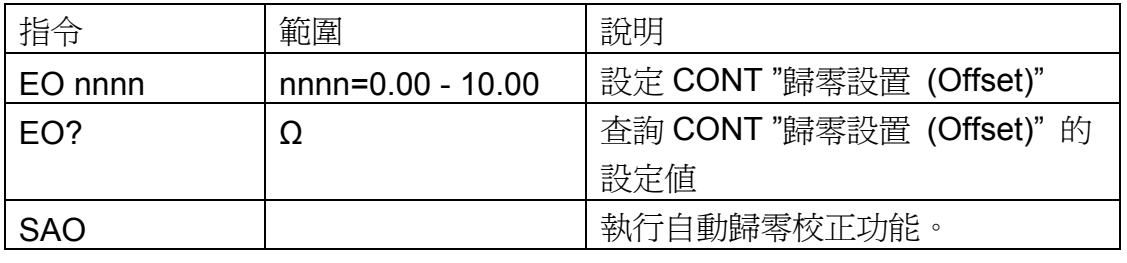

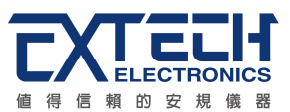

若 CONT 的 "歸零設置(Offset)"要設定 3Ω, 指令為"EO 3"。

若要查詢 CONT 目前"歸零設置(Offset)"的設定值, 指令為"EO?", 即可讀取到設定 的字串。

若要讓 ESA 自動讀取 "歸零設置(Offset)" 的數值, 指令為" SAO", ESA 即會自動執行 讀取功能。

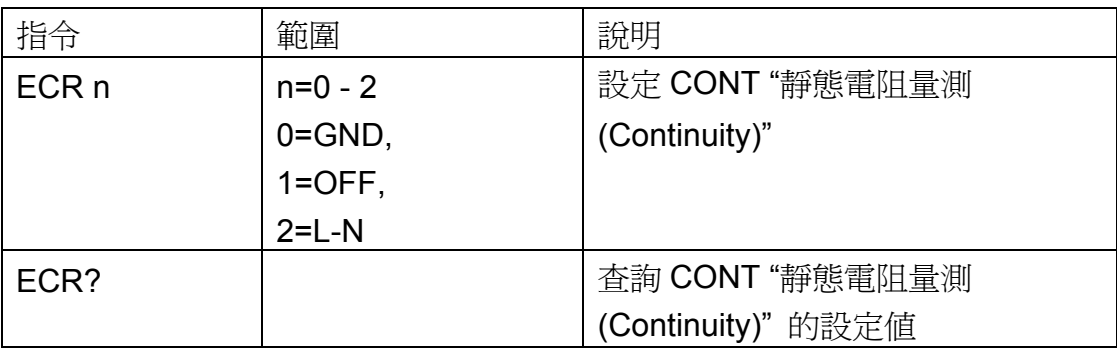

若 CONT 的"靜態電阻量測 (Continuity)"要設定 L-N, 指令為"ECR 2"。 若要杳詢 CONT 目前 "靜態電阻量測 (Continuity)" 的設定値, 指令為" ECR?", 即可 讀取到設定的字串。

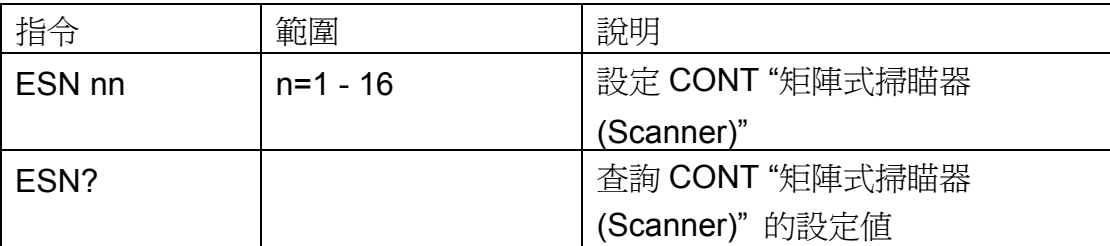

若 CONT 的"矩陣式掃瞄器 (Scanner)"要設定第3通道輸出, 指令為"ESN 3"。 若要查詢 CONT 目前"矩陣式掃瞄器 (Scanner)"的設定值, 指令為"ESN?", 即可讀 取到設定的字串。

## **RUN** 相關指令集

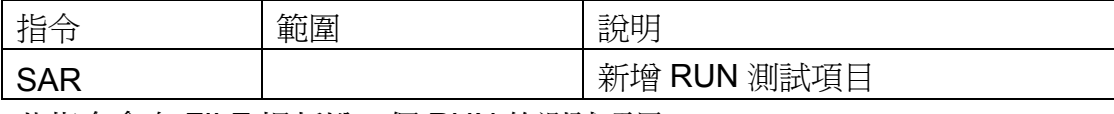

此指令會在 FILE 裡新增一個 RUN 的測試項目。

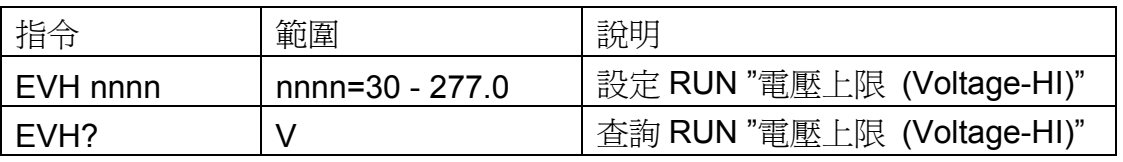

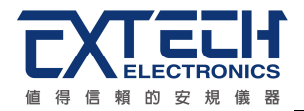

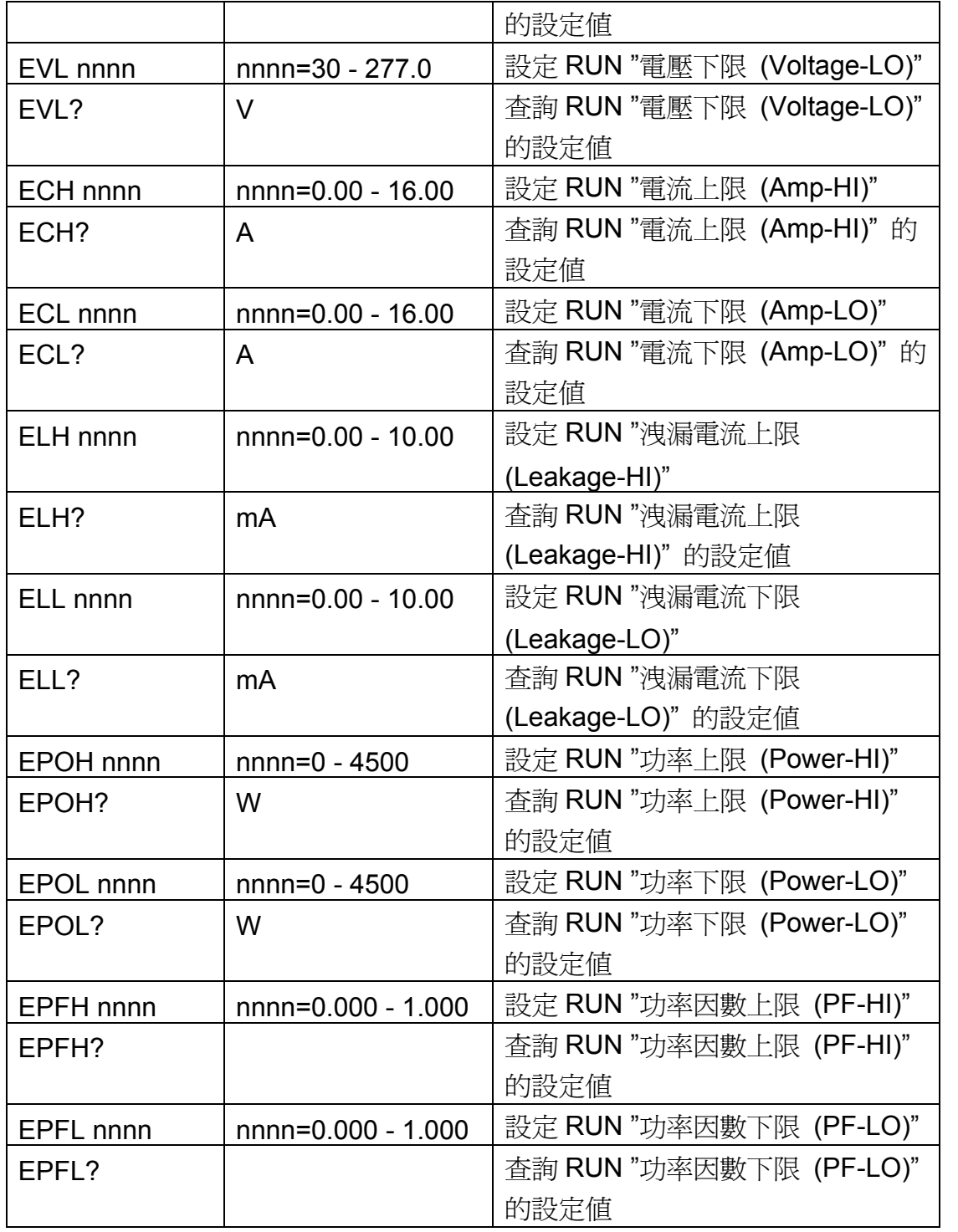

若 RUN 的 "電壓上限 (Voltage-HI)"要設定 250V, 指令為" EVH 250"。 若要查詢 RUN 目前"電壓上限 (Voltage-HI)" 的設定值, 指令為"EVH?", 即可讀取到 設定的字串。

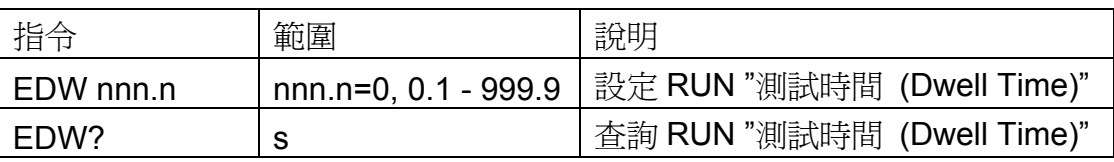

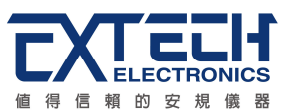

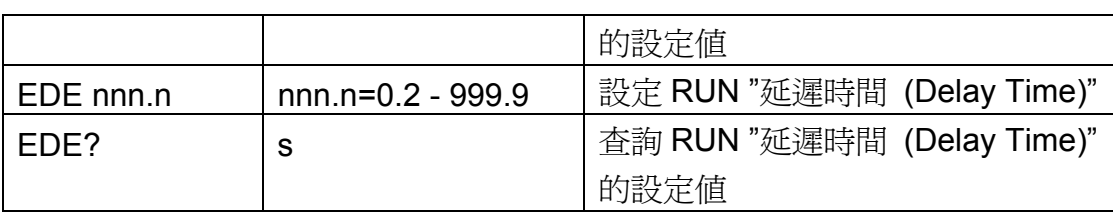

若 RUN 的"測試時間 (Dwell Time)"要設定 10 s, 指令為"EDW 10"。 若要查詢 RUN 目前"測試時間 (Dwell Time)"的設定値, 指令為"EDW?", 即可讀取 到設定的字串。

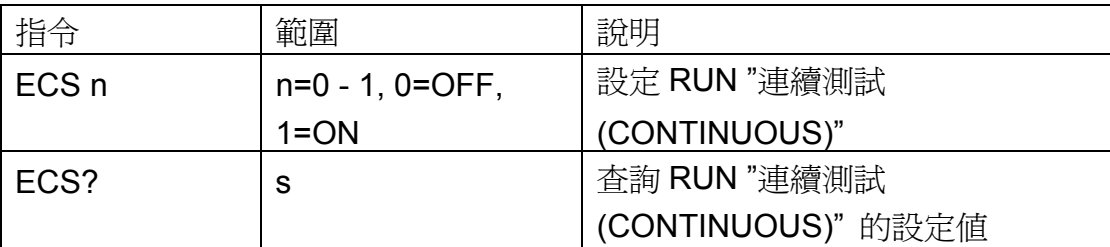

若 RUN 的"連續測試 (CONTINUOUS)" 要設定 ON, 指令為"ECS 1"。 若要查詢 RUN 目前"連續測試 (CONTINUOUS)"的設定値, 指令為"ECS?", 即可讀 取到設定的字串。

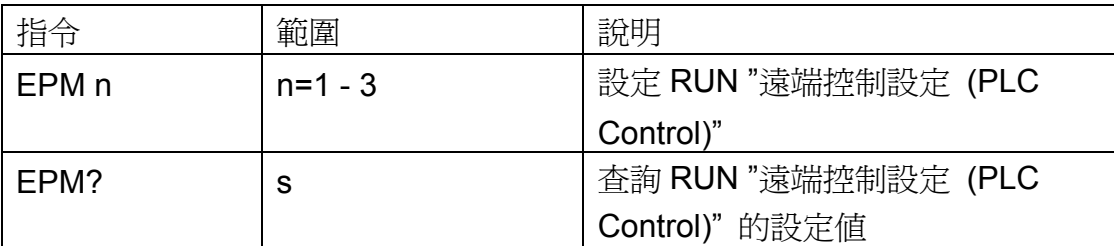

若 RUN 的"遠端控制設定 (PLC Control)"要設定第 1 組記憶組, 指令為"EPM 1"。 若要查詢 RUN 目前"遠端控制設定 (PLC Control)"的設定値, 指令為"EPM?", 即可 讀取到設定的字串。

## **TCT** 相關指令集

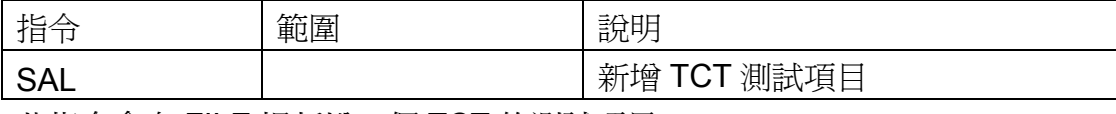

此指令會在 FILE 裡新增一個 TCT 的測試項目。

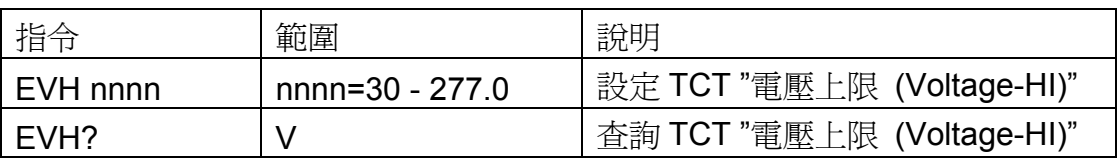

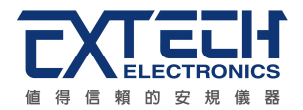

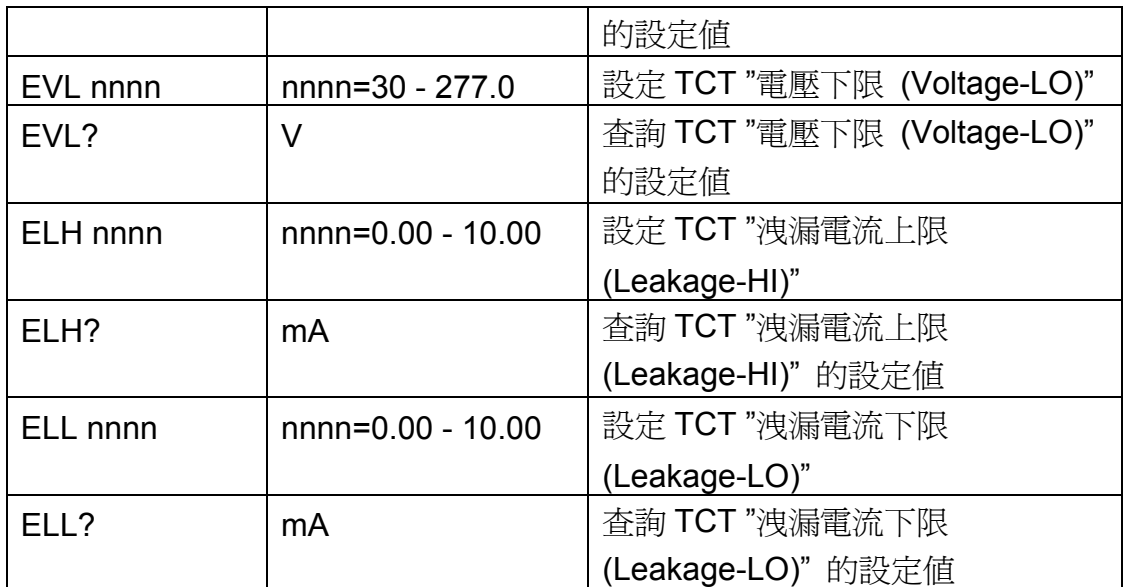

若 TCT 的"電壓上限 (Voltage-HI)"要設定 250V, 指令為"EVH 250"。 若要查詢 TCT 目前"電壓上限 (Voltage-HI)" 的設定值, 指令為"EVH?", 即可讀取到 設定的字串。

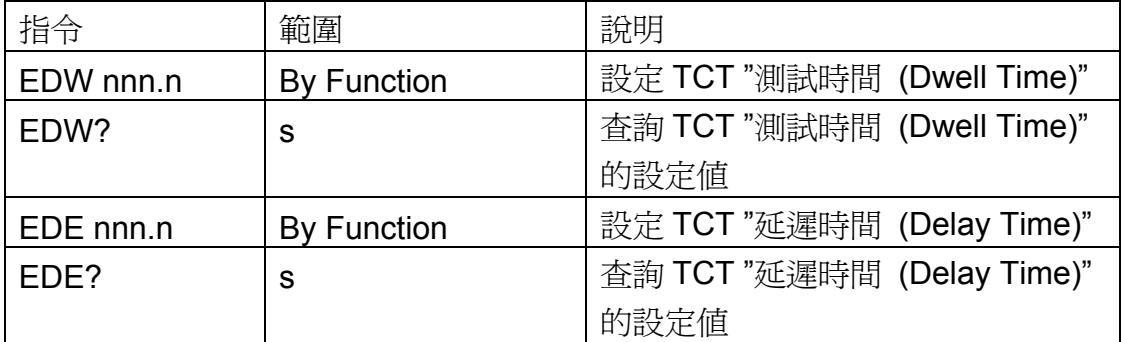

若 TCT 的"測試時間 (Dwell Time)" 要設定 10 s, 指令為" EDW 10"。 若要查詢 TCT 目前"測試時間 (Dwell Time)"的設定値, 指令為"EDW?", 即可讀取 到設定的字串。

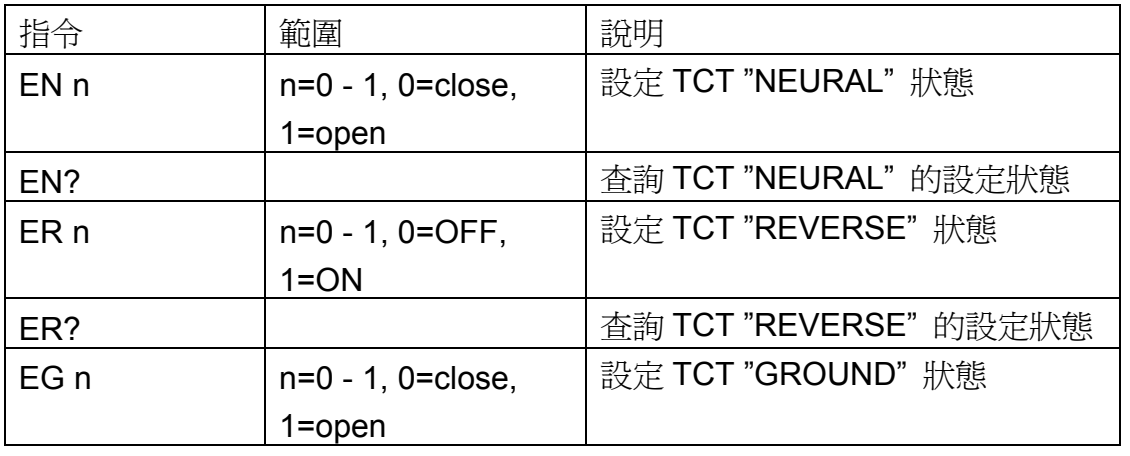
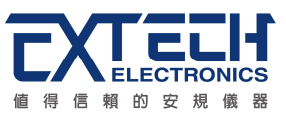

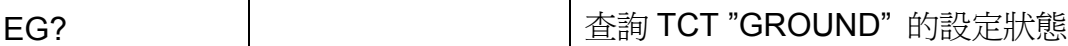

若 TCT 的"NEURAL"要設定 close, 指令為"EN 0"。 若要查詢 TCT 目前"NEURAL"的設定值, 指令為"EN?", 即可讀取到設定的字串。

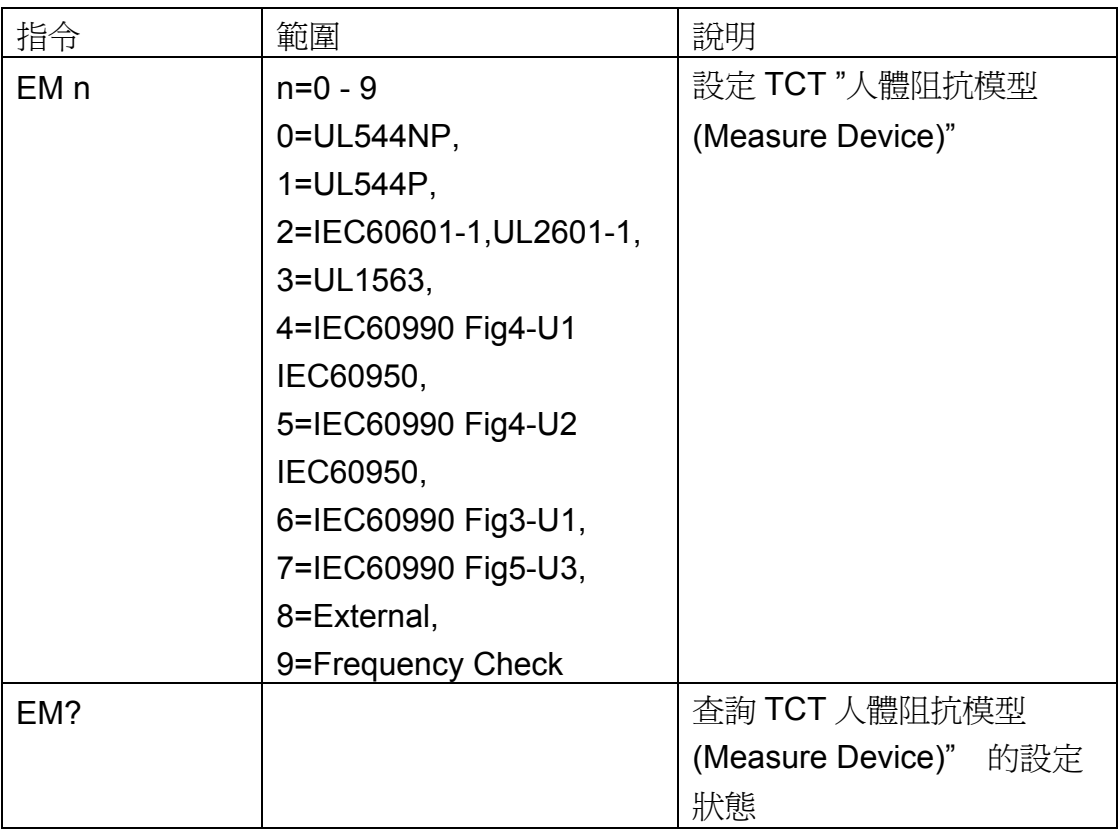

若 TCT 的"人體阻抗模型 (Measure Device)"要設定 IEC60990 Fig4-U2, 指令為"EM 5"。

若要查詢 TCT 目前"人體阻抗模型 (Measure Device)"的設定值, 指令為"EM?", 即 可讀取到設定的字串。

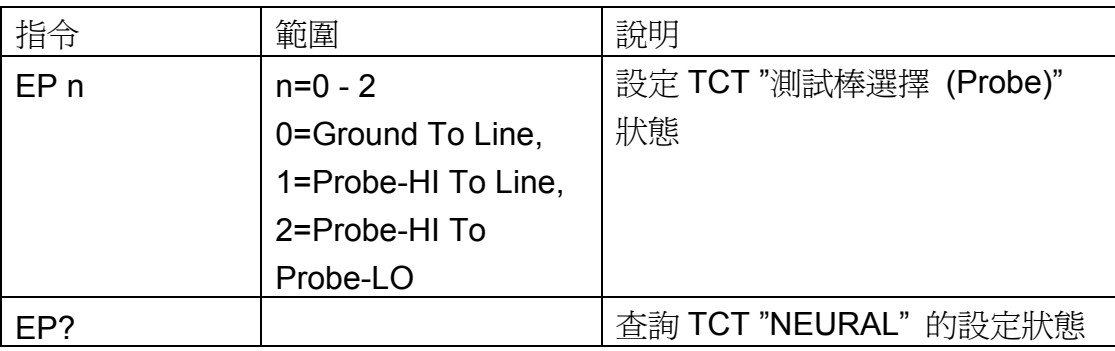

若 TCT 的"測試棒選擇 (Probe)"要設定 Ground To Line, 指令為"EP 0"。 若要查詢 TCT 目前"測試棒選擇 (Probe)"的設定值, 指令為"EP?", 即可讀取到設定 的字串。

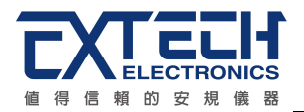

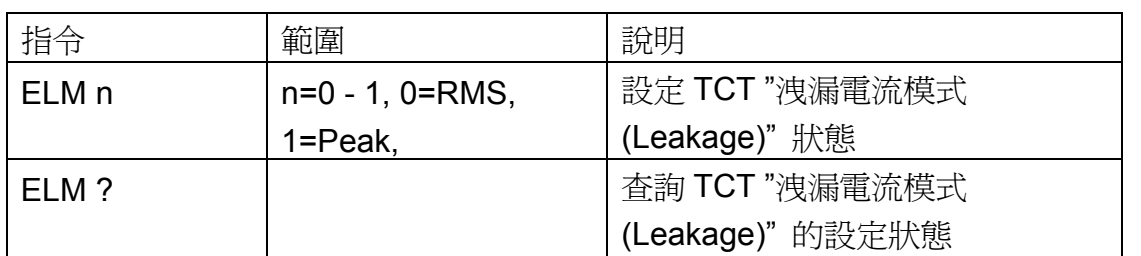

若 TCT 的"洩漏電流模式 (Leakage)"要設定 Peak 值量測, 指令為"ELM 1"。 若要查詢 TCT 目前"洩漏電流模式 (Leakage)"的設定値, 指令為"ELM?", 即可讀取 到設定的字串。

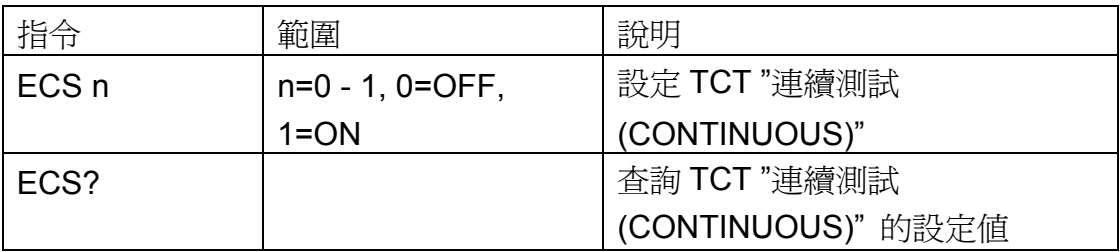

若 TCT 的"連續測試 (CONTINUOUS)"要設定 ON, 指令為"ECS 1"。 若要查詢 TCT 目前"連續測試 (CONTINUOUS)"的設定值, 指令為"ECS?", 即可讀 取到設定的字串。

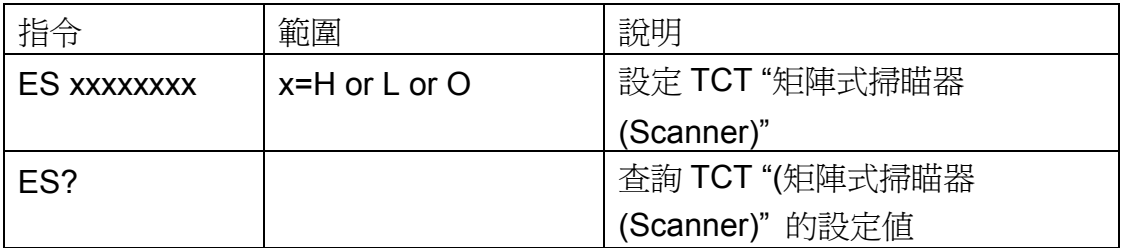

若 TCT 的"矩陣式掃瞄器 (Scanner)"要設定第 1、3 通道為高壓端,第 2、4 通道為迴 路端,其他通道不使用,其指令為"ES HLHLOOOO"。 若要查詢 TCT 目前 "矩陣式掃瞄器 (Scanner)" 的設定値, 指令為" ES?", 即可讀取 到設定的字串。

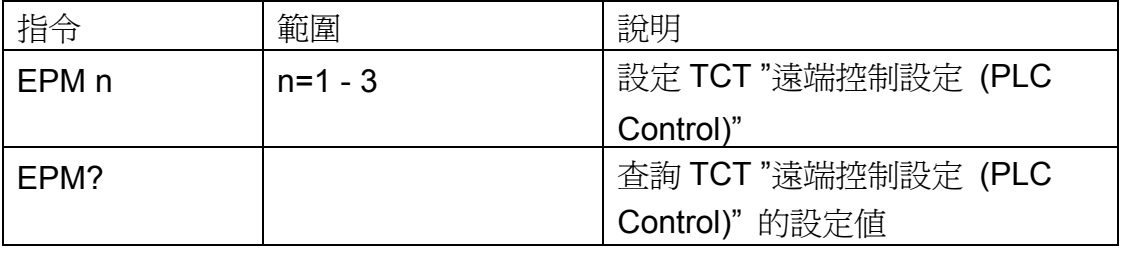

若 TCT 的"遠端控制設定 (PLC Control)"要設定第 1 組記憶組, 指令為"EPM 1"。 若要查詢 TCT 目前"遠端控制設定 (PLC Control)"的設定値, 指令為"EPM?", 即可

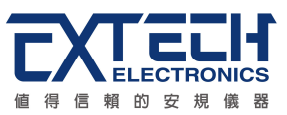

讀取到設定的字串。

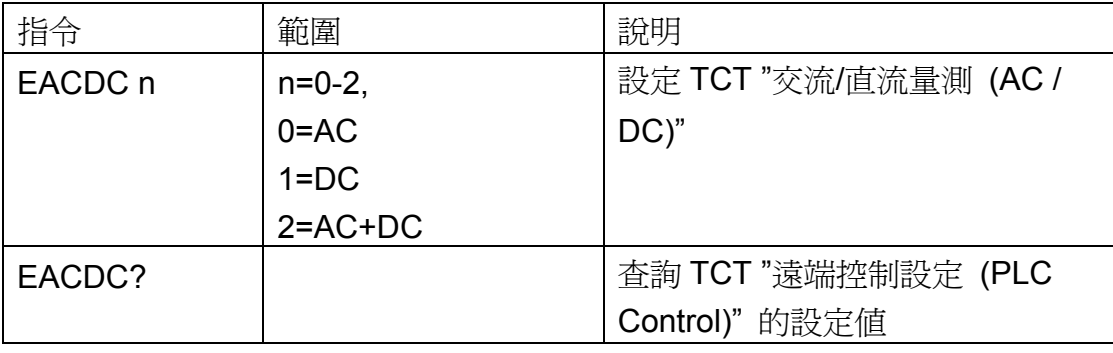

若 TCT 的"交流/直流量測 (AC / DC)"要設定 AC+DC, 指令為"EACDC 2"。 若要查詢 TCT 目前"交流/直流量測 (AC / DC)"的設定値, 指令為"EACDC?", 即可 讀取到設定的字串。

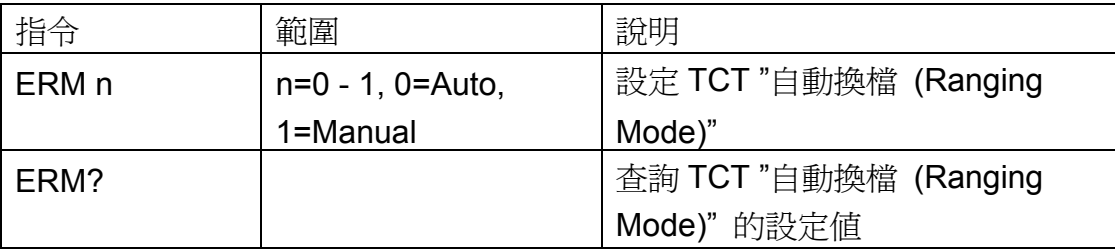

若 TCT 的"自動換檔 (Ranging Mode)"要設定 Manual, 指令為"ERM 1"。 若要查詢 TCT 目前"自動換檔 (Ranging Mode)"的設定值, 指令為"ERM?", 即可讀 取到設定的字串。

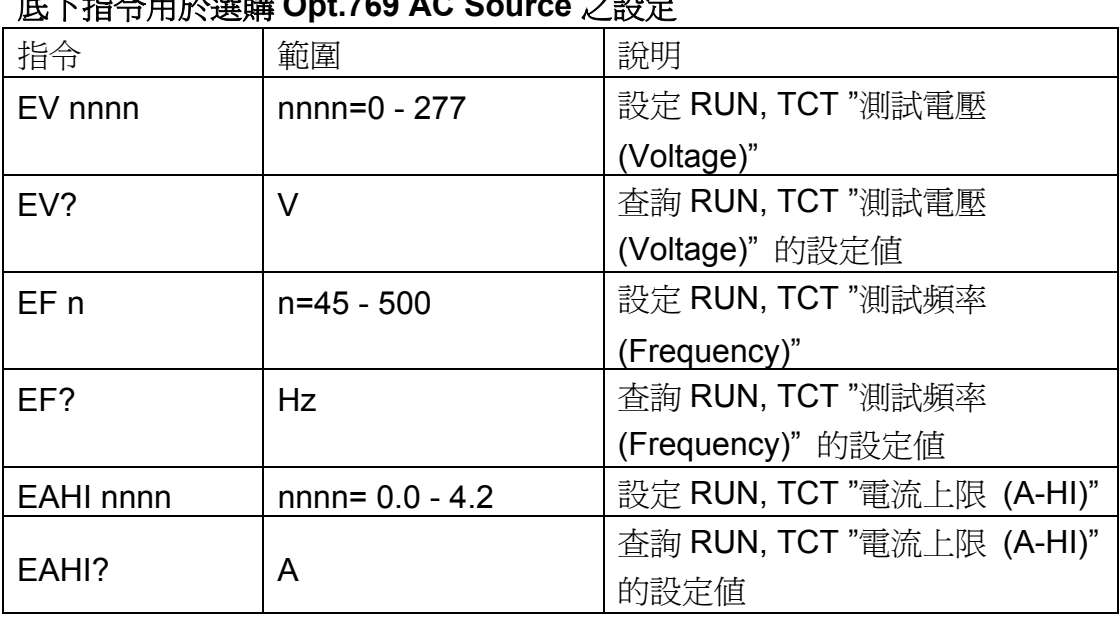

## 底下指令用於選購 **Opt.769 AC Source** 之設定

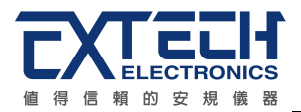

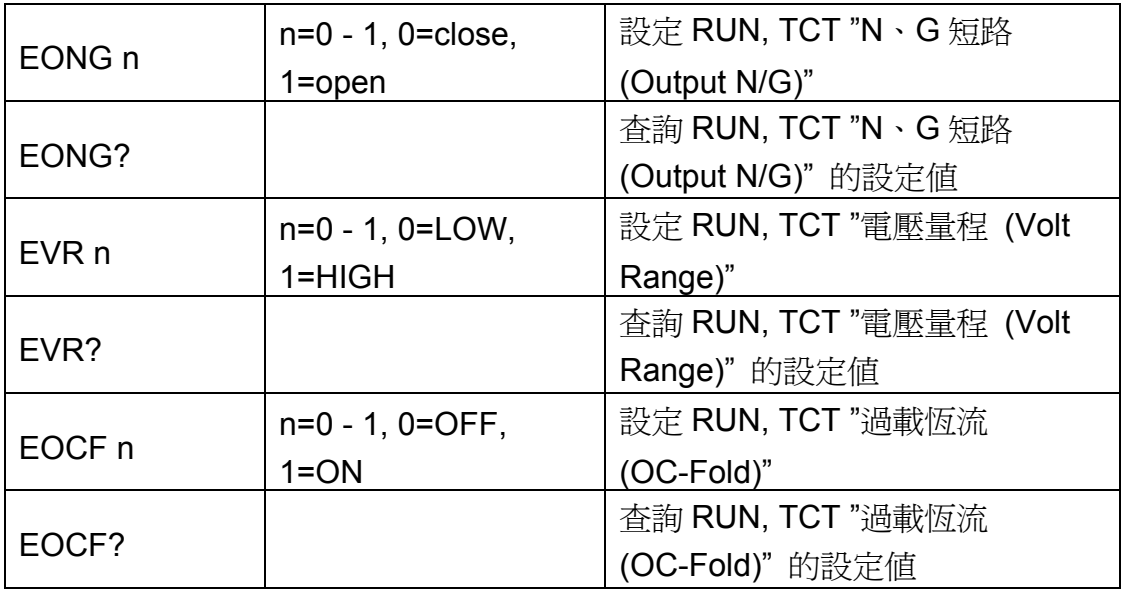

若要設定交流電源 "測試電壓 (Voltage)" 要設定 120V, 指令為" EV 120" 。 若要查詢交流電源目前"測試電壓 (Voltage)"的設定値, 指令為"EACDC?", 即可讀 取到設定的字串。

=================================================================

備註:

1. 再設定之前,請先把交流電源功能開啓 (指令:SACS 1)。

2. 要設定交流電源的參數時,必需在 RUN 或 TCT 參數底下做設定。

#### =================================================================

### **6.2.1.4** 標準狀態資料結構

標準狀態資料結構,整個結構圖表示法以下圖所示加以說明。圖中使用暫存器模式狀態資 料結構表示法,定義出標準事件狀態暫存器(Standard Event Status Enable Register)和標 準事件狀態致能暫存器(Standard Event Status Enable Register),用以產生 ESB 彙總訊 息(狀態位元組暫存器位元 5);另外,使用佇列型狀態資料結構表示法,定義出輸出佇列,用 以產生輸出佇列,用以產生 MAV 彙總訊息(狀態位元組暫存器位元 4)。接著,分別針對標 準所定義之暫存器與佇列予以詳細說明。

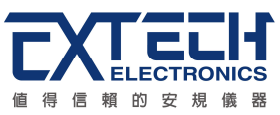

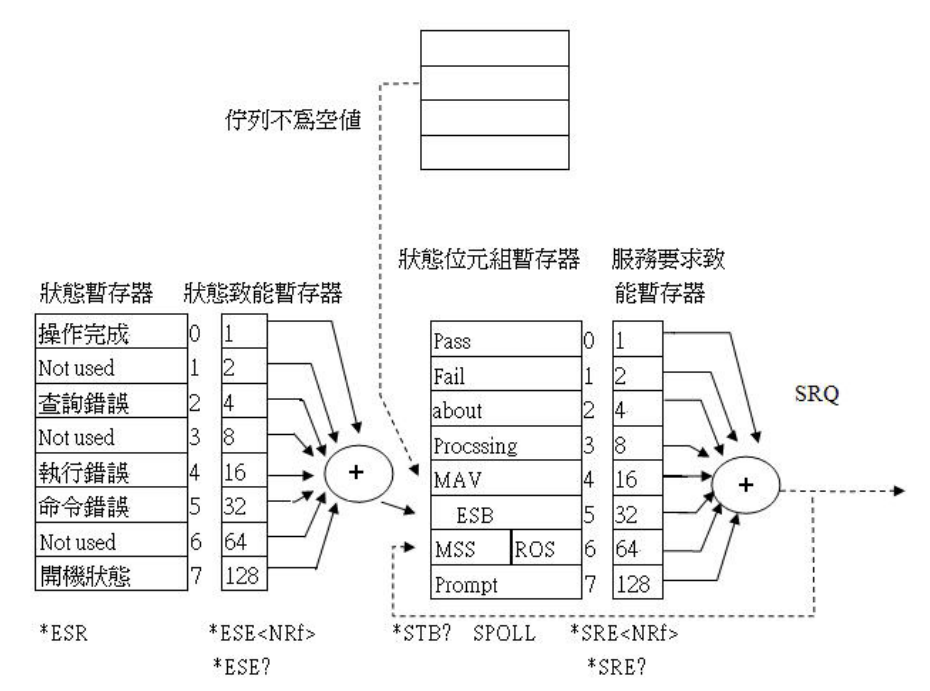

### **6.2.1.5** 標準事件狀態暫存器

IEEE 488.2 標準定義了標準事件狀態暫存器,明確描述了裝置所必須實現的事件狀態,每 個位元所代表的事件內容說明如下:

- 1. 位元 0:操作完成(OPC, Operation Complete)位元 位元 0 是用來指示裝置接收到\*OPC 命令後,若 TEST 命令操作完成,那麼位元 0(OPC 位元)會被設為 1。
- 2. 位元 1: Not used
- 3. 位元 2:查詢錯誤(QYE , Request Control)位元 位元 2 是用來反應輸出佇列偵測到錯誤發生,其情況為:
	- 當欲從輸出佇列讀出資料,但佇列裏卻無資料。
	- 資料在輸出佇列裏已經遺失。
- 4. 位元 3: Not used
- 5. 位元 4: 執行錯誤(EXE, Execution Error)位元 位元 4 用來顯示有執行錯誤情況發生,為
	- 一個合法<程式訊息>命令不能夠適當地被執行時,應產生一執行錯誤訊息。
	- 當<程式訊息>裏的<程式資料>(即參數)之數值超過裝置允許之範圍時應產生一 執行錯誤訊息。
- 6. 位元 5: 命令錯誤 (CME, Command Error) 命令

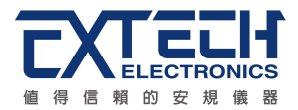

裝置裏的解譯器負責偵測命令錯誤產生,命令錯誤的發生為:

- 解譯器偵測出 IE488.2 語法錯誤(Syntax Error)。例如命令格式與裝置收聽格式, 不合成則是符合裝置收聽格式,不為裝置所接受(因裝置沒有實規)。
- 當裝置接收到一不認識<程式表頭>時,解譯器須產生一命令錯誤訊息位於5。
- 7. 位元 6: Not used
- 8. 位元 7: 開關 (PON, Power On) 位元 位元 7 為開關位元,用來指示裝置的電源供應器由關至開的轉態狀態。

### **6.2.2 GPIB**界面功能

這是一個連接到 BUS 上設備的能力,是由設備本身所具備的界面功能而定。這些功能在 於提供設備可以經由 BUS 接收、操控和送出信息。本分析儀除了輸入電壓必須使用背板 上的切換開關選擇地以外,其餘的功能都能經由 BUS 控制。

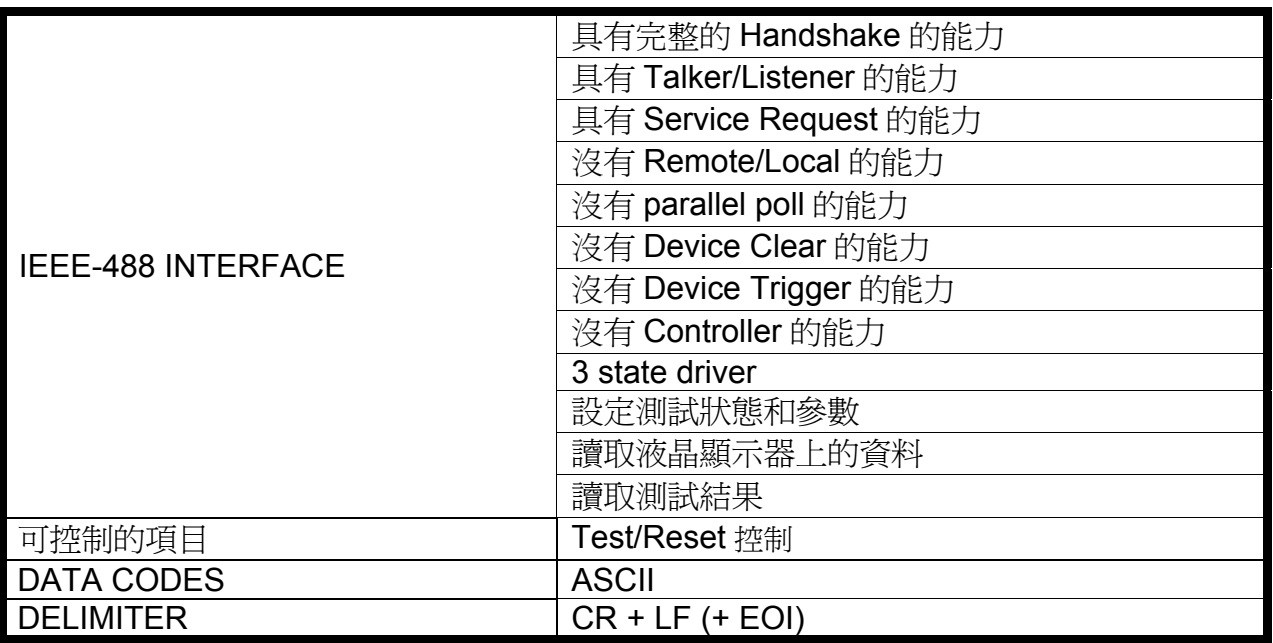

備註: 本儀器的 GPIB 卡支援 結束碼 EOI 功能

IEEE 488.2 必備命令

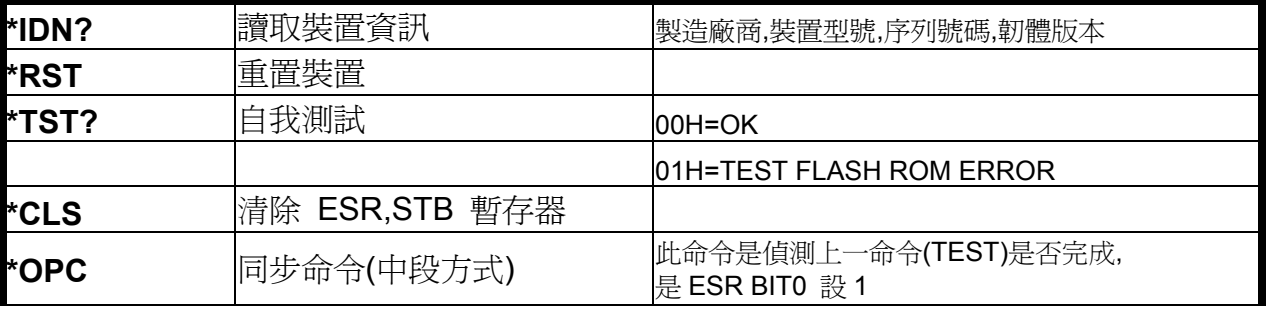

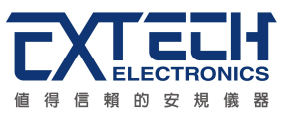

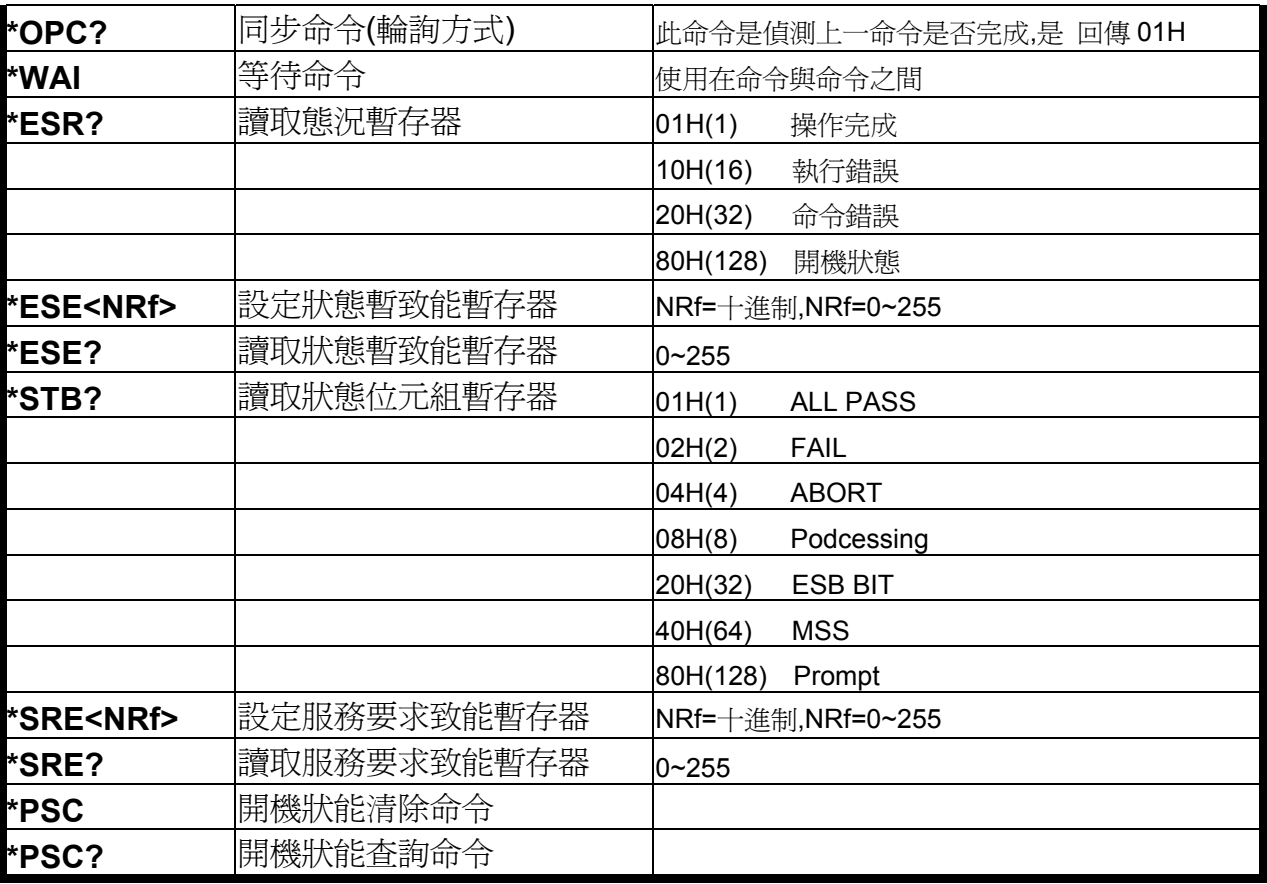

### **6.2.3 GPIB**位址

在 GPIB (IEEE-488.2) 界面 Bus 上的每個設備都必須有一個專用的位址,ESA 系列的分 析儀的位址在出廠時已被預設為 **8**。

### **6.3 IEEE-488**通信範例

如要經由 IEEE BUS 設定輸出電壓為 **1240 volts** 時,請依照下列方式進行:第一先設定 新資料夾**(COMMAND: FN nn,xxxx)**及紀憶組位址**(COMMAND:SS nn)**,選擇 ACW 模式 (COMMAND:SAA),然後再傳送 EV 1240 字串,這是告訴儀器要將輸出電壓設定為 AC 1240 volts。字串爲一列的 ASCII characters、octal、hex bytes、特殊符號或包含雙括號 在內。

如測試功能已被設定為 ACW 模式,而要 ACW 測試的緩昇時間經由 IEEE BUS 設定為 10 秒時,請傳送 **EDW 10.00** 的字串,這告訴儀器要將 ACW 測試的緩昇時間設定為 10 秒。

如要設定掃瞄器通道 1 和 2 為高電壓輸出 (High), 3 和 4 為低電壓回路 (Low), 4 到 8 為開路 (Off) 時,請在 ACW 測試模式選擇之後,鍵入 **Es HHLLOOOO** 的字串,其他未 被設定狀態的掃瞄器通道會自動被設為 **O (Open**,開路**)**。

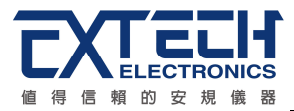

# 第七章校正

## **7.1** 進入校正模式

按背板"CAL" KEY 開機,進入校正模式,如下圖。(以 ESA-140)

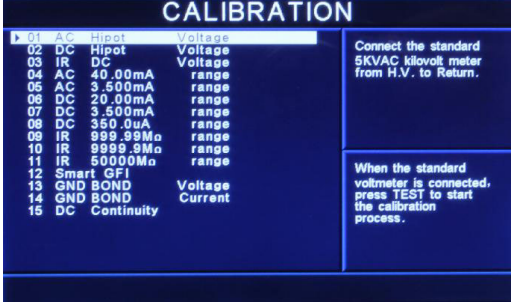

使用 ∨ 鍵和 ∧ 鍵作為選擇校正項目表的操作鍵。以下是依據順向捲動的順序,遂項說 明各項校正程序和步驟。

## **7.2** 校正項目

### **7.2.1** 標準項目

1. AC Hipot Voltage (交流耐壓電壓校正) 選擇 AC Hipot Voltage, 在輸出 HV、RETURN 端並接一標準高壓電壓表, 按 TEST 鍵, 此時 HV、RETURN 端會輸出一電壓約 5KVAC,將標準高壓電壓表讀值輸入,再按 ENTER 鍵即可。

2. DC Hipot Voltage (直流耐壓電壓校正)

選擇 DC Hipot Voltage,在輸出 HV、RETURN 端並接一標準高壓電壓表,按 TEST 鍵, 此時會輸出一電壓約 5KVDC,將標準電壓表讀值輸入,再按 ENTER 鍵即可。

3. IR DC Voltage (絕緣電阻電壓校正)

選擇 IR DC Voltage,在輸出 HV、RETURN 端並接一標準高壓電壓表,按 TEST 鍵,此 時會輸出一電壓約 1KVDC,將標準電壓表讀值輸入,再按 ENTER 鍵即可。

4. AC 40.00mA range (交流耐壓 40.00mA 高檔電流校正)

選擇 AC 40.00mA range,在輸出 HV、RETURN 端接一負載約 100KΩ,再串聯一標準 電流表,按 TEST 鍵,此時會輸出約 1KVAC 之電壓,將標準電流表讀值輸入,再按 ENTER 鍵即可。

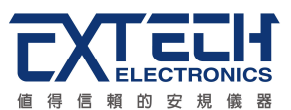

5. AC 3.500mA range (交流耐壓 3.500mA 低檔電流校正)

選擇 AC 3.500mA range",在輸出 HV、RETURN 端接一負載約 100KΩ,再串聯一標準 電流表,按TEST鍵,此時會輸出約300VAC之電壓,將標準電流表讀值輸入,再按ENTER 鍵即可。

6. DC 20.00mA range (直流耐壓 20.00mA 高檔電流校正)

選擇 DC 20.00mA range,在輸出 HV、RETURN 端接一負載約 100KΩ,再串聯一標準 電流表,按 TEST 鍵,此時會輸出約 1KVDC 之電壓,將標準電流表讀值輸入,再按 ENTER 鍵即可。

7. DC 3.500mA range (直流耐壓 3.500mA 低檔電流校正)

選擇 DC 3.500mA range,在輸出 HV、RETURN 端接一負載約 100KΩ,再串聯一標準 電流表,按TEST鍵,此時會輸出約300VDC之電壓,將標準電流表讀值輸入,再按ENTER 鍵即可。

8. DC 350.0µA range (直流耐壓 350.0µA 低檔電流校正)

選擇 DC 350.0μA range,在輸出 HV、RETURN 端接一負載約 1MΩ,再串聯一標準電 流表,按 TEST 鍵,此時會輸出約 300VDC 之電壓,將標準電流表讀值輸入,再按 ENTER 鍵即可。

9. IR 999.99MΩ range (絕緣電阻 999.99MΩ低阻校正) 選擇 IR 999.99MΩ range,在輸出 HV、RETURN 端接一標準電阻 50MΩ,按 TEST 鍵, 此時會自動將標準電阻之讀值輸入,即完成低阻校正。

10. IR 9999.9MΩ range (絕緣電阻 9999.9MΩ高阻校正) 選擇"IR 9999.9MΩ range, 在輸出 HV、RETURN 端接一標準電阻 50MΩ, 按 TEST 鍵, 此時會自動將標準電阻之讀值輸入,即完高阻校正。

11. IR 50000MΩ range (絕緣電阻 50000MΩ高阻校正) 選擇 IR 50000MΩ range,在輸出 HV、RETURN 端接一標準電阻 500MΩ,按 TEST 鍵, 此時會自動將標準電阻之讀值輸入,即完成高阻校正。

12. Samrt GFI (接地中斷停止校正)

選擇 Samrt GFI, 在輸出 HV、Case 端接一負載約 200KΩ, 再串聯一標準電流表, 按 TEST 鍵,將標準電流表讀值輸入,再按 ENTER 鍵即可。

13. GND Bond Voltage (交流接地阻抗電壓校正) 選擇 GND Bond Voltage,步驟 1: 將輸出 CURRENT、RETURN 短接按 TEST 鍵,此

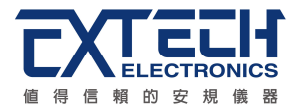

時會 AUTO 作測試線的 OFFSET;步驟 2:在輸出 CURRENT、RETURN 端並接一標準 電壓表,按 TEST 鍵,此時 CURRENT、RETURN 端會輸出一電壓約 8VAC,將標準電 壓表讀值輸入,再按 ENTER 鍵即可。

14. GND Bond Current (交流接地阻抗電流校正)

選擇 GND Bond Current, 在輸出 CURRENT、RETURN 端接一 100mΩ負載, 再串聯一 標準電流表,按 TEST 鍵,將標準電流表讀值輸入,再按 ENTER 鍵即可。

15. DC Continuity (接地線檢測校正)

選擇 DC Continuity,步驟 1:先將輸出 CURRENT、RETURN 端短路按 TEST 鍵,此時 會 AUTO 作測試線的 OFFSET;步驟 2:在輸出 CURRENT、RETURN 端接一標準電阻 1Ω,按 TEST 鍵,此會自動將標準電阻之讀值輸入;步驟 3:在輸出 CURRENT、RETURN 端接一標準電阻 10Ω,按 TEST 鍵,此會自動將標準電阻之讀值輸入;步驟 4:在輸出 CURRENT、RETURN 端接一標準電阻 100Ω,按 TEST 鍵,此會自動將標準電阻之讀 値輸入;步驟 5:在輸出 CURRENT、RETURN 端接一標準電阻 1000Ω,按 TEST 鍵, 此會自動將標準電阻之讀值輸入;步驟 6:在輸出 CURRENT、RETURN 端接一標準電 阻 10000Ω,按 TEST 鍵,此會自動將標準電阻之讀值輸入,即完成 DC Continuity 校正。

選購項目:當 ESA 系列選購 RUN TEST(Opt.767)、TCT(Opt.768)及 AC

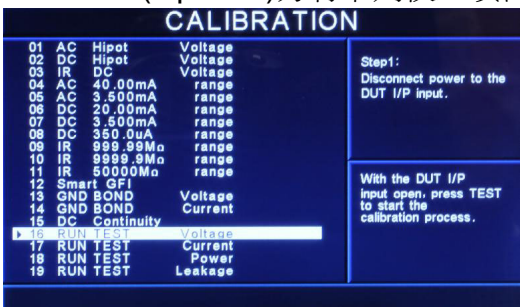

SOURCE(Opt.769)方有下列校正項目。

16. RUN TEST Voltage (產品電氣性能測試電壓校正)

選擇 RUN TEST Voltage, 步驟 1:先移除 DUT I / P 端的連接線, 按 TEST 鍵作 OFFSET 校正;步驟 2:再 DUT I / P 輸入 250VAC 按 TEST 鍵,將正確之數值輸入即可。

17. RUN TEST Current (產品電氣性能測試電流校正)

選擇 RUN TEST Current, DUT I / P 端輸入電壓為 120V - 300VAC , DUT O / P L&N 兩端夾一負載使其產生約 15A 之電流,然後按 TEST 鍵再將正確之數值輸入即可。

18. RUN TEST Power (產品電氣性能測試功率校正) 選擇 RUN TEST Power,DUT I / P 端輸入電壓為 225VAC, DUT O / P L & N 兩端夾一 負載使其產生約 4000W 之功率,然後按 TEST 鍵再將正確之數值輸入即可。

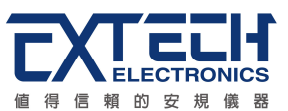

19. RUN TEST Leakage (產品電氣性能測試洩漏電流校正) 選擇 RUN TEST Leakage,DUT I / P 端輸入電壓為 18VAC,L & GND 兩端串一電流 表,然後按 TEST 鍵再將正確數值輸入即可。

選購項目:當 ESA 系列選購 TCT(Opt.768)及 AC SOURCE(Opt.769)方有下列校正項目。

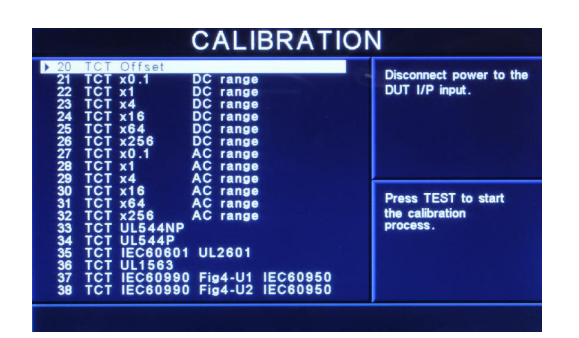

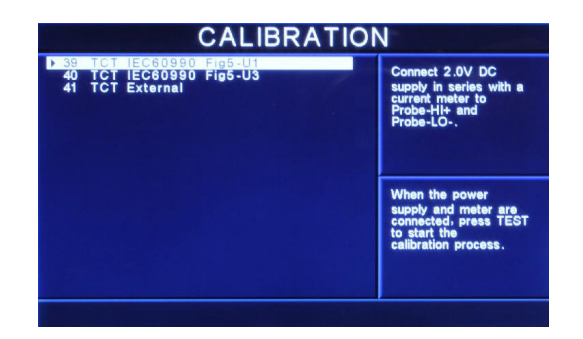

20. TCT Offset (接觸電流測試測線阻抗歸零校正)

X0.1 - X256 之檔位 OFFSET 校正。選擇 TCT Offset,先移除 DUT I / P 端的連接線按 TEST 鍵即可 o

21. TCT X0.1 DC range (接觸電流測試 X0.1 直流檔位校正)

選擇 TCT X0.1 DC range 後,在 PROBE-HI & PROBE-LO 兩端輸入一 DC 20V,然後按 TEST 鍵後再將正確數值輸入即可。

22. TCT X1 DC range (接觸電流測試 X1 直流檔位校正) 選擇 TCT X1 DC range 後, 在 PROBE-HI & PROBE-LO 兩端輸入一 DC 8V, 然後按 TEST 鍵後再將正確數值輸入即可。

23. TCT X4 DC range (接觸電流測試 X4 直流檔位校正) 選擇 TCT X4 DC range 後, 在 PROBE-HI & PROBE-LO 兩端輸入一 DC 2V,然後按 TEST 鍵後再將正確數值輸入即可。

24. TCT X16 DC range (接觸電流測試 X16 直流檔位校正) 選擇 TCT X16 DC range 後,在 PROBE-HI & PROBE-LO 兩端輸入一 DC 0.5V,然後按 TEST 鍵後再將正確數值輸入即可。

25. TCT X64 DC range (接觸電流測試 X64 直流檔位校正) 選擇 TCT X64 DC range 後, 在 PROBE-HI & PROBE-LO 兩端輸入一 DC 0.125V,然 後按 TEST 鍵後再將正確數值輸入即可。

26. TCT X256 DC range (接觸電流測試 X256 直流檔位校正)

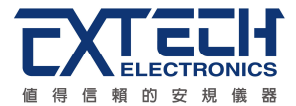

選擇 TCT X256 DC range 後,在 PROBE-HI & PROBE-LO 兩端輸入一 DC 0.032V,然 後按 TEST 鍵後再將正確數值輸入即可。

27. TCT X0.1 AC range (接觸電流測試 X0.1 交流檔位校正) 選擇 TCT X0.1 AC range 後, 在 PROBE-HI & PROBE-LO 兩端輸入一 AC 18V, 然後按 TEST 鍵後再將正確數值輸入即可。

28. TCT X1 AC range (接觸電流測試 X1 交流檔位校正) 選擇TCT X1 AC range後, 在PROBE-HI & PROBE-LO 兩端輸入一AC 5V, 然後按TEST 鍵後再將正確數值輸入即可。

29. TCT X4 AC range (接觸電流測試 X4 交流檔位校正) 選擇 TCT X4 AC range 後,在 PROBE-HI & PROBE-LO 兩端輸入一 AC 1.25V,然後按 TEST 鍵後再將正確數值輸入即可。

30. TCT X16 AC range (接觸電流測試 X16 交流檔位校正) 選擇 TCT X16 AC range 後,在 PROBE-HI & PROBE-LO 兩端輸入一 AC 0.32V,然後 按 TEST 鍵後再將正確數值輸入即可。

31. TCT X64 AC range (接觸電流測試 X64 交流檔位校正) 選擇 TCT X64 AC range 後,在 PROBE-HI & PROBE-LO 兩端輸入一 AC 0.08V,然後 按 TEST 鍵後再將正確數值輸入即可。

32. TCT X256 AC range (接觸電流測試 X256 交流檔位校正) 選擇 TCT X256 AC range 後, 在 PROBE-HI & PROBE-LO 兩端輸入一 AC 0.02V, 然後 按 TEST 鍵後再將正確數值輸入即可。

33. TCT UL544NP (接觸電流測試 MD\_UL544NP 校正) 選擇 TCT UL544NP 後, 在 PROBE-HI & PROBE-LO 兩端輸入一 DC 2V 並且串聯一電 流表,按下 TEST 鍵後將正確數值輸入即可。

34. TCT UL544P (接觸電流測試 MD\_UL544P 校正) 選擇 TCT UL544NP 後,在 PROBE-HI & PROBE-LO 兩端輸入一 DC 2V 並且串聯一電 流表,按下 TEST 鍵後將正確數值輸入即可。

35. TCT IEC60601 UL2601 (接觸電流測試 MD\_IEC60601 UL2601 校正) 選擇 TCT IEC60601 UL2601 後,在 PROBE-HI & PROBE-LO 兩端輸入一 DC 2V 並且 串聯一電流表,按下 TEST 鍵後將正確數值輸入即可。

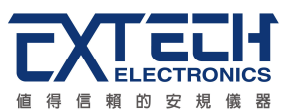

36. TCT UL1563 (接觸電流測試 MD\_UL1563 校正) 選擇 TCT UL1563 後,在 PROBE-HI & PROBE-LO 兩端輸入一 DC 2V 並且串聯一電流 表,按下 TEST 鍵後將正確數值輸入即可。

37. TCT IEC60990 Fig4-U1 (接觸電流測試 MD\_ IEC60990 Fig4-U1 校正) 選擇 TCT IEC60990 Fig4-U1 後, 在 PROBE-HI & PROBE-LO 兩端輸入一 DC 2V 並且 串聯一電流表,按下 TEST 鍵後將正確數值輸入即可。

38. TCT IEC60990 Fig4-U2 (接觸電流測試 MD\_ IEC60990 Fig4-U2 校正) 選擇 TCT IEC60990 Fig4-U2 後,在 PROBE-HI & PROBE-LO 兩端輸入一 DC 2V 並且 串聯一電流表,按下 TEST 鍵後將正確數值輸入即可。

39. TCT IEC60990 Fig5-U1 (接觸電流測試 MD\_ IEC60990 Fig5-U1 校正) 選擇 TCT IEC60990 Fig5-U1 後,在 PROBE-HI & PROBE-LO 兩端輸入一 DC 2V 並且 串聯一電流表,按下 TEST 鍵後將正確數值輸入即可。

40. TCT IEC60990 Fig5-U3 (接觸電流測試 MD\_ IEC60990 Fig5-U3 校正) 選擇 TCT IEC60990 Fig5-U3 後,在 PROBE-HI & PROBE-LO 兩端輸入一 DC 2V 並且 串聯一電流表,按下 TEST 鍵後將正確數值輸入即可。

41. TCT External (接觸電流測試 MD\_External 校正)

選擇 TCT External 後, 在 PROBE-HI & PROBE-LO 兩端輸入一 DC 2V 並且串聯一電流 表,按 TEST 鍵後將正確數值輸入即可。

選購項目:當 ESA 系列選購 AC SOURCE(Opt.769)方有下列校正項目。

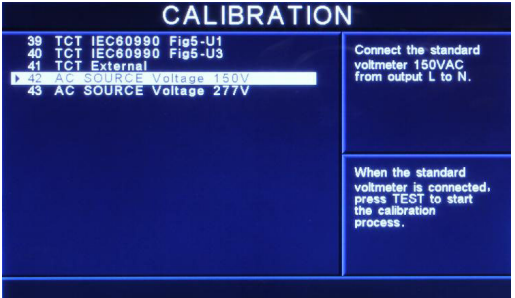

42. AC SOURCE Voltage 150V (交流電源低檔電壓校正)

選擇 AC SOURCE Voltage 150V, 在 DUT O / P 端的 L & N 端連接一標準交流電壓錶, 按 TEST 鍵後將正確之數值輸入即可。

43. AC SOURCE Voltage 277V (交流電源高檔電壓校正) 選擇 AC SOURCE Voltage 277V, 在 DUT O / P 端的 L & N 端連接一標準交流電壓錶,

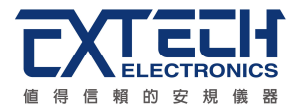

按 TEST 鍵後將正確之數值輸入即可。

## **7.3** 校正完成

本儀器在輸入校正參數後,必須先關閉輸入電源,然後再開機,否則無法進入待測模式。 關閉輸入電源時,程式會自動將校正參數存入校正的記憶體內。程式不接受不合理的輸 入,如有不合理的輸入會發出兩生短暫"嗶"的警告聲並退回原來狀態,等待重新輸入。

### 請特別注意下列事項**:**

- **EXIT** 鍵和 **RESET** 開關可以作為離開正在進行中的校正模式的操作鍵。
- 本儀器在校正後,必須先關閉輸入電源然後再開機,否則本儀器無法進入設定或待測 模式。
- 所存入的校正參數會被保存於記憶體內,除非再更改否則不會變動或消失。
- 建議本耐壓測試器的校正週期為一年。